# int<sub>el</sub>

# **Intel® Server RAID Controller U3-1 (SRCU31)**

**User's Manual Rev 1.0**

**April 2000**

Order Number: 273290-001

# **intal**

Information in this document is provided in connection with Intel® products. No license, express or implied, by estoppel or otherwise, to any intellectual property rights is granted by this document. Except as provided in Intel's Terms and Conditions of Sale for such products, Intel assumes no liability whatsoever, and Intel disclaims any express or implied warranty, relating to sale and/or use of Intel products including liability or warranties relating to fitness for a particular purpose, merchantability, or infringement of any patent, copyright or other intellectual property right. Intel products are not intended for use in medical, life saving, or life sustaining applications.

Intel may make changes to specifications and product descriptions at any time, without notice.

Designers must not rely on the absence or characteristics of any features or instructions marked "reserved" or "undefined." Intel reserves these for future definition and shall have no responsibility whatsoever for conflicts or incompatibilities arising from future changes to them.

The Intel® Server RAID Controller U3-1 (SRCU31) may contain design defects or errors known as errata which may cause the product to deviate from published specifications. Current characterized errata are available on request.

Contact your local Intel sales office or your distributor to obtain the latest specifications and before placing your product order.

Copies of documents which have an ordering number and are referenced in this document, or other Intel literature may be obtained by calling 1-800- 548-4725 or by visiting Intel's website at http://www.intel.com.

Copyright © Intel Corporation, 2000

\*Third-party brands and names are the property of their respective owners.

Intel® Server RAID Controller U3-1 User's Manual Rev 1.0

# **Contents**

#### **[1 Quick Start Instructions](#page-8-0)**

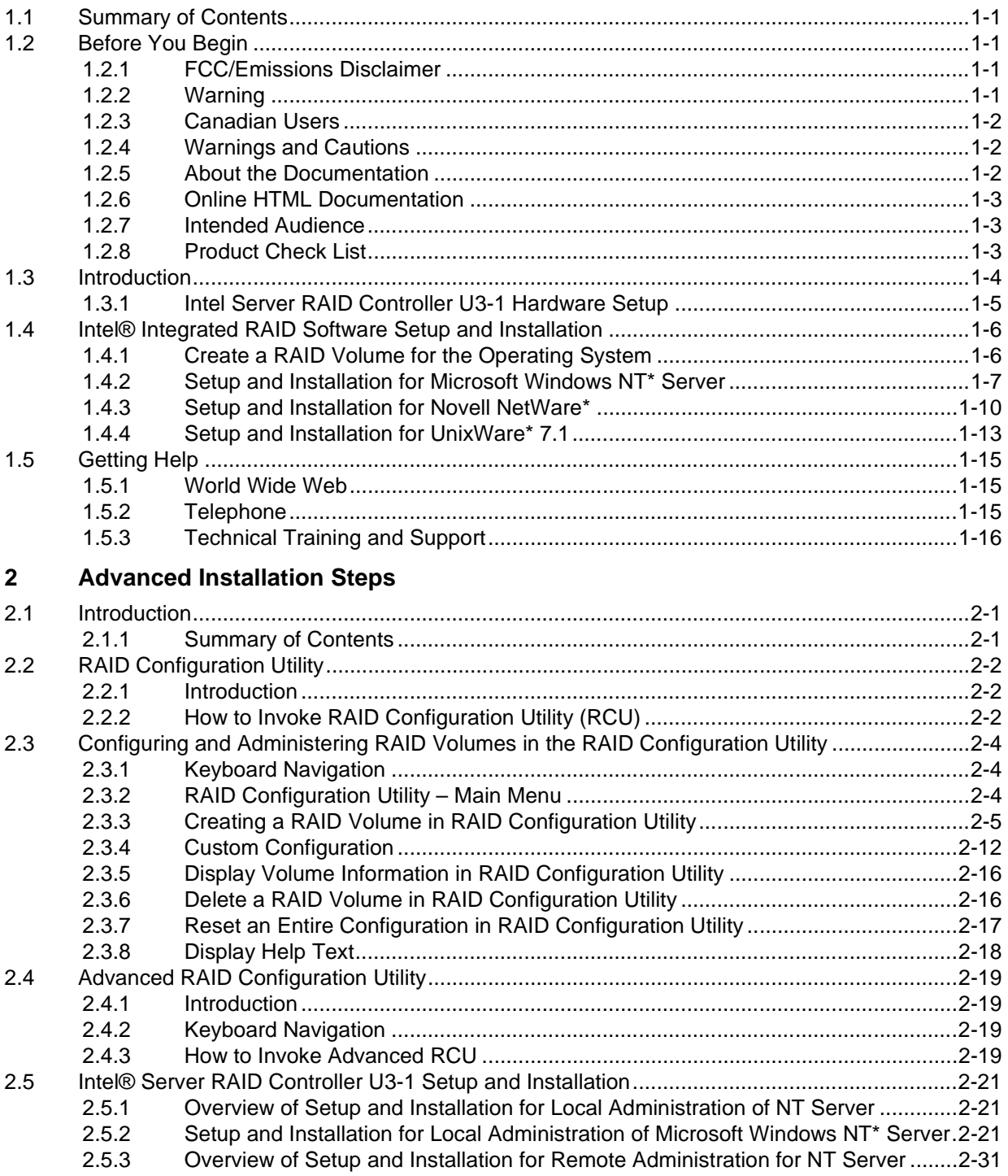

# intel.

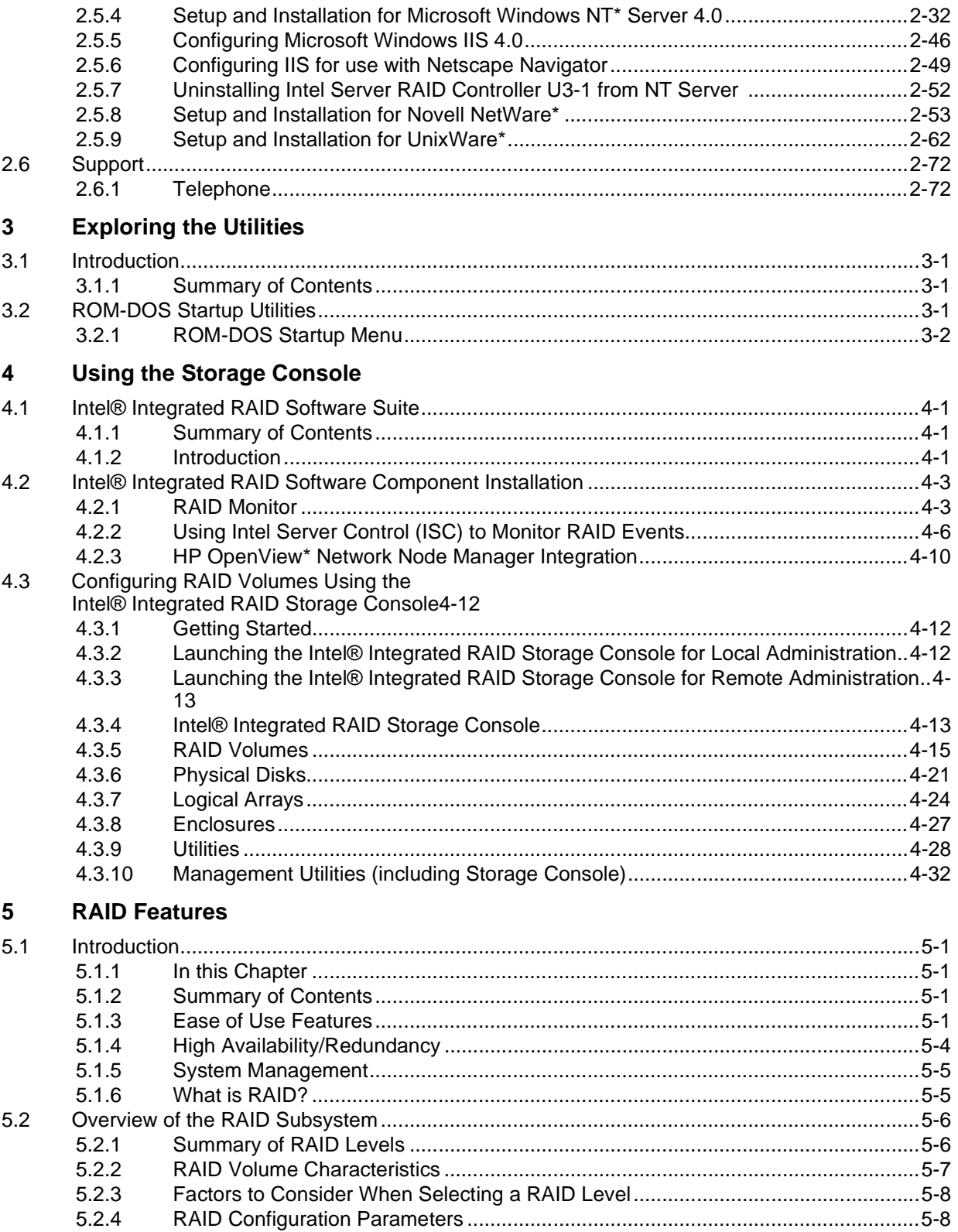

# intd.

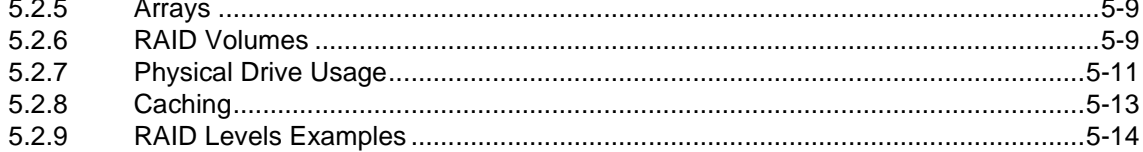

#### $\mathsf{A}$ **Hardware Details**

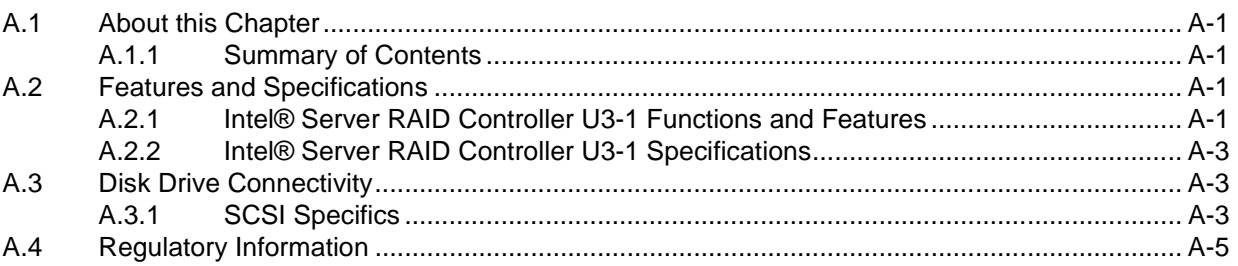

#### $\mathbf B$ **Troubleshooting Scenarios**

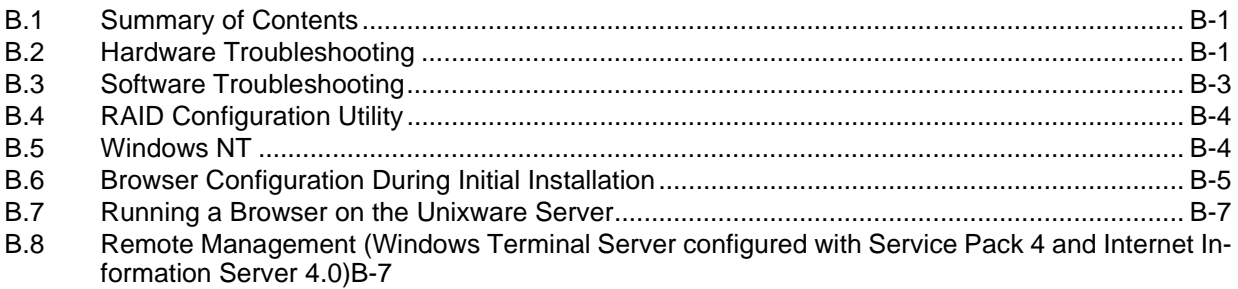

#### **Error Messages Defined**  $\mathbf{C}$

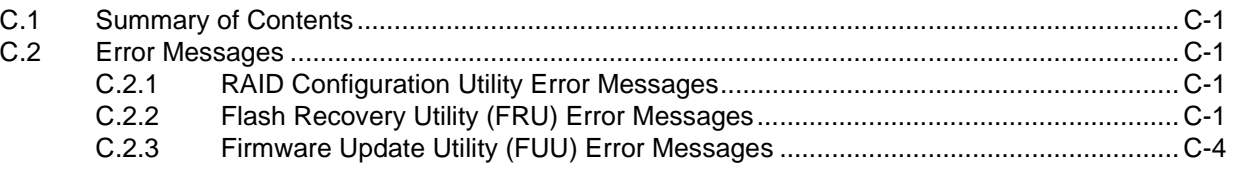

#### Glossary

**Index** 

# **Figures**

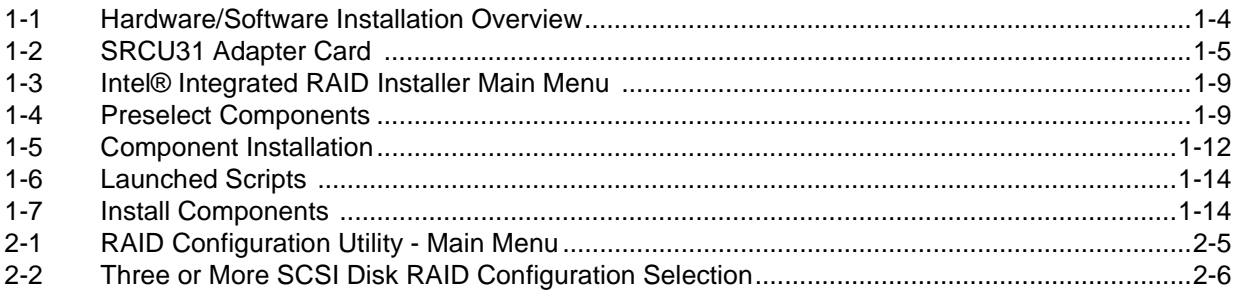

# intel.

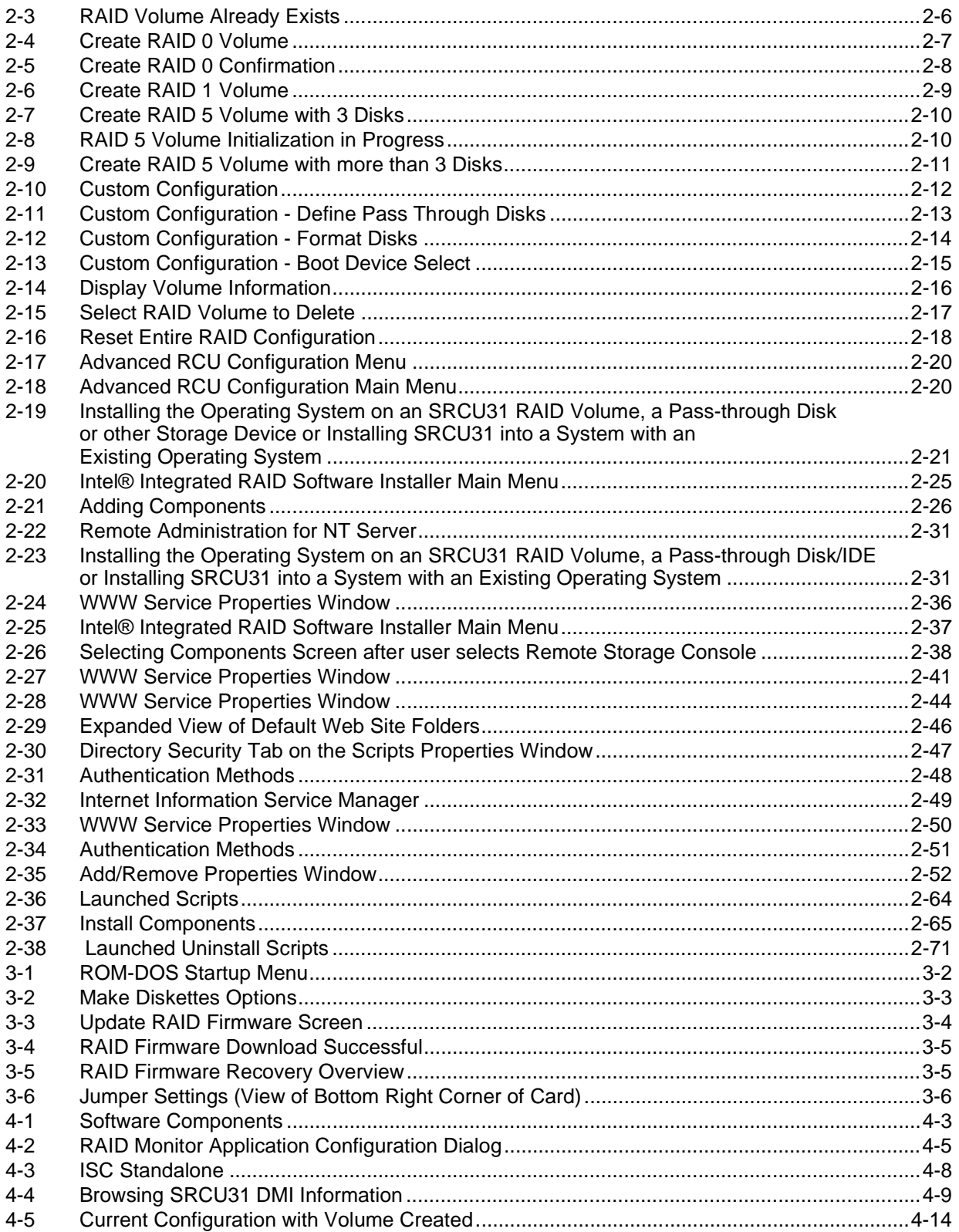

# int<sub>el</sub>

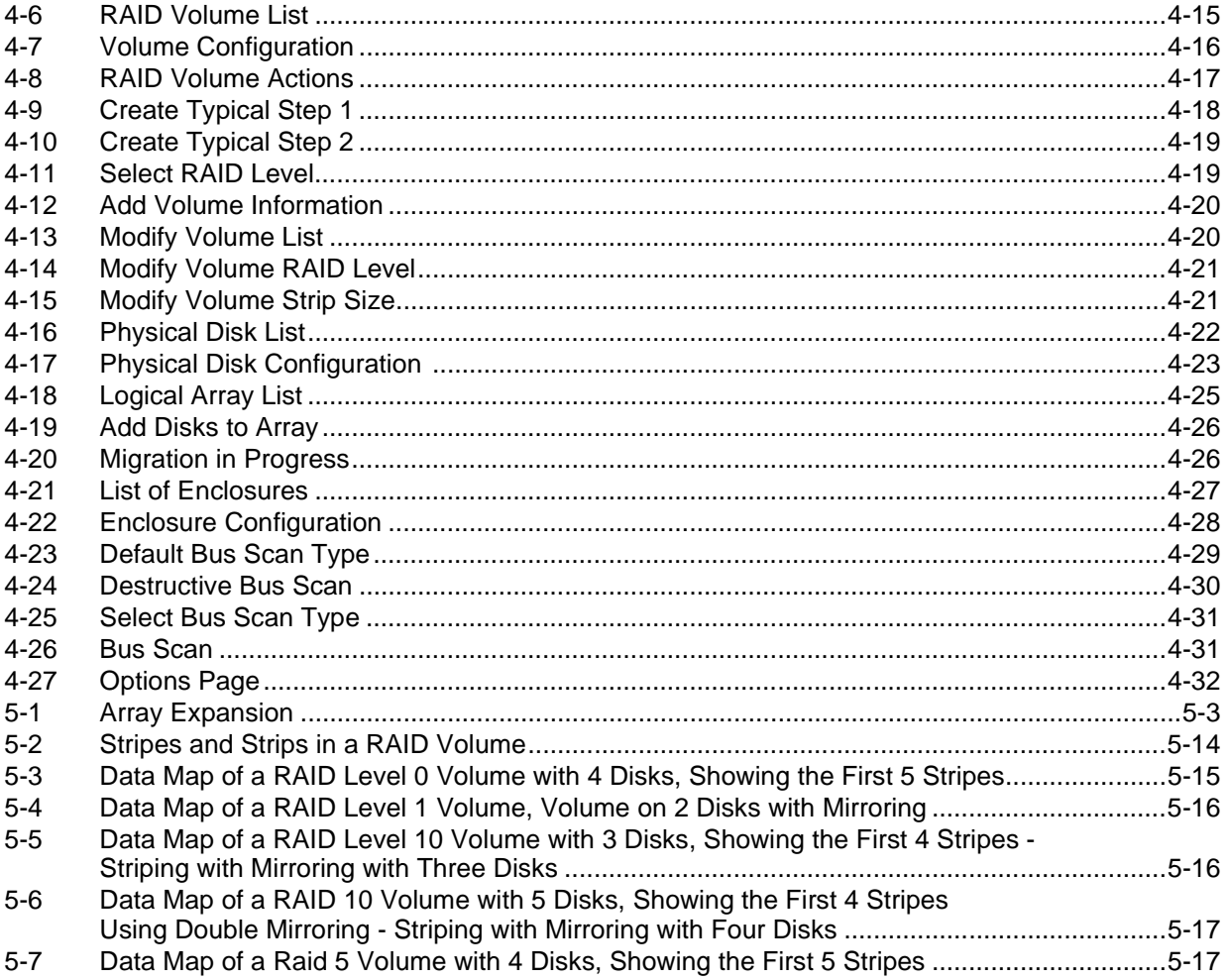

# **Tables**

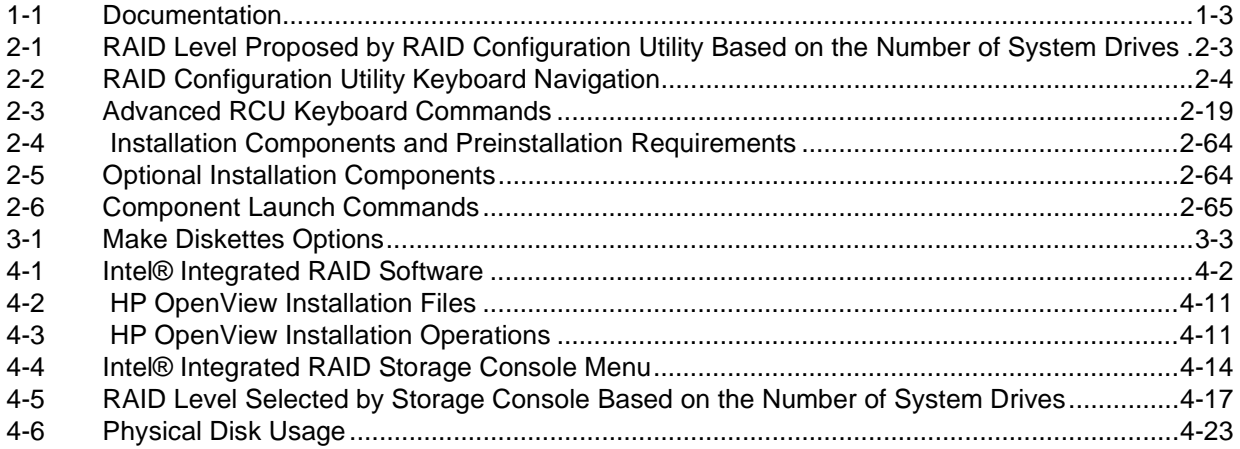

# intel.

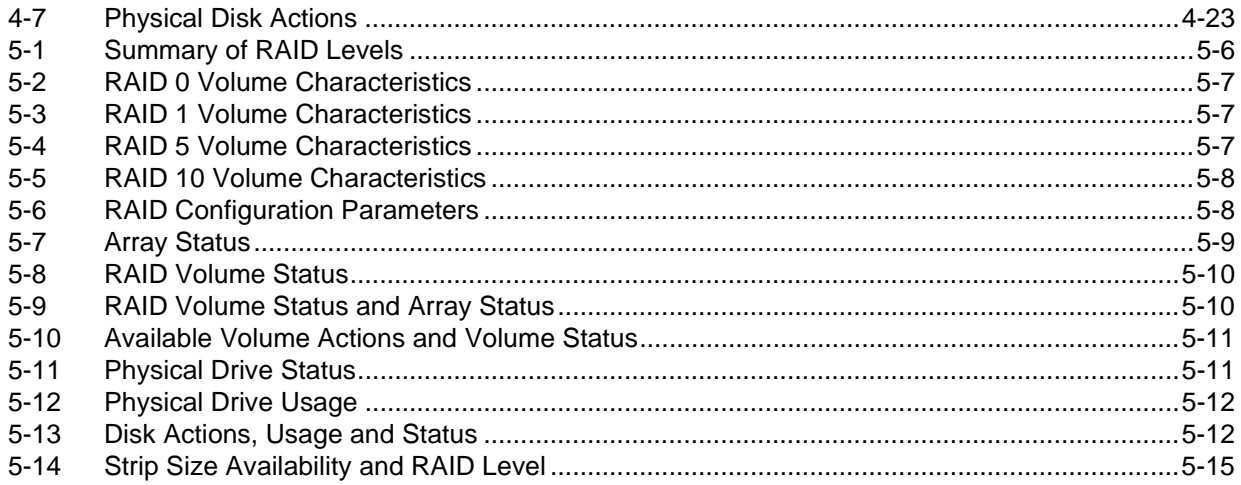

# <span id="page-8-0"></span>**intel**

# <span id="page-8-1"></span>**1.1 Summary of Contents**

- [Product Check List](#page-10-2)
- [Intel Server RAID Controller U3-1 Hardware Setup](#page-12-0)
- [Intel® Integrated RAID Software Setup and Installation](#page-13-0)
- [Create a RAID Volume for the Operating System](#page-13-1)
- Setup and Installation for Microsoft Windows NT<sup>\*</sup> Server
- [Setup and Installation for Novell NetWare\\*](#page-17-0)
- [Setup and Installation for UnixWare\\* 7.1](#page-20-0)
- [Getting Help](#page-22-0)

# <span id="page-8-2"></span>**1.2 Before You Begin**

### <span id="page-8-3"></span>**1.2.1 FCC/Emissions Disclaimer**

This equipment has been tested and found to comply with the limits for a Class B digital device, pursuant to Part 15 of the FCC Rules, CISPR 22, and EN55022. These limits are designed to provide reasonable protection against harmful interference in a residential installation. This equipment generates, uses, and can radiate radio frequency energy and, if not installed and used in accordance with the instructions, may cause harmful interference to radio and television reception. However, there is no guarantee that interference will not occur in a particular installation. If this equipment does cause interference to radio and television reception, which can be determined by turning the equipment off and on, the user is encouraged to try to correct the interference by one or more of the following measures:

- Reorient or relocate the receiving antenna
- Increase the separation between the equipment and the receiver.
- Connect the equipment into an outlet on a circuit different from that which the receiver is connected.
- Consult an experienced radio/TV technician for help.

### <span id="page-8-4"></span>**1.2.2 Warning**

The connection of a non-shielded equipment interface cable to this equipment will invalidate the FCC certification of this device and may cause interference levels that exceed the limits established by the FCC for this equipment. It is the responsibility of the user to obtain and use a shielded equipment interface cable with this device. If the equipment has more than one interface connector, do not leave cables connected to unused interfaces unless otherwise instructed to do so in the user manual.

Intel® Server RAID Controller U3-1 User's Manual Rev 1.0 1-1

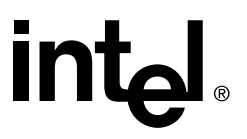

Changes or modifications not expressly approved by the manufacturer could void the user's authority to operate the equipment.

### <span id="page-9-0"></span>**1.2.3 Canadian Users**

This Class B digital apparatus meets all requirements of the Canadian Interference-Causing Equipment Regulations.

Cet appariel num'erique de la Class B respect toutes les exigences du Reglement sur materiel brouilleur du Canada.

### <span id="page-9-1"></span>**1.2.4 Warnings and Cautions**

#### **1.2.4.1 Warnings**

This guide is for qualified technical personnel with experience installing and configuring PCI adapter cards.

Read and adhere to all warnings, cautions, and notices in this guide and the documentation supplied with this product.

#### **1.2.4.2 Cautions**

Take precautions to prevent electrostatic discharge (ESD) damage before handling the Intel® Server RAID Controller U3-1 Adapter Card.

Electrostatic discharge (ESD) can damage adapter card components. Perform the described procedures only at an ESD workstation. If no such station is available, you can provide some ESD protection by wearing an antistatic wrist strap and attaching it to a metal part of the computer chassis.

### <span id="page-9-2"></span>**1.2.5 About the Documentation**

This chapter introduces you to SRCU31 and provides the complete set of instructions to install and configure the SRCU31 product. [Table 1-1](#page-10-3) gives brief descriptions of each chapter in the SRCU31 User's Manual. For information on ordering this and other Intel publications, write to:

Intel Corporation Literature Sales P.O. Box 5937 Denver, CO 80217-9808

1-2 Intel® Server RAID Controller U3-1 User's Manual Rev 1.0

You can also order manuals by phone by calling: 1-800-548-4725

#### <span id="page-10-3"></span>**Table 1-1. Documentation**

**intal** 

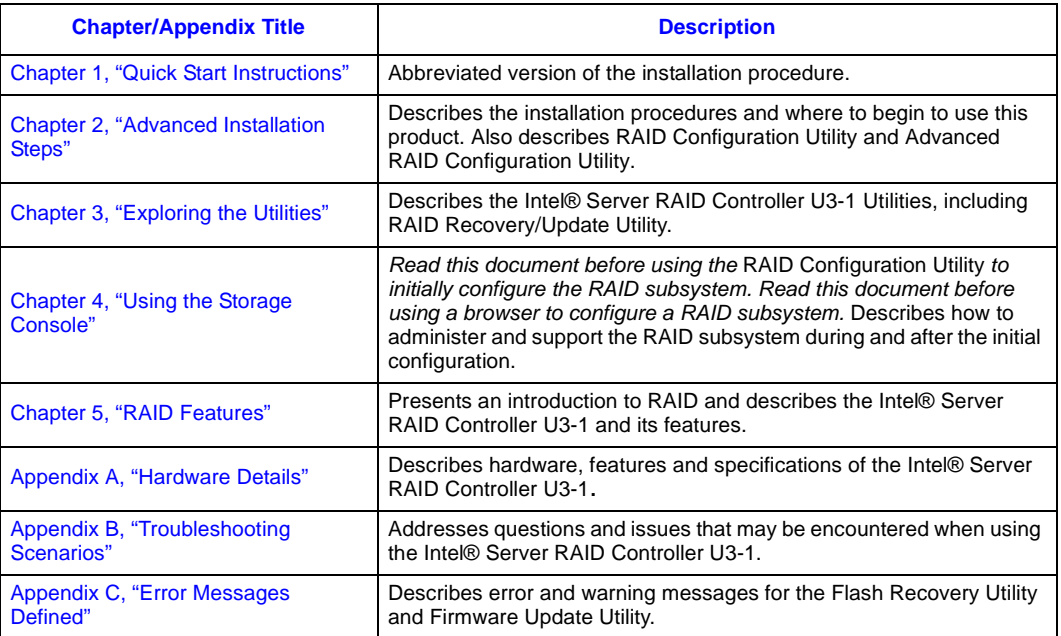

### <span id="page-10-0"></span>**1.2.6 Online HTML Documentation**

In addition to the printed documentation, this kit also provides an online/html version of the printed manual. This online information can be displayed and printed with any HTML-compatible browser, such as Microsoft Internet Explorer\* or Netscape Navigator\*. Start with <CD-ROM DRIVE>:\Docs\cover.htm

# <span id="page-10-1"></span>**1.2.7 Intended Audience**

To use this product you should be experienced in configuring computer equipment. For example, you should be able to install and configure your OS to recognize peripherals and you should be able to use software utilities to configure and troubleshoot those installed components.

# <span id="page-10-2"></span>**1.2.8 Product Check List**

The following hardware and software components are supplied with the standard shipping package:

- Intel® Server RAID Controller U3-1 (SRCU31**)** adapter card
- Intel® Server RAID Controller U3-1 CD-ROM
- Intel® Server RAID Controller U3-1 Quick Start Guide

Intel® Server RAID Controller U3-1 User's Manual Rev 1.0 1-3

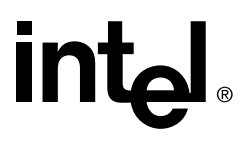

#### **1.2.8.1 Contents of the Intel® Server RAID Controller U3-1 (SRCU31) CD-ROM (bootable)**

- SRCU31 User' Manual in DOS and Windows format
- Intel® Integrated RAID Software
	- Firmware
	- Drivers (OSM's)
	- Utilities (Make Diskettes, Firmware Updates, Advanced RAID Configuration, etc.)
	- Monitor Application
	- Storage Console
	- DMI Component Instrumentation
	- SNMP Extension Agents

The SRCU31 User' Manual is provided on the CD-ROM in an online/html format (at <cdromdrive>:\docs\index.htm) viewable with any HTML-compatible browser, such as Microsoft Internet Explorer\* or Netscape Navigator\*. The User's Manual can also be displayed and printed using Adobe Acrobat Reader\* (provided on the CD-ROM).

# <span id="page-11-0"></span>**1.3 Introduction**

The SRCU31 is comprised of the i960® I/O processor based hardware, firmware and the Intel Integrated RAID software with an easy to use html interface.

This guide provides Intel Integrated RAID software installation information and provides a set of instructions to install and configure the SRCU31. For detailed information on installing and configuring the SRCU31, see [Chapter 2, "Advanced Installation Steps"](#page-24-3).

#### <span id="page-11-1"></span>**Figure 1-1. Hardware/Software Installation Overview**

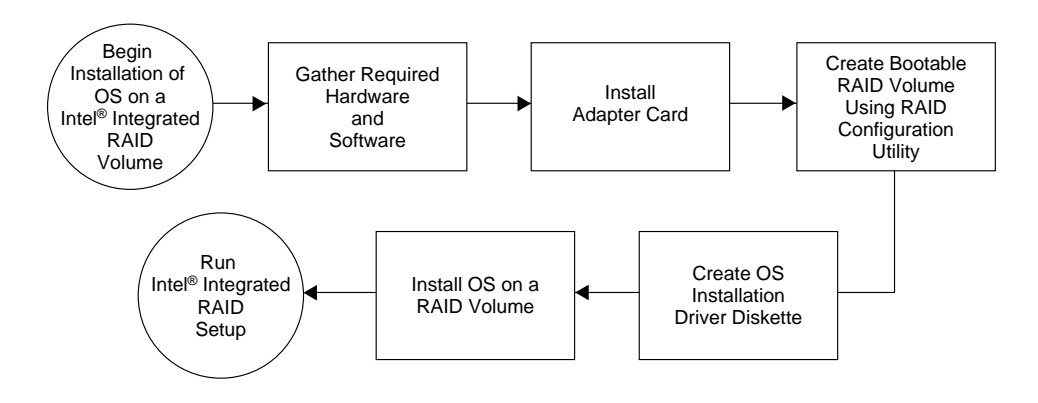

1-4 Intel® Server RAID Controller U3-1 User's Manual Rev 1.0

# **in**t

#### <span id="page-12-1"></span>**Figure 1-2. SRCU31 Adapter Card**

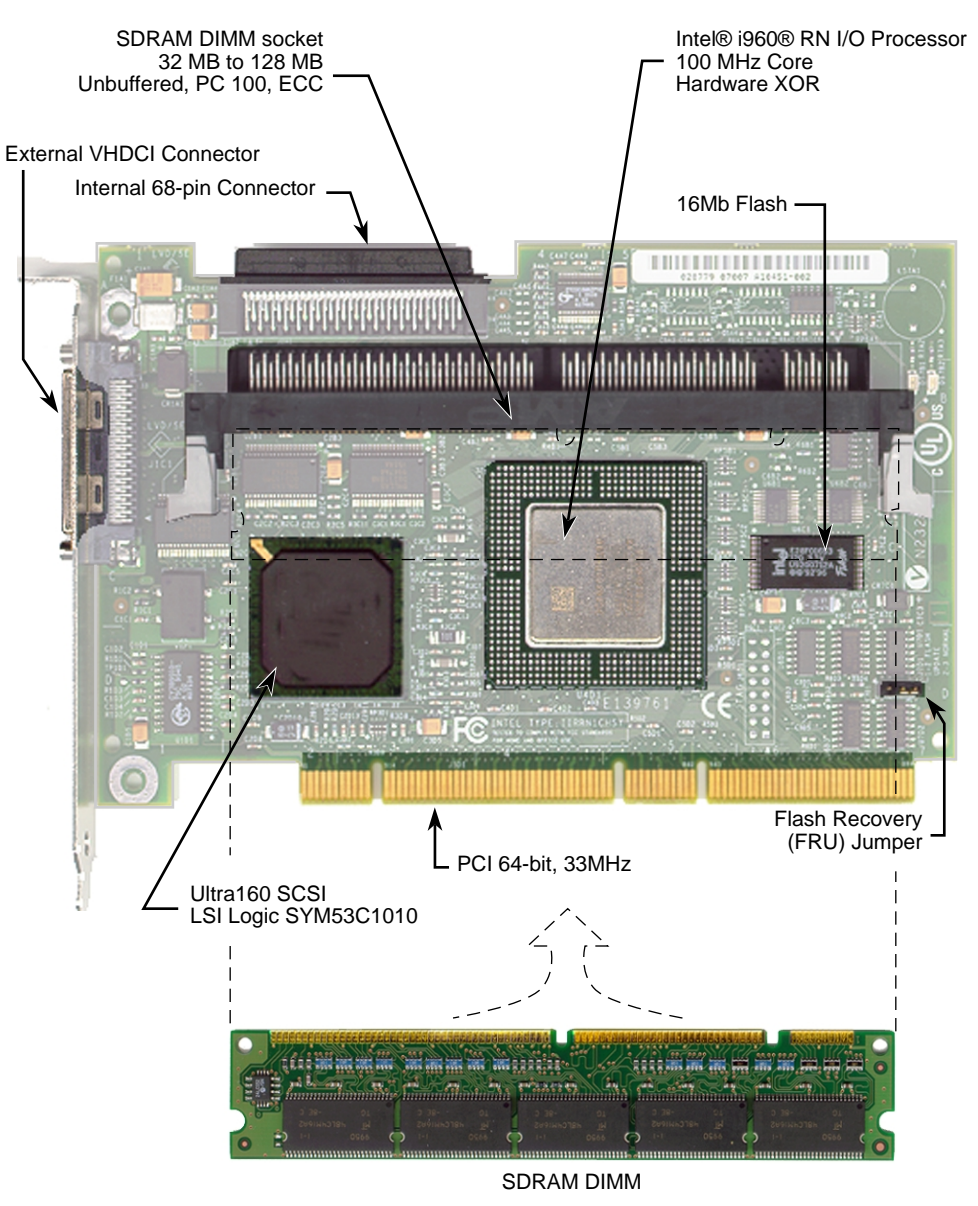

A7469-01

# <span id="page-12-0"></span>**1.3.1 Intel Server RAID Controller U3-1 Hardware Setup**

#### <span id="page-12-2"></span>**1.3.1.1 Hardware Requirements**

• Server with CD-ROM Drive *not* attached to Intel Server RAID Controller U3-1

Intel® Server RAID Controller U3-1 User's Manual Rev 1.0 1-5

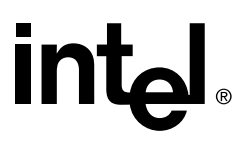

- One available PCI slot (64bit, 33MHz recommended)
- Monitor display resolution of 800 x 600 or higher (recommended)
- Intel Server RAID Controller U3-1 Adapter Card
- PCI 2.2 Compliant System BIOS
- Memory: SDRAM DIMM ECC unless already installed (see supported parts at http:// support.intel.com/support/motherboards/server/srcu31)

#### **1.3.1.2 Installing SRCU31 into a System**

The SRCU31 comes with the Intel Integrated RAID firmware already programmed into the flash memory. Note that you must install an approved SDRAM ECC DIMM into the memory socket prior to SRCU31 installation. See [Hardware Requirements.](#page-12-2) Refer to the approved memory list at http://support.intel.com/support/motherboards/server/srcu31.

- 1. Power down the system, disconnect power cord(s) and remove the system cover.
- 2. Install the SRCU31 into an available PCI slot. Connect one end of the SCSI cable to the internal (68 pin) or external (VHDCI) SCSI connector on the SRCU31. Connect the other end of the SCSI cable to the SCSI drives or drive enclosure.
- 3. Replace the system cover, reconnect power cord(s).
- *Note:* SRCU31 will work in a 32bit slot, however, a 64bit, 33 MHz PCI slot is recommended. Consult the system guide for the target server board to determine an appropriate 64bit, 33 MHz PCI slot.
- *Note:* Ensure that both ends of the SCSI bus are properly terminated. Consult the documentation for the drives or drive enclosure for termination details.

# <span id="page-13-0"></span>**1.4 Intel® Integrated RAID Software Setup and Installation**

This chapter details the installation of supported operating systems to a RAID volume controlled by the SRCU31. Operating systems can also be installed to a pass-through drive (drive attached to SRCU31, but controlled directly by the host) or to a drive connected to a different controller. For operating system installation instructions on pass-through drives and drives attached to another controller, refer to [Chapter 2, "Advanced Installation Steps"](#page-24-3).

#### <span id="page-13-1"></span>**1.4.1 Create a RAID Volume for the Operating System**

A RAID volume (or logical drive) must be set up prior to installing an operating system when installing the operating system to a RAID volume. The volume created in this step will host the operating system. Ensure that the volume's size is large enough to contain the operating system. The volume may contain more than just the host operating system if desired.

Create and configure the operating system RAID volume (boot volume) using the RAID Configuration Utility (RCU). For more information on using the RCU please refer to [Section 2.2](#page-25-3).

*Note:* The RCU can only configure one RAID volume at a time. If more than one RAID volume is needed, use the Advanced RCU (see [Section 2.4, "Advanced RAID Configuration Utility" on](#page-42-5) [page 2-19\)](#page-42-5). By default, the RCU uses all disks attached to the SRCU31 when creating a RAID

# **Intal**

volume. To exclude a disk from the RAID volume, make it a pass through disk. To create a pass through disk, see [Section 2.5.2.5](#page-50-0) (local administration) or [Section 2.5.4.4](#page-62-0) (remote administration).

- 1. Turn on the target system with the SRCU31 installed. During system boot-up, the message *Press Ctrl C to run the RAID Configuration Utility* appears in the display. Press *Ctrl C* when this message appears to execute the RCU.
- 2. Follow the screen instructions to create and configure a RAID volume. Ensure that the volume is designated as the boot device when creating the volume (you can verify it is the boot volume after it has been created by using the *custom configuration* menu option in the main menu of the RCU).
- 3. Reboot when finished and proceed to the appropriate operating system installation instructions to install the desired operating system.
- *Caution:* Do not install OSMs (Operation System Service Modules) downloaded from OS vendor websites. An OSM is the operating system half of the  $I_2O$  split driver model. The OSMs provided on the SRCU31 CD-ROM are a later version than the OSMs currently provided by OS vendors. Using OSMs other than those provided on the Intel Integrated RAID CD-ROM may yield unpredictable results.

# <span id="page-14-0"></span>**1.4.2 Setup and Installation for Microsoft Windows NT\* Server**

#### **1.4.2.1 Local versus Remote Administration**

#### **Configuring Windows NT for Local Administration**

If you are installing the SRCU31 in a server that is configured with Windows NT and is to be locally administered, refer to [Section 1.4.2.2](#page-14-1) in this chapter or see the local configuration installation instructions in [Chapter 2, "Advanced Installation Steps"](#page-24-3) , [Section 2.5.1](#page-44-4).

#### **Configuring Windows NT for Remote Administration**

If you are installing the SRCU31 in a server that is configured with Windows NT and is to be remotely administered, refer to the remote configuration installation instructions in [Chapter 2,](#page-24-3) ["Advanced Installation Steps"](#page-24-3) , [Section 2.5.3.](#page-54-3)

#### <span id="page-14-1"></span>**1.4.2.2 Software Requirements for Local Administration**

- SRCU31 CD-ROM
- Hard Disk Space: 9 MB Minimum
- SRCU31 Windows NT Installation Diskette (Microsoft Windows NT SCSI Miniport Diskette) (one blank high density floppy diskette required)
- Microsoft Windows NT Server 4.0<sup>†</sup>
- Microsoft Windows NT 4.0 Service Pack 5 or greater†
- Microsoft Internet Explorer 4.00 or greater†

#### † Not supplied

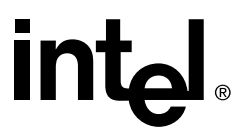

#### **1.4.2.3 Installing Microsoft Windows NT Server on a Intel Integrated RAID Volume**

- <span id="page-15-0"></span>1. Create a SRCU31 Microsoft Windows NT SCSI Miniport Diskette.
	- a. Insert the Intel Integrated RAID CD-ROM into the target system and restart the system to boot from the CD-ROM.
	- b. When the ROM-DOS Startup Menu appears select option #1, *Make Diskettes*.
	- c. When the *Select a Diskette to Create* screen appears, select *Windows NT Installation*. A command window then appears.
	- d. Insert a blank high-density diskette in drive A: and press Enter to create the Windows NT SCSI Miniport Diskette. Alternatively, the CD-ROM can be inserted into a different system running Windows 95, 98 or NT. The CD-ROM's *auto-run* feature will bring up a menu that will allow creation of the SRCU31 NT Installation Diskette.
- 2. Install Microsoft Windows NT Server 4.0
	- a. Boot with the NT Server CD-ROM.
	- b. Press F6 as soon as the blue screen appears to ensure that the Microsoft Windows NT bypasses mass storage controller detection.
	- c. When prompted to specify a mass storage controller, select S to specify additional storage devices and then select Other. Insert the SRCU31 Microsoft Windows NT SCSI Miniport Diskette (created in [step 1.](#page-15-0) above) in the floppy drive. Press Enter to select the  $I_2O$ Miniport Driver and continue with the NT installation.
	- d. After completing the NT installation, install the following components and software:
		- Microsoft Windows NT 4.0 Service Pack 5 or greater
		- Microsoft Internet Explorer 4.00 or greater

*Note:* If your browser is configured to use a proxy server, ensure that it is configured to bypass the proxy server for local addresses. See [Appendix B, "Troubleshooting Scenarios"](#page-162-3), ["Browser Configuration During Initial Installation"](#page-166-1) for details on configuring a browser to bypass the proxy server for local addresses and return to this procedure.

3. Install the Intel Integrated RAID software (run the Intel Integrated RAID setup).

*Note:* The system should be powered on and logged into NT with an administrator's account before proceeding.

- a. Insert the Intel Server RAID Controller U3-1 CD-ROM in the CD-ROM drive. (If the RAID Installer Menu does not appear, then run the setup.exe file that resides at: <CD-ROM root \os\_setup\winnt\setup.exe on the CD-ROM and skip step B.)
- b. Click on the Setup button. See [Figure 1-3.](#page-16-0) Accept the default selections to complete installation.

# **intal**

#### <span id="page-16-0"></span>**Figure 1-3. Intel® Integrated RAID Installer Main Menu**

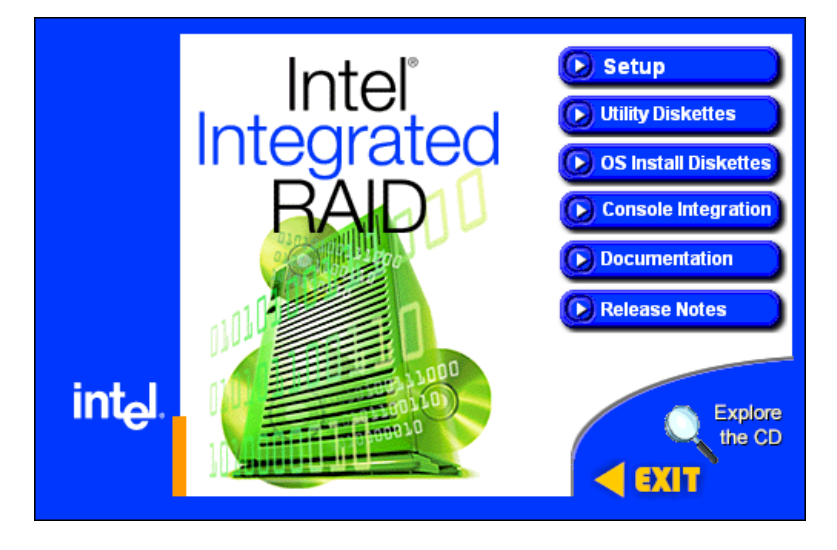

c. Click *Next*, *Yes*, then *Next* again to continue. The components in the *Select Components* window below are preselected. Accept this configuration by clicking on *Next*.

#### <span id="page-16-1"></span>**Figure 1-4. Preselect Components**

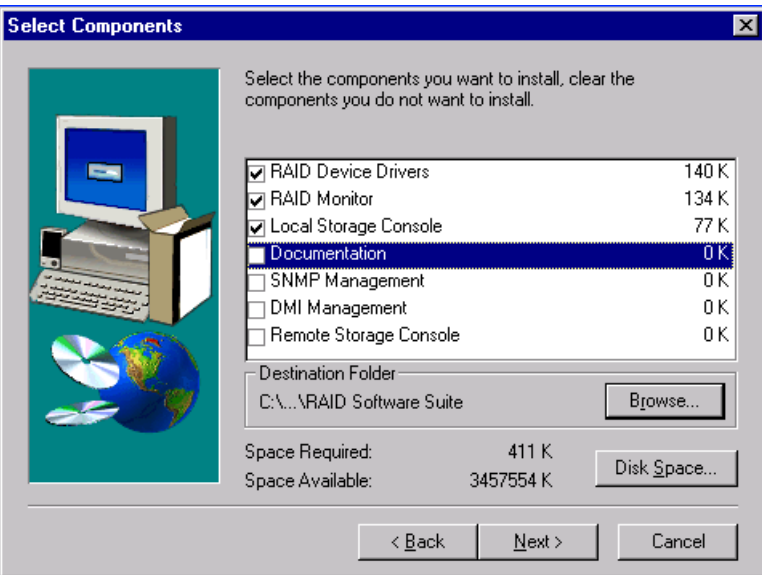

- d. Click *Yes* to accept the installation of the documentation.
- e. Click *Next* to start the installation process. After completion, the setup will return to the main menu. Remove the CD-ROM from the CD-ROM drive and reboot.

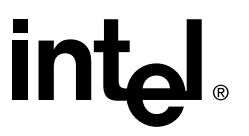

- *Note:* Refer to section [Section 4.2, "Intel® Integrated RAID Software Component Installation" on](#page-106-3) [page 4-3](#page-106-3) for information on HP Openview and RAID Monitor, SNMP, DMI components or remote storage console.
	- 4. See [Chapter 4](#page-104-4), [Section 4.3, "Configuring RAID Volumes Using the Intel® Integrated RAID](#page-115-3) [Storage Console" on page 4-12](#page-115-3) to customize your RAID volumes using Storage Console.

### <span id="page-17-0"></span>**1.4.3 Setup and Installation for Novell NetWare\***

#### **1.4.3.1 Software Requirements**

- SRCU31 CD-ROM
- Hard disk space: minimum 4 MB
- MS-DOS<sup>\*</sup> 5.x or later (Novell 4.2 only)
- SRCU31 NetWare Installation Diskette (one blank high density floppy diskette required)
- Novell NetWare 4.2 with Service Pack 6a or higher or Novell NetWare 5.0 with Service Pack 4a or higher†

† Not supplied

#### **1.4.3.2 Installing Novell NetWare on a RAID Volume**

There are two procedures listed below (one for each supported version of NetWare). Please follow the instructions for the version you wish to install (version 4.2 or 5.0).

#### **NetWare 4.2**

- <span id="page-17-1"></span>1. Create a SRCU31 NetWare Installation Diskette.
	- a. Insert the Intel Integrated RAID CD-ROM into the target system and restart the system to boot from the CD-ROM.
	- b. When the ROM-DOS Startup Menu appears select option #1, *Make Diskettes*.
	- c. When the *Select a diskette to create* screen appears, select *NetWare Installation*. A command window appears.
	- d. Insert a blank high-density diskette in drive A: and press Enter to create the SRCU31 NetWare Installation Diskette. Alternatively, the CD-ROM can be inserted into a different system running Windows 95, 98 or NT. The CD-ROM's *auto-run* feature will bring up a menu that will allow creation of the SRCU31 NetWare Installation Diskette.
- 2. Insert the NetWare Installation CD-ROM, reboot the server, go to the appropriate drive letter and start the NetWare 4.2 installation.
- 3. When the device driver installation screen appears, *Select additional or modify selected Disk/ LAN drivers*.
- 4. Choose *Select an additional driver*. Hit *Insert* to install an unlisted driver. Ensure that the SRCU31 NetWare Installation diskette (created in [step 1.\)](#page-17-1) is in the floppy drive and hit *Enter*. Select BKSTROSM.HAM from the list.
- 5. Continue with the NetWare installation as normal by following the screen prompts.

# **intal**

- 6. Once the server installation is finished, complete the installation of the Intel Integrated RAID software suite by following the steps below.
- 7. Run *LOAD INSTALL*.
- 8. Select *Product Options*, then *Install product not listed*. It will tell you that it is going to scan the A: drive for installation scripts. Ensure the SRCU31 NetWare Installation diskette is in the floppy drive, hit *Enter* to continue.
- 9. A screen prompt will ask which components (see below) you wish to install. Select the following components and hit *F10* to continue.
	- BKSTROSM.HAM
	- HTTP and Winsock Services
	- RAID Management Agents

The appropriate files are copied and the AUTOEXEC.NCF and STARTUP.NCF files are modified as necessary.

- *Caution:* Once the product is installed, check for and remove any duplicate lines in STARTUP.NCF. For example, NetWare 4.2 installations may insert an extra load line for the module PK411.NLM. *Remove the extra line.*
	- 10. After the installation is complete, reboot the server.
	- 11. Load Support Pack 8a and reboot.
	- 12. See See [Chapter 4](#page-104-4), [Section 4.3, "Configuring RAID Volumes Using the Intel® Integrated](#page-115-3) [RAID Storage Console" on page 4-12](#page-115-3) to customize your RAID volumes using Storage Console.

#### **NetWare 5**

- <span id="page-18-0"></span>*Note:* If you do not use the boot capability of the NetWare 5 CD-ROM, then replace step 2-5 below with steps 2-4 of the NetWare 4.2 instructions above.
	- 1. Create a SRCU31 NetWare Installation Diskette.
		- a. Insert the Intel Integrated RAID CD-ROM into the target system and restart the system to boot from the CD-ROM.
		- b. When the ROM-DOS Startup Menu appears select option #1, *Make Diskettes*.
		- c. When the *Select a diskette to create* screen appears, select *NetWare Installation*. A command window appears.
		- d. Insert a blank high-density diskette in drive A: and press Enter to create the SRCU31 NetWare Installation Diskette. Alternatively the CD-ROM can be inserted into a different system running Windows 95, 98 or NT. The CD-ROM's *auto-run* feature will bring up a menu that will allow creation of the SRCU31 NetWare Installation Diskette.
	- 2. Insert the NetWare CD-ROM and reboot.
	- 3. After booting, accept the license agreement. Then select *Create a New Boot Partition*.
	- 4. When NetWare boots again, it will first format the newly created boot partition, and then start loading files. During this initialization, you will see a white graphical NetWare logo screen.

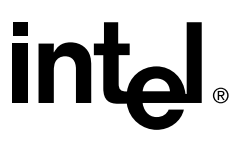

- 5. It will eventually load a Welcome screen, asking you to verify the startup directory (C:\NWSERVER). Hit *Alt F10* to exit the installation. At the console, type *Down*. The installation exits to the boot drive prompt.
- 6. Insert the SRCU31 NetWare installation diskette created in [step 1.](#page-18-0) into the A: drive. If your boot drive is C:, then run NWUPDATE.BAT. If your boot drive is other than C:, then create an NWUPDATE subdirectory and copy all the files from A:\DRIVERS into the NWUPDATE subdirectory.
- 7. Remove the diskette from the A: drive and reboot the server. After booting you will be asked to accept the license agreement. Do so and then select *Continue with Existing Partition*. You are now ready to install NetWare 5 on the Intel Integrated RAID volume.
- 8. Continue with the NetWare installation as normal by following the screen prompts. Select the Block Storage OSM when prompted.
- 9. Reboot the server and install Service Pack 4 or higher. Once the server installation is completed, reboot the server.
- 10. To install the Intel Integrated RAID software (run the Intel Integrated RAID setup) run *NWCONFIG*.
- 11. Select *Product Options*, then *Install product not listed*. It will tell you that it is going to scan the A: drive for installation scripts. Ensure the SRCU31 NetWare Installation diskette is in the floppy drive, hit *Enter* to continue.
- 12. A screen prompt will ask which components (see below) you wish to install. Select the following components and hit *F10* to continue. See [Figure 1-5](#page-19-0).

BKSTROSM.HAM

HTTP and Winsock Services

RAID Management Agents

#### <span id="page-19-0"></span>**Figure 1-5. Component Installation**

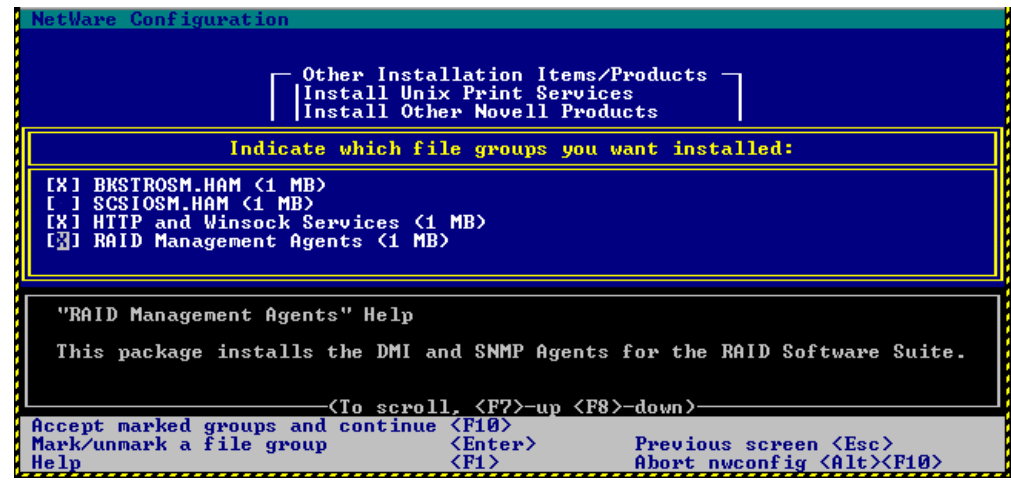

The appropriate files are copied and the AUTOEXEC.NCF and STARTUP.NCF files are modified as necessary.

13. After the installation is complete, reboot the server.

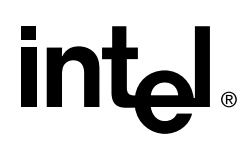

14. See [Chapter 4](#page-104-4), [Section 4.3, "Configuring RAID Volumes Using the Intel® Integrated RAID](#page-115-3) [Storage Console" on page 4-12](#page-115-3) to customize your RAID volumes using Storage Console.

# <span id="page-20-0"></span>**1.4.4 Setup and Installation for UnixWare\* 7.1**

#### **1.4.4.1 Software Requirements**

- SRCU31 CD-ROM
- Hard disk space: minimum 20 MB
- SRCU31 UnixWare Installation Disk (HBA diskette) (one blank high density floppy diskette required)
- SCO UnixWare 7.1 software with Netscape 4.08 or greater†

† Not supplied

#### **1.4.4.2 Installing UnixWare on a RAID Volume on a Stand Alone Server**

Follow the required procedure below to install Intel Integrated RAID.

- <span id="page-20-1"></span>*Note:* When installing UnixWare, create only one RAID volume on which the operating system is to be installed.
	- 1. Create a SRCU31 UnixWare installation disk (HBA diskette): Insert the Intel Integrated RAID CD-ROM into the target system and restart the system to boot from the CD-ROM. When the ROM-DOS Startup Menu appears select option #1, *Make Diskettes*. When the *Select a diskette to create* screen appears, select *UnixWare Installation*. A command window then appears. Insert a blank high-density diskette in drive A: and press *Enter* to create the UnixWare Installation Disk. Alternatively the CD-ROM can be inserted into a different system running Windows\* 95, 98 or NT. The CD-ROM's *auto-run* feature will bring up a menu that will allow creation of the UnixWare Installation Disk. If more than one RAID volume is required, complete this installation and then use Storage Console to create multiple volumes.
	- 2. Insert SRCU31 UnixWare installation disk 1 (of 2 disks) and reboot. Install the OS using the install instruction provided in UnixWare 7 Installation Guide manual. UnixWare will prompt you to install Host Bus Adapter diskette. At that time insert the UnixWare Installation diskette created in [step 1.](#page-20-1)
- *Warning:* Only use the version of the SRCU31 UnixWare installation disk (HBA disk) that is provided on the CD or available from the Intel Web site for installation of this adapter. Do not use a HBA disk available from the vendor to install this product.
	- *Note:* During the installation of UnixWare, you will be prompted to install the Network Information Services (NIS) package.

When prompted defer the installation of NIS by pressing *F8* on the NIS configuration screen. If you decide at a later time to install NIS, you can do so using the pkgadd(1) command.

- 3. Install the Netscape browser. The Netscape browser is provided in the SCO UnixWare CD-ROM Disk 2 of 3.
- 4. After completing the UnixWare installation insert the Intel Server RAID Controller U3-1 CD-ROM in the CD-ROM drive and mount the CD-ROM.

Intel® Server RAID Controller U3-1 User's Manual Rev 1.0 10 1-13 1-13 1-13

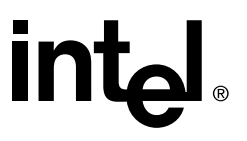

- a. Create a directory to mount the file. For example, type mkdir cdfiles at the prompt.
- b. Mount the CD-ROM to the folder by typing:

mount -F cdfs -r /dev/cdrom/cdrom1 /cdfiles

- 5. Launch the installer by typing the following:
	- a. Type cd /cdfiles/os\_setup/unixware
	- b. Type sh install to start the install script.

#### <span id="page-21-0"></span>**Figure 1-6. Launched Scripts**

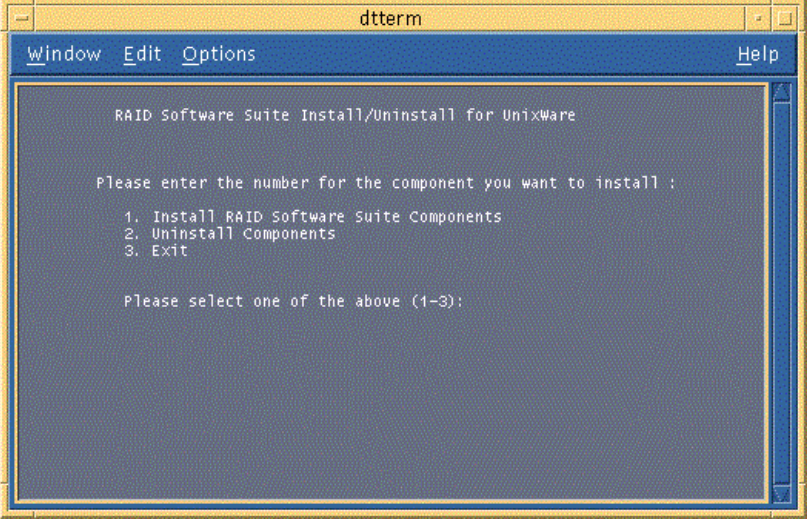

c. Select option 1 (by typing 1) to install the requirements and components. See [Figure 1-6.](#page-21-0) The launched scripts are shown in [Figure 1-7.](#page-21-1)

#### <span id="page-21-1"></span>**Figure 1-7. Install Components**

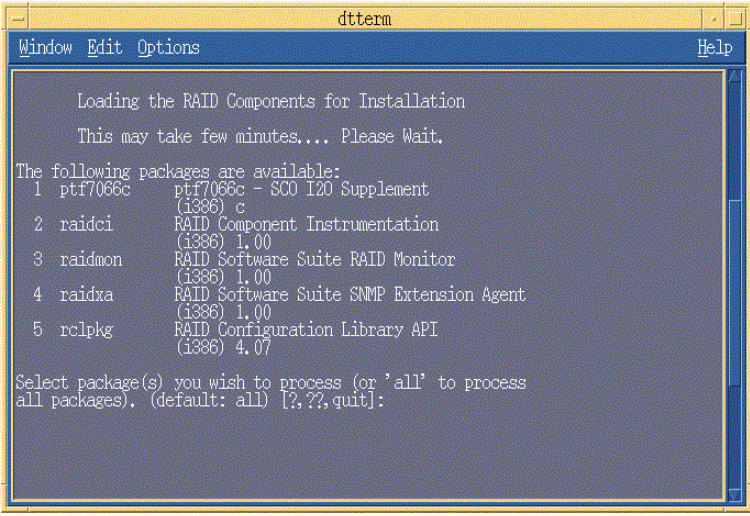

# **intal**

- 6. Press *Enter* to select all packages. After completing the installation of the components reboot the server.
- 7. Log on to the server as root or equivalent.
- 8. Launch Storage Console
	- a. To launch Storage Console launch Netscape and ensure that the URL points to http:// localhost:360/. Hit Enter.
	- b. Click on the IOP # card that you want to configure; for example, IOP0, IOP1 etc.
	- c. Click on the RAID Storage Console link. The Storage Console appears.
- 9. See [Section 4.3, "Configuring RAID Volumes Using the Intel® Integrated RAID Storage](#page-115-3) [Console" on page 4-12](#page-115-3) to customize your RAID volumes using Storage Console.

# <span id="page-22-0"></span>**1.5 Getting Help**

# <span id="page-22-1"></span>**1.5.1 World Wide Web**

http://support.intel.com/support/motherboards/server/srcu31

# <span id="page-22-2"></span>**1.5.2 Telephone**

Customer Support\*\* (Intel reserves the right to change pricing for telephone support at any time without notice).

In the U.S.: 1-900-555-5800 (M - F, 7:00 am - 5:00 pm, Th 7:00 am - 3:00 pm, PST). Calls billed in the U.S. \$2.50 per minute.

In the U.S. and Canada: 1-800-404-2284 (M - F, 7:00 am - 5:00 pm, Th 7:00 am - 3:00 pm, PST). Credit card calls billed at U.S. \$25 per incident.

In Europe:

English language: +44-131-458-6847 French language: +44-131-458-6848 German language: +44-131-458-6954 Italian language: +44-131-458-6951

(M, Th, F, 8:00 *am -* 5:00 *pm,* T - W, 8:00 *am -* 4:00 *pm*, UK time) Credit card calls billed at U.S. \$25 per incident (levied in local currency at the applicable credit card exchange rate plus applicable VAT).

In the Asia-Pacific region (Singapore local time, Oct - April: M - F, 6:00 *am -* 4:00 *pm*; April - Oct: M - F, 5:00 *am -* 4:00 *pm*). Credit card calls billed at U.S. \$25 per incident.

Australia (Sydney): +1-800-649-931 Hong Kong: +852-2-844-4456 Korea: +822-767-2595

Intel® Server RAID Controller U3-1 User's Manual Rev 1.0 1-15

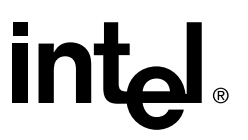

PRC: +852-2-844-4456 Singapore: +65-831-1311 Taiwan: +886-2-718-9915

Rest of the world: Call the North American Service Center at +1-916-377-7000 (M - F, 7:00 am - 5:00 pm, U.S. pacific standard time). Credit card calls billed at U.S. \$25 per incident.

\*\* Or contact your local dealer or distributor.

# <span id="page-23-0"></span>**1.5.3 Technical Training and Support**

If you are registered in the Intel Processor Dealer Program (North America), the Genuine Intel Dealer Program (Asia-Pacific Region), or the Intel Processor Integrator Program (Europe/Latin America), you are eligible for technical training and support.

In U.S. and Canada: 1-800-538-3373, ext. 442 (M - F, 5:00 *am -* 5:00 *pm*, PST)

In Europe: contact your distributor or fax your details to European Literature at +44 (0) 1793 513142.

In Asia: +65-831-1379 (M - F, 8:30 am - 5:30 pm, Singapore local time) or via e-mail: APAC\_gid@ccm.isin.intel.com

# <span id="page-24-3"></span><span id="page-24-0"></span>**Advanced Installation Steps 2**

# <span id="page-24-1"></span>**2.1 Introduction**

**intel** 

The advanced installation steps are detailed installation procedures for installing the Intel® Server RAID Controller U3-1 (SRCU31) into servers running Windows NT\* Server, Novell NetWare\* and SCO UnixWare\*.

### <span id="page-24-2"></span>**2.1.1 Summary of Contents**

- [RAID Configuration Utility](#page-25-0)
- [Advanced RAID Configuration Utility](#page-42-0)
- [Overview of Setup and Installation for Local Administration of NT Server](#page-44-1)
	- [Setup and Installation for Local Administration of Microsoft Windows NT\\* Server](#page-44-2)
	- [RAID Requirements for Microsoft Windows NT Server 4.0](#page-45-0)
	- [Installing Microsoft Windows NT Server 4.0 on a Intel® Integrated RAID Volume](#page-47-0)
	- [Installing Microsoft Windows NT Server 4.0 on a Pass-through Disk or other Storage](#page-50-1) [Device](#page-50-1)
	- [Install Intel® Server RAID Controller U3-1 on an Existing NT 4.0 Server](#page-52-0)
- [Overview of Setup and Installation for Remote Administration for NT Server](#page-54-0)
	- [Setup and Installation for Microsoft Windows NT\\* Server 4.0](#page-55-0)
	- [RAID Requirements for Microsoft Windows NT Server 4.0](#page-55-1)
	- [Installing Microsoft Windows NT Server 4.0 on a Intel® Integrated RAID Volume](#page-57-0)
	- [Installing Microsoft Windows NT Server 4.0 on a Pass-through Disk or another Storage](#page-62-1) [Device](#page-62-1)
	- [Install Intel Server RAID Controller U3-1 on an Existing NT 4.0 Server](#page-66-0)
- [Uninstalling Intel Server RAID Controller U3-1 from NT Server](#page-75-0)
- [Setup and Installation for Novell NetWare\\*](#page-76-0)
	- [RAID Requirements for Novell NetWare](#page-76-1)
	- [Installing Novell NetWare on a RAID Volume](#page-77-0)
	- [Installing Intel Server RAID Controller U3-1 on an Existing Novell NetWare Server](#page-83-0)
	- [Uninstalling Intel Server RAID Controller U3-1 from NetWare](#page-83-1)
- [Setup and Installation for UnixWare\\*](#page-85-0)
	- [RAID Requirements for UnixWare](#page-85-1)
	- [Installing UnixWare on a RAID Volume](#page-86-0)
	- [Installing UnixWare on a Pass-through Device or another Storage Device](#page-89-0)
	- [Install Intel® Server RAID Controller U3-1 on an Existing UnixWare Server](#page-92-0)
	- [Uninstalling Intel® Server RAID Controller U3-1 from UnixWare](#page-94-1)

Intel® Server RAID Controller U3-1 User's Manual Rev 1.0 2-1

# $\mathsf{Int}_{\mathsf{a}}$

# <span id="page-25-3"></span><span id="page-25-0"></span>**2.2 RAID Configuration Utility**

# <span id="page-25-1"></span>**2.2.1 Introduction**

RAID Configuration Utility is a BIOS based utility used to configure a RAID volume prior to OS installation. RAID Configuration Utility is designed to allow you to easily create a volume using the highest RAID level available based on the number of disks found in your system.

Use RAID Configuration Utility to:

- Create, name and configure a single RAID Volume
- Display Volume information
- Delete a RAID Volume
- Reset an Entire RAID Configuration
- Display Help Text
- Low Level Format disks
- Pass-through disks to OS
- Select boot device

*Note:* The RCU is the only utility that allows creation/configuration of a boot device.

### <span id="page-25-2"></span>**2.2.2 How to Invoke RAID Configuration Utility (RCU)**

During system boot-up the message "Press Ctrl C to run the RAID Configuration Utility" appears in the display. *If you wish to execute th*e RAID Configuration Utilit*y, press "Ctrl C" when this message appears.* Follow the screen instructions to create and configure a RAID volume. If you do not wish to execute the RAID Configuration Utility, then do nothing when this message appears. The message will display for 5 seconds; if "Ctrl C" is not entered, the system will continuing booting.

*Note:* If any disk drives in your RAID volume have failed, then a message will appear on the screen informing you that one or more disk drives have failed.

#### **2.2.2.1 Accessing the RAID Configuration Utility with More than One SRCU31 Adapter Installed**

When two SRCU31 adapters are installed in a system and the system is booted, both RAID Configuration Utilities will execute. They will execute in the order in which the system BIOS enumerates the PCI slots where the adapters are inserted. When using the RCUs you must understand the order in which the system BIOS enumerates the PCI slots to determine which adapter to configure. Once you have determined the order in which the adapter's expansion ROM's are loading, press Ctrl C during the expansion ROM load screen for the adapter that you wish to configure. The RAID Configuration Utility prompt (Ctrl C) will load and be shown twice, once per adapter as the system boots up.

# **intal**

Example Expansion ROM load screen:

Intel (R) Integrated RAID - RAID Configuration Utility #.## Copyright (c) Intel Corporation 1998-2000 All Rights Reserved Initialization in Progress. Please Wait...

Press Ctrl C to run the RAID Configuration Utility

- *Note: Boot Volume:* Configure only one volume as the boot first volume on one of the cards. If two are configured (one on each card), which ever one is listed in the system BIOS hard drive boot priority will boot first. Note that there is no way to determine the difference in the hard drive boot priority list because both adapters are listed as "Intel Integrated RAID" in the system BIOS.
- *Note:* One way to determine one SRCU31 adapter from another is to note the model number and size of the hard drives attached to each. Often the number or size of the attached hard drives will be different on the two controllers. By viewing the number of drives and their sizes in the RCU you can determine which adapter you are configuring.

### **2.2.2.2 The Number of System Drives and RAID Level**

During the creation of a RAID volume by RAID Configuration Utility, a RAID level is proposed, based on the number of available SCSI disks present in your system. See [Table 2-1](#page-26-0) for information regarding the number of drives and the RAID level selected.

#### <span id="page-26-0"></span>**Table 2-1. RAID Level Proposed by RAID Configuration Utility Based on the Number of System Drives**

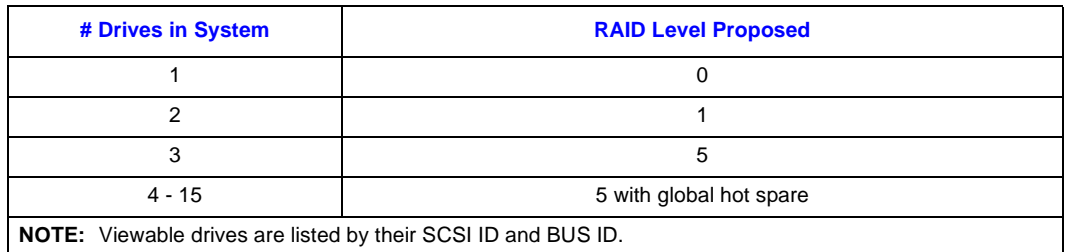

If you intend to boot the operating system from a RAID volume, you must first create a RAID volume using the RAID Configuration Utility. Refer to [Section 2.3.3, "Creating a RAID Volume in](#page-28-0) [RAID Configuration Utility" on page 2-5](#page-28-0) in the [Exploring the Utilities](#page-96-4) chapter for information on creating a RAID volume before installing the operating system.

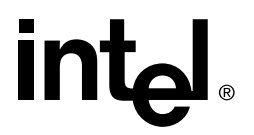

# <span id="page-27-0"></span>**2.3 Configuring and Administering RAID Volumes in the RAID Configuration Utility**

# <span id="page-27-1"></span>**2.3.1 Keyboard Navigation**

See [Table 2-2](#page-27-3) for RAID Configuration Utility keyboard functionality.

#### <span id="page-27-3"></span>**Table 2-2. RAID Configuration Utility Keyboard Navigation**

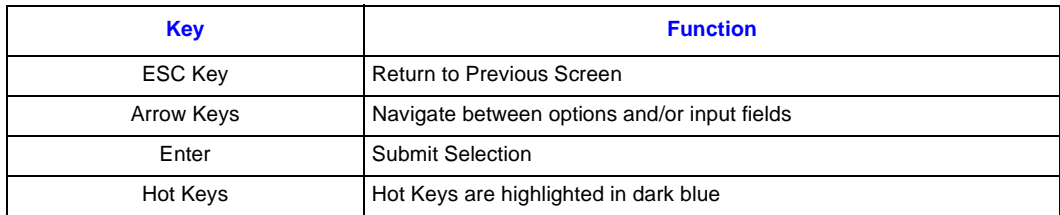

# <span id="page-27-2"></span>**2.3.2 RAID Configuration Utility – Main Menu**

*Note:* The RAID Configuration Utility is run from BIOS.

If you choose to run the RAID Configuration Utility (Ctrl C at boot-up), the *Main Menu* appears (see [Figure 2-1, "RAID Configuration Utility - Main Menu" on page 2-5\)](#page-28-1).

The *Status Line* will vary in the opening screen in [Figure 2-1](#page-28-1) depending upon the number of disk drives found, number of RAID volumes configured, number of failed disk drives and the number of global hot spares declared. The status line in the [Figure 2-1](#page-28-1) example displays a status of 5 disks found and no RAID volumes configured.

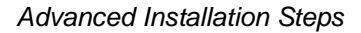

<span id="page-28-1"></span>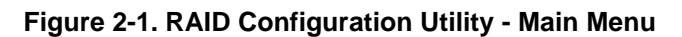

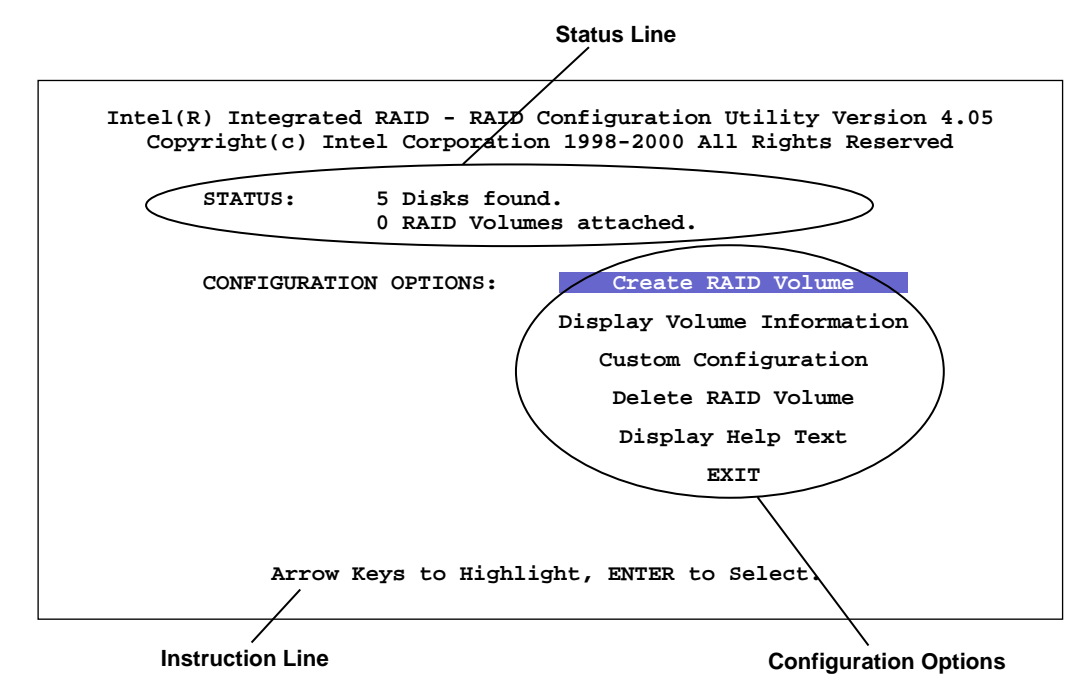

### **2.3.2.1 Exiting RAID Configuration Utility**

There are two ways to exit the RAID Configuration Utility.

- Select EXIT. The system reboots after exiting the utility.
- Hit the *Esc* key. The confirmation screen appears. Select *YES* to exit RAID Configuration Utility; the system continues booting. If you wish to remain in the RAID Configuration Utility, Select *NO* and you will return to the RAID Configuration Utility main menu.

# <span id="page-28-0"></span>**2.3.3 Creating a RAID Volume in RAID Configuration Utility**

To create a new RAID volume in RAID Configuration Utility, highlight the *Create* RAID *Volume* option in the RAID Configuration Utility main menu and press Enter.

*Note:* The RAID Configuration Utility will automatically use *ALL* the disk drives available to the Intel Integrated RAID hardware for the creation of a volume. However, you can choose how large to make the RAID volume.

# **2.3.3.1 RAID Configuration Utility RAID Level Volume Selection**

The number of drives present in your system determines the type of menu the user sees when a RAID volume is created. For example, when one SCSI disk is available, the user has the option of creating a RAID 0 level volume. When two SCSI disks are available, then the user has the option of creating a RAID 0 or 1 level volume. When three or more SCSI disks are available in your system, it is possible to create a RAID 0, RAID 1 or RAID 5 level volume. RAID 5 is the typical configuration for systems with three or more SCSI disks. See [Figure 2-2](#page-29-0).

<span id="page-29-0"></span>**Figure 2-2. Three or More SCSI Disk RAID Configuration Selection**

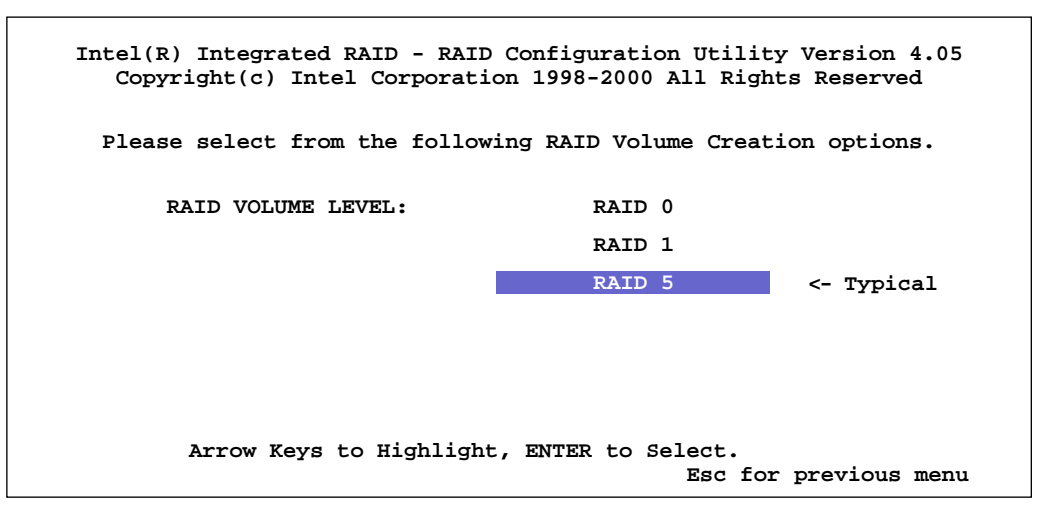

### **2.3.3.2 RAID Configuration Utility - All Disks Already in a RAID Volume**

If you select the *Create* RAID *Volume* option *when one or more* RAID *volumes already exist*, then the "*A RAID Volume already exists"* screen appears. See [Figure 2-3](#page-29-1). While in RAID Configuration Utility you will be unable to create new RAID volumes without first deleting all existing RAID volume(s).

*Note:* The number of volumes you can create using RAID Configuration Utility is limited to one. However, you may select the size of this volume.

#### <span id="page-29-1"></span>**Figure 2-3. RAID Volume Already Exists**

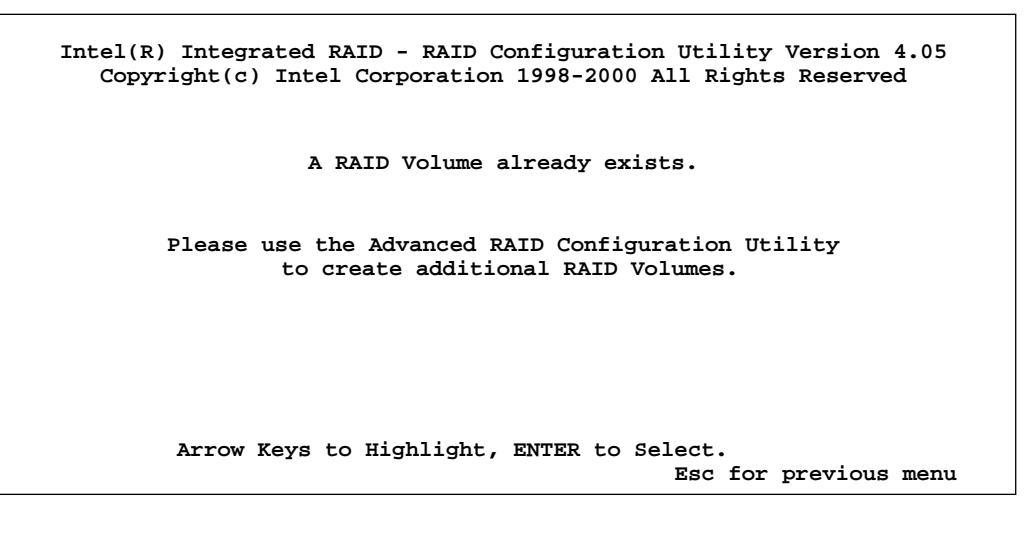

#### **2.3.3.3 Create a RAID 0 Volume**

A RAID 0 volume creation screen is shown in [Figure 2-4](#page-30-0).

#### **Naming the RAID Volume**

In [Figure 2-4,](#page-30-0) RAID 0 volume is named *Volume1*. By default, the first RAID volume name will always appear as *Volume1*. You are free to rename the RAID volume providing it starts with an alpha character between A and Z in upper or lower case and does not exceed the 15 character limit. The name may include an "\_" (underscore) character. Rename the existing volume name if needed.

#### **Choosing the Size of the RAID Volume**

In [Figure 2-4,](#page-30-0) the maximum volume size available (by default the maximum size always appears), *21455,* has been selected. Another way to allocate the maximum size available to a RAID volume is to enter a size value of 0. *A value of 0 will automatically allocate all available space to a new RAID volume.* Enter the appropriate volume size.

#### **Choosing the RAID Volume as a Boot Device**

In [Figure 2-4,](#page-30-0) the RAID 0 Volume being created is selected by default to become the boot device. To select the RAID 0 Volume as a boot device select *Yes*, or select *No* to create the volume without selecting it as the boot device. For more information about selecting a boot device see [Section 2.3.4.3.](#page-38-1) The RAID 0 confirmation screen appears ([Figure 2-5\)](#page-31-0).

#### <span id="page-30-0"></span>**Figure 2-4. Create RAID 0 Volume**

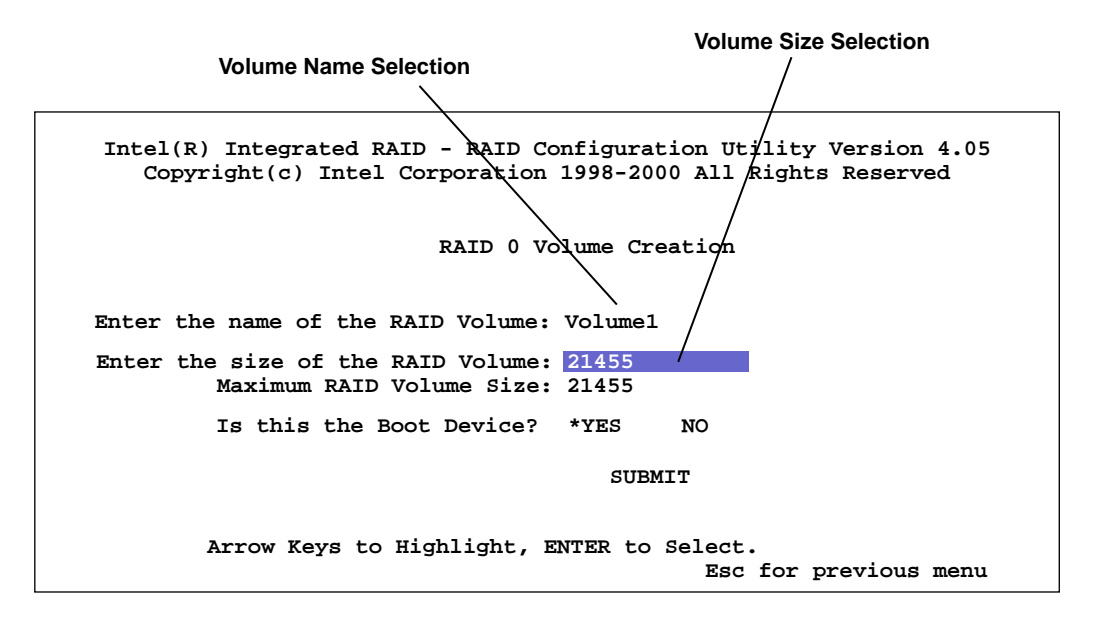

The Create RAID 0 confirmation screen confirms that the user is creating a RAID 0 volume. If you are satisfied with the selections you have made for your RAID 0 volume, select *Yes* and the volume creation process begins.

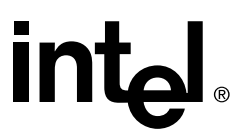

<span id="page-31-0"></span>**Figure 2-5. Create RAID 0 Confirmation**

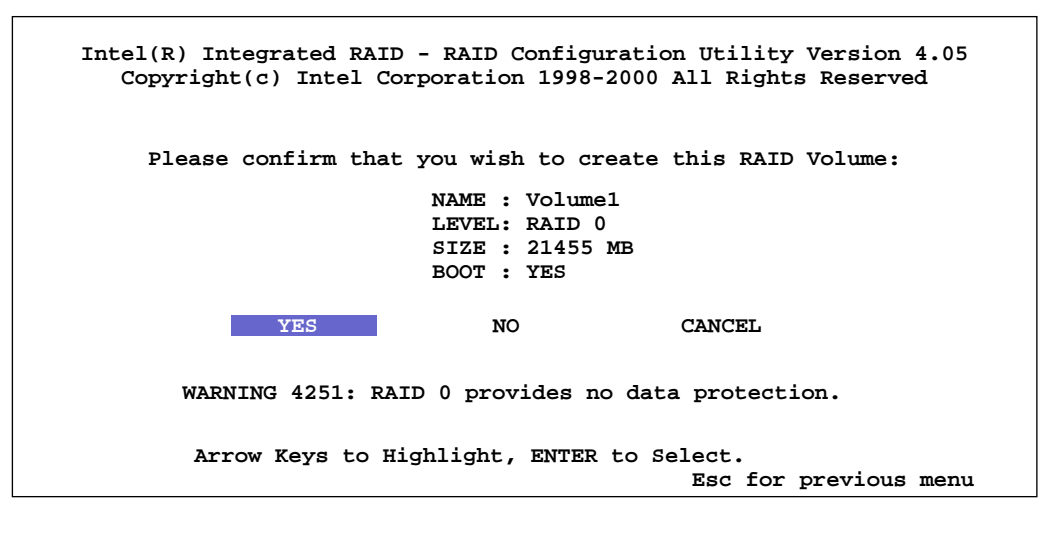

#### **2.3.3.4 Create a RAID 1 Volume**

RAID 1 volumes can differ based upon the number of disk drives that are installed in your system at the time of volume creation. For example, when a RAID 1 volume is created *with more than two drives* installed in your system, then you have the option of using one of the drives as a global hot spare. If there are only 2 SCSI disks, then the global hot spare option is not available.

[Figure 2-6](#page-32-0) shows the RAID 1 volume creation screen when 3 or more SCSI disks are connected.

#### **Naming the RAID Volume**

In [Figure 2-6,](#page-32-0) RAID 1 volume is named *Volume1*. By default, the first RAID volume name will always appear as *Volume1*. You are free to rename the RAID volume providing it starts with an alpha character between A and Z in upper or lower case and does not exceed the 15 character limit. The name may include an "\_" (underscore) character. Rename the existing volume name if needed.

#### **Choosing the Size of the RAID Volume**

In [Figure 2-6,](#page-32-0) the maximum volume size available (by default the maximum size always appears), *8582,* has been selected. Another way to allocate the maximum size available to a RAID volume is to enter a size value of 0. A value of 0 will automatically allocate all available space to a new RAID volume. Enter the appropriate volume size.

#### **Create with Hot Spare**

The *Create with Hot Spare* option gives you the ability to define a global hot spare. In [Figure 2-6](#page-32-0) a global hot spare is selected (an asterisk indicates the selection). Select *Yes* to create a hot spare.

#### **Choosing the RAID Volume as a Boot Device**

In [Figure 2-6,](#page-32-0) the RAID 1 Volume being created is selected by default to become the boot device. To select the RAID 1 Volume as a boot device select *Yes*, or select *No* to create the volume without selecting it as the boot device. For more information about selecting a boot device see [Section 2.3.4.3.](#page-38-1) The RAID 1 confirmation screen appears.

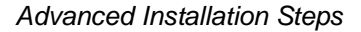

<span id="page-32-0"></span>**Figure 2-6. Create RAID 1 Volume**

**Intel(R) Integrated RAID - RAID Configuration Utility Version 4.05 Copyright(c) Intel Corporation 1998-2000 All Rights Reserved RAID 1 Volume Creation Enter the name of the RAID Volume: Volume1 Enter the size of the RAID Volume: 8582 Maximum RAID Volume Size: 8582 Is this the Boot Device? \*YES NO \*YES NO SUBMIT Create with Hot Spare? \*YES NO Arrow Keys to Highlight, ENTER to Select. Esc for previous menu**

Select *Submit*. The RAID 1 confirmation screen appears. If you are satisfied with the selections you have made for your RAID 1 volume, select *Yes* in the confirmation screen and the volume creation process begins.

#### **2.3.3.5 Create a RAID 5 Volume (with 3 Disks)**

[Figure 2-7](#page-33-0) shows the RAID 5 volume creation screen with 3 SCSI disks available.

#### **Naming the RAID Volume**

In [Figure 2-7,](#page-33-0) RAID 5 volume is named *Volume1*. By default, the first RAID volume name will always appear as *Volume1*. You are free to rename the RAID volume providing it starts with an alpha character between A and Z in upper or lower case and does not exceed the 15 character limit. The name may include an "\_" (underscore) character. Rename the existing volume name if needed.

#### **Choosing the Size of the RAID Volume**

In [Figure 2-7,](#page-33-0) the maximum volume size available (by default the maximum size always appears), *12873,* has been selected. Another way to allocate the maximum size available to a RAID volume is to enter a size value of 0. A value of 0 will automatically allocate all available space to a new RAID volume. Enter the appropriate volume size.

#### **Choosing the RAID Volume as a Boot Device**

In [Figure 2-7,](#page-33-0) the RAID 5 Volume being created is selected by default to become the boot device. To select the RAID 5 Volume as a boot device select *Yes*, or select *No* to create the volume without selecting it as the boot device. For more information about selecting a boot device see [Section 2.3.4.3.](#page-38-1) The RAID 5 confirmation screen appears.

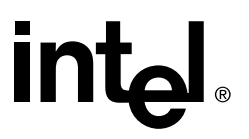

#### <span id="page-33-0"></span>**Figure 2-7. Create RAID 5 Volume with 3 Disks**

```
Intel(R) Integrated RAID - RAID Configuration Utility Version 4.05
   Copyright(c) Intel Corporation 1998-2000 All Rights Reserved
                      RAID 5 Volume Creation
Enter the name of the RAID Volume: Volume1
Enter the size of the RAID Volume: 12873
         Maximum RAID Volume Size: 12873
                           SUBMIT
          Is this the Boot Device? *YES NO *YES NO
       Arrow Keys to Highlight, ENTER to Select. 
                                              Esc for previous menu
```
Highlight *Submit* and press Enter. The RAID 5 confirmation screen appears. If you are satisfied with the selections you have made for your RAID 5 volume, select *Yes* in the confirmation screen. The volume is created and begins to initialize.

The RAID *5 Volume Creation Complete, Successful Initialization in Progress* screen is displayed after a RAID 5 volume has been successfully created. This screen automatically updates to show the progress of the initialization of the new RAID 5 volume. See [Figure 2-8.](#page-33-1)

*Note:* You do not have to wait for this operation to complete. You may use the newly created RAID volume at any time.

#### <span id="page-33-1"></span>**Figure 2-8. RAID 5 Volume Initialization in Progress**

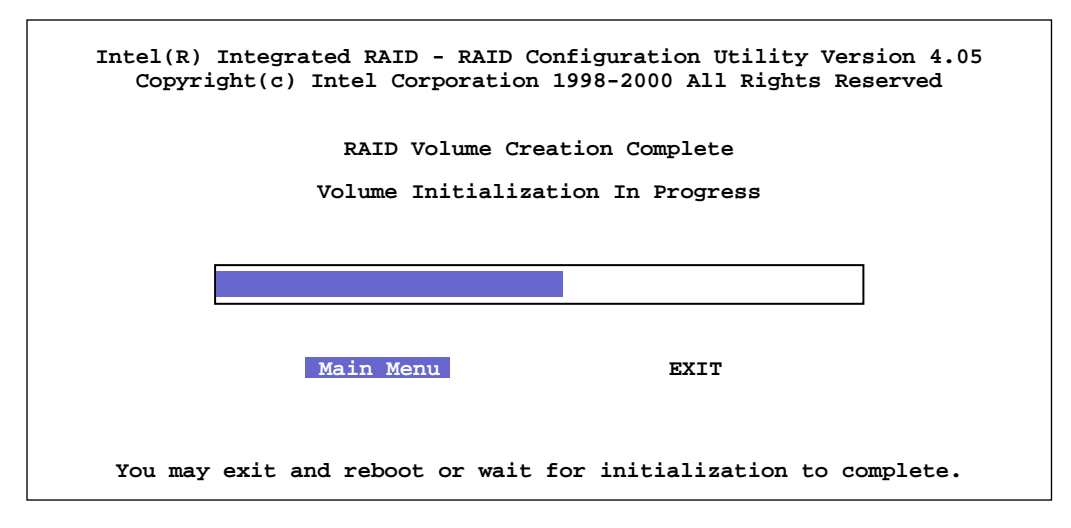

### **2.3.3.6 Create a RAID 5 Volume (with more than 3 Disks)**

The RAID 5 Volume Creation Screen with more than 3 SCSI disks available is shown in [Figure 2-9.](#page-34-0)

#### **Naming the RAID Volume**

In [Figure 2-9,](#page-34-0) RAID 5 volume is named *Volume1*. By default, the first RAID volume name will always appear as *Volume1*. You are free to rename the RAID volume providing it starts with an alpha character between A and Z in upper or lower case and does not exceed the 15 character limit. The name may include an "\_" (underscore) character. Rename the existing volume name if needed.

#### **Choosing the Size of the RAID Volume**

In [Figure 2-9,](#page-34-0) the maximum size available (by default the maximum size always appears), *8010,* has been selected. Another way to allocate the maximum size available to a RAID volume is to enter a size value of 0. A value of 0 will automatically allocate all available space to a new RAID volume. Enter the appropriate volume size.

#### **Create with Hot Spare**

The *Create with Hot Spare* option gives you the ability to define a global hot spare. In [Figure 2-9](#page-34-0) a Global hot spare is selected (an asterisk indicates the selection). Select *Yes* to create a hot spare.

#### **Choosing the RAID Volume as a Boot Device**

In [Figure 2-9,](#page-34-0) the RAID 5 Volume being created is selected by default to become the boot device. To select the RAID 5 Volume as a boot device select *Yes*, or select *No* to create the volume without selecting it as the boot device. For more information about selecting a boot device see [Section 2.3.4.3.](#page-38-1) The RAID 5 confirmation screen appears.

#### <span id="page-34-0"></span>**Figure 2-9. Create RAID 5 Volume with more than 3 Disks**

**Intel(R) Integrated RAID - RAID Configuration Utility Version 4.05 Copyright(c) Intel Corporation 1998-2000 All Rights Reserved RAID 5 Volume Creation Enter the name of the RAID Volume: Volume1 Enter the size of the RAID Volume: 8010 Maximum RAID Volume Size: 8010 Create with Hot Spare? \*YES NO SUBMIT Make this Volume the Boot Device? \*YES NO Arrow Keys to Highlight, ENTER to Select. Esc for previous menu**

Select *Submit*. The RAID 5 confirmation screen appears. If you are satisfied with the selections you have made for your RAID 5 volume, select *Yes* in the confirmation screen. The volume is created and begins to initialize.

Intel® Server RAID Controller U3-1 User's Manual Rev 1.0 2-11

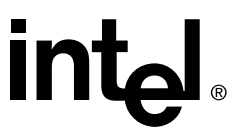

The RAID *5 Volume Creation Complete, Successful Initialization in Progress* screen is displayed after a RAID 5 volume has been successfully created. This screen automatically updates to show the progress of the initialization of the new RAID 5 volume. See [Figure 2-8.](#page-33-1)

*Note:* You do not have to wait for this operation to complete. You may use the newly created RAID volume at any time.

# <span id="page-35-0"></span>**2.3.4 Custom Configuration**

Custom configuration allows the user to define pass through disks, format disks and select boot devices. Click on Custom Configuration in the Main Menu to view the options described in sections [2.3.4.1](#page-36-1), [2.3.4.2](#page-37-1) and [2.3.4.3.](#page-38-1) See [Figure 2-10](#page-35-1).

<span id="page-35-1"></span>**Figure 2-10. Custom Configuration**

```
Intel(R) Integrated RAID - RAID Configuration Utility Version 4.05
   Copyright(c) Intel Corporation 1998-2000 All Rights Reserved
Please select from the following Custom Configuration Options:
 Custom Configuration Options: Define Pass Through Disks
                                        Format Disks
                                     Boot Device Select
        Arrow Keys to Highlight, ENTER to Select. 
                                              Esc for previous menu
```
## **int**

## **2.3.4.1 Define Pass Through Disks**

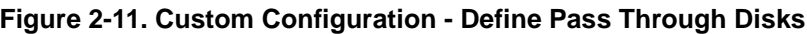

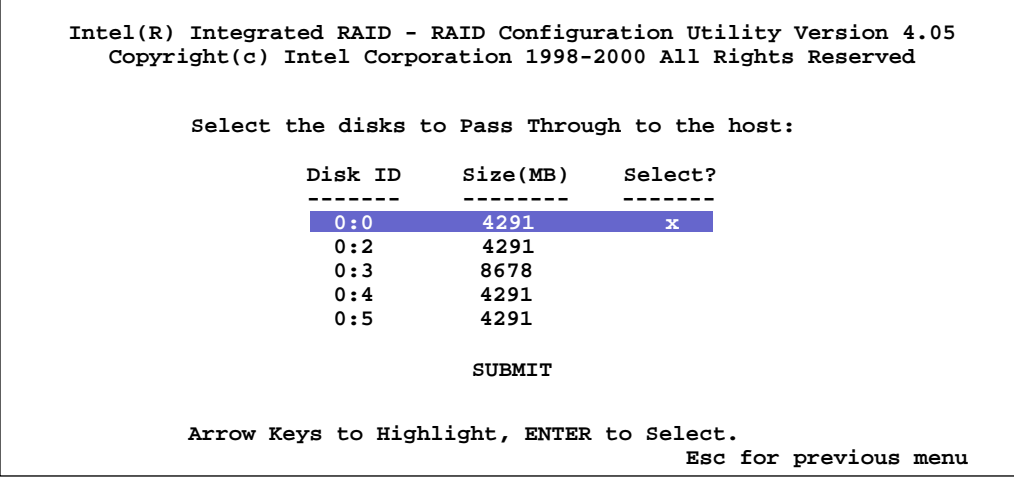

Pass Through refers to a drive that is not controlled by the RAID firmware and thus cannot be a part of a RAID volume. The drive is available to the operating system as an individual disk.

To define a pass-through disk, follow the procedure below.

- 1. From the main menu select Custom Configuration and press Enter.
- 2. Highlight the disk to be configured as a Pass Through Drive and press Enter (Disks are listed by SCSI ID). An *X* will appear next to the drive selected. (To unselect the drive, highlight the drive with a *X* in the *Select?* column and press Enter. This will unselect the drive from being a pass-though drive. To exit the Custom Configuration utility and return back to the Main Menu, press *ESC* and the utility will exit without saving changes.)
- 3. Highlight the *Submit* option and press Enter to view which disk will be configured as Passthrough Disks and which disks will be used by Intel Integrated RAID.
- 4. Highlight *Yes* and press Enter to confirm the selection. A message appears as the drive is prepared: *Disk Pass-Through in progress*. *Please wait.* After completion, another message appears: *Pass-Through Complete*. *Press any key*. Press Enter to return to the Main menu.
- 5. The selected drive(s) is now configured as a pass through disk(s). See [Section 2.3.4.3, Boot](#page-38-0) [Device Select](#page-38-0) for an explanation of how a pass through disk can be used as a boot device.

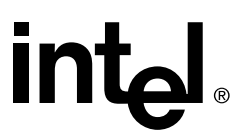

## **2.3.4.2 Format Disks**

<span id="page-37-0"></span>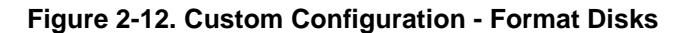

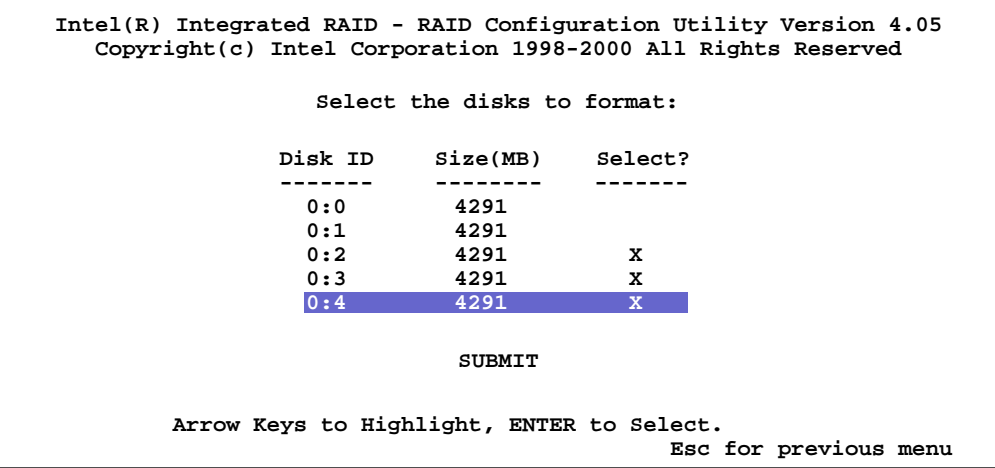

This feature allows the user to low-level format the selected disk(s). The user must double-confirm the request before the transaction begins. The user also has the opportunity to cancel the operation before any action is taken.

To format a disk, follow the procedure below.

- 1. From the main menu select Custom Configuration and press Enter.
- 2. Select *Format Disks* and press Enter.
- 3. Select disk(s) to format by highlighting them with the arrow keys and pressing Enter to mark the disk $(s)$  to be formatted. See [Figure 2-12](#page-37-0).
- 4. An *X* will appear under the *Select* column next to the disk. Disks are identified by channel # and then SCSI ID #.
- 5. Select *Submit*, press Enter to confirm the selection.
- 6. Select *Yes* at the first confirmation prompt, then *Yes* at the 2nd confirmation prompt to begin formatting the disk(s). You may cancel your action to format the disk(s) at anytime before pressing Enter at the 2nd confirmation screen.
- 7. Once the disk(s) begins to be formatted, a message appears stating the disk(s) is being formatted. After completion, a message appears confirming the format is complete. Press any key to return to the Custom Configuration screen.

## <span id="page-38-0"></span>**2.3.4.3 Boot Device Select**

<span id="page-38-1"></span>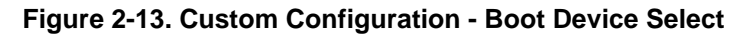

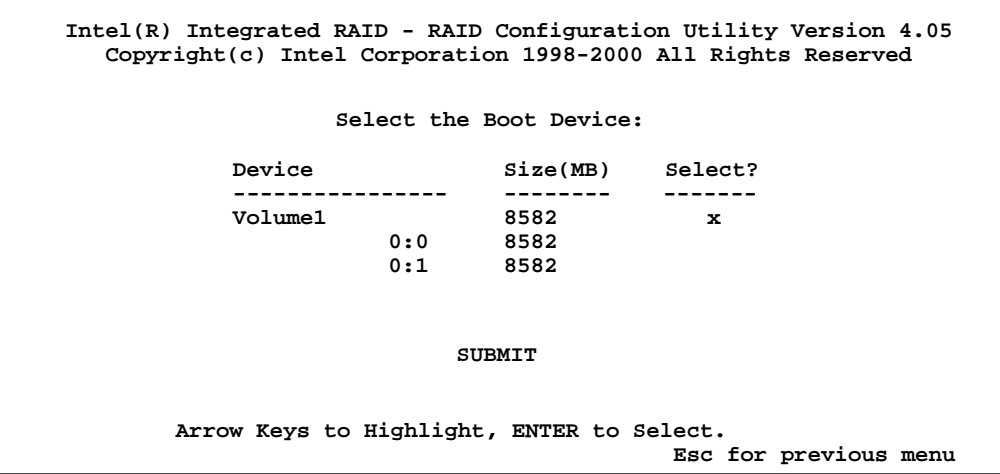

The selectable boot device option allows the user to select either one RAID volume or one Passthrough disk as a boot device. This option allows the user to create an Intel Integrated RAID volume while selecting it as the boot device (booting RAID Volume) which the user will install and boot an OS from. The user may instead select a disk that is passed through to the host to be the boot device. In either case, the device is managed through the system BIOS and listed in the BIOS list of boot devices.

To select a Intel Integrated RAID volume as the boot device *when creating the volume*, follow the procedure listed under creating a RAID volume. To select a Intel Integrated RAID volume as the boot device *after creating a volume*, follow the procedure below.

- 1. From the main menu select Custom Configuration and press Enter.
- 2. Select *Boot Device Select* and press Enter.
- 3. Select the volume to be used as the *Boot Device* by highlighting it with the arrow keys and pressing Enter to mark. Volumes are listed alphabetically. An *x* will appear under the *Select* column next to the volume selected. See [Figure 2-13.](#page-38-1)

*Note:* To unselect a disk from becoming a boot device, highlight the disk selected as a boot device and press *Enter* to remove the *X* or select another disk You may cancel your action at any time by selecting *Cancel* and pressing *Enter,* or hitting *Esc.*

4. Select *Submit*, press Enter to confirm the selection.

To select a Pass-through Device as the boot device, follow the procedure below.

- 1. From the main menu select Custom Configuration and press Enter.
- 2. Select *Boot Device Select* and press Enter.
- 3. Select the disk to be set as the Boot Device by highlighting it with the arrow keys and press *Enter* to mark the disk. See [Figure 2-13](#page-38-1).
- 4. An *x* will appear under the *Select* column next to the disk. Disks are identified by channel number and then SCSI ID number. For example, in [Figure 2-13](#page-38-1) the disk is identified by channel 0 and SCSI ID number 0 (0:0).

Intel® Server RAID Controller U3-1 User's Manual Rev 1.0 2-15

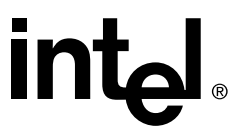

5. Select *Submit*, press Enter to confirm the selection. You may cancel your action at any time by selecting *Cancel* and pressing *Enter,* or hitting *Esc.*

## **2.3.5 Display Volume Information in RAID Configuration Utility**

Click the *Display Volume Information* button in the RAID Configuration Utility main menu to view information about existing RAID Volumes. See [Figure 2-1](#page-28-0). This option displays limited information. More detailed information may be obtained from Intel Integrated RAID Storage Console. [Figure 2-14](#page-39-0) shows the Display Volume Information screen.

#### <span id="page-39-0"></span>**Figure 2-14. Display Volume Information**

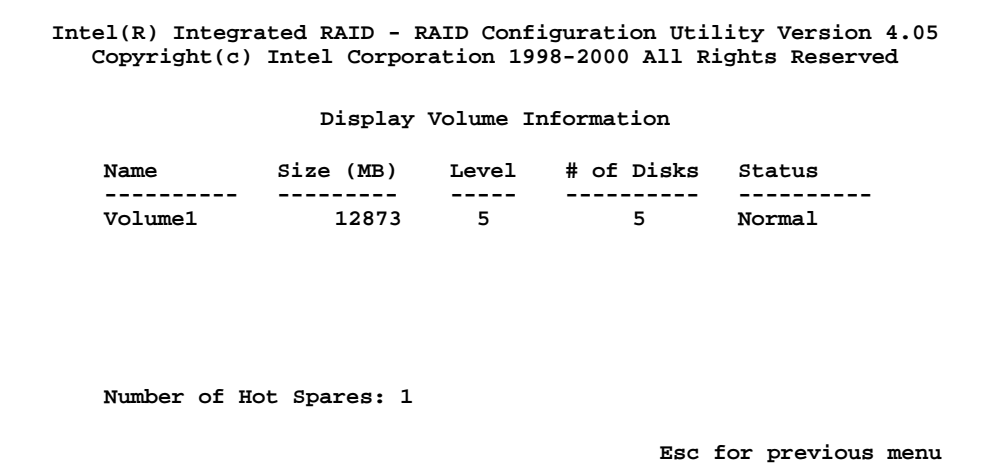

## **2.3.6 Delete a RAID Volume in RAID Configuration Utility**

Use the *Delete RAID Volume* screen to delete a RAID volume. See [Figure 2-15.](#page-40-0)

Each attached RAID volume is listed in the *Display Volume Information* screen [\(Figure 2-15](#page-40-0)). In [Figure 2-15](#page-40-0) the first volume is selected. If no RAID volumes are listed, then the only selectable option is *Reset Entire Configuration*. In [Figure 2-15](#page-40-0) *Volume1* has been selected to be deleted. Press Enter to delete the highlighted volume. Two confirmation screens appear to verify that you wish to delete the volume.

## **int**

#### <span id="page-40-0"></span>**Figure 2-15. Select RAID Volume to Delete**

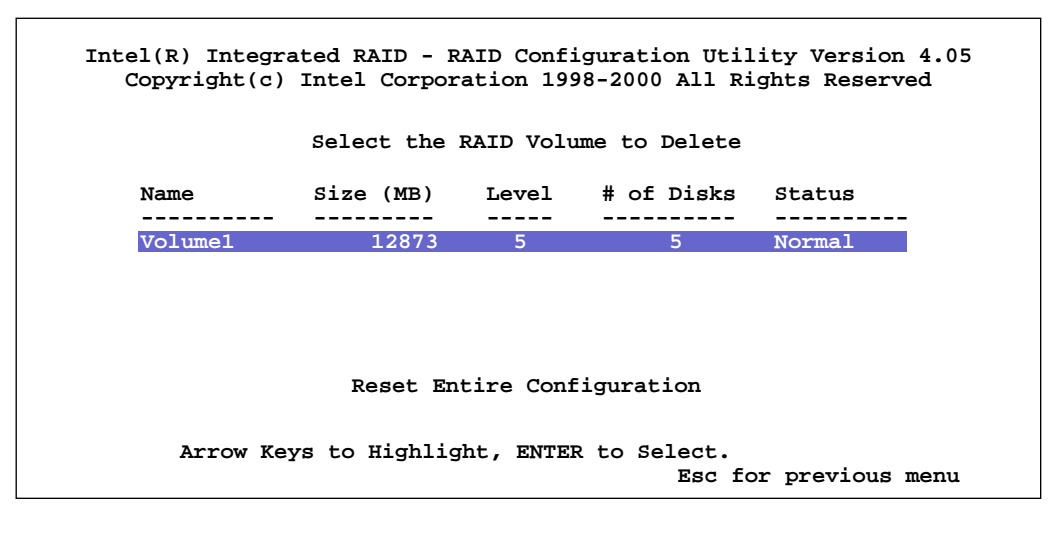

The *Volume Deletion Successful* screen indicates that a RAID volume was successfully deleted. This action takes approximately 10 seconds to complete. Any key pressed returns the user to the RAID Configuration Utility main menu. The status line is updated to show the newly deleted RAID Volume.

## **2.3.7 Reset an Entire Configuration in RAID Configuration Utility**

Use the *Reset Entire Configuration* screen to reset the entire configuration of your system. To use this feature select the Delete RAID Volume option. See [Figure 2-1, "RAID Configuration Utility -](#page-28-0) [Main Menu" on page 2-5](#page-28-0).

#### *Warning:* **If you reset the configuration in RAID Configuration Utility, then all volumes and spares on all disks are lost. If the OS is installed on a RAID volume, then the OS will be deleted.**

See [Figure 2-16.](#page-41-0) Press Enter to reset the configuration. The *Reset Entire Configuration Confirmation* screen appears.

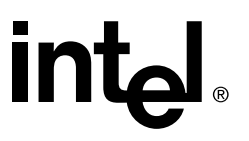

#### <span id="page-41-0"></span>**Figure 2-16. Reset Entire RAID Configuration**

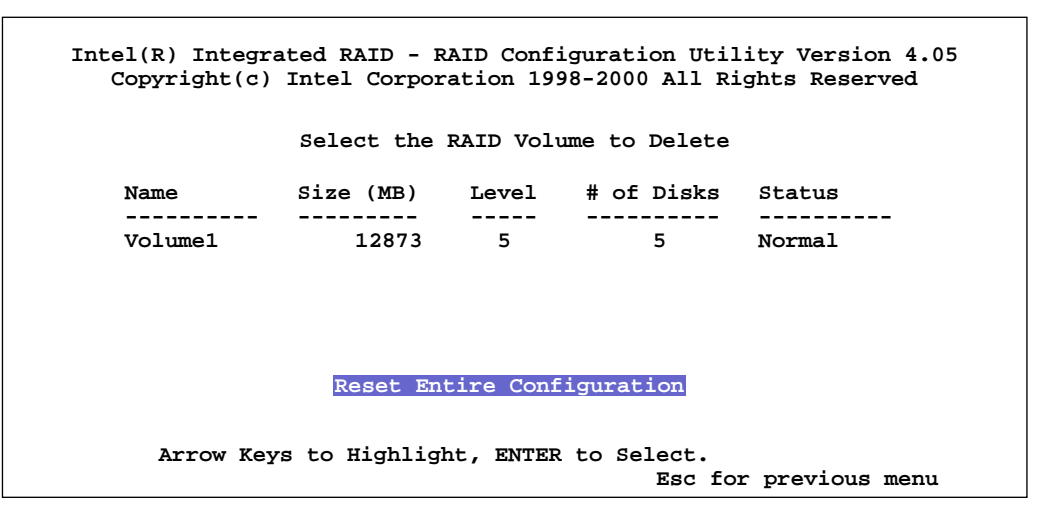

Select *Yes* to reset the entire configuration. The Configuration Reset in Progress screen appears. This screen indicates that the configuration is being reset.

## **2.3.8 Display Help Text**

This option displays online help.

## $Int_{\mathbf{a}}$

## **2.4 Advanced RAID Configuration Utility**

## **2.4.1 Introduction**

Advanced RAID Configuration Utility (RCU) is a pre-OS DOS based utility used to create multiple volumes. Advanced RCU is an alternative to the RCU, which can only create more one RAID volume at a time. However, the RCU must be used to select the boot device. See [Section 2.3.4](#page-35-0) for more information on selecting a boot device.

The Advanced RCU interface is organized exactly as the Storage Console graphical user interface but without the menu. For a full description of Advanced RCU functionality and its use see [Section 4.3.4, Intel® Integrated RAID Storage Console](#page-116-0). (The Storage Console is the browserbased version of the Advanced RCU.)

Use Advanced RCU to:

- Create and configure more than one RAID volume
- Select specific drives to be part of a RAID volume
- Display Volume information
- Delete a RAID Volume
- Reset an Entire RAID Configuration
- Display Help Text
- Format disks
- Pass-through disks to OS
- Add disks to the server

## **2.4.2 Keyboard Navigation**

#### **Table 2-3. Advanced RCU Keyboard Commands**

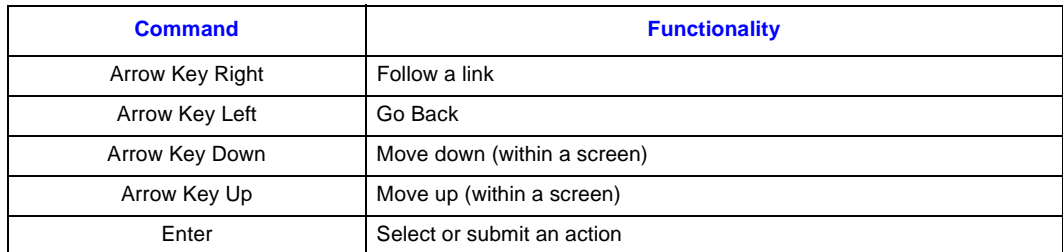

## <span id="page-42-0"></span>**2.4.3 How to Invoke Advanced RCU**

- 1. Boot the server from the Intel® Integrated RAID CD-ROM.
- 2. At the ROM-DOS menu select option 3, Advanced RCU.
- 3. Select the Adapter to be configured. (See [Figure 2-17](#page-43-0).) They are listed in the order they are found in the system.
- 4. Follow the prompts (press Enter 3 times) to continue to the Advanced RCU Main menu.

Intel® Server RAID Controller U3-1 User's Manual Rev 1.0 2-19

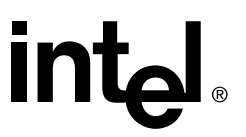

5. [Figure 2-18](#page-43-1) shows the main menu configuration screen.

<span id="page-43-0"></span>**Figure 2-17. Advanced RCU Configuration Menu**

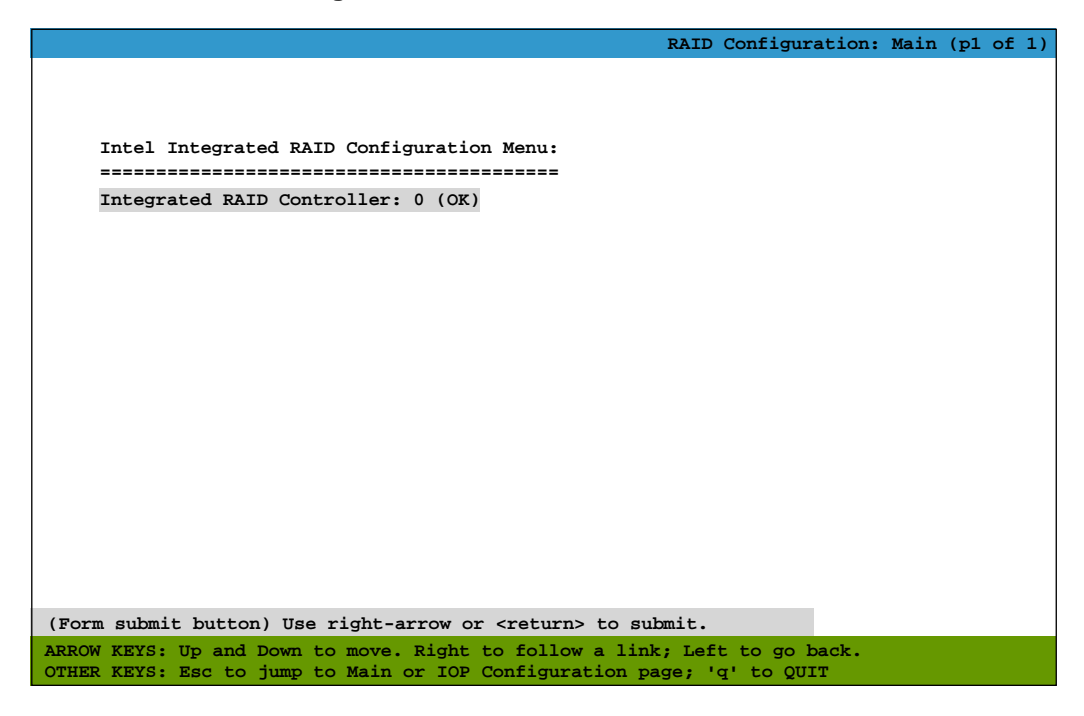

**Figure 2-18. Advanced RCU Configuration Main Menu**

<span id="page-43-1"></span>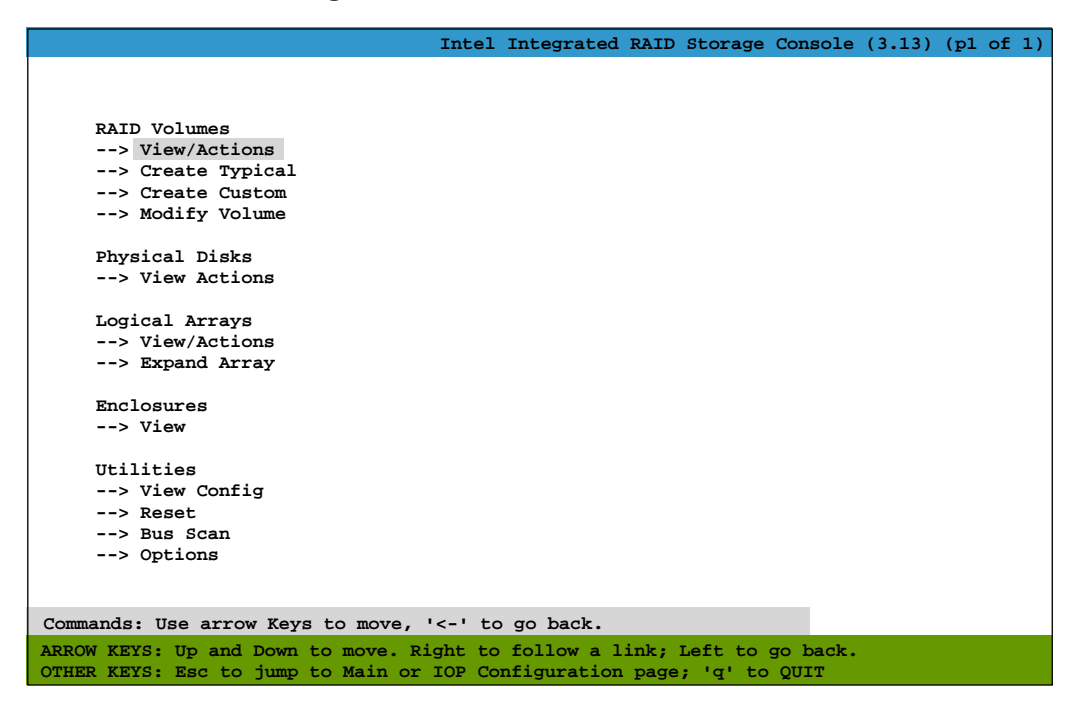

## **2.5 Intel® Server RAID Controller U3-1 Setup and Installation**

*Note:* The Intel Server RAID Controller U3-1 may not come with a memory module (DIMM). If the memory socket (indicated in [Figure A-2\)](#page-157-0) is not populated with a DIMM, install an approved DIMM into the memory socket as indicated in [Figure A-2](#page-157-0) before proceeding. Refer to the approved memory list at: http://support.intel.com/support/motherboards/server/srcu31.

## **2.5.1 Overview of Setup and Installation for Local Administration of NT Server**

This chapter describes the installation procedures for SRCU31 on NT Server. These procedures include hardware installation, the creation and configuration of a RAID volume, OS installation and the installation of the SRCU31 software on servers requiring the ability to be locally managed. [Figure 2-19](#page-44-0) illustrates the typical uses for this product.

### <span id="page-44-0"></span>**Figure 2-19. Installing the Operating System on an SRCU31 RAID Volume, a Pass-through Disk or other Storage Device or Installing SRCU31 into a System with an Existing Operating System**

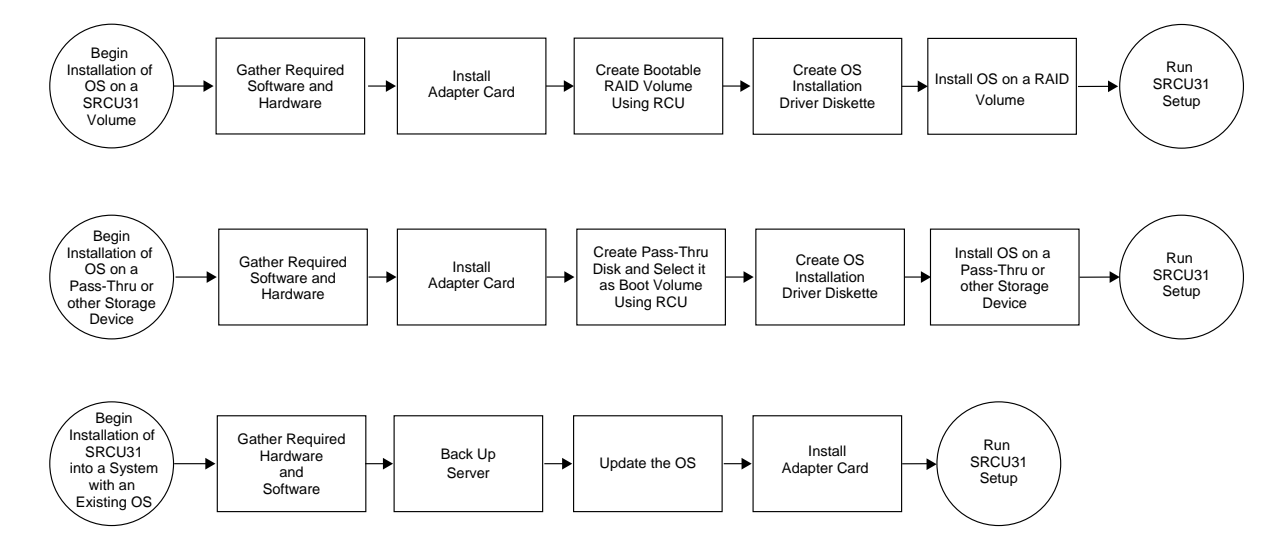

## **2.5.2 Setup and Installation for Local Administration of Microsoft Windows NT\* Server**

## **2.5.2.1 In this Section**

- [RAID Requirements for Microsoft Windows NT Server 4.0](#page-45-0)
- [Installing Microsoft Windows NT Server 4.0 on a Intel® Integrated RAID Volume](#page-47-0)
- [Installing Microsoft Windows NT Server 4.0 on a Pass-through Disk or other Storage Device](#page-50-0)

Intel® Server RAID Controller U3-1 User's Manual Rev 1.0 2-21

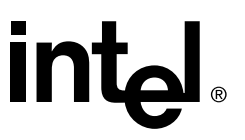

• [Install Intel® Server RAID Controller U3-1 on an Existing NT 4.0 Server](#page-52-0)

### <span id="page-45-0"></span>**2.5.2.2 RAID Requirements for Microsoft Windows NT Server 4.0**

- *Note:* This document, when referring NT Server 4.0, also applies to the following Windows NT 4.0 Server subtypes:
	- Microsoft Windows NT Server 4.0 Enterprise Edition

When installing the SRCU31 kit for Microsoft Windows NT Server, note the following system requirements.

Have all required system hardware and software components available before proceeding with the setup and installation.

#### **RAID Hardware Requirements**

- Server with CD-ROM Drive *not* attached to Intel® Server RAID Controller U3-1
- One available PCI slot (64bit, 33MHz recommended)
- Monitor display resolution of 800 x 600 or higher (recommended)
- Intel® Server RAID Controller U3-1 Adapter Card
- PCI 2.2 Compliant System BIOS
- Memory: 3.3v, 168-pin gold-plated, unbuffered PC100, ECC, SDRAM single or double row, DIMM modules that are of 32MB, 64MB, 128MB capacities (see supported parts at http:// support.intel.com/support/motherboards/server/srcu31)

#### **RAID Software Requirements**

- SRCU31 CD-ROM
- Hard Disk Space: 9 MB Minimum
- SRCU31 Windows NT Installation Diskette (Microsoft Windows NT SCSI Miniport Diskette). See [Chapter 3, "Exploring the Utilities"](#page-96-0) to create this diskette.
- Microsoft Windows NT Server  $4.0^{\dagger}$
- Microsoft Windows NT 4.0 Service Pack 5 or greater<sup>†</sup>
- Microsoft Internet Explorer 4.0 or greater<sup>†</sup>
- *Note:* Microsoft Internet Explorer can be downloaded from the Microsoft website (www.microsoft.com) and is also included in the Microsoft Windows NT 4.0 Option Pack (available as web download or CD).

<sup>†</sup> Not supplied with SRCU31.

*Warning:* Do not install OSMs (Operating System Service Modules) downloaded from OS vendor websites. An OSM is the operating system driver portion of the I<sub>2</sub>O split driver model. The OSMs provided on the SRCU31 CD-ROM are a later version than the OSMs currently provided by OS vendors. Using OSMs other than those provided on the SRCU31 CD-ROM may yield unpredictable results.

## intal.

## <span id="page-46-0"></span>**2.5.2.3 SRCU31 Hardware Installation**

The SRCU31 comes with the Intel Integrated RAID firmware already programmed into the flash memory. Note that if the memory DIMM is not provided with the adapter at the time of purchase, you must install an approved unbuffered, PC100, ECC, SDRAM DIMM into the memory socket prior to SRCU31 installation. See the Hardware Requirements or refer to the approved memory list at http://support.intel.com/support/motherboards/server/srcu31 to determine an approved memory DIMM for use in the adapter.

*Warning:* Shock hazards may be present inside the unit in which this card is being installed. Disconnect all power cords to the unit before the removal of any covers.

> Follow the warnings noted in your computers user or service manual before installing this board. ONLY after all the covers are reinstalled should you reattach the power cords and power up the unit for the software installation and use.

- *Note:* Take precautions to prevent electrostatic discharge (ESD) damage before handling the SRCU31 Adapter Card.
	- 1. Power down the system, disconnect power cord(s) and remove the system cover.
	- 2. Install the SRCU31 into an available PCI slot. Connect one end of the SCSI cable to the internal (68 pin) or external (VHDCI) SCSI connector on the SRCU31. Connect the other end of the SCSI cable to the SCSI drives or drive enclosure.
	- 3. Replace the system cover, reconnect power cord(s).
- *Note:* SRCU31 will work in a 32bit slot, however, a 64bit, 33 MHz PCI slot is recommended. Consult the system guide for the target server board to determine an appropriate 64bit, 33 MHz PCI slot.

Ensure that the ends of the SCSI bus are properly terminated. Consult the documentation for the drives or drive enclosure for termination details.

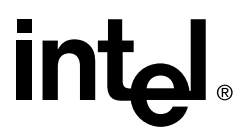

### <span id="page-47-0"></span>**2.5.2.4 Installing Microsoft Windows NT Server 4.0 on a Intel® Integrated RAID Volume**

This procedure installs Microsoft Windows NT Server 4.0 on an Intel Integrated RAID volume. Have all hardware and software on hand. See system requirements in [Section 2.5.2.2.](#page-45-0)

#### **SRCU31 Hardware Installation**

Install the hardware before continuing with this installation. See [Section 2.5.2.3.](#page-46-0)

#### **Intel Integrated RAID Software Installation**

- 1. Create and configure a RAID volume using the RAID Configuration Utility. See [Section 2.2,](#page-25-0) [RAID Configuration Utility](#page-25-0) in the user's manual to create and configure a RAID volume. Once a RAID volume is created and configured, return to this procedure to install the operating system.
- 2. Run the latest virus scan on any downloaded diskettes used for installation or on any existing volumes.
- 3. Create a SRCU31 Microsoft Windows NT SCSI Miniport Diskette.
	- a. Insert the Intel Integrated RAID CD-ROM into the target system and restart the system to boot from the CD-ROM.
	- b. When the ROM-DOS Startup Menu appears select option #1, *Make Diskettes*.
	- c. When the *Select a Diskette to Create* screen appears, select *Windows NT Installation*. A command window then appears.
	- d. Insert a blank high-density diskette in drive A: and press Enter to create the Windows NT SCSI Miniport Diskette. Alternatively, the CD-ROM can be inserted into a different system running Windows 95, 98 or NT. The CD-ROM's *auto-run* feature will bring up a menu that will allow creation of the SRCU31 NT Installation Diskette.
- 4. Install the following required software:
	- a. Microsoft Windows NT Server 4.0

Select the scenario below (1 or 2) which matches your installation to complete the Microsoft Windows NT SCSI diskette miniport driver installation.

*Warning:* The miniport driver is a temporary driver used for installation only. Once NT is running, you must install the permanent RAID device drivers using the SRCU31 CD-ROM.

> 1. If you are installing NT *with* boot disks (booting from diskettes initially to setup NT), during install let NT detect the storage devices in your system. When device detection is complete, select *S* to specify additional storage devices, then select *Other*. Insert the Microsoft Windows NT installation diskette in the floppy drive. Press *Enter* to select the I<sub>2</sub>O Miniport Driver and continue with the NT installation. Go to [step b](#page-48-0).

> 2. **If you are installing NT** *without* **boot disks**, (for example, you are booting with the NT Server CD-ROM), **press F6 as soon as the blue screen appears** to ensure that the Microsoft Windows NT installation diskette can be loaded when specifying *Other Diskettes*. Otherwise, the NT installation program will not load the I<sub>2</sub>O Miniport Driver from the Microsoft Windows NT installation diskette. When device detection is complete, select *S* to specify additional storage devices and then select *Other*. Insert the Microsoft Windows NT installation diskette in the floppy drive. Press *Enter* to select the I<sub>2</sub>O Miniport Driver and continue with the NT installation. Go to [step b](#page-48-0).

# $Inta$

<span id="page-48-0"></span>b. During Windows NT installation install the following component:

 $-$  TCP/IP

- c. After the NT installation is complete, install the following components and software:
	- Microsoft Windows NT 4.0 Service Pack 5 or greater
	- Microsoft Internet Explorer 4.00 or greater
- 5. If your browser uses a proxy server, then configure your browser using the procedure in [Section B.6, "Browser Configuration During Initial Installation" on page B-5](#page-166-0) and return to this procedure. If you have not configured your browser to use a proxy server, then go to [step 6](#page-48-1).
- <span id="page-48-1"></span>6. Install the SRCU31 software (run the SRCU31 setup) using the SRCU31 CD-ROM.

*Note:* You must have administrative level permissions to install SRCU31 software. This procedure assumes that the SRCU31 hardware and Windows NT server are installed and operational in your system.

- a. Insert the SRCU31 CD-ROM in the CD-ROM drive. If the Software Installation Main Menu does not appear, then run the setup.exe file that resides at: <CD-ROM root>\os\_setup\winnt\setup.exe on the CD-ROM.
- b. Click on the *Setup* button. See [Figure 2-20](#page-48-2).

### <span id="page-48-2"></span>**Figure 2-20. Intel® Integrated RAID Software Installer Main Menu**

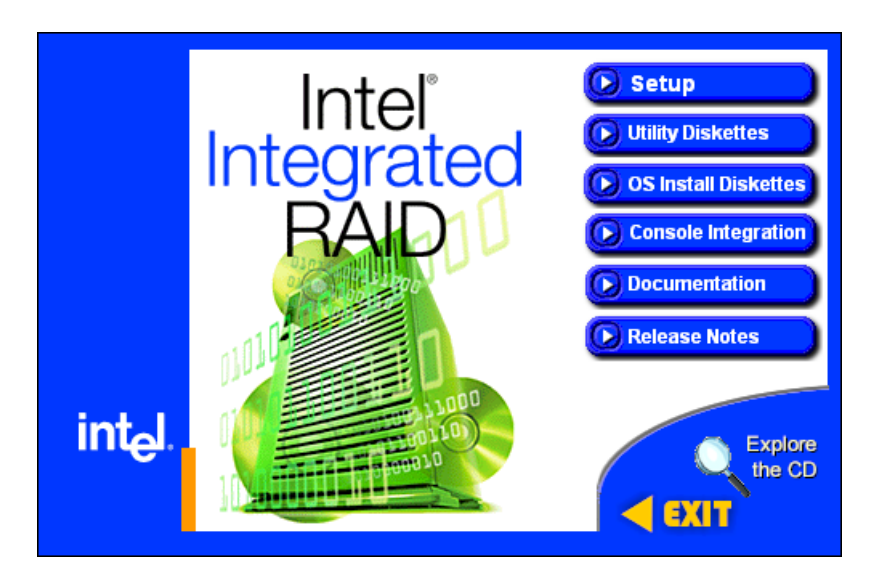

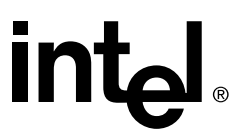

The three components in the window in [Figure 2-21](#page-49-0) are preselected. Click *Next* and follow the on screen prompts to complete the installation.

*Note:* The DMI and SNMP components are not selected by default. Refer to section ["Intel® Integrated RAID Software Component Installation" on page 4-3](#page-106-0) of the ["Using the](#page-104-0) [Storage Console"](#page-104-0) chapter for information on DMI and SNMP installation.

A progress bar appears that measures the progress of the SRCU31 software setup. When this screen completes, you have completed the SRCU31 setup.

*Note:* Refer to section ["Intel® Integrated RAID Software Component Installation" on](#page-106-0) [page 4-3](#page-106-0) of the ["Using the Storage Console"](#page-104-0) chapter for information on HP Openview and RAID Monitor.

7. See [Section 4.3](#page-115-0) in the ["Using the Storage Console"](#page-104-0) chapter to customize your RAID volumes using Storage Console.

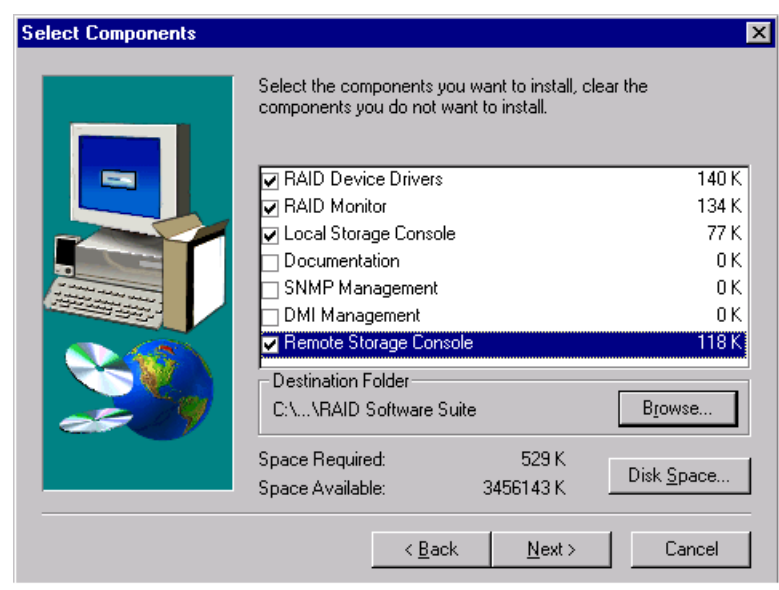

#### <span id="page-49-0"></span>**Figure 2-21. Adding Components**

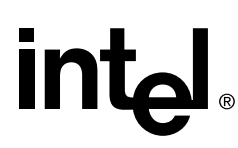

## <span id="page-50-0"></span>**2.5.2.5 Installing Microsoft Windows NT Server 4.0 on a Pass-through Disk or other Storage Device**

This procedure installs Microsoft Windows NT Server 4.0 on a pass-through disk or other storage device. It is typically used on a system where the operating system is on a disk not controlled by SRCU31. Have all hardware and software on hand. See system requirements in [Section 2.5.2.2.](#page-45-0)

#### **SRCU31 Hardware Installation**

Install the hardware before continuing with this installation. See [Section 2.5.2.3.](#page-46-0)

#### **Intel Integrated RAID Software Installation**

- 1. If you are installing Microsoft Windows NT Server on a Pass-through Disk go to [step 2](#page-50-1). If you are installing Microsoft Windows NT Server on another storage device, then go to [step 3.](#page-50-2)
- <span id="page-50-3"></span><span id="page-50-1"></span>2. Create a pass-through disk. Once [step a](#page-50-3) is completed, return to this procedure to install the operating system.
	- a. Create a pass-through disk and select it as the boot device. Using the RAID Configuration Utility (see ["How to Invoke Advanced RCU" on page 2-19](#page-42-0) for more information) create a pass-through disk and select it as the boot device (see ["Custom Configuration" on](#page-35-0) [page 2-12](#page-35-0) for more information on creating a pass-through disk). The operating system will be installed on this disk. You may choose to create more than one pass-through disk at this time.
- <span id="page-50-2"></span>3. Run the latest virus scan on on any existing volumes and any downloaded diskettes used for installation.
- 4. Install the following required software components. If you are installing Microsoft Windows NT Server on a Pass-through Disk, go to [step a](#page-50-4). If you are installing Microsoft Windows NT Server on another storage device, then ensure the CD-ROM drivers are detected during installation and then go to [step b.](#page-50-5)
	- a. Microsoft Windows NT Server 4.0

<span id="page-50-4"></span>Select the scenario below (1 or 2) that matches your installation to complete the Microsoft Windows NT SCSI diskette miniport driver installation.

*Warning:* The miniport driver is a temporary driver used for installation only. Once NT is running, you must install the permanent RAID device drivers using the SRCU31 CD-ROM.

> 1. If you are installing NT *with* boot disks (booting from diskettes initially to setup NT), during install let NT detect the storage devices in your system. When device detection is complete, select *S* to specify additional storage devices, then select *Other*. Insert the Microsoft Windows NT installation diskette in the floppy drive. Press *Enter* to select the I<sub>2</sub>O Miniport Driver and continue with the NT installation. Go to [step b](#page-50-5).

> 2. **If you are installing NT** *without* **boot disks**, (for example, you are booting with the NT Server CD-ROM), **press F6 as soon as the blue screen appears** to ensure that the Microsoft Windows NT installation diskette can be loaded when specifying *Other Diskettes*. Otherwise, the NT installation program will not load the I<sub>2</sub>O Miniport Driver from the Microsoft Windows NT installation diskette. When device detection is complete, select *S* to specify additional storage devices and then select *Other*. Insert the Microsoft Windows NT installation diskette in the floppy drive. Press *Enter* to select the I<sub>2</sub>O Miniport Driver and continue with the NT installation. Go to [step b](#page-50-5).

<span id="page-50-5"></span>b. During Windows NT installation install the following component:

 $-$  TCP/IP

Intel® Server RAID Controller U3-1 User's Manual Rev 1.0 2-27

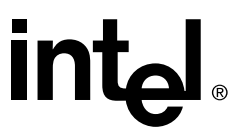

c. After the NT installation is complete, install the following components and software:

— Microsoft Windows NT 4.0 Service Pack 5 or greater

— Microsoft Internet Explorer 4.00 or greater

- 5. If your browser uses a proxy server, then configure your browser using the procedure in [Section B.6, "Browser Configuration During Initial Installation" on page B-5](#page-166-0) and return to this procedure. If you have not configured your browser to use a proxy server, then go to [step 6.](#page-51-0)
- <span id="page-51-0"></span>6. Install the SRCU31 software (run the SRCU31 setup).

*Note:* You must have administrative level permissions to install SRCU31 software. This procedure assumes that the SRCU31 hardware and Windows NT server are installed and operational in your system.

- a. Insert the SRCU31 CD-ROM in the CD-ROM drive. If the Software Installation Main Menu does not appear, then run the setup.exe file that resides at: <CD-ROM root>\os\_setup\winnt\setup.exe on the CD-ROM.
- b. Click on the *Setup* button. See [Figure 2-20](#page-48-2). Follow the on-screen prompts to complete installation.

The three components in the window in [Figure 2-21](#page-49-0) are preselected. Add the remote storage console component by clicking on the remote storage console box.

*Note:* The DMI and SNMP components are not selected by default. Refer to section [Section 4.2, Intel® Integrated RAID Software Component Installation](#page-106-0) for information on DMI and SNMP installation.

A progress bar appears that measures the progress of the SRCU31 setup. When this screen completes, you have completed the SRCU31 setup.

*Note:* Refer to section ["Intel® Integrated RAID Software Component Installation" on](#page-106-0) [page 4-3](#page-106-0) of the ["Using the Storage Console"](#page-104-0) chapter for information on HP Openview and RAID Monitor.

7. See [Chapter 4](#page-104-0), [Section 4.3, "Configuring RAID Volumes Using the Intel® Integrated RAID](#page-115-0) [Storage Console" on page 4-12](#page-115-0) to customize your RAID volumes using Storage Console.

## <span id="page-52-0"></span>**2.5.2.6 Install Intel® Server RAID Controller U3-1 on an Existing NT 4.0 Server**

This procedure installs SRCU31 into a system with an existing operating system installed. The procedure ensures that the necessary software components are installed before installing SRCU31.

Follow the required procedure below to install SRCU31.

- 1. Have all hardware and software on hand. See system requirements in [Section 2.5.2.2.](#page-45-0)
- 2. Back up your server.
- 3. Run the latest virus scan on any downloaded diskettes used for installation or on any existing volumes.
- 4. Update Microsoft Windows NT Server 4.0 with the following component:

 $-$  TCP/IP

- 5. After the NT installation update is complete, install the following components and software:
	- Microsoft Windows NT 4.0 Service Pack 5 or greater
	- Microsoft Internet Explorer 4.00 or greater
- 6. If your browser uses a proxy server, then configure your browser using the procedure in [Section B.6, "Browser Configuration During Initial Installation" on page B-5](#page-166-0) and return to this procedure. If you have not configured your browser to use a proxy server, then go to [step 7](#page-52-1).
- <span id="page-52-1"></span>7. SRCU31 Hardware Installation

The adapter may or may not come with a SDRAM ECC DIMM inserted into the memory socket. If it does, then the adapter is ready to be installed into the server as the Intel Integrated RAID software is programmed into the flash memory.

If the SDRAM ECC DIMM is not inserted into the memory socket, then acquire a supported 32, 64 or 128 SDRAM ECC DIMM and insert it into the memory socket of the adapter. See supported parts at http://support.intel.com/support/motherboards/server/srcu31.

*Warning:* Shock hazards may be present inside the unit in which this card is being installed. Disconnect all power cords to the unit before removal of any covers.

Follow the warnings noted in your computers user or service manual before installing this board. ONLY after all the covers are reinstalled should you reattach the power cords and power up the unit for the software installation and use.

*Note:* Take precautions to prevent electrostatic discharge (ESD) damage before handling the SRCU31 Adapter Card.

- a. Power down the system, disconnect power cord(s) and remove the system cover.
- b. Install the SRCU31 into an available PCI slot. Connect one end of the SCSI cable to the internal (68 pin) or external (VHDCI) SCSI connector on the SRCU31. Connect the other end of the SCSI cable to the SCSI drives or drive enclosure.
- c. Replace the system cover, reconnect power cord(s).

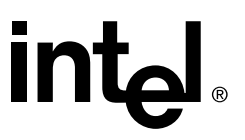

*Note:* SRCU31 will work in a 32bit slot, however, a 64bit, 33 MHz PCI slot is recommended. Consult the system guide for the target server board to determine an appropriate 64bit, 33 MHz PCI slot.

*Note:* Ensure that the ends of the SCSI bus are properly terminated. Consult the documentation for the drives or drive enclosure for termination details.

- 8. Intel Integrated RAID Software Installation
- 9. Create and configure a RAID volume using the RAID Configuration Utility. See ["How to](#page-42-0) [Invoke Advanced RCU" on page 2-19](#page-42-0) to create and configure a RAID volume. Once a RAID volume is created and configured, return to this procedure to install the SRCU31 software.
- 10. Install the SRCU31 software (run the SRCU31 setup).

*Note:* You must have administrative level permissions to install SRCU31 software. This procedure assumes that the SRCU31 hardware and Windows NT server are installed and operational in your system.

- a. Insert the SRCU31 CD-ROM in the CD-ROM drive. If the Software Installation Main Menu does not appear, then run the setup.exe file that resides at: <CD-ROM root>\os\_setup\winnt\setup.exe on the CD-ROM.
- b. Click on the *Setup* button. See [Figure 2-20](#page-48-2). Follow the on-screen prompts to complete installation.

The three components in the window in [Figure 2-21](#page-49-0) are preselected. Accept this configuration and click on *Next*.

*Note:* The DMI and SNMP components are not selected by default. Refer to section ["Intel® Integrated RAID Software Component Installation" on page 4-3](#page-106-0) of the ["Using the](#page-104-0) [Storage Console"](#page-104-0) chapter for information on DMI and SNMP installation.

A progress bar appears that measures the progress of the SRCU31 setup. When this screen completes, you have completed the SRCU31 setup.

*Note:* Refer to section ["Intel® Integrated RAID Software Component Installation" on](#page-106-0) [page 4-3](#page-106-0) of the ["Using the Storage Console"](#page-104-0) chapter for information on HP Openview and RAID Monitor.

11. See [Chapter 4](#page-104-0), [Section 4.3, "Configuring RAID Volumes Using the Intel® Integrated RAID](#page-115-0) [Storage Console" on page 4-12](#page-115-0) to customize your RAID volumes using Storage Console.

# 

## **2.5.3 Overview of Setup and Installation for Remote Administration for NT Server**

This chapter describes the installation procedures for SRCU31. These procedures include hardware installation, the creation and configuration of a RAID volume, OS installation and the installation of the SRCU31 software on servers requiring the ability to be remotely managed. [Figure 2-23](#page-54-0) illustrates the typical uses for this product.

### **Figure 2-22. Remote Administration for NT Server**

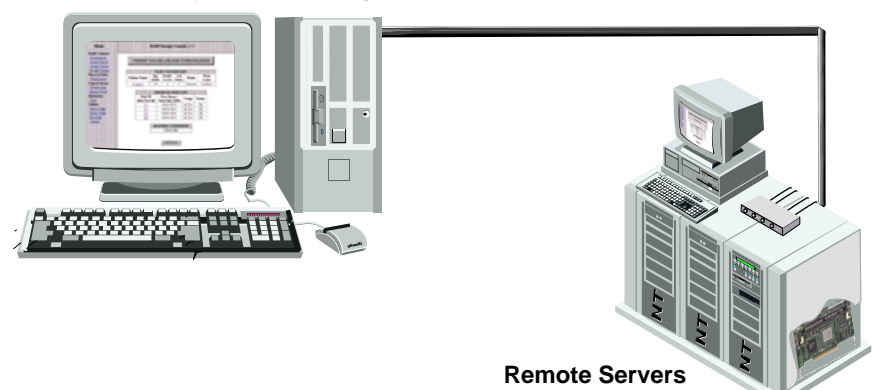

#### **Workstation Remotely Administering NT Servers**

### <span id="page-54-0"></span>**Figure 2-23. Installing the Operating System on an SRCU31 RAID Volume, a Pass-through Disk/IDE or Installing SRCU31 into a System with an Existing Operating System**

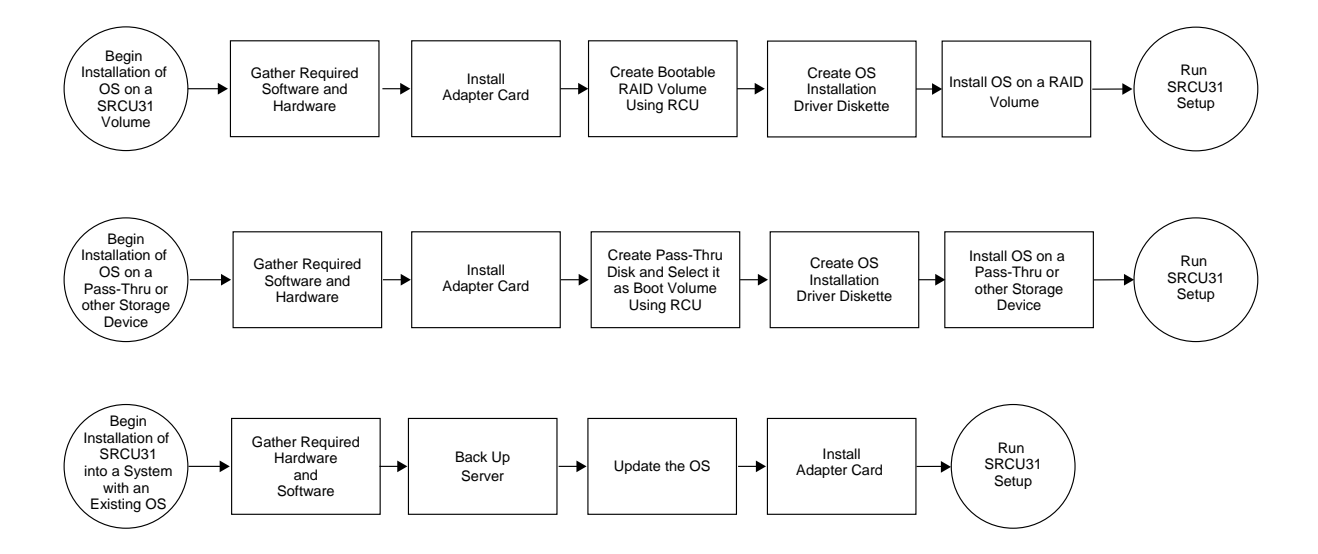

Intel® Server RAID Controller U3-1 User's Manual Rev 1.0 2-31

## **int**ط

## **2.5.4 Setup and Installation for Microsoft Windows NT\* Server 4.0**

## **2.5.4.1 In this Section**

- [RAID Requirements for Microsoft Windows NT Server 4.0](#page-55-0)
- [Installing Microsoft Windows NT Server 4.0 on a Intel® Integrated RAID Volume](#page-57-0)
- [Installing Microsoft Windows NT Server 4.0 on a Pass-through Disk or another Storage](#page-62-0) [Device](#page-62-0)
- [Install Intel Server RAID Controller U3-1 on an Existing NT 4.0 Server](#page-66-0)

## <span id="page-55-0"></span>**2.5.4.2 RAID Requirements for Microsoft Windows NT Server 4.0**

- *Note:* This document, when referring to NT Server 4.0, also applies to the following Windows NT 4.0 Server subtypes:
	- Microsoft Windows NT Server 4.0 Enterprise Edition

When installing the SRCU31 kit for Microsoft Windows NT Server, note the following system requirements.

Have all required system hardware and software components available before proceeding with the setup and installation.

### **RAID Hardware Requirements**

- Server with CD-ROM Drive *not* attached to Intel® Server RAID Controller U3-1
- One available PCI slot (64bit, 33MHz recommended)
- Monitor display resolution of 800 x 600 or higher (recommended)
- Intel® Server RAID Controller U3-1 Adapter Card
- PCI 2.2 Compliant System BIOS
- Memory: 3.3v, 168-pin gold-plated, unbuffered PC100, ECC, SDRAM single or double row, DIMM modules that are of 32MB, 64MB, 128MB capacities (see supported parts at http:// support.intel.com/support/motherboards/server/srcu31)

#### **RAID Software Requirements**

- SRCU31 CD-ROM
- Hard Disk Space: 9 MB Minimum
- Windows NT Installation Diskette (Microsoft Windows NT SCSI Miniport Diskette). See [Chapter 3, "Exploring the Utilities"](#page-96-0) to create this diskette.
- Microsoft Windows NT Server 4.0<sup>†</sup>
- Microsoft Windows NT 4.0 Service Pack 5 or greater<sup>†</sup>
- Microsoft Internet Explorer 4.0 or greater or Netscape 4.08 or greater<sup>†</sup>

## intd.

*Note:* Microsoft Internet Explorer can be downloaded from the Microsoft website (www.microsoft.com) and is also included in the Microsoft Windows NT 4.0 Option Pack (available as web download or CD).

† Not supplied with SRCU31.

*Warning:* Do not install OSMs (Operating System Service Modules) downloaded from OS vendor websites. An OSM is the operating system driver portion of the  $I_2O$  split driver model. The OSMs provided on the SRCU31 CD-ROM are a later version than the OSMs currently provided by OS vendors. Using OSMs other than those provided on the SRCU31 CD-ROM may yield unpredictable results.

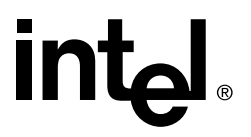

### <span id="page-57-0"></span>**2.5.4.3 Installing Microsoft Windows NT Server 4.0 on a Intel® Integrated RAID Volume**

This procedure installs Microsoft Windows NT Server on an Intel Integrated RAID volume. Have all hardware and software on hand. See system requirements in [Section 2.5.4.2](#page-55-0).

#### **SRCU31 Hardware Installation**

Install the hardware before continuing with this installation. See [Section 2.5.2.3.](#page-46-0)

#### **Intel Integrated RAID Software Installation**

- 1. Create and configure a RAID volume using the RAID Configuration Utility. See [Section 2.2,](#page-25-0) [RAID Configuration Utility](#page-25-0) in the user's manual to create and configure a RAID volume. Once a RAID volume is created and configured, return to this procedure to install the operating system.
- 2. Run the latest virus scan on any downloaded diskettes used for installation or on any existing volumes.
- 3. Create a SRCU31 Microsoft Windows NT SCSI Miniport Diskette.
	- a. Insert the Intel Integrated RAID CD-ROM into the target system and restart the system to boot from the CD-ROM.
	- b. When the ROM-DOS Startup Menu appears select option #1, *Make Diskettes*.
	- c. When the *Select a Diskette to Create* screen appears, select *Windows NT Installation*. A command window then appears.
	- d. Insert a blank high-density diskette in drive A: and press Enter to create the Windows NT SCSI Miniport Diskette. Alternatively, the CD-ROM can be inserted into a different system running Windows 95, 98 or NT. The CD-ROM's *auto-run* feature will bring up a menu that will allow creation of the SRCU31 NT Installation Diskette.
- 4. Install the following required software:
	- a. Microsoft Windows NT Server 4.0

Select the scenario below (1 or 2) which matches your installation to complete the Microsoft Windows NT SCSI diskette miniport driver installation.

*Warning:* The miniport driver is a temporary driver used for installation only. Once NT is running, you must install the permanent RAID device drivers using the SRCU31 CD-ROM.

> 1. If you are installing NT *with* boot disks (booting from diskettes initially to setup NT), during install let NT detect the storage devices in your system. When device detection is complete, select *S* to specify additional storage devices, then select *Other*. Insert the Microsoft Windows NT installation diskette in the floppy drive. Press *Enter* to select the I<sub>2</sub>O Miniport Driver and continue with the NT installation. Go to [step b](#page-58-0).

> 2. **If you are installing NT** *without* **boot disks**, (for example, you are booting with the NT Server CD-ROM), **press F6 as soon as the blue screen appears** to ensure that the Microsoft Windows NT installation diskette can be loaded when specifying *Other Diskettes*. Otherwise, the NT installation program will not load the I<sub>2</sub>O Miniport Driver from the Microsoft Windows NT installation diskette. When device detection is complete, select *S* to specify additional storage devices and then select *Other*. Insert the Microsoft Windows NT installation diskette in the floppy drive. Press *Enter* to select the I<sub>2</sub>O Miniport Driver and continue with the NT installation. Go to [step b](#page-58-0).

# **intal**

<span id="page-58-0"></span>b. During Windows NT installation install the following components:

 $-$  TCP/IP

— Microsoft Internet Information Server 2.0.

- c. After the NT installation is complete, install the following components and software:
	- Microsoft Windows NT 4.0 Service Pack 5 or greater (This will automatically upgrade Internet Information Server 2.0 to Internet Information Server 3.0.).
	- Microsoft Internet Explorer 4.00 or greater (recommended) or Netscape Navigator 4.08 or greater.
- 5. If your browser uses a proxy server, then configure your browser using the procedure in [Section B.6, "Browser Configuration During Initial Installation" on page B-5](#page-166-0) and return to this procedure. If you have not configured your browser to use a proxy server, then go to [step 8](#page-59-0).
- 6. Configure Microsoft Internet Information Server (IIS)

*Warning:* Due to added security in SRCU31, anonymous connections must be disabled in Microsoft IIS in order to execute the SRCU31 configuration utility in NT. If anonymous connections are allowed to IIS on the target server, then the following message will appear on the web browser after launching the SRCU31 configuration utility shortcut:

Unable to open Driver

Could not open  $I_2$ O Driver

To avoid the problem described above when attempting to run Storage Console, disable *Allow Anonymous* connections to Microsoft IIS. Follow the directions below to disable *Allow Anonymous* connections.

*Note:* If you need to use the World Wide Web service capabilities of Internet Information Server 4.0 to publish a web site on a server using SRCU31, install IIS 4.0. Reconfigure IIS using the IIS 4.0 instructions in [Section 2.5.5, Configuring Microsoft Windows IIS 4.0.](#page-69-0) Return to this procedure when completed.

If IIS 3.0 is installed on a FAT partition go to [step 7](#page-58-1). If you need to use IIS 4.0, reconfigure IIS using the IIS 4.0 instructions in [Section 2.5.5, Configuring Microsoft Windows IIS 4.0](#page-69-0). Go to [step 8](#page-59-0) when completed. If you are using Microsoft IIS 3.0 on an NTFS partition, proceed to [step 8.](#page-59-0)

- <span id="page-58-1"></span>7. Configuring Microsoft IIS 3.0
	- a. Start *Internet Services Manager* from the *Microsoft Internet Server* program group.
	- b. Double-click on the server name in the WWW Service row (top computer name).
	- c. Under the *Service* tab in the *WWW Service Properties* window clear the *Allow Anonymous* checkbox in the *Password Authentication* section. See [Figure 2-24.](#page-59-1)

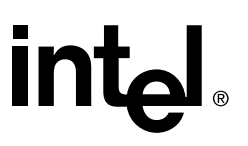

#### <span id="page-59-1"></span>**Figure 2-24. WWW Service Properties Window**

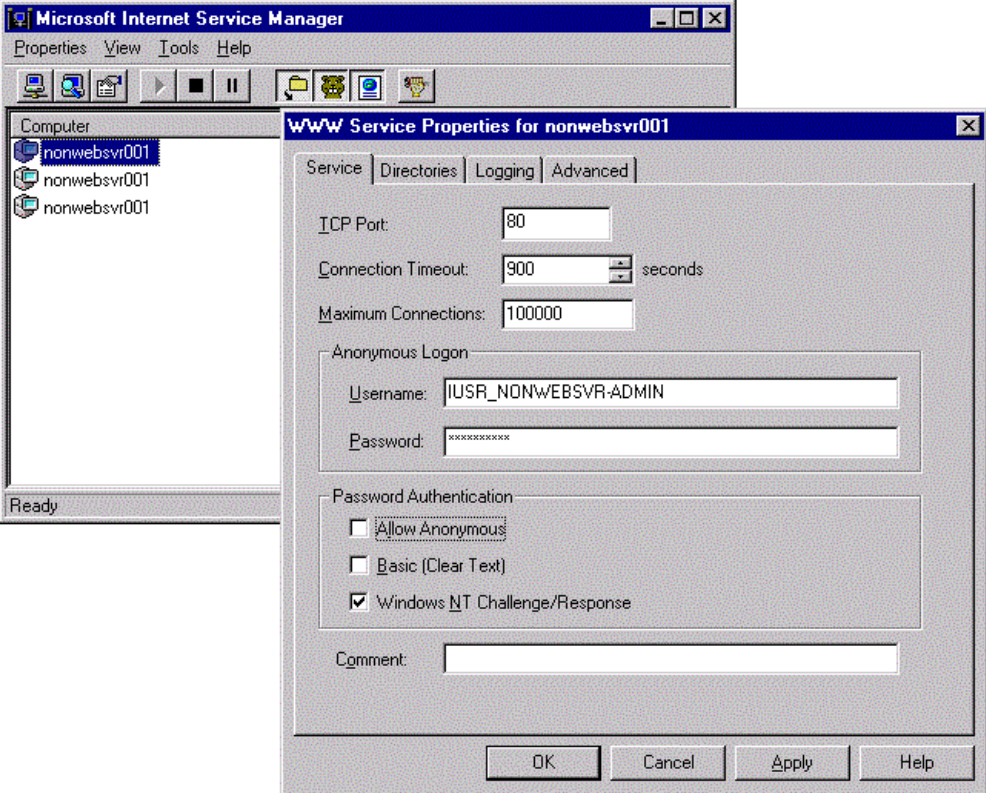

- d. Select *OK* and close *Internet Service Manager*.
- <span id="page-59-0"></span>8. If Netscape is used as the default browser, follow the procedure in [Section 2.5.6, Configuring](#page-72-0) [IIS for use with Netscape Navigator](#page-72-0) and then return to this procedure. If Microsoft Internet Explorer is used continue with this procedure.
- 9. Install the SRCU31 software (run the SRCU31 setup).

*Note:* You must have administrative level permissions to install SRCU31 software. This procedure assumes that the SRCU31 hardware and Windows NT server are installed and operational in your system.

a. Insert the SRCU31 CD-ROM in the CD-ROM drive. If the Software Installation Main Menu does not appear, then run the setup.exe file that resides at: <CD-ROM root>\os\_setup\winnt\setup.exe on the CD-ROM.

# **intal**

b. Click on the *Setup* button. See [Figure 2-25](#page-60-0).

### <span id="page-60-0"></span>**Figure 2-25. Intel® Integrated RAID Software Installer Main Menu**

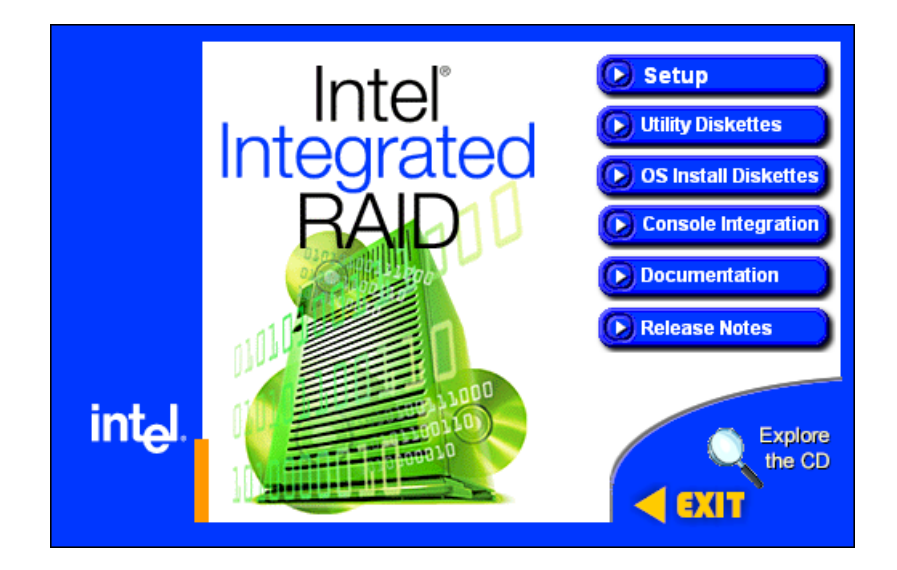

The three components in the window in [Figure 2-26](#page-61-0) are preselected. Click *Next* and follow the on screen prompts to complete the installation.

*Note:* The DMI and SNMP components are not selected by default. Refer to section ["Intel® Integrated RAID Software Component Installation" on page 4-3](#page-106-0) of the ["Using the](#page-104-0) [Storage Console"](#page-104-0) chapter for information on DMI and SNMP installation.

A progress bar appears that measures the progress of the SRCU31 software setup. When this screen completes, you have completed the SRCU31 setup.

*Note:* Refer to section ["Intel® Integrated RAID Software Component Installation" on](#page-106-0) [page 4-3](#page-106-0) of the ["Using the Storage Console"](#page-104-0) chapter for information on HP Openview and RAID Monitor.

10. See [Chapter 4](#page-104-0), [Section 4.3, "Configuring RAID Volumes Using the Intel® Integrated RAID](#page-115-0) [Storage Console" on page 4-12](#page-115-0) to customize your RAID volumes using Storage Console.

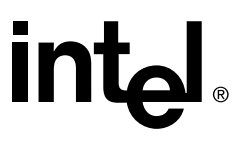

## <span id="page-61-0"></span>**Figure 2-26. Selecting Components Screen after user selects Remote Storage Console**

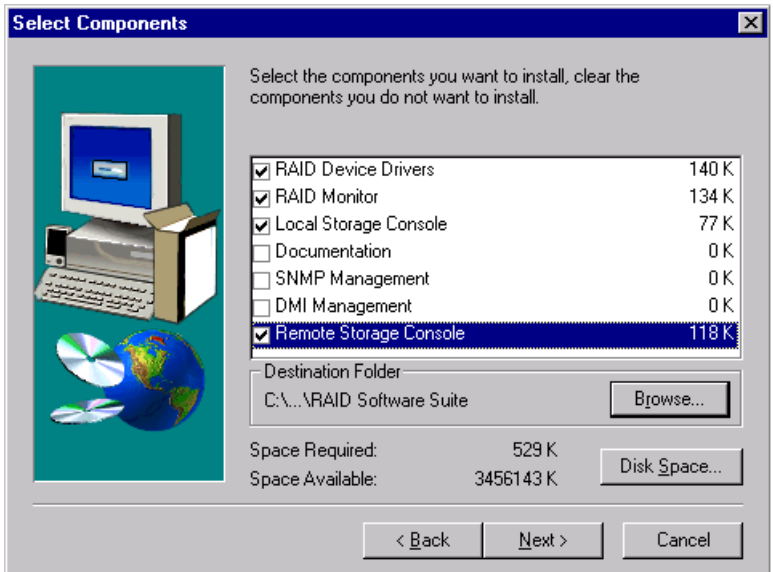

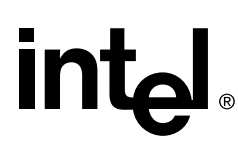

## <span id="page-62-0"></span>**2.5.4.4 Installing Microsoft Windows NT Server 4.0 on a Pass-through Disk or another Storage Device**

This procedure installs Microsoft Windows NT Server 4.0 on a pass-through disk or another storage device. It is typically used on a system where the operating system is on a disk not controlled by SRCU31. Have all hardware and software on hand. See system requirements in [Section 2.5.4.2.](#page-55-0)

#### **SRCU31 Hardware Installation**

Install the hardware before continuing with this installation. See [Section 2.5.2.3.](#page-46-0)

#### **Intel Integrated RAID Software Installation**

- 1. If you are installing Microsoft Windows NT Server on a Pass-through Disk go to [step 2](#page-62-1). If you are installing Microsoft Windows NT Server on another storage device, then go to [step 3.](#page-62-2)
- <span id="page-62-3"></span><span id="page-62-1"></span>2. Create a pass-through disk. Once [step a](#page-62-3) is completed, return to this procedure to install the operating system.
	- a. Create a pass-through disk and select it as the boot device. Using the RAID Configuration Utility (see ["How to Invoke Advanced RCU" on page 2-19](#page-42-0) for more information) create a pass-through disk and select it as the boot device (see ["Custom Configuration" on](#page-35-0) [page 2-12](#page-35-0) for more information on creating a pass-through disk). The operating system will be installed on this disk. You may choose to create more than one pass-through disk at this time.
- <span id="page-62-2"></span>3. Run the latest virus scan on on any existing volumes and any downloaded diskettes used for installation.
- 4. Install the following required software components. If you are installing Microsoft Windows NT Server on a Pass-through Disk, go to [step a](#page-62-4). If you are installing Microsoft Windows NT Server on another storage device, then ensure the CD-ROM drivers are detected during installation and then go to [step b.](#page-62-5)
	- a. Microsoft Windows NT Server 4.0

<span id="page-62-4"></span>Select the scenario below (1 or 2) that matches your installation to complete the Microsoft Windows NT SCSI diskette miniport driver installation.

*Warning:* The miniport driver is a temporary driver used for installation only. Once NT is running, you must install the permanent RAID device drivers using the SRCU31 CD-ROM.

> 1. If you are installing NT *with* boot disks (booting from diskettes initially to setup NT), during install let NT detect the storage devices in your system. When device detection is complete, select *S* to specify additional storage devices, then select *Other*. Insert the Microsoft Windows NT installation diskette in the floppy drive. Press *Enter* to select the I2O Miniport Driver and continue with the NT installation. Go to [step b](#page-62-5).

> 2. **If you are installing NT** *without* **boot disks**, (for example, you are booting with the NT Server CD-ROM), **press F6 as soon as the blue screen appears** to ensure that the Microsoft Windows NT installation diskette can be loaded when specifying *Other Diskettes*. Otherwise, the NT installation program will not load the I<sub>2</sub>O Miniport Driver from the Microsoft Windows NT installation diskette. When device detection is complete, select *S* to specify additional storage devices and then select *Other*. Insert the Microsoft Windows NT installation diskette in the floppy drive. Press *Enter* to select the I<sub>2</sub>O Miniport Driver and continue with the NT installation. Go to [step b](#page-62-5).

<span id="page-62-5"></span>b. During Windows NT installation install the following components:

Intel® Server RAID Controller U3-1 User's Manual Rev 1.0 2-39

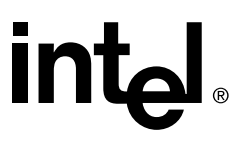

 $-$ TCP/IP

— Microsoft Internet Information Server 2.0.

- c. After the NT installation is complete, install the following components and software:
	- Microsoft Windows NT 4.0 Service Pack 5 or greater (This will automatically upgrade Internet Information Server 2.0 to Internet Information Server 3.0.).
	- Microsoft Internet Explorer 4.00 or greater (recommended) or Netscape Navigator 4.08 or greater.
- 5. If your browser uses a proxy server, then configure your browser using the procedure in [Section B.6, "Browser Configuration During Initial Installation" on page B-5](#page-166-0) and return to this procedure. If you have not configured your browser to use a proxy server, then go to [step 8.](#page-64-0)
- 6. Configure Microsoft Internet Information Server

*Warning:* Due to added security in SRCU31, anonymous connections must be disabled in Microsoft Internet Information Server (IIS) in order to execute the SRCU31 configuration utility in NT. If anonymous connections are allowed to IIS on the target server, then the following message will appear on the web browser after launching the SRCU31 configuration utility shortcut:

Unable to open Driver

Could not open  $I_2$ O Driver

To avoid the problem described above when attempting to run Storage Console, disable *Allow Anonymous* connections to Microsoft IIS. Follow the directions below to disable *Allow Anonymous* connections.

*Note:* If you need to use the World Wide Web service capabilities of Internet Information Server 4.0 to publish a web site on a server using SRCU31, install IIS 4.0. Reconfigure IIS using the IIS 4.0 instructions in [Section 2.5.5, Configuring Microsoft Windows IIS 4.0.](#page-69-0) Return to this procedure when completed.

If IIS 3.0 is installed on a FAT partition go to [step 7](#page-63-0). If you need to use IIS 4.0, reconfigure IIS using the IIS 4.0 instructions in [Section 2.5.5, Configuring Microsoft Windows IIS 4.0](#page-69-0). Go to [step 8](#page-64-0) when completed. If you are using Microsoft IIS 3.0 on an NTFS partition, proceed to [step 8.](#page-64-0)

- <span id="page-63-0"></span>7. Configuring Microsoft IIS 3.0
	- a. Start *Internet Services Manager* from the *Microsoft Internet Server* program group.
	- b. Double-click on the server name in the WWW Service row (top computer name).
	- c. Under the *Service* tab in the *WWW Service Properties* window, clear the *Allow Anonymous* checkbox in the *Password Authentication* section. See [Figure 2-27](#page-64-1).

# **intal**

### <span id="page-64-1"></span>**Figure 2-27. WWW Service Properties Window**

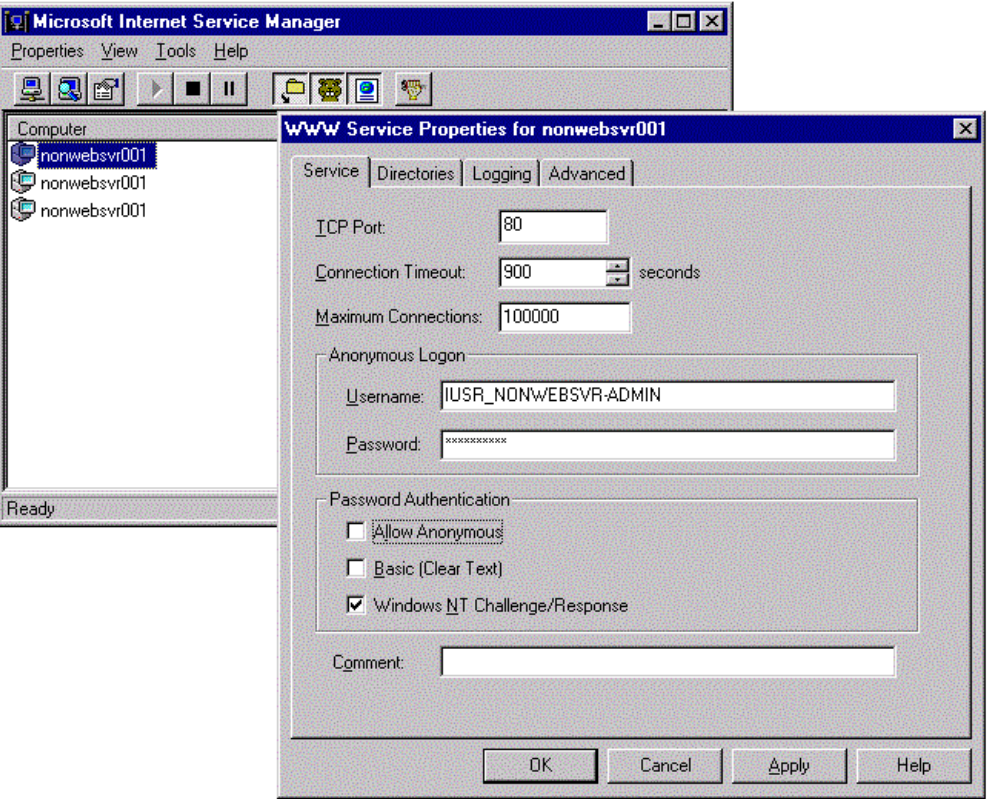

- d. Select *OK* and close *Internet Service Manager*.
- <span id="page-64-0"></span>8. If Netscape is used as the default browser, follow the procedure in [Section 2.5.6, Configuring](#page-72-0) [IIS for use with Netscape Navigator](#page-72-0) and then return to this procedure. If Microsoft Internet Explorer is used continue with this procedure.
- 9. Install the SRCU31 software (run the SRCU31 setup).

*Note:* You must have administrative level permissions to install SRCU31 software. This procedure assumes that the SRCU31 hardware and Windows NT server are installed and operational in your system.

- a. Insert the SRCU31 CD-ROM in the CD-ROM drive. If the Software Installation Main Menu does not appear, then run the setup.exe file that resides at: <CD-ROM root>\os\_setup\winnt\setup.exe on the CD-ROM.
- b. Click on the *Setup* button. See [Figure 2-25](#page-60-0). Follow the on-screen prompts to complete installation.

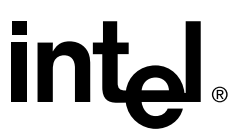

The three components in the window in [Figure 2-26](#page-61-0) are preselected. Add the remote storage console component by clicking on the remote storage console box.

*Note:* The DMI and SNMP components are not selected by default. Refer to section [Section 4.2, Intel® Integrated RAID Software Component Installation](#page-106-0) for information on DMI and SNMP installation.

A progress bar appears that measures the progress of the SRCU31 setup. When this screen completes, you have completed the SRCU31 setup.

*Note:* Refer to section ["Intel® Integrated RAID Software Component Installation" on](#page-106-0) [page 4-3](#page-106-0) of the ["Using the Storage Console"](#page-104-0) chapter for information on HP Openview and RAID Monitor.

10. See [Chapter 4](#page-104-0), [Section 4.3, "Configuring RAID Volumes Using the Intel® Integrated RAID](#page-115-0) [Storage Console" on page 4-12](#page-115-0) to customize your RAID volumes using Storage Console.

## <span id="page-66-0"></span>**2.5.4.5 Install Intel Server RAID Controller U3-1 on an Existing NT 4.0 Server**

This procedure installs SRCU31 into a system with an existing operating system installed. The procedure ensures that the necessary software components are installed before installing SRCU31.

Follow the required procedure below to install SRCU31.

- 1. Have all hardware and software on hand. See system requirements in [Section 2.5.4.2.](#page-55-0)
- 2. Back up your server.
- 3. Run the latest virus scan on any downloaded diskettes used for installation or on any existing volumes.
- 4. Update Microsoft Windows NT Server 4.0 with the following software:
	- $-$  TCP/IP
	- Microsoft Internet Information Server (IIS) 2.0.
- 5. After the NT installation update is complete, install the following components and software:
	- Microsoft Windows NT 4.0 Service Pack 5 or greater (This will automatically upgrade IIS 2.0 to IIS 3.0.).
	- Microsoft Internet Explorer 4.00 or greater (recommended) or Netscape Navigator 4.08 or greater.
- 6. If your browser uses a proxy server, then configure your browser using the procedure in [Section B.6, "Browser Configuration During Initial Installation" on page B-5](#page-166-0) and return to this procedure. If you have not configured your browser to use a proxy server, then go to [step 9](#page-67-0).
- 7. Configure Microsoft IIS

*Warning:* Due to added security in SRCU31, anonymous connections must be disabled in Microsoft IIS in order to execute the SRCU31 configuration utility in NT. If anonymous connections are allowed to IIS on the target server, then the following message will appear on the web browser after launching the SRCU31 configuration utility shortcut:

Unable to open Driver

Could not open  $I_2$ O Driver

To avoid the problem described above when attempting to run Storage Console, disable *Allow Anonymous* connections to Microsoft IIS. Follow the directions below to disable *Allow Anonymous* connections.

*Note:* If you need to use the World Wide Web service capabilities of Internet Information Server 4.0 to publish a web site on a server using SRCU31, install IIS 4.0. Reconfigure IIS using the IIS 4.0 instructions in [Section 2.5.5, Configuring Microsoft Windows IIS 4.0.](#page-69-0) Return to this procedure when completed.

If IIS 3.0 is installed on a FAT partition go to [step 8](#page-66-1). If you need to use IIS 4.0, reconfigure IIS using the IIS 4.0 instructions in [Section 2.5.5, Configuring Microsoft Windows IIS 4.0](#page-69-0). Go to [step 9](#page-67-0) when completed. If you are using Microsoft IIS 3.0 on an NTFS partition, proceed to [step 9.](#page-67-0)

- <span id="page-66-1"></span>8. Configure Microsoft IIS 3.0
	- a. Start *Internet Services Manager* from the *Microsoft Internet Server* program group.
	- b. Double-click on the server name in the WWW Service row (top computer name).

Intel® Server RAID Controller U3-1 User's Manual Rev 1.0 2-43

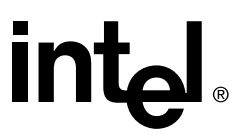

c. Under the *Service* tab in the *WWW Service Properties* window clear the *Allow Anonymous* checkbox in the *Password Authentication* section. See [Figure 2-28.](#page-67-1)

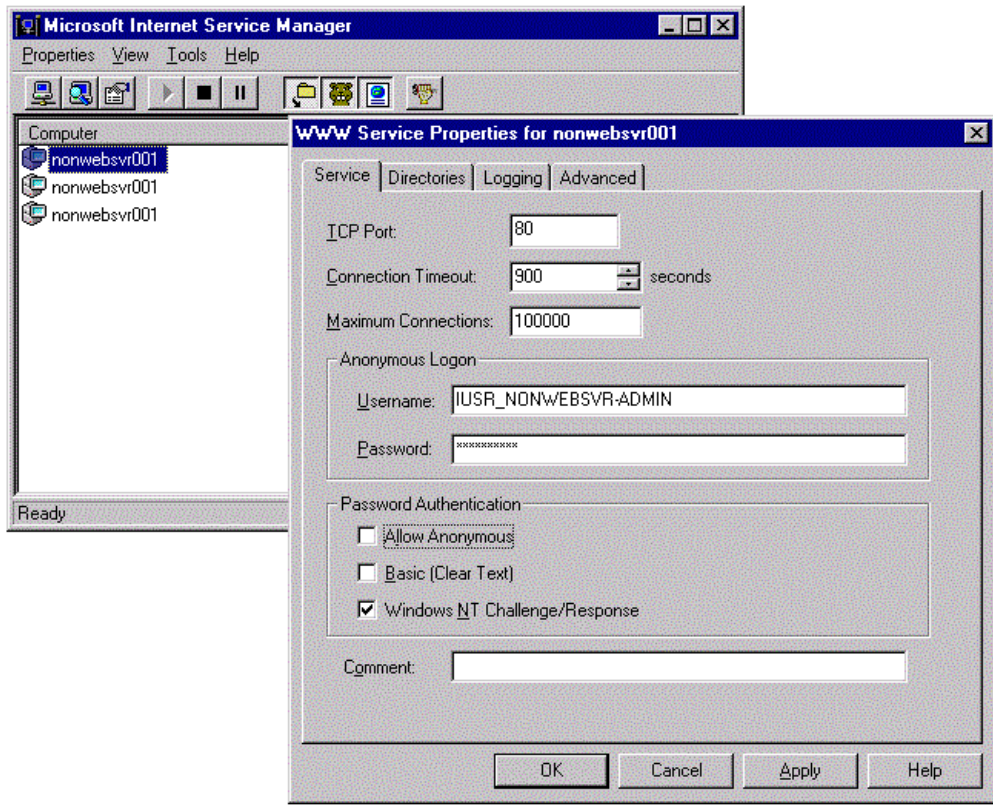

#### <span id="page-67-1"></span>**Figure 2-28. WWW Service Properties Window**

- d. Select *OK* and close *Internet Service Manager*.
- <span id="page-67-0"></span>9. If Netscape is used as the default browser follow the procedure in [Section 2.5.6, Configuring](#page-72-0) [IIS for use with Netscape Navigator](#page-72-0) and then return to this procedure. If Microsoft Internet Explorer is used continue with this procedure.

Have all hardware and software on hand. See system requirements in [Section 2.5.8.2.](#page-76-0)

#### **SRCU31 Hardware Installation**

For complete hardware installation instructions see [Section 2.5.2.3](#page-46-0).

#### **Intel Integrated RAID Software Installation**

- 1. Create and configure a RAID volume using the RAID Configuration Utility. See ["How to](#page-42-0) [Invoke Advanced RCU" on page 2-19](#page-42-0) to create and configure a RAID volume. Once a RAID volume is created and configured, return to this procedure to install the SRCU31 software.
- 2. Install the SRCU31 software (run the SRCU31 setup).

## **intal**

*Note:* You must have administrative level permissions to install SRCU31 software. This procedure assumes that the SRCU31 hardware and Windows NT server are installed and operational in your system.

- a. Insert the SRCU31 CD-ROM in the CD-ROM drive. If the Software Installation Main Menu does not appear, then run the setup.exe file that resides at: <CD-ROM root>\os\_setup\winnt\setup.exe on the CD-ROM.
- b. Click on the *Setup* button. See [Figure 2-25](#page-60-0). Follow the on-screen prompts to complete installation.

The four components in the window in [Figure 2-26](#page-61-0) are preselected. Accept this configuration and click on *Next*.

*Note:* The DMI and SNMP components are not selected by default. Refer to section ["Intel® Integrated RAID Software Component Installation" on page 4-3](#page-106-0) of the ["Using the](#page-104-0) [Storage Console"](#page-104-0) chapter for information on DMI and SNMP installation.

A progress bar appears that measures the progress of the SRCU31 setup. When this screen completes, you have completed the SRCU31 setup.

*Note:* Refer to section ["Intel® Integrated RAID Software Component Installation" on](#page-106-0) [page 4-3](#page-106-0) of the ["Using the Storage Console"](#page-104-0) chapter for information on HP Openview and RAID Monitor.

3. See [Chapter 4](#page-104-0), [Section 4.3, "Configuring RAID Volumes Using the Intel® Integrated RAID](#page-115-0) [Storage Console" on page 4-12](#page-115-0) to customize your RAID volumes using Storage Console.

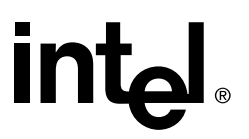

## <span id="page-69-0"></span>**2.5.5 Configuring Microsoft Windows IIS 4.0**

## **2.5.5.1 Configuring IIS 4.0 for Microsoft Windows NT Server 4.0**

This procedure configures Microsoft IIS 4.0 on Microsoft Windows NT Server 4.0. Have software on hand. See system requirements in [Section 2.5.2.2](#page-45-0).

If you need to use the World Wide Web service capabilities of Internet Information Server 4.0 to publish a web site on a server using SRCU31, install IIS 4.0. Reconfigure IIS using the instructions below. Return to this procedure when completed.

- 1. Install the following components and software:
	- Microsoft Internet Explorer 4.01 Service Pack 1 (recommended) or greater or Netscape Navigator 4.05 or greater.
	- Microsoft Windows NT Option Pack 1.0 (choose the upgrade only option; this will automatically upgrade Internet Information Server 3.0 to Internet Information Server 4.0).
- 2. Configure Microsoft IIS 4.0
	- a. Start *Microsoft Internet Services Manager* from the Windows NT 4.0 Option Pack program group.
	- b. Expand the *Internet Information Server* folder by selecting (clicking on) the "+" next to the folder.
	- c. Click on "+" next to the machine name.
	- d. Expand the *Default Web Site* folder by selecting the "+" next to the folder. See [Figure 2-29.](#page-69-1)

### <span id="page-69-1"></span>**Figure 2-29. Expanded View of Default Web Site Folders**

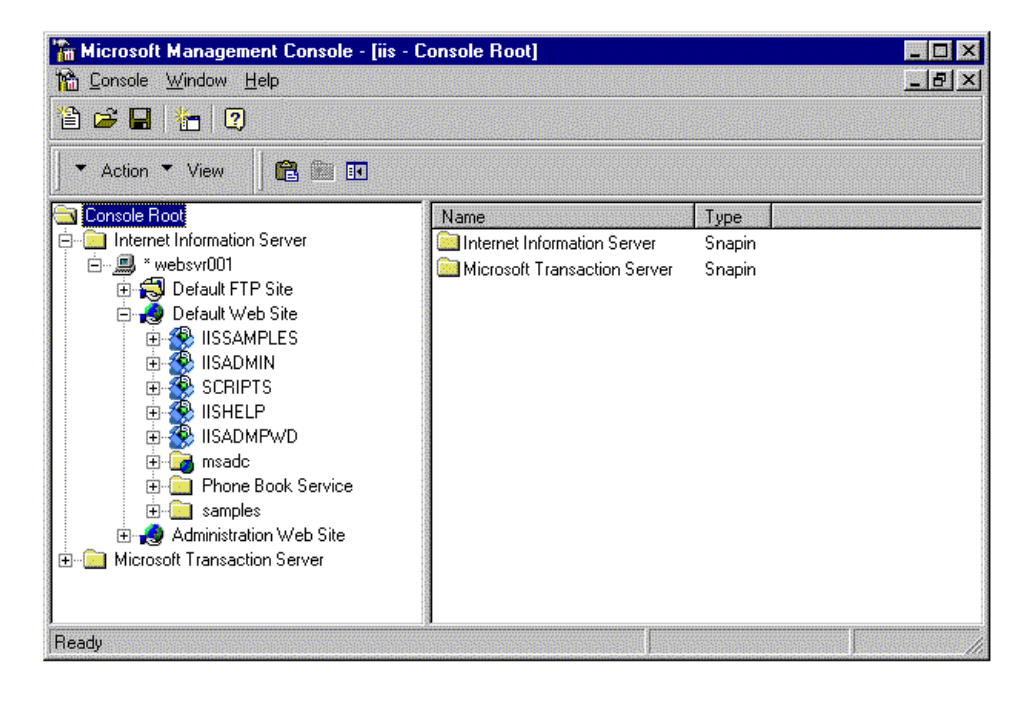

## intal.

e. Open the properties of the *Scripts* virtual directory by right clicking on the *Scripts* folder and selecting properties from the drop down menu.

*Note:* If you have other scripts located in the *Scripts* directory that need anonymous access, simply create a unique virtual directory that points to the *Scripts* directory and disallow *Anonymous* on the virtual directory only. Then change the SRCU31 management shortcut to point to the *Virtual* directory instead of the *Scripts* directory.

f. Under the *Directory Security* tab on the *Scripts Properties* window select *Edit* in the *Anonymous Access and Authentication Control* section. See [Figure 2-30](#page-70-0).

### <span id="page-70-0"></span>**Figure 2-30. Directory Security Tab on the Scripts Properties Window**

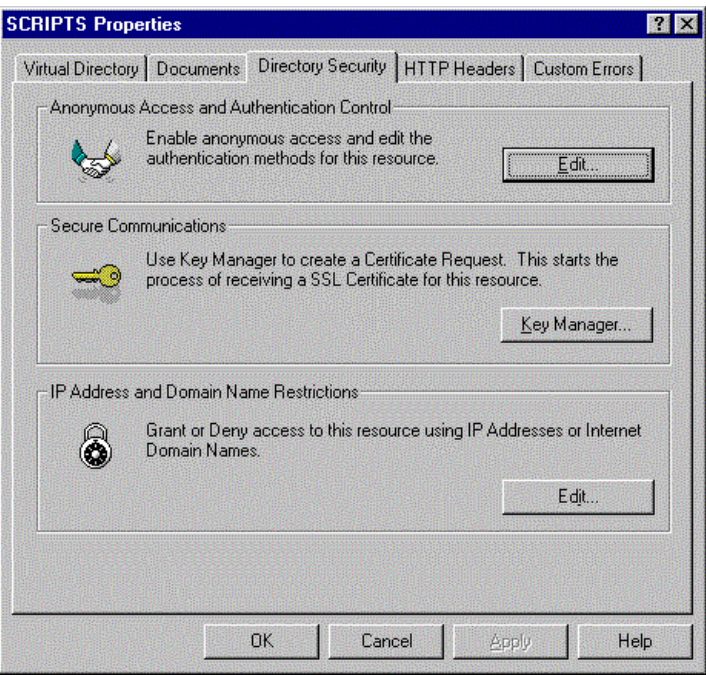

g. Clear the *Allow Anonymous Access* checkbox in the *Authentication Methods* window. See Figure 5-11.

# intd.

### **Figure 2-31. Authentication Methods**

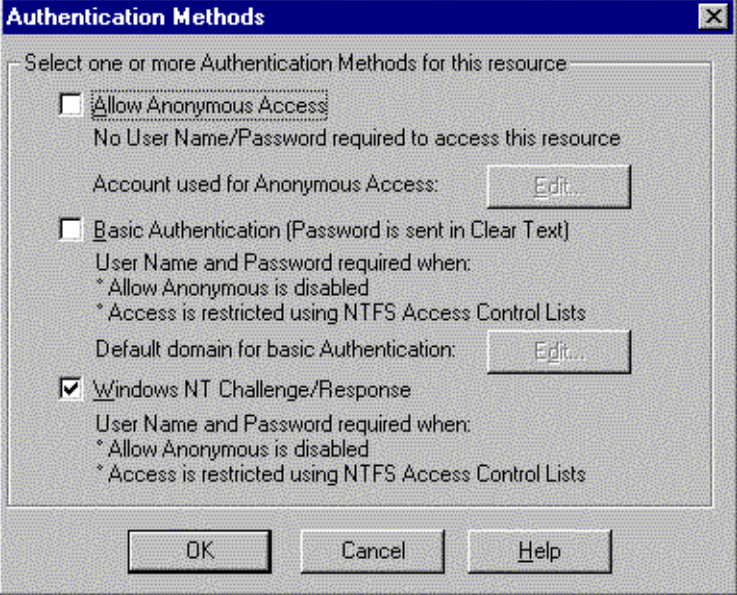

h. Select *OK* and close *Microsoft Internet Service Manager*. Return to the NT installation procedure and complete your installation.

2-48 Intel® Server RAID Controller U3-1 User's Manual Rev 1.0
# **intal**

### **2.5.6 Configuring IIS for use with Netscape Navigator**

- 1. If Netscape Navigator is used as the default browser, use the following instructions to configure Microsoft IIS for use in Netscape Navigator.
- 2. If you use Netscape Navigator as the default browser where Intel® Server RAID Controller U3-1 is installed, you will have to enable Basic Authentication in Microsoft Internet Information Server to use the SRCU31 Storage Console. Netscape Navigator does not support *Windows NT Challenge/Response* authentication. If you are configuring Microsoft IIS 3.0 for use with Netscape Navigator, go to [step 3.](#page-72-0) If you are configuring Microsoft IIS 4.0 for use with Netscape Navigator, go to [step 4](#page-73-0).
- <span id="page-72-0"></span>3. Configure Microsoft IIS 3.0 for Netscape Navigator
	- a. Start *Microsoft Internet Service Manager* from the *Microsoft Internet Service Manager* program group.
	- b. Double-click on the server name in the WWW Service row (top computer name). See Figure 5-12.

### **Figure 2-32. Internet Information Service Manager**

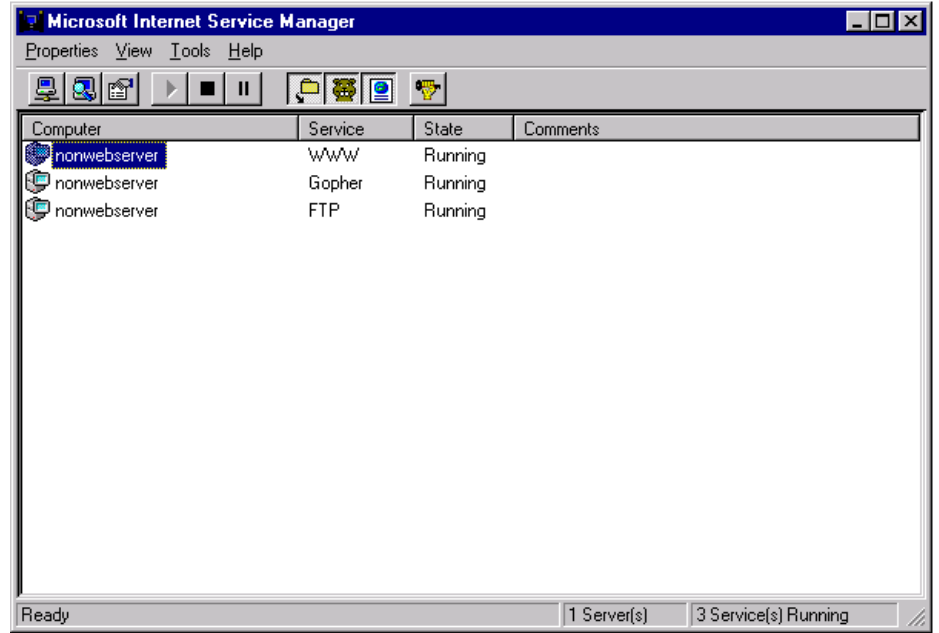

c. Under the *Service* tab, check the *Basic Authentication* (Password is sent in Clear Text) checkbox in the password authentication section of the *WWW Service Properties for Servername* window. See Figure 5-13.

# intal.

### **Figure 2-33. WWW Service Properties Window**

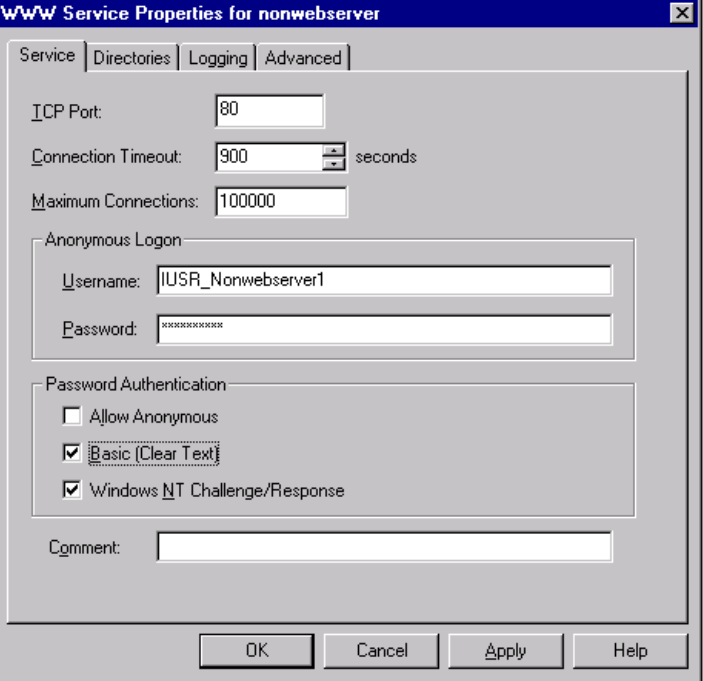

- d. Select *OK* and close *Internet Service Manager*.
- <span id="page-73-0"></span>4. Reconfiguring Microsoft IIS 4.0 for Netscape Navigator
	- a. Bring up *Microsoft Internet Service Manager* from the *Windows NT 4.0 Option Pack* program group.
	- b. Expand the *Internet Information Server* folder by selecting (clicking on) the "+" next to the folder.
	- c. Click on "+" next to the machine name.
	- d. Expand the *Default Web Site* folder by selecting the "+" next to the folder. See Figure 5-9.
	- e. Right click on the *Scripts* folder and select *Properties* from the drop down menu.
	- f. Under the *Directory Security* tab on the *Scripts Properties* window select *Edit* in the *Anonymous Access and Authentication Control* section. See Figure 5-10.
	- g. Check the *Basic Authentication (Password is sent in Clear Text)* checkbox in the *Authentication Methods* window. See Figure 5-14.

# intd.

### **Figure 2-34. Authentication Methods**

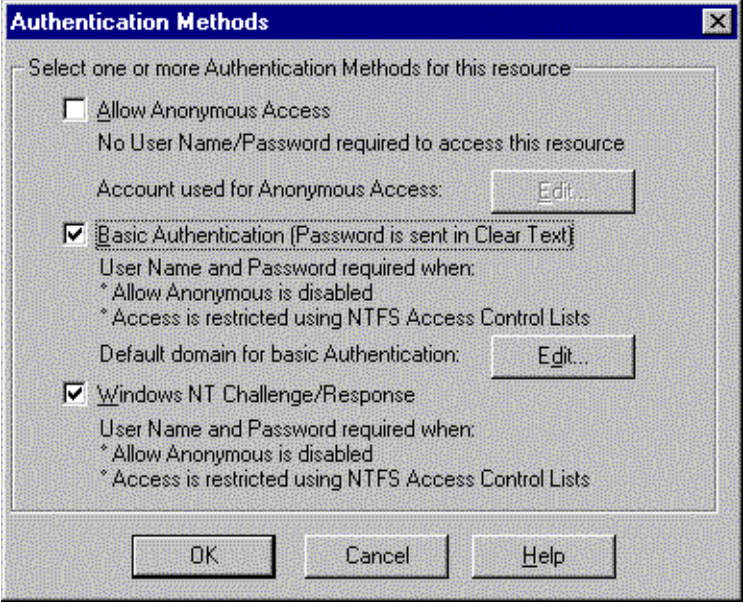

h. Select *OK* and close *Microsoft Internet Service Manager*.

*Note:* Basic Authentication requires a username and password to be entered when connecting to secured web sites (including SRCU31 RAID Storage Console). Basic Authentication sends usernames and passwords over the network as clear text when connecting to remote web servers.

# intal.

### **2.5.7 Uninstalling Intel Server RAID Controller U3-1 from NT Server**

To remove the (product name) from your NT Server follow the instructions below.

- 1. Ensure that you have closed all applications and are logged in with adminstrative rights.
- 2. Open Control Panel and launch the Add/Remove programs icon.
- 3. Select the RAID Software Suite and click Add/Remove.
- 4. Click *Yes* to confirm removing the RAID Software Suite. The uninstallshield program will start removing files and display a progress bar. After the programs have been completely removed from your system, the unInstallShield program will show a summary of files removed and updates completed while removing files from the system. It will also recommend that the user restart the server. *Do not restart* the server here. Continue with this procedure to complete the removal of the SRCU31software suite.

### **Figure 2-35. Add/Remove Properties Window**

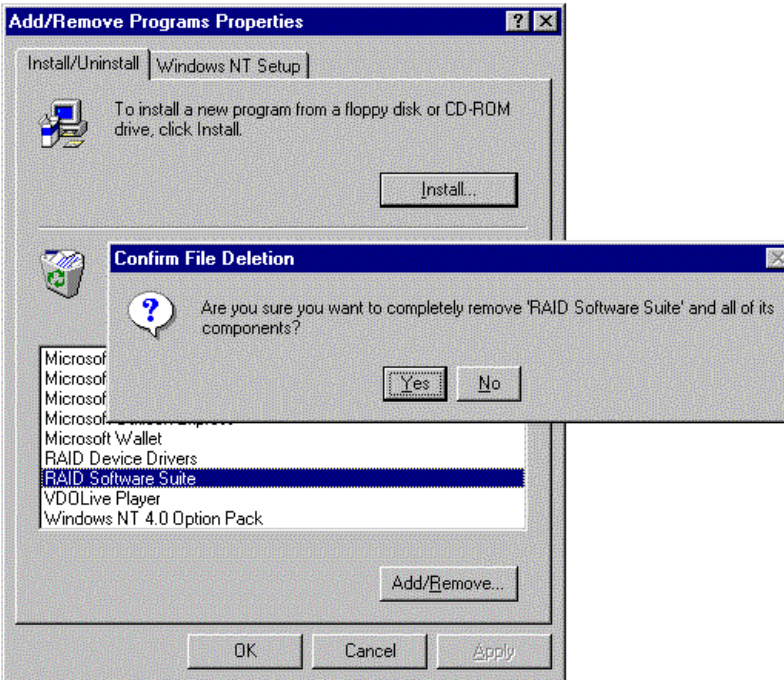

- 5. Click OK. A confirmation message will appear stating that the RAID Software Suite has been removed from your system.
- 6. Click OK to close the message box. You have successfully removed the RAID Software Suite.
- 7. Click on RAID Device Drivers and click the Add/Remove button.
- 8. Click OK at the first confirmation prompt.
- 9. Click OK at the second confirmation prompt to uninstall the RAID device drivers. The system will quickly prompt you to restart your system.Click OK .
- 10. Restart the system to complete the removal process.

# $Inta.$

### **2.5.8 Setup and Installation for Novell NetWare\***

### **2.5.8.1 In this Section**

- [RAID Requirements for Novell NetWare](#page-76-0)
- [Installing Novell NetWare on a RAID Volume](#page-77-0)
- [Installing Novell NetWare on a Pass-through Device or another Storage Device](#page-80-0)
- [Installing Intel Server RAID Controller U3-1 on an Existing Novell NetWare Server](#page-83-0)
- [Uninstalling Intel Server RAID Controller U3-1 from NetWare](#page-83-1)

### <span id="page-76-0"></span>**2.5.8.2 RAID Requirements for Novell NetWare**

When installing the SRCU31 Kit for Novell NetWare, note the following system requirements.

### **RAID Hardware Requirements**

- Server with CD-ROM Drive *not* attached to Intel® Server RAID Controller U3-1
- One available PCI slot (64bit, 33MHz recommended)
- Monitor display resolution of 800 x 600 or higher (recommended)
- Intel® Server RAID Controller U3-1 Adapter Card
- PCI 2.2 Compliant System BIOS
- Memory: 3.3v, 168-pin gold-plated, unbuffered PC100, ECC, SDRAM single or double row, DIMM modules that are of 32MB, 64MB, 128MB capacities (see supported parts at http:// support.intel.com/support/motherboards/server/srcu31)

### **RAID Software Requirements**

- SRCU31 CD-ROM
- Hard disk space: minimum 4 MB
- MS-DOS 5.x or later (Required for new installations of NetWare 4.x only)
- SRCU31 NetWare Installation Diskette (If you do not have an OS Installation Driver Diskette and you wish to create one, see the [Chapter 3, "Exploring the Utilities"](#page-96-0).)
- Novell NetWare 4.2 use Support Pack 8a or higher<sup>†</sup>
- Novell NetWare 5.0 use Support Pack 4 or higher<sup>†</sup>

† Not supplied with SRCU31

Have all required system hardware and software components available before proceeding with the setup and installation.

Warning: Do not install OSM(s) downloaded from OS vendor websites. The OSMs provided on the SRCU31 CD-ROM are a later version than the OSMs currently provided by OS vendors. Using OSMs other than those provided on the SRCU31 CD-ROM may cause unpredictable results.

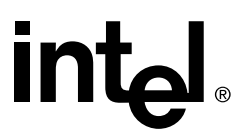

### <span id="page-77-0"></span>**2.5.8.3 Installing Novell NetWare on a RAID Volume**

Follow the required procedure below to install NetWare on an Intel® Integrated RAID volume. Have all hardware and software on hand. See system requirements in [Section 2.5.8.2.](#page-76-0)

### **NetWare 4.2**

Have all hardware and software on hand. See system requirements in [Section 2.5.8.2.](#page-76-0)

### **SRCU31 Hardware Installation**

For complete hardware installation instructions see [Section 2.5.2.3](#page-46-0).

### **Intel Integrated RAID Software Installation**

- 1. Create and configure a RAID volume using the RAID Configuration Utility. See ["How to](#page-42-0) [Invoke Advanced RCU" on page 2-19](#page-42-0) to create and configure a RAID volume. Once a RAID volume is created and configured, return to this procedure to install the operating system.
- <span id="page-77-1"></span>2. Insert MS-DOS floppy and reboot. Once you reboot, you will have to run FDISK to create a DOS partition of at least 50MB on the newly created volume (make sure it is flagged as the "Active" partition). Reboot and format the new partition. Make the new partition bootable.
- 3. Copy the desired MS-DOS files to the hard drive, copy the necessary CD-ROM drivers (e.g. ATAPI\_CD.SYS and MSCDEX.EXE) and create a CONFIG.SYS and AUTOEXEC.BAT that loads those drivers. Insert the following lines in the CONFIG.SYS file: files=30

buffer=20

- <span id="page-77-2"></span>4. Reboot the server, insert the NetWare Installation CD-ROM, go to the appropriate drive letter and run INSTALL.BAT.
- 5. After booting you will first be asked to Accept the License Agreement. Do so and then select "NetWare 4.2", then select "Custom installation of NetWare 4.2". Enter the server name and internal network number. Hit <Enter> to begin the initial file copy.
- 6. Confirm the locale configuration and select "Continue". Modify the NCF files. Make any desired modifications. Next, the device driver installation screen appears.
- 7. Choose "Select additional or modify selected Disk/LAN drivers".
- 8. Choose "Select an additional driver". Hit <Insert> to install an unlisted driver. Make sure that the SRCU31 NetWare Installation diskette is in the floppy drive and hit <Enter>. Select "BKSTROSM.HAM" from the list.
- 9. Continue with the NetWare installation as normal by following the screen prompts.
- 10. Once the server installation is finished, complete the installation of the Intel Server RAID Controller U3-1 software suite by following the steps below.
- 11. Run "LOAD INSTALL".
- 12. Select "Product Options", then "Install product not listed". It will tell you that it is going to scan the A: drive for installation scripts. Ensure the "NetWare Installation" diskette is in the floppy drive, hit <Enter> to continue.
- 13. A screen prompt will ask which components you wish to install. A typical installation includes all components.

# **intal**

BKSTROSM.HAM SCSIOSM.HAM HTTP and Winsock Services RAID Management Agents

Select the desired components and hit <F10> to continue. The appropriate files are copied and the AUTOEXEC.NCF and STARTUP.NCF files are modified as necessary.

*Warning:* Once the product is installed, check for and remove any duplicate lines in STARTUP.NCF. For example, NetWare 4.2 installations may insert an extra load line for the module PK411.NLM. Remove the extra line.

- 14. After the installation is complete, reboot the server to load the new drivers.
- 15. Load Support Pack 8a and reboot.
- 16. See [Chapter 4](#page-104-0), [Section 4.3, "Configuring RAID Volumes Using the Intel® Integrated RAID](#page-115-0) [Storage Console" on page 4-12](#page-115-0) to customize your RAID volumes using Storage Console.

### **NetWare 5**

Have all hardware and software on hand. See system requirements in [Section 2.5.8.2.](#page-76-0)

### **SRCU31 Hardware Installation**

For complete hardware installation instructions see [Section 2.5.2.3](#page-46-0).

#### **Intel Integrated RAID Software Installation**

If you do not use the boot capability of the NW5 CD, then replace step [2-](#page-78-0)[5](#page-78-1) below with steps [2-](#page-77-1)[4](#page-77-2) of the NetWare 4.2 instructions above.

- 1. Create and configure a RAID volume using the RAID Configuration Utility. See ["How to](#page-42-0) [Invoke Advanced RCU" on page 2-19](#page-42-0) to create and configure a RAID volume. Once a RAID volume is created and configured, return to this procedure to install the operating system.
- <span id="page-78-0"></span>2. Insert the NetWare CD-ROM and reboot.
- <span id="page-78-1"></span>*Note:* The CMOS may need to be edited on some systems to be set to boot from the CD-ROM. Otherwise, if the system finds a partition on the hard drive it will attempt to boot from it and an error will result.
	- 3. After booting you will first be asked to Accept the License Agreement. Do so. For a brand new volume, you should then select "Create a New Boot Partition".
	- 4. NetWare will then ask for the size of the boot partition, you can either keep the default of 50MB or hit "Modify" to change the size to suit your needs. When you are done, select "Continue".
	- 5. It will ask you confirm the boot partition creation. Select "Continue". You will then press a key to reboot.
	- 6. When NetWare boots again, it will first format the newly created boot partition, and then start loading files. During this initialization, you will see a white graphical NetWare logo screen.
	- 7. It will eventually load a Welcome screen, asking you to verify the startup directory  $(C:\NWSERVER)$ . Hit <Alt> <F10> to exit the installation. At the console, type "Down". The installation exits to the boot drive prompt.

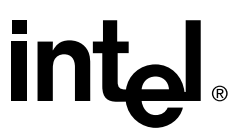

- 8. Insert the SRCU31 NetWare installation diskette into the A: drive. If your boot drive is C:, then run NWUPDATE.BAT. If your boot drive is other than C:, then create an NWUPDATE subdirectory and copy all the files from A:\DRIVERS into the NWUPDATE subdirectory.
- 9. Remove the diskette from the A: drive and reboot the server. After booting you will be asked to Accept the License Agreement. Do so and then select "Continue with Existing Partition". You are now ready install NetWare 5 on the SRCU31 volume.
- 10. Continue with the NetWare installation as normal by following the screen prompts. Select the Block Storage OSM when prompted.
- 11. Reboot the server and install Support Pack 4 or higher. Once the server installation is completed, reboot the server.
- 12. To install the Intel Integrated RAID software (run the Intel Integrated RAID setup) run *NWCONFIG*.
- 13. Select "Product Options", then "Install product not listed". It will tell you that it is going to scan the A: drive for installation scripts. Ensure the "NetWare Installation" diskette is in the floppy drive, hit <Enter> to continue.
- 14. A screen prompt will ask which components you wish to install. Select the following components and hit <F10> to continue.

BKSTROSM.HAM SCSIOSM.HAM HTTP and Winsock Services RAID Management Agents

The appropriate files are copied and the AUTOEXEC.NCF and STARTUP.NCF files are modified as necessary.

- 15. After the installation is complete, reboot the server to load the new drivers.
- 16. See [Section 4.3](#page-115-0) in the ["Using the Storage Console"](#page-104-0) chapter to customize your RAID volumes using Storage Console.

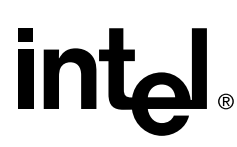

### <span id="page-80-0"></span>**2.5.8.4 Installing Novell NetWare on a Pass-through Device or another Storage Device**

This procedure installs Novell NetWare on a pass-through disk or another storage device. It is typically used on a system where the operating system is on a disk not controlled by SRCU31.

### **NetWare 4.2**

Have all hardware and software on hand. See system requirements in [Section 2.5.8.2.](#page-76-0)

### **SRCU31 Hardware Installation**

For complete hardware installation instructions see [Section 2.5.2.3](#page-46-0).

### **Intel Integrated RAID Software Installation**

- 1. If you are installing Novell NetWare on a Pass-through Disk go to [step 2](#page-80-2). If you are installing Novell NetWare on another storage device, then go to [step 3.](#page-80-1)
- <span id="page-80-3"></span><span id="page-80-2"></span>2. Create a pass-through disk. Once [step a](#page-80-3) is completed, return to this procedure to install the operating system.
	- a. Create a pass-through disk and select it as the boot device. Using the RAID Configuration Utility (see ["How to Invoke Advanced RCU" on page 2-19](#page-42-0) for more information) create a pass-through disk and select it as the boot device (see ["Custom Configuration" on](#page-35-0) [page 2-12](#page-35-0) for more information on creating a pass-through disk). The operating system will be installed on this disk. You may choose to create more than one pass-through disk at this time.
- <span id="page-80-1"></span>3. Insert MS-DOS floppy and reboot. Once you reboot, you will have to run FDISK to create a DOS partition of at least 50MB on the newly created volume (make sure it is flagged as the "Active" partition). Reboot and format the new partition. Make the new partition bootable.
- 4. Copy the desired MS-DOS files to the hard drive, copy the necessary CD-ROM drivers (e.g. ATAPI\_CD.SYS and MSCDEX.EXE) and create a CONFIG.SYS and AUTOEXEC.BAT that loads those drivers. Insert the following lines in the CONFIG.SYS file: files=30

buffer=20

- 5. Reboot the server, insert the NetWare Installation CD-ROM, go to the appropriate drive letter and run INSTALL.BAT.
- 6. After booting you will first be asked to Accept the License Agreement. Do so and then select "NetWare 4.2", then select "Custom installation of NetWare 4.2". Enter the server name and internal network number. Hit <Enter> to begin the initial file copy.
- 7. Confirm the locale configuration and select "Continue". Modify the NCF files. Make any desired modifications. Next, the device driver installation screen appears.
- 8. Choose "Select additional or modify selected Disk/LAN drivers".
- 9. Choose "Select an additional driver". Hit <Insert> to install an unlisted driver. Make sure that the SRCU31 NetWare Installation diskette is in the floppy drive and hit <Enter>. Select "BKSTROSM.HAM" from the list.
- 10. Continue with the NetWare installation as normal by following the screen prompts.
- 11. Once the server installation is finished, complete the installation of the SRCU31 software suite by following the steps below.

Intel® Server RAID Controller U3-1 User's Manual Rev 1.0 2-57

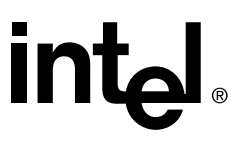

- 12. Run "LOAD INSTALL".
- 13. Select "Product Options", then "Install product not listed". It will tell you that it is going to scan the A: drive for installation scripts. Ensure the "NetWare Installation" diskette is in the floppy drive, hit <Enter> to continue.
- 14. A screen prompt will ask which components you wish to install. A typical installation includes all components.

BKSTROSM.HAM SCSIOSM.HAM HTTP and Winsock Services RAID Management Agents

Select the desired components and hit <F10> to continue. The appropriate files are copied and the AUTOEXEC.NCF and STARTUP.NCF files are modified as necessary.

*Warning:* Once the product is installed, check for and remove any duplicate lines in STARTUP.NCF. For example, NetWare 4.2 installations may insert an extra load line for the module PK411.NLM. Remove the extra line.

- 15. After the installation is complete, reboot the server to load the new drivers.
- 16. Load Support Pack 8a or later and reboot.
- 17. See [Section 4.3](#page-115-0) in the ["Using the Storage Console"](#page-104-0) chapter to customize your RAID volumes using Storage Console.

### **NetWare 5**

Have all hardware and software on hand. See system requirements in [Section 2.5.8.2.](#page-76-0)

#### **SRCU31 Hardware Installation**

For complete hardware installation instructions see [Section 2.5.2.3](#page-46-0).

#### **Intel Integrated RAID Software Installation**

- 1. If you are installing Novell NetWare on a Pass-through Disk go to [step 2](#page-81-0). If you are installing Novell NetWare on another storage device, then go to [step 3](#page-81-1).
- <span id="page-81-2"></span><span id="page-81-0"></span>2. Create a pass-through disk. Once [step a](#page-81-2) is completed, return to this procedure to install the operating system.
	- a. Create a pass-through disk and select it as the boot device. Using the RAID Configuration Utility (see ["How to Invoke Advanced RCU" on page 2-19](#page-42-0) for more information) create a pass-through disk and select it as the boot device (see ["Custom Configuration" on](#page-35-0) [page 2-12](#page-35-0) for more information on creating a pass-through disk). The operating system will be installed on this disk. You may choose to create more than one pass-through disk at this time.
- <span id="page-81-1"></span>3. Insert the NetWare CD-ROM and reboot.
- *Note:* The CMOS may need to be edited on some systems to be set to boot from the CD-ROM. Otherwise, if the system finds a partition on the hard drive it will attempt to boot from it and an error will result.
	- 4. After booting you will first be asked to Accept the License Agreement. Do so. For a brand new volume, you should then select "Create a New Boot Partition".

# **intal**

- 5. NetWare will then ask for the size of the boot partition, you can either keep the default of 50MB or hit "Modify" to change the size to suit your needs. When you are done, select "Continue".
- 6. It will ask you confirm the boot partition creation. Select "Continue". You will then press a key to reboot.
- 7. When NetWare boots again, it will first format the newly created boot partition, and then start loading files. During this initialization, you will see a white graphical NetWare logo screen.
- 8. It will eventually load a Welcome screen, asking you to verify the startup directory (C:\NWSERVER). Hit <Alt> <F10> to exit the installation. At the console, type "Down". The installation exits to the boot drive prompt.
- 9. Insert the SRCU31 NetWare installation diskette into the A: drive. If your boot drive is C:, then run NWUPDATE.BAT. If your boot drive is other than C:, then create an NWUPDATE subdirectory and copy all the files from A:\DRIVERS into the NWUPDATE subdirectory.
- 10. Remove the diskette from the A: drive and reboot the server from the NetWare CD-ROM. After booting you will be asked to Accept the License Agreement. Do so and then select "Continue with Existing Partition". You are now ready install NetWare 5 on the SRCU31 volume.
- 11. Continue with the NetWare installation as normal by following the screen prompts. Select the Block Storage OSM when prompted.
- 12. Remove the NetWare CD-ROM from the CD-ROM drive and reboot the server and install Support Pack 4 or higher. Once the server installation is completed, reboot the server.
- 13. Install the SRCU31 software (run the Intel Server RAID Controller U3-1 setup).
- 14. Run "NWCONFIG".
- 15. Select "Product Options", then "Install product not listed". It will tell you that it is going to scan the A: drive for installation scripts. Ensure the "NetWare Installation" diskette is in the floppy drive, hit <Enter> to continue.
- 16. A screen prompt will ask which components you wish to install. Select the following components and hit <F10> to continue.

BKSTROSM.HAM SCSIOSM.HAM HTTP and Winsock Services RAID Management Agents

The appropriate files are copied and the AUTOEXEC.NCF and STARTUP.NCF files are modified as necessary.

- 17. After the installation is complete, reboot the server to load the new drivers.
- 18. See [Section 4.3](#page-115-0) in the ["Using the Storage Console"](#page-104-0) chapter to customize your RAID volumes using Storage Console.

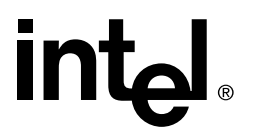

### <span id="page-83-0"></span>**2.5.8.5 Installing Intel Server RAID Controller U3-1 on an Existing Novell NetWare Server**

*Note:* Ensure that you first create the *SRCU31 NetWare Installation* diskette from the CD-ROM. See [Chapter 3, "Exploring the Utilities"](#page-96-0) for instructions on creating the diskette. Have all hardware and software on hand. See system requirements in [Section 2.5.8.2.](#page-76-0)

Have all hardware and software on hand. See system requirements in [Section 2.5.8.2.](#page-76-0)

### **SRCU31 Hardware Installation**

For complete hardware installation instructions see [Section 2.5.2.3](#page-46-0).

#### **Intel Integrated RAID Software Installation**

- 1. Load Support Pack 8a or later and reboot.
- 2. Once the server is up, run "NWCONFIG" on NetWare 5, or "LOAD INSTALL" from the prompt on NetWare 4.
- 3. Select "Product Options", then "Install product not listed". It will tell you that it is going to scan the A: drive for installation scripts. Ensure the "NetWare Installation" diskette is in the floppy drive, hit <Enter> to continue.
- 4. A screen prompt will ask which components you wish to install. A typical installation includes all components.

BKSTROSM.HAM SCSIOSM.HAM HTTP and Winsock Services RAID Management Agents

Select the desired components and hit <F10> to continue. The appropriate files are copied and the AUTOEXEC.NCF and STARTUP.NCF files are modified as necessary.

- 5. Follow the prompts to down and restart the server.
- 6. See [Section 4.3](#page-115-0) in the ["Using the Storage Console"](#page-104-0) chapter to customize your RAID volumes using Storage Console.

### <span id="page-83-1"></span>**2.5.8.6 Uninstalling Intel Server RAID Controller U3-1 from NetWare**

To remove SRCU31 from a NetWare server, remove the following lines from STARTUP.NCF, if they exist:

LOAD I2OPCI.NLM LOAD BKSTROSM.HAM LOAD SCSIOSM.HAM

For NetWare 5, remove the following lines from AUTOEXEC.NCF, if they exist:

LOAD HTTPSTK.NLM LOAD RAIDMON.NLM LOAD RAIDXA.NLM LOAD RAIDCI.NLM

For NetWare 4.x, remove the following lines from AUTOEXEC.NCF, if they exist:

2-60 Intel® Server RAID Controller U3-1 User's Manual Rev 1.0

Advanced Installation Steps

# int<sub>el</sub>

LOAD CDBE.NLM LOAD LOCNLM32.NLM LOAD WS2\_32.NLM LOAD WSPIP.NLM LOAD HTTP411.NLM LOAD RAIDMON.NLM LOAD RAIDXA.NLM LOAD RAIDCI.NLM

### **2.5.9 Setup and Installation for UnixWare\***

### **2.5.9.1 In this Section**

- [RAID Requirements for UnixWare](#page-85-0)
- [Installing UnixWare on a RAID Volume](#page-86-0)
- [Installing UnixWare on a Pass-through Device or another Storage Device](#page-89-0)
- [Install Intel® Server RAID Controller U3-1 on an Existing UnixWare Server](#page-92-0)
- [Uninstalling Intel® Server RAID Controller U3-1 from UnixWare](#page-94-0)

### <span id="page-85-0"></span>**2.5.9.2 RAID Requirements for UnixWare**

When installing SRCU31 for UnixWare 7.1, note the following system requirements.

### **RAID Hardware Requirements**

- Server with CD-ROM Drive *not* attached to Intel® Server RAID Controller U3-1
- One available PCI slot (64bit, 33MHz recommended)
- Monitor display resolution of 800 x 600 or higher (recommended)
- Intel® Server RAID Controller U3-1 Adapter Card
- PCI 2.2 Compliant System BIOS
- Memory: 3.3v, 168-pin gold-plated, unbuffered PC100, ECC, SDRAM single or double row, DIMM modules that are of 32MB, 64MB, 128MB capacities (see supported parts at http:// support.intel.com/support/motherboards/server/srcu31)

### **RAID Software Requirements**

- SRCU31 CD-ROM
- Hard disk space: minimum 20 MB
- UnixWare Installation Diskette (to create this diskette, see [Chapter 3, "Exploring the](#page-96-0) [Utilities"\)](#page-96-0)
- SCO UnixWare 7.1 software with Netscape 4.08 or greater (included with  $SCO$ )<sup>†</sup>

<sup>†</sup> Not supplied with SRCU31.

Have all required system hardware and software components available before proceeding with the setup and installation.

*Warning:* Do not install OSM(s) downloaded from OS vendor websites. The OSMs provided on the Intel Server RAID Controller U3-1 CD-ROM are a later version than the OSMs currently provided by OS vendors. Using OSMs other than those provided on the SRCU31 CD-ROM may cause unpredictable results.

### <span id="page-86-0"></span>**2.5.9.3 Installing UnixWare on a RAID Volume**

Follow the required procedure below to install UnixWare on an Intel® Integrated RAID volume. Have all hardware and software on hand. See system requirements in [Section 2.5.9.2.](#page-85-0)

Have all hardware and software on hand. See system requirements in [Section 2.5.9.2.](#page-85-0)

### **SRCU31 Hardware Installation**

For complete hardware installation instructions see [Section 2.5.2.3](#page-46-0).

### **Intel Integrated RAID Software Installation**

- *Note:* When installing UnixWare, create only one RAID volume on which the operating system is to be installed.
	- 1. Create and configure *one* RAID volume in RAID Configuration Utility. See ["How to Invoke](#page-42-0) [Advanced RCU" on page 2-19](#page-42-0) to create and configure a RAID volume. Once a RAID volume is created and configured, return to this procedure to install the operating system. If more than one RAID volume is required, complete this installation and then use Storage Console to create multiple volumes.
	- 2. Insert UnixWare 7.1 Volume: 1 of 2 diskette and reboot. Install the OS using the install instruction provided in UnixWare 7 Installation Guide manual. UnixWare will prompt you to install Host Bus Adapter diskette. At that time insert the Unix Installation diskette when prompted. To create a UnixWare Installation diskette see the ["Make Diskettes"](#page-97-0) section in [Chapter 3, "Exploring the Utilities"](#page-96-0).
- *Warning:* Only use the version of the HBA disk that is provided on the CD or available from the Intel Web site for installation of this adapter. Do not use a HBA disk available from the vendor to install this product.

*Note:* During the installation of UnixWare, you will be prompted to install the Network Information Services (NIS) package. By default the installation will configure your system as an NIS client. See your system administrator for configuration of the NIS services.

After the installation, files such as /etc/inet/inetd.conf are supposed to be distributed to the client via NIS. If, however, you don't have a master NIS server on the network, the client will be unable to retrieve its copy of this (and other) file(s). Depending on the particular service being requested, fulfilling the request may take a long time, or may fail completely.

If you do not plan on using NIS, defer installation of NIS during the installation by pressing <F8> on the NIS configuration screen. If you decide at a later time to install NIS, you can do so using the pkgadd(1) command.

- 3. Install the Netscape browser. The Netscape browser is provided in the SCO UnixWare CD-ROM Disk 2 of 3.
- 4. After completing the UnixWare installation insert the SRCU31 CD-ROM in the CD-ROM drive and mount the CD-ROM.
	- a. Create a directory to mount the file. For example, type "mkdir cdfiles" at the prompt.
	- b. Mount the CD-ROM to the folder by typing:

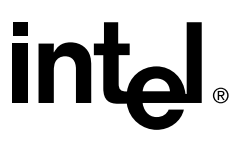

mount –F cdfs –r /dev/cdrom/cdrom1 /cdfiles

5. Install all the Packages/Services Requirements first before installing the components packages. See [Table 2-4](#page-87-0) for a complete list of all Packages/Services Requirements.

[Table 2-4](#page-87-0) lists the installation components and preinstallation requirements provided by Intel Server RAID Controller U3-1 for UnixWare.

### <span id="page-87-0"></span>**Table 2-4. Installation Components and Preinstallation Requirements**

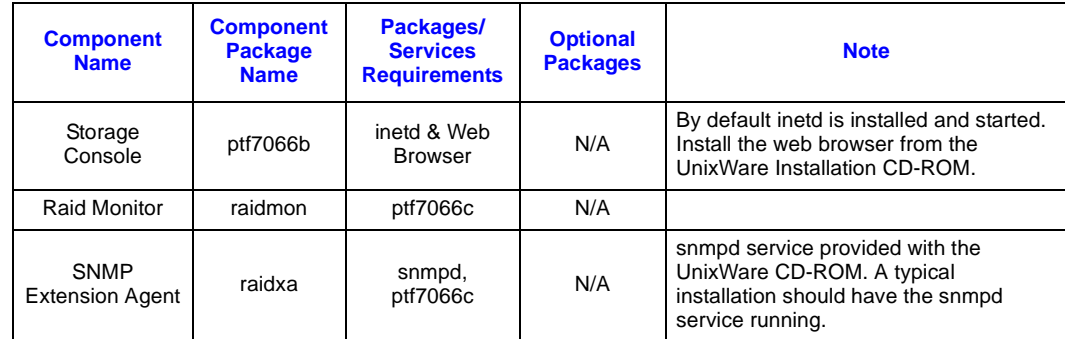

### **Table 2-5. Optional Installation Components**

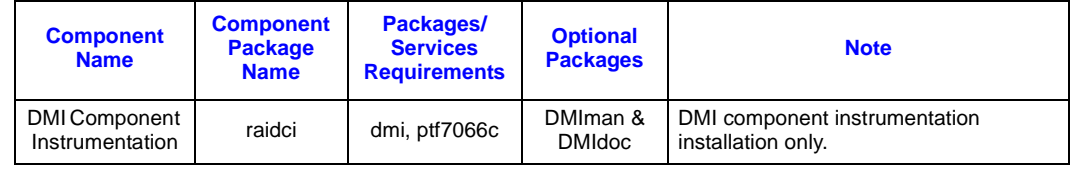

- 6. Launch the installer by typing the following:
	- a. Type "cd /cdfiles/os\_setup/unixware"
	- b. Type "sh install" to start the install script.

### <span id="page-87-1"></span>**Figure 2-36. Launched Scripts**

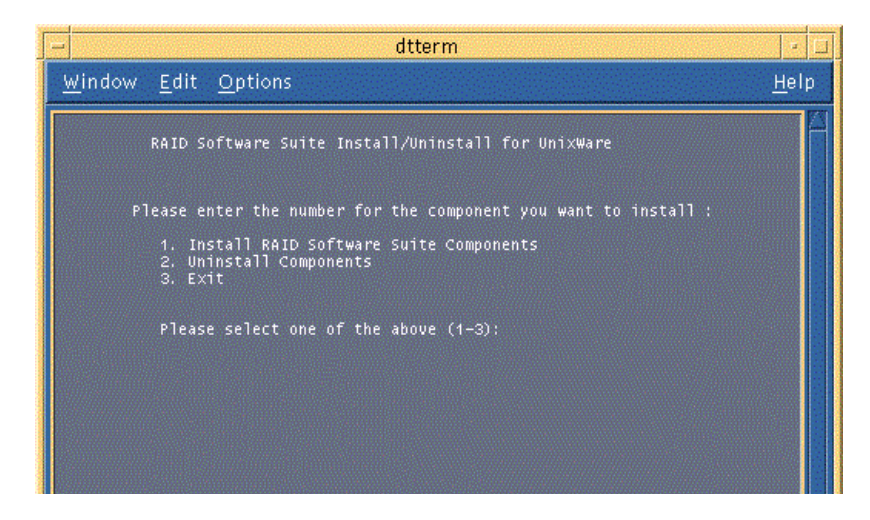

# **intal**

c. Select option 1 (by typing 1) to install the requirements and components ([Figure 2-36\)](#page-87-1). The launched scripts are shown in [Figure 2-37.](#page-88-0)

### <span id="page-88-0"></span>**Figure 2-37. Install Components**

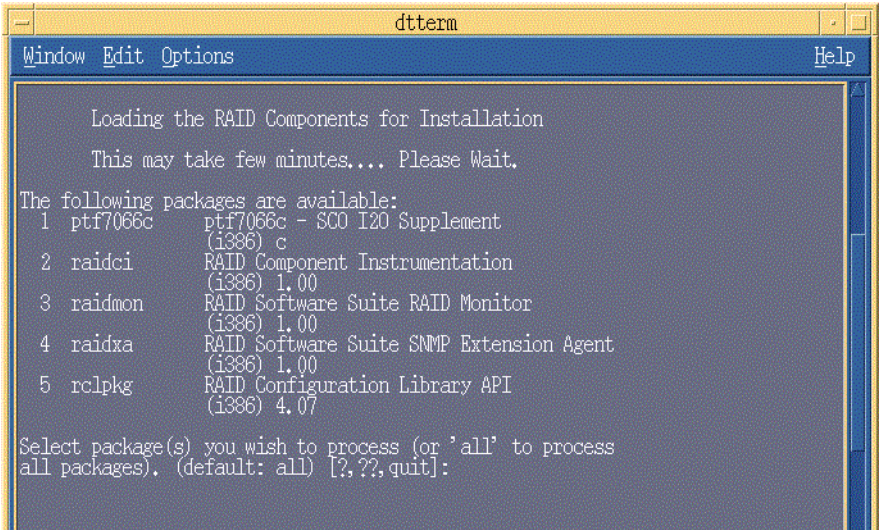

Packages can be individually installed by typing the package number listed on the screen as shown in [Figure 2-37](#page-88-0). To select all packages, press Enter. To install multiple packages, type <package number>, <package number> etc. For example, 1,2,4 etc., then press Enter. After completing the installation type *quit* and hit Enter to return to the main menu. Packages which have been previously installed will only be updated if the revision number of the currently installed package is older or newer.

7. After completing the installation of the components launch the application using the commands in [Table 2-6.](#page-88-1)

### <span id="page-88-1"></span>**Table 2-6. Component Launch Commands**

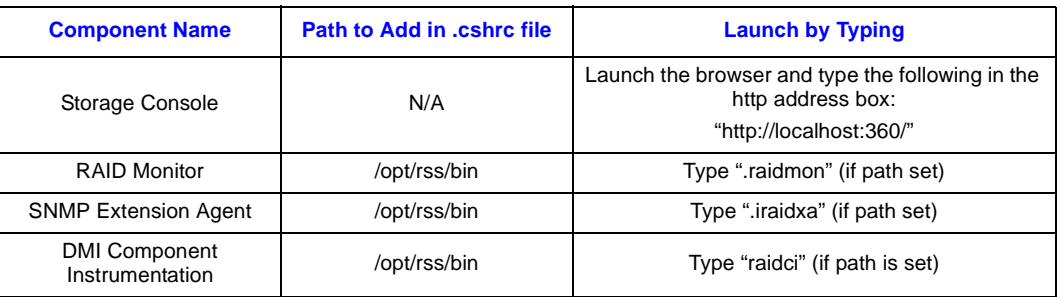

### **Launch Storage Console**

- 1. Log on to the server as root or equivalent. Launch Netscape, type http://localhost:360/ and hit *Enter*.
- 2. Click on the IOP # card that you want to configure; for example, IOP0, IOP1 etc.
- 3. Click on the RAID Storage Console link. The Storage Console appears.

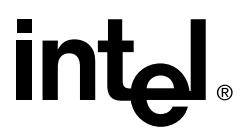

### <span id="page-89-0"></span>**2.5.9.4 Installing UnixWare on a Pass-through Device or another Storage Device**

This procedure installs UnixWare on a pass-through disk or another storage device. It is typically used on a system where the operating system is on a disk not controlled by SRCU31. Have all hardware and software on hand. See system requirements in [Section 2.5.9.2.](#page-85-0)

Have all hardware and software on hand. See system requirements in [Section 2.5.9.2.](#page-85-0)

### **SRCU31 Hardware Installation**

For complete hardware installation instructions see [Section 2.5.2.3](#page-46-0).

### **Intel Integrated RAID Software Installation**

- 1. If you are installing UnixWare on a Pass-through Disk go to [step 2](#page-89-3). If you are installing UnixWare on an IDE disk go to [step 4](#page-89-2).
- <span id="page-89-3"></span><span id="page-89-1"></span>2. Create a pass-through disk. Once [step a](#page-89-1) is completed, return to this procedure to install the operating system.
	- a. Ensure that only one pass-through disk is the only disk connected to the system. The remaining SCSI disks are connected to the SRCU31 after the OS is installed. Create the single disk as a pass-through disk and select it as the boot device. Using the RAID Configuration Utility (see ["How to Invoke Advanced RCU" on page 2-19](#page-42-0) for more information) create a pass-through disk and select it as the boot device (see ["Custom](#page-35-0) [Configuration" on page 2-12](#page-35-0) for more information on creating a pass-through disk). The operating system will be installed on this disk.
- 3. If you are installing UnixWare on an IDE disk, go to [step 4](#page-89-2). If you are installing UnixWae on a pass through disk, then go to [step 5](#page-90-0).
- <span id="page-89-2"></span>4. If you are installing UnixWare on an IDE disk, ensure that the IDE disk is the only disk connected to the system. The SCSI disks are connected to the SRCU31 after the OS is installed.
	- a. Insert UnixWare 7.1 Volume: 1 of 2 diskette and reboot. Install the OS using the install instruction provided in UnixWare 7 Installation Guide manual. UnixWare will prompt you to install the Host Bus Adapter diskette. Insert any needed host bus adapter disks and press F10 to continue. If you do have vendor supplied HBA disk, then use the HBA disks supplied with UnixWare. Do not install the Intel Integrated RAID HBA disk.
- *Warning:* Only use the version of the HBA disk that is provided on the CD or available from the Intel Web site for installation of this adapter. Do not use a HBA disk available from the vendor to install this product.

*Note:* During the installation of UnixWare, you will be prompted to install the Network Information Services (NIS) package. By default the installation will configure your system as an NIS client. See your system administrator for configuration of the NIS services.

After the installation, files such as /etc/inet/inetd.conf are supposed to be distributed to the client via NIS. If, however, you don't have a master NIS server on the network, the client will

# **intal**

be unable to retrieve its copy of this (and other) file(s). Depending on the particular service being requested, fulfilling the request may take a long time, or may fail completely.

If you do not plan on using NIS, defer installation of NIS during the installation by pressing <F8> on the NIS configuration screen. If you decide at a later time to install NIS, you can do so using the pkgadd(1) command. Go to [step 6.](#page-90-1)

<span id="page-90-0"></span>5. Insert UnixWare 7.1 Volume: 1 of 2 diskette and reboot. Install the OS using the install instruction provided in UnixWare 7 Installation Guide manual. UnixWare will prompt you to install Host Bus Adapter diskette. At that time insert the Unix Installation diskette when prompted. To create a UnixWare Installation diskette see the ["Make Diskettes"](#page-97-0) section in [Chapter 3, "Exploring the Utilities"](#page-96-0).

*Note:* During the installation of UnixWare, you will be prompted to install the Network Information Services (NIS) package. By default the installation will configure your system as an NIS client. See your system administrator for configuration of the NIS services.

After the installation, files such as /etc/inet/inetd.conf are supposed to be distributed to the client via NIS. If, however, you don't have a master NIS server on the network, the client will be unable to retrieve its copy of this (and other) file(s). Depending on the particular service being requested, fulfilling the request may take a long time, or may fail completely.

If you do not plan on using NIS, defer installation of NIS during the installation by pressing <F8> on the NIS configuration screen. If you decide at a later time to install NIS, you can do so using the pkgadd(1) command. Go to [step 6.](#page-90-1)

- <span id="page-90-1"></span>6. Install the Netscape browser. The Netscape browser is provided in the SCO UnixWare CD-ROM Disk 2 of 3.
- 7. After completing the UnixWare installation, connect the remaining SCSI disks to be configured as part of the RAID subsystem.
- 8. Boot the system, then insert the SRCU31 CD-ROM in the CD-ROM drive and mount the CD-ROM.
	- a. Create a directory to mount the file. For example, type "mkdir cdfiles" at the prompt.
	- b. Mount the CD-ROM to the folder by typing "mount –F cdfs –r /dev/cdrom/cdrom1 / cdfiles"
- 9. Install all the Packages/Services Requirements first before installing the components packages. See [Table 2-4](#page-87-0) for a complete list of all Packages/Services Requirements.

[Table 2-4](#page-87-0) lists the installation components and preinstallation requirements provided by SRCU31 for UnixWare.

- 10. Launch the installer by typing the following:
	- a. Type "cd /cdfiles/os\_setup/unixware"
	- b. Type "sh install" to start the install script.
	- c. Select option 1 (by typing 1) to install the requirements and components ([Figure 2-36\)](#page-87-1). The launched scripts are shown in [Figure 2-37.](#page-88-0)

Packages can be individually installed by typing the package number listed on the screen as shown in [Figure 2-37](#page-88-0). To select all packages, press Enter. To install multiple packages, type <package number>, <package number> etc. For example, 1,2,4 etc., then press Enter. After completing the installation type *quit* and hit Enter to return to the main menu.

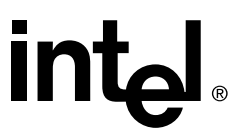

Packages which have been previously installed will only be updated if the revision number of the currently installed package is older or newer.

- 11. After completing the installation of the components launch the application using the commands in [Table 2-6.](#page-88-1)
- 12. Reboot the system and create a RAID volume. See [Section 2.2, RAID Configuration Utility.](#page-25-0)
- 13. Reboot the system into UnixWare and install the browser if necessary. The Netscape browser is provided in the SCO UnixWare CD-ROM Disk 2 of 3.
- 14. After completing the installation of the components launch the application using the commands in [Table 2-6.](#page-88-1)

#### **Launching Storage Console**

- 1. Log on to the server as root or equivalent. Launch Netscape, type http://localhost:360/ and hit *Enter*.
- 2. Click on the IOP # card that you want to configure; for example, IOP0, IOP1 etc.
- 3. Click on the RAID Storage Console link. The Storage Console appears.

# $Inta.$

### <span id="page-92-0"></span>**2.5.9.5 Install Intel® Server RAID Controller U3-1 on an Existing UnixWare Server**

This procedure installs SRCU31 into a system with an existing operating system installed. The procedure ensures that the necessary software components are installed before installing SRCU31.

- 1. Backup your system.
- 2. Insert the SRCU31 CD-ROM and mount the CD-ROM drive as follows:
	- a. Create a directory to mount the file from the root of the local drive. For example type "mkdir cdfiles" at the prompt.
	- b. Mount the CD-ROM to the folder by typing "mount -F cdfs -r /dev/cdrom/cdrom1 /cdfiles
- 3. To install the SRCU31 components for UnixWare:
	- a. Type "cd /cdfiles/os\_setup/unixware"
	- b. Type "sh install" to start the install script.
- 4. Select the install option by entering 1.
- 5. Install the ptf7066c package by selecting 1, and following the prompts. A confirmation message will appear confirming the installation of the package. Begin the hardware installation. See the procedure below.

Have all hardware and software on hand. See system requirements in [Section 2.5.9.2.](#page-85-0)

### **SRCU31 Hardware Installation**

For complete hardware installation instructions see [Section 2.5.2.3](#page-46-0).

### **Intel Integrated RAID Software Installation**

- 1. Reboot the system into UnixWare and install the browser if necessary. The Netscape browser is provided in the SCO UnixWare CD-ROM Disk 2 of 3.
- 2. Insert the SRCU31 CD-ROM in the CD-ROM drive and mount the CD-ROM.

a. Mount the CD-ROM to the folder by typing mount -F cdfs -r /dev/cdrom/cdrom1 /cdfiles

3. Install any other required components (RAID Monitor, SNMP Extention Agent or DMI Component Instrumentation).

[Table 2-4](#page-87-0) lists the installation components and preinstallation requirements provided by SRCU31 for UnixWare.

- 4. Launch the installer by typing the following:
	- a. Type "cd /cdfiles/os\_setup/unixware"
	- b. Type "sh install" to start the install script.
	- c. Select option 1 (by typing 1) to install the requirements and components. Packages can be individually installed by typing the package number listed in the far left corner of the screen as shown in [Figure 2-37.](#page-88-0) To install multiple packages type  $\langle$  package number $\rangle$ , <package number> etc. For example, 1,2,4 etc. Hit Enter. After completing the installation type *quit* and hit Enter to return to the main menu. Packages which have been previously installed will only be updated if the revision number of the currently installed package is older or newer.

Intel® Server RAID Controller U3-1 User's Manual Rev 1.0 2-69

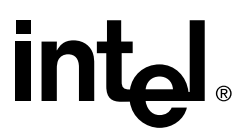

5. After completing the installation of the components launch the application using the commands in [Table 2-6](#page-88-1).

### **Launching Storage Console**

- 1. Log on to the server as root or equivalent. Launch Netscape, type http://localhost:360/ and hit *Enter*.
- 2. Click on the IOP # card that you want to configure; for example, IOP0, IOP1 etc.
- 3. Click on the RAID Storage Console link. The Storage Console appears.

# **intal**

### <span id="page-94-0"></span>**2.5.9.6 Uninstalling Intel® Server RAID Controller U3-1 from UnixWare**

- 1. Insert the SRCU31 CD-ROM and mount the CD-ROM drive as follows:
	- a. Create a directory to mount the file. For example type "mkdir cdfiles" at the prompt.
	- b. Mount the CD-ROM to the folder by typing "mount -F cdfs -r /dev/cdrom/cdrom1 /cdfiles
- 2. To uninstall the Intel Server RAID Controller U3-1 components for UnixWare:
	- a. Type "cd /cdfiles/os\_setup/unixware"
	- b. Type "sh install" and select option 2 for uninstallation. See [Figure 2-36.](#page-87-1)
- 3. All the packages installed on the components are displayed. Hit CTRL-D after you know the number of components to uninstall.
- 4. Packages can be individually uninstalled by typing the package number listed on the screen as shown in [Figure 2-37.](#page-88-0) To uninstall multiple packages type  $\langle$  package number>,  $\langle$  package number> etc. For example, 1,2,3,6 etc. Remove all SRCU31 components and packages/ services listed in [Table 2-4.](#page-87-0) Hit Enter. After completing the uninstall type *quit* and hit Enter to return to the main menu.

The launched uninstall scripts are shown in [Figure 2-38.](#page-94-1)

### <span id="page-94-1"></span>**Figure 2-38. Launched Uninstall Scripts**

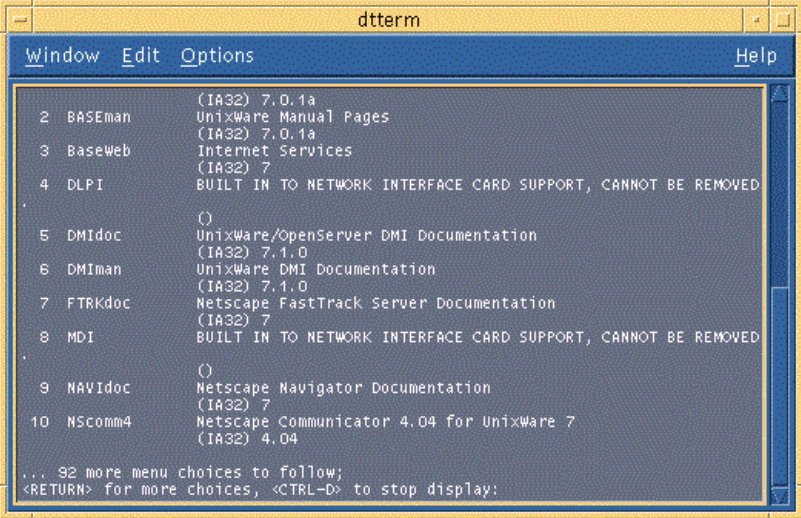

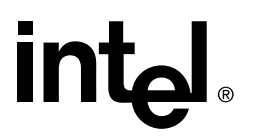

## **2.6 Support**

World Wide Web Site: http://support.intel.com/support/motherboards/server/srcu31

### **2.6.1 Telephone**

Talk to a Customer Support Technician\*\* (Intel reserves the right to change pricing for telephone support at any time without notice).

In U.S.: 1-900-555-5800 (M-F, 7:00 am-5:00 pm, Th 7:00 am-3:00 pm, PST). Calls billed at U.S. \$2.50 per minute.

In U.S. and Canada: 1-800-404-2284 (M-F, 7:00 am-5:00 pm, Th 7:00 am-3:00 pm, PST). Credit card calls billed at U.S. \$25 per incident.

In Europe: English language: +44-131-458-6847 French language: +44-131-458-6848 German language: +44-131-458-6954 Italian language: +44-131-458-6951

(M, Th, F, 8:00 *am*-5:00 *pm,* T-W, 8:00 *am* - 4:00 *pm*, UK time) Credit card calls billed at U.S. \$25 per incident (levied in local currency at the applicable credit card exchange rate plus applicable VAT).

In Asia-Pacific region (Singapore local time, Oct-April: M-F, 6:00 *am*-4:00 *pm*; April-Oct: M-F, 5:00 *am* - 4:00 *pm*). Credit card calls billed at U.S. \$25 per incident.

Australia (Sydney): +1-800-649-931 Hong Kong: +852-2-844-4456 Korea: +822-767-2595 PRC: +852-2-844-4456 Singapore: +65-831-1311 Taiwan: +886-2-718-9915

Rest of the world: Call the North American Service Center at +1-916-377-7000 (M-F, 7:00 *am*-5:00 *pm*, U.S. pacific standard time). Credit card calls billed at U.S. \$25 per incident.

\*\* Or contact your local dealer or distributor.

# **3.1 Introduction**

<span id="page-96-0"></span>The Intel® Server RAID Controller U3-1 (SRCU31) Utilities chapter provides information on OSindependent utilities including the Make Diskettes option (to create these utilities onto backup diskettes), the Update Flash Utility (for updating a valid image in flash), the Advanced RAID Configuration Utility (an alternative to the RCU to create multiple volumes before installing the OS), RAID Recovery Utility (which provides an emergency download recovery capability if the SRCU31 firmware becomes corrupted), and a DOS based PDF reader to view the user's manual.

These utilities are primarily intended to be accessed from CD-ROM via the ROM-DOS startup menu which is launched when the system is booted using the SRCU31 CD-ROM. (This may require changes to your BIOS to enable the CD-ROM to be booted first before other devices).

### **3.1.1 Summary of Contents**

- [ROM-DOS Startup Utilities](#page-96-1)
	- [Make Diskettes](#page-97-2)
	- [Update Flash](#page-98-0)
	- [Update Flash Procedure](#page-99-0)
	- [Advanced RAID Configuration Utility](#page-100-0)
	- [RAID Recovery \(Recover Flash\)](#page-100-1)
	- [User's Manual via DOS PDF](#page-102-0)

### <span id="page-96-1"></span>**3.2 ROM-DOS Startup Utilities**

The SRCU31 CD-ROM is self-booting, assuming that your system supports booting from the CD-ROM drive. This feature is useful because the utilities discussed below are run directly from the CD-ROM.

- 1. Change the BIOS setup so that your system boots from the CD-ROM. Insert the SRCU31 CD-ROM into the system CD drive and power up the system. The *ROM-DOS Startup Menu* appears [\(Figure 3-1](#page-97-1)).
- 2. From the menu, select the type of update or SRCU31 configuration function you wish to perform. The ROM-DOS Startup Menu provides four options. See [Figure 3-1](#page-97-1). Those options include Make Diskettes, Update Flash, RAID Troubleshooting and RAID Recovery.
- 3. Enter the appropriate number in the *Enter Choice* field and hit *Enter*. The appropriate screen appears.

The ROM-DOS Startup Menu options are discussed below.

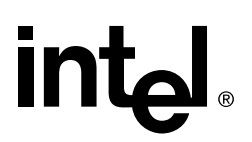

### **3.2.1 ROM-DOS Startup Menu**

<span id="page-97-1"></span>**Figure 3-1. ROM-DOS Startup Menu**

**ROM-DOS Startup Menu**

- **1. Make Diskettes**
- **2. Update Flash**
- **3 Advanced RAID Configuration Utility 4. RAID Recovery**
- **5. User's Manual**
- 

**Enter choice: 1**

### <span id="page-97-2"></span>**3.2.1.1 Make Diskettes**

<span id="page-97-0"></span>The Make Diskettes option generates self-extracting diskettes for firmware updates, RAID troubleshooting (bootable diskette) and RAID recovery (bootable diskette). It also generates diskettes for Windows NT\*, Novell Netware\* and Unixware\* NOS installation drivers. These utilities are discussed below.

To generate a diskette, insert the SRCU31 CD-ROM in the CD-ROM drive in system running Windows\* 95, 98 or NT. When the SRCU31 Main Menu appears click on the *Make Utility and Drivers Diskettes* button. The *Make Utility and Drivers Diskettes* window appears. Click on the appropriate utility button. A DOS window appears. Insert a blank high-density diskette in drive A: and press Enter to extract the software.

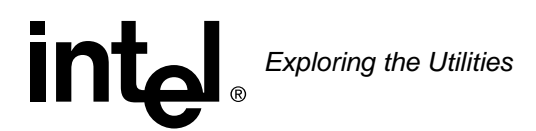

### **Figure 3-2. Make Diskettes Options**

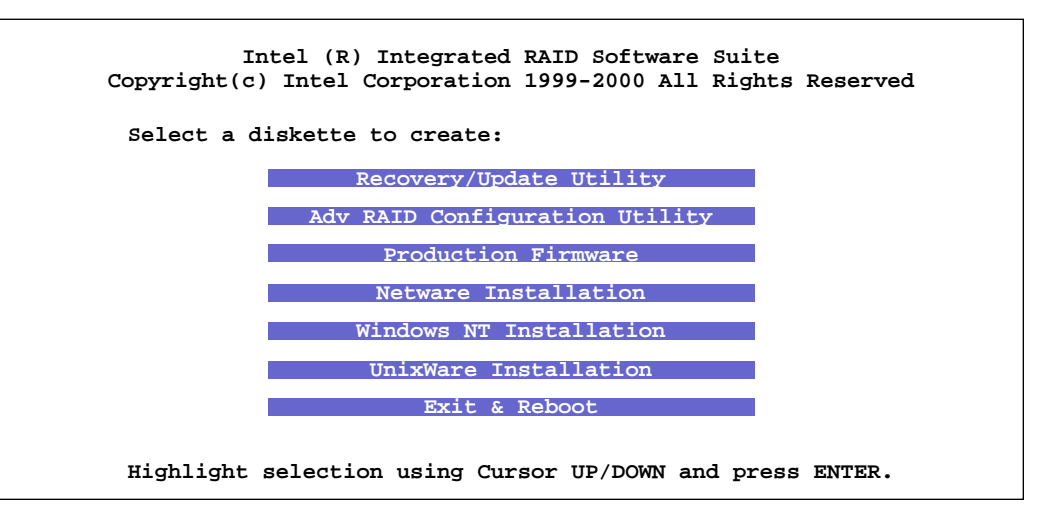

### **Table 3-1. Make Diskettes Options**

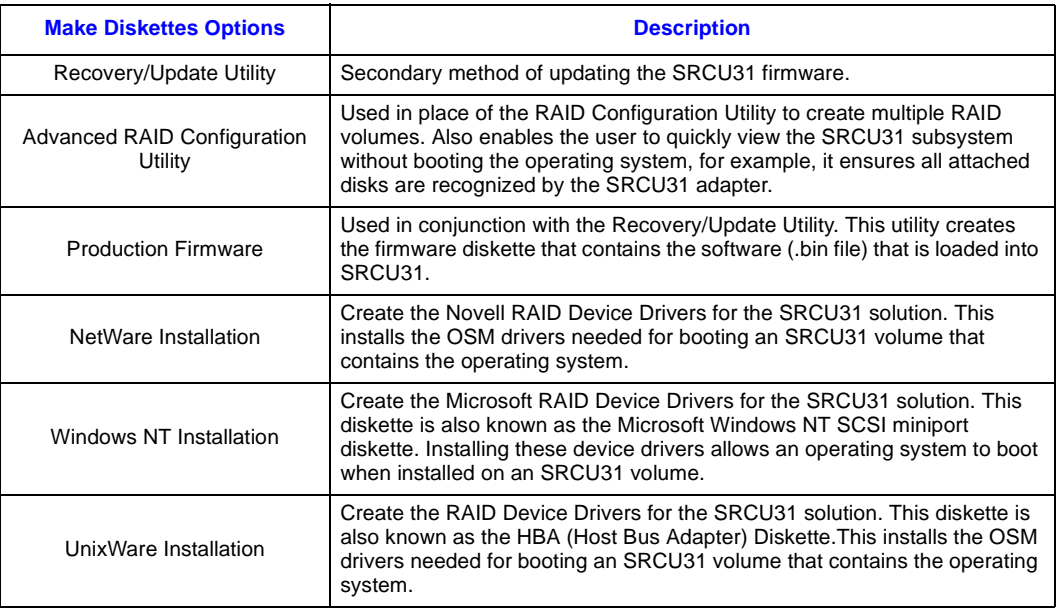

### <span id="page-98-0"></span>**3.2.1.2 Update Flash**

The Update Flash Utility provides a function for programming SRCU31 firmware.

The Update Flash Utility provides the primary method of updating the IOP firmware (SRCU31 firmware). Executing under ROM-DOS, the Update Flash Utility uses  $I_2O$  messages to perform all functions. Therefore, the SRCU31 hardware must be fully operational for the Update Flash Utility to function. Contact Technical Support should you be unable to update the Flash successfully. Follow the procedure in [Section 3.2.1.3](#page-99-0) to update SRCU31.

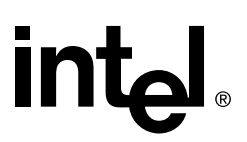

*Note:* Only one card can be in the system at a time when using the Firmware Update Utility. FUU only works with one IOP. If two are found an error message indicates that two are found and that you must exit.

### <span id="page-99-0"></span>**3.2.1.3 Update Flash Procedure**

- *Note:* This procedure assumes that SRCU31 hardware is functional. No jumper setting changes are required. The update flash procedure requires that the array and volumes are in normal status.
	- 1. Back up the data from the disk connected to the SRCU31 adapter before updating the flash.
	- 2. Get the firmware update for your SRCU31 hardware. For example, download the bin file from the Intel web site onto a floppy disk: http://support.intel.com/support/motherboards/server/ srcu31
	- 3. To flash the firmware using the CD-ROM, boot the system with the SRCU31 CD-ROM. At the Main Menu enter number 2 (*Update Flash)* and hit Enter. The splash message and opening screens appear followed by the Update RAID Firmware screen. See [Figure 3-3](#page-99-1).

### <span id="page-99-1"></span>**Figure 3-3. Update RAID Firmware Screen**

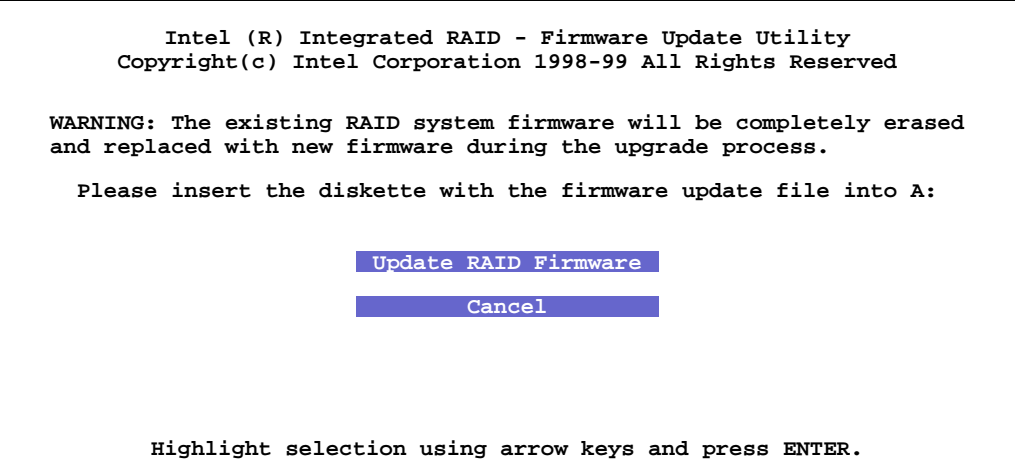

4. Insert the diskette containing the firmware update image into the floppy drive A:. Select the Update RAID Firmware [\(Figure 3-3\)](#page-99-1) option and hit Enter to initiate the process of downloading the firmware update image from the floppy disk to the flash on your SRCU31 hardware. If the program cannot find the file on the floppy disk inserted in drive A, then the *Update Flash Utility Could Not Find Firmware Update File* screen appears.

The *RAID Firmware Download Successful* screen is shown in [Figure 3-4.](#page-100-2)

5. Remove the CD-ROM from the CD-ROM drive and reboot the system to use the new firmware update.

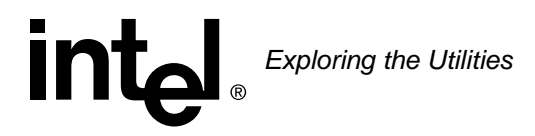

### <span id="page-100-2"></span>**Figure 3-4. RAID Firmware Download Successful**

**Intel (R) Integrated RAID - Firmware Update Utility Copyright(c) Intel Corporation 1998-99 All Rights Reserved RAID Firmware download successful. Please reboot the system now to use the new firmware.**

### <span id="page-100-0"></span>**3.2.1.4 Advanced RAID Configuration Utility**

The Advanced RAID Configuration Utility (RCU)is used to create and configure multiple volumes before installing the operating system. See [Section 2.4, "Advanced RAID Configuration Utility](#page-42-1) for complete instructions for starting and working in Advanced RCU.

### <span id="page-100-1"></span>**3.2.1.5 RAID Recovery (Recover Flash)**

The RAID Recovery utility (RRU) erases and writes a new binary image in the flash memory of SRCU31 hardware. Note that this procedure requires that you manually open the server and change jumper settings. The RRU requires that the array and volumes are in a normal status. [Figure 3-5](#page-100-3) illustrates the Flash Recovery process.

### <span id="page-100-3"></span>**Figure 3-5. RAID Firmware Recovery Overview**

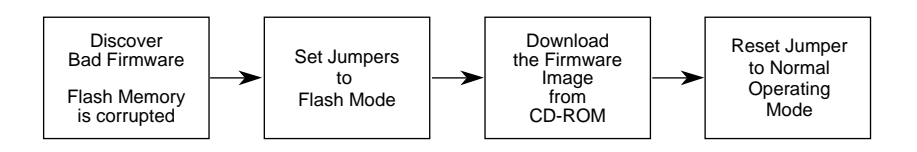

Follow the procedure below to flash the SRCU31 hardware.

**1. Back up the data from the disk connected to the SRCU31 adaptor before recovering the firmware to flash memory.**

### **2. Set the Jumpers to Flash Mode**

To reprogram the SRCU31 hardware, you must change jumper settings.

If you are using the SRCU31 adapter card, change the jumper settings as follows:

a. Take all precautions to prevent ESD damage before handling the SRCU31 adapter card.

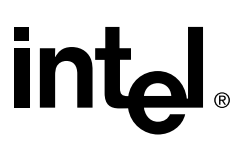

- b. Power off all system components and disconnect their power cords.
- *Warning:* Shock hazards may be present inside the unit in which this card is being installed. Disconnect all power cords to the unit before removal of any covers. Follow the warnings noted in your computers user or service manual before installing this board. ONLY after all the covers are reinstalled should you reattach the power cords and power up the unit for the software installation and use.
	- c. Remove the cover from the system to gain access to the PCI slots.
	- d. Remove the SRCU31 adapter card from your system.
	- e. On Jumper block J7 D1 (bottom right corner of card) move jumper 1 from position 2-3 to position 1-2. Re-install the SRCU31 adapter card in the PCI slot in which it was previously installed. Reattach the SCSI drives to the adapter card.
	- f. Replace the cover, reconnect all power cords and power up the system.

### **Figure 3-6. Jumper Settings (View of Bottom Right Corner of Card)**

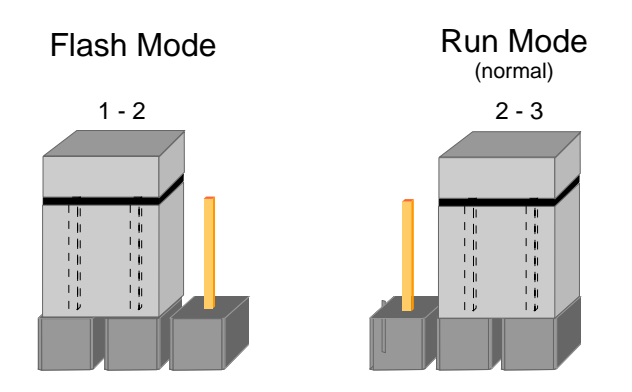

#### **3. Flash the Firmware**

To Flash the firmware using the CD-ROM, boot the system with the SRCU31 CD-ROM. At the Main Menu, select #4 (*RAID Recovery)* and press Enter. Then select #1 (*Production Firmware),* press Enter and follow the on screen prompts to download the firmware.

*Note:* To Flash the firmware using a diskette, contact Technical Support.

#### **4. Reset the Jumpers to Run mode**

- *Warning:* Shock hazards may be present inside the unit in which this card is being installed. Disconnect all power cords to the unit before removal of any covers. Follow the warnings noted in your computer user or service manual before installing this board. ONLY after all the covers are reinstalled should you reattach the power cords and power up the unit for the software installation and use.
	- a. Power off all system components and disconnect their power cords.
	- b. Remove the system cover.
	- c. Remove the SRCU31 adapter card from your system.
	- d. On Jumper block J7 D1 move jumper from position 1-2 to position 2-3. Reinstall the SRCU31 adapter card in the PCI slot in which it was previously installed. Reattach the SCSI drives to the adapter card.
	- e. Replace the cover, reconnect all power cords and power up the system.

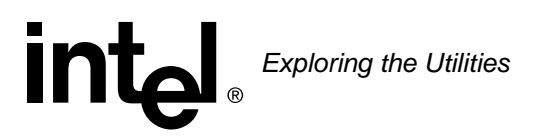

f. Boot the system.

Your firmware has been restored.

### <span id="page-102-0"></span>**3.2.1.6 User's Manual via DOS PDF**

A DOS-based compatible PDF of the user's manual is provided on the Intel Integrated RAID CD-ROM.

Exploring the Utilities

# intel.

## <span id="page-104-0"></span>**4.1 Intel® Integrated RAID Software Suite**

### **4.1.1 Summary of Contents**

- [Intel® Integrated RAID Software Component Installation](#page-106-0)
	- [RAID Monitor](#page-106-1)
	- [Using Intel Server Control \(ISC\) to Monitor RAID Events](#page-109-0)
	- [HP OpenView\\* Network Node Manager Integration](#page-113-0)
- [Configuring RAID Volumes Using the Intel® Integrated RAID Storage Console](#page-115-1)
	- [Launching the Intel® Integrated RAID Storage Console for Local Administration](#page-115-2)
	- [Launching the Intel® Integrated RAID Storage Console for Remote Administration](#page-116-0)
	- [Intel® Integrated RAID Storage Console](#page-116-1)
	- [RAID Volumes](#page-118-0)
	- [Physical Disks](#page-124-0)
	- [Logical Arrays](#page-127-0)
	- [Enclosures](#page-130-0)
	- [Utilities](#page-131-0)
	- [Management Utilities \(including Storage Console\)](#page-135-0)

### **4.1.2 Introduction**

The Intel® Integrated RAID Software Suite refers to Intel Integrated RAID software on the CD-ROM delivered with your system. This CD-ROM contains installation software that is required for the configuration and support of Intel Integrated RAID. [Table 4-1](#page-105-0) outlines their functions.

# int<sub>el</sub>

### <span id="page-105-0"></span>**Table 4-1. Intel® Integrated RAID Software**

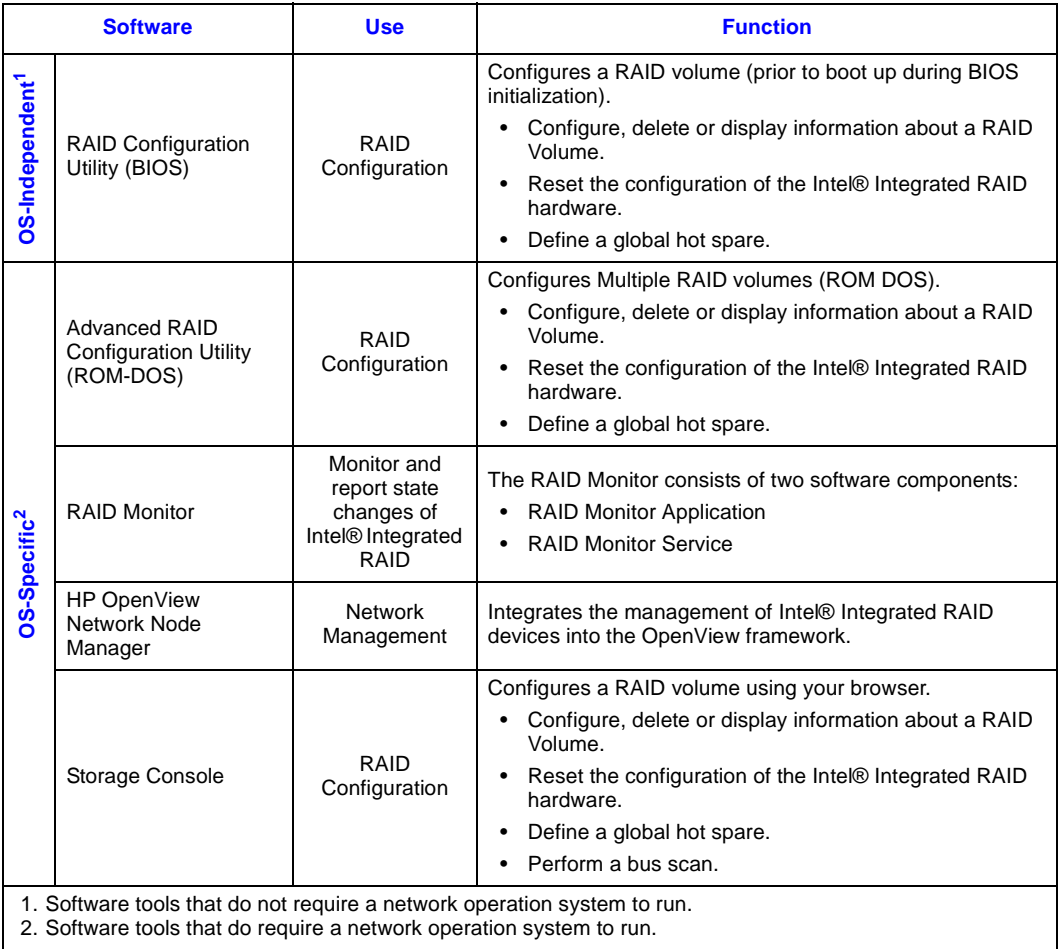

# **intal**

### <span id="page-106-0"></span>**4.2 Intel® Integrated RAID Software Component Installation**

This section reviews Intel Integrated RAID software installations of RAID Monitor, DMI and SNMP for Microsoft Windows NT\* Server, Novell NetWare\* and UnixWare\*. It also covers the installation for HP Openview for Windows NT Server.

### **Figure 4-1. Software Components**

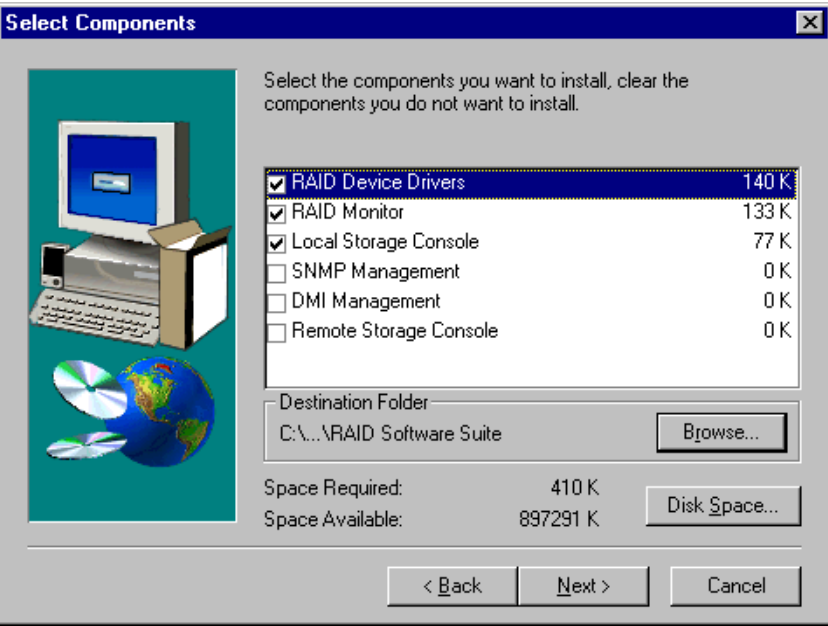

### <span id="page-106-1"></span>**4.2.1 RAID Monitor**

### **4.2.1.1 Overview**

The RAID Monitor Service detects events from the Intel Integrated RAID subsystem and provides a local console alert. The RAID Monitor consists of two software components, the RAID Monitor Application and the RAID Monitor Service. An entry is made in the appropriate event logging mechanism for the host OS. The location of the events are logged as shown below.

### **Windows NT Server**

Utilizes the event log and displays and alert using the local dialog box.

### **Novell NetWare**

Creates a raid.log in SYS:System/raid.log. Displays a system console alert.

### **SCO UnixWare**

Intel® Server RAID Controller U3-1 User's Manual Rev 1.0 4-3

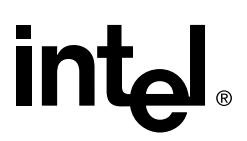

Creates a syslog in /usr/adm/syslog that can be configured send an administrative email upon detecting an event.

### **4.2.1.2 Using RAID Monitor with NT Server**

### **RAID Monitor Application**

RAID Monitor provides a user interface to configure and enable/disable the RAID Monitor Service. Run the RAID Monitor Application every time the server starts by creating a short cut to it in the Startup program group. The RAID Monitor Application is configured using the RAID Monitor Application Configuration Dialog.

### **RAID Monitor Service**

The RAID Monitor Service is a Win32 service which monitors the status of RAID volumes. The RAID Monitor Service runs in the background and has no interface.

### **Configuring the RAID Monitor**

When the RAID Monitor application is loaded, it creates an icon in the system tray. When users click the right mouse button on the icon, a configuration menu appears. The configuration menu is described below.

### **Configuration Menu**

The following are the components of the configuration menu.

- Properties. Displays the RAID Monitor Application Configuration Dialog (see [Figure 4-2](#page-108-0)).
- Enable/disable the RAID Monitor Service. When disabled, RAID Monitor Service does not send events to a local monitor.
- Exit the RAID Monitor Application.

### **RAID Monitor Application Configuration Dialog**

Use the RAID Monitor Application Configuration Dialog to configure the RAID Monitor. See [Figure 4-2.](#page-108-0)

*Note:* The RAID Monitor Application Configuration Dialog can be invoked by double clicking on the system tray icon.

The components of the RAID Monitor Application Configuration Dialog are discussed below. Refer to [Figure 4-2.](#page-108-0)

- Enter the path and filename of the HTML browser.
- Adjust the RAID Monitor Service polling interval or frequency. The polling interval determines how frequently the RAID Monitor Service checks the status of disks and RAID volumes. Use the slider bar to adjust the polling interval. The default polling interval is five seconds. One tick in the slider bar increments/decrements the polling interval by five seconds. Whenever a RAID volume causes an event, the RAID Monitor Service sends a notification to the registered applications.
- Check or uncheck the check box to enable or disable the RAID monitor service, respectively. Unchecking the box disables RAID events from displaying a message on the screen.
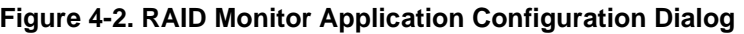

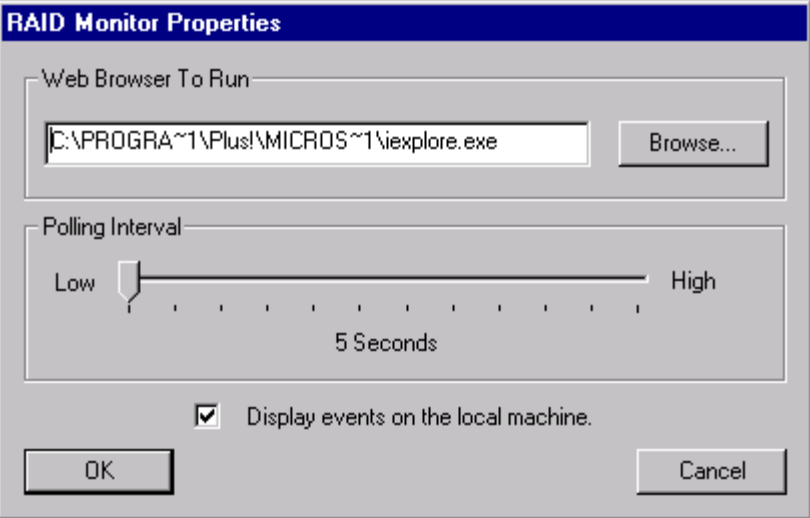

# **4.2.1.3 DMI Monitoring**

Select this option to install the DMI Component Instrumentation (CI) for Intel Server RAID Controller U3-1 (SRCU31). This allows the SRCU31 subsystem to be monitored from a local or remote DMI Browser. A DMI browser and Service Layer must be installed on the machine before the CI will load and function. The DMI browser and Service Layer are not supplied with SRCU31 software. DMI components are not selected by default to be installed. Install the SRCU31 DMI Component Instrumentation (CI) using the procedure below.

*Note:* You must have administrative level permissions to install SRCU31 DMI CI software.

- 1. Insert the SRCU31 CD-ROM in the CD-ROM drive. (If the RAID Installer Menu does not appear, then run the setup.exe file that resides at:  $\langle CD\text{-}ROMroot \rangle \$ s\_setup\winnt\setup.exe on the CD-ROM).
- 2. Click on the Setup button and follow the prompts to the *Preselected Components* window.
- 3. Three components in the *Preselected Components* window below are preselected. See [Figure 4-1.](#page-106-0) If the RAID device drivers, RAID monitor or local or remote storage console are already installed, then uncheck the appropriate boxes. If the RAID device drivers, RAID monitor or local or remote storage console are not installed, then proceed to step [4.](#page-108-0)
- <span id="page-108-0"></span>4. Select the DMI Management checkbox to install the DMI CI. Follow the on-screen prompts to complete installation.

#### **DMI Installation for NetWare**

By selecting the RAID Management Agents component during installation of NetWare, the DMI (CI), SNMP Extension Agents and RAID Monitor Service are installed. See [Section 2.5.8, Setup](#page-76-0) [and Installation for Novell NetWare\\*](#page-76-0) when selecting the RAID Management Agents component during NetWare 4.2 or 5.0 installations.

#### **DMI Installation for UnixWare**

Intel® Server RAID Controller U3-1 User's Manual Rev 1.0 4-5

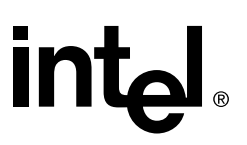

See [Section 2.5.9, Setup and Installation for UnixWare\\*](#page-85-0) for DMI installation details.

### **4.2.1.4 SNMP Management**

Select this option to install the SNMP Extension Agent for SRCU31. This allows the SRCU31 subsystem to be managed from an SNMP Console such as HP OpenView Network Node Manager. An SNMP Service must already be installed on the machine before the Extension Agent will load and function. Install the SRCU31 SNMP Extension Agent using the procedure below.

#### **SNMP Installation for NT Server**

*Note:* You must have administrative level permissions to install SRCU31 SNMP software.

- 1. Insert the SRCU31 CD-ROM in the CD-ROM drive. (If the RAID Installer Menu does not appear, then run the setup.exe file that resides at:  $\langle CD\text{-}ROMroot \rangle \$ os\_setup\winnt\setup.exe on the CD-ROM).
- 2. Click on the Setup button and follow the prompts to the *Preselected Components* window.
- 3. Three components in the *Preselected Components* window below are preselected. See [Figure 4-1.](#page-106-0) If the RAID device drivers, RAID monitor or local or remote storage console are already installed, then uncheck the appropriate boxes. If the RAID device drivers, RAID monitor or local or remote storage console are not installed, then proceed to step [4.](#page-108-0)
- 4. Select the SNMP Management checkbox to install the SNMP Management agent. Follow the on-screen prompts to complete installation.

#### **SNMP Installation for NetWare**

By selecting the RAID Management Agents component during installation of NetWare, the DMI (CI), SNMP Extension Agents and RAID Monitor Service are installed. See [Section 2.5.8, Setup](#page-76-0) [and Installation for Novell NetWare\\*](#page-76-0) when selecting the RAID Management Agents component during NetWare 4.2 or 5.0 installations.

#### **SNMP Installation for UnixWare**

See [Section 2.5.9, Setup and Installation for UnixWare\\*](#page-85-0) for SNMP Extension Agent installation details.

# **4.2.2 Using Intel Server Control (ISC) to Monitor RAID Events**

Intel Server Control (ISC) is a server-management tool targeted for the departmental LAN Environment, such as file, print, and/or application servers. ISC is provided with the CD that ships with your Intel server baseboard. ISC has many server-based monitoring and management functions, however, this section focuses on its ability to monitor events from the SRCU31. A brief overview of ISC is provide below followed by instructions on viewing RAID events from the SRCU31 via ISC. Use the documentation provided with your Intel server board for detailed instructions on installing and using ISC.

# **4.2.2.1 Overview of ISC**

ISC uses the Desktop Management Interface (DMI) 2.0 framework to manage Windows NT, NetWare, and UnixWare server hardware components. ISC provides real-time monitoring and alerting for server hardware sensors. ISC has two main software components:

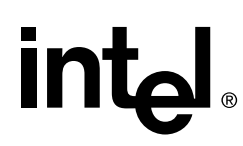

- The managed server: ISC Server Instrumentation is installed on the NetWare, Windows NT, or UnixWare server that is going to be managed by the ISC Console software.
- The managing console: ISC Console software is installed on the user console that manages the server.

On a Windows NT network, it is possible to install both parts of the software on the same server. It is also possible to install both the Server Instrumentation and the Console software on multiple systems.

A DMI browser is also included with ISC that allows administrators to view information from devices that provide DMI component instrumentation (CI). The SRCU31's Intel Integrated RAID software provides an option for installing RAID DMI CI. The RAID CI allows events from the SRCU31 to be viewed via ISC's DMI browser.

# **4.2.2.2 Managing and Monitoring via DMI**

The ISC DMI Service Provider runs on each managed Windows NT, NetWare, or UnixWare server and stores the various MIF files in a database. The service provider manages component information by collecting it from the MIF database and component instrumentation code. The service provider then passes the information to the DMI browser or other management applications upon request. Any changes made by the management application or DMI browser are set via the service provider. The service provider either writes changes to the MIF database or changes attribute values via component instrumentation code.

Each DMI component must provide a MIF file. Some of the attributes listed in the MIF files are read-only, so you can view only their current values. Other attributes are read-write. Changing the value of this attribute through a DMI browser changes the setting in the instrumentation software. Whether attributes are read-only or read-write depends on whether the component has instrumentation code to enable DMI to change its value. The SRCU31 MIF attributes are read only meaning that information provided by the DMI CI is for monitoring purposes only.

# **4.2.2.3 Installing DMI Software**

To monitor the SRCU31 component instrumentation and MIF files, the ISC DMI Explorer browser must be used. Two pieces of software must be installed in order to use the Explorer Browser to view the RAID DMI information. First ISC must be installed on the system and second the RAID CI must installed.

#### **Install the ISC DMI Explorer Browser**

The DMI Explorer Browser is installed automatically when ISC is installed into systems with an Enterprise Management Console (such as HP's Network Node Manager or CA—Unicenter TNG) or the ISC Stand-alone environment. The Browser is not installed with LANDesk Server Manager. Please refer to the documentation supplied with Intel server base-board for instructions on installing ISC.

#### **Install the Intel Integrated RAID DMI Component Instrumentation (CI)**

- *Note:* You must have administrative level permissions to install Intel Integrated RAID DMI CI software.
	- 1. Insert the Intel Server RAID Controller U2-1 CD-ROM in the CD-ROM drive. (If the RAID Installer Menu does not appear, then run the setup.exe file that resides at: <CD-ROMroot>\os\_setup\winnt\setup.exe on the CD-ROM.)
	- 2. Click on the Setup button

Intel® Server RAID Controller U3-1 User's Manual Rev 1.0 4-7

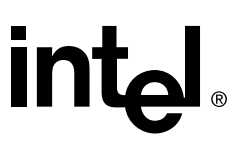

- 3. The four components in the *Preselected Components* window below are preselected. See [Figure 4-1.](#page-106-0)
- 4. Select the DMI Management checkbox and clear all other checkboxes to install the DMI CI only. Follow the on-screen prompts to complete installation.
- *Note:* The DMI and SNMP components are not selected by default.

### **4.2.2.4 Using the ISC DMI Explorer Browser to Monitor SRCU31**

#### **Starting the DMI Explorer**

The DMI Explorer Browser appears as an applet in the Enterprise Management Console or as a supported tool under the ISC Stand-alone environment. See [Figure 4-3](#page-111-0).

#### <span id="page-111-0"></span>**Figure 4-3. ISC Standalone**

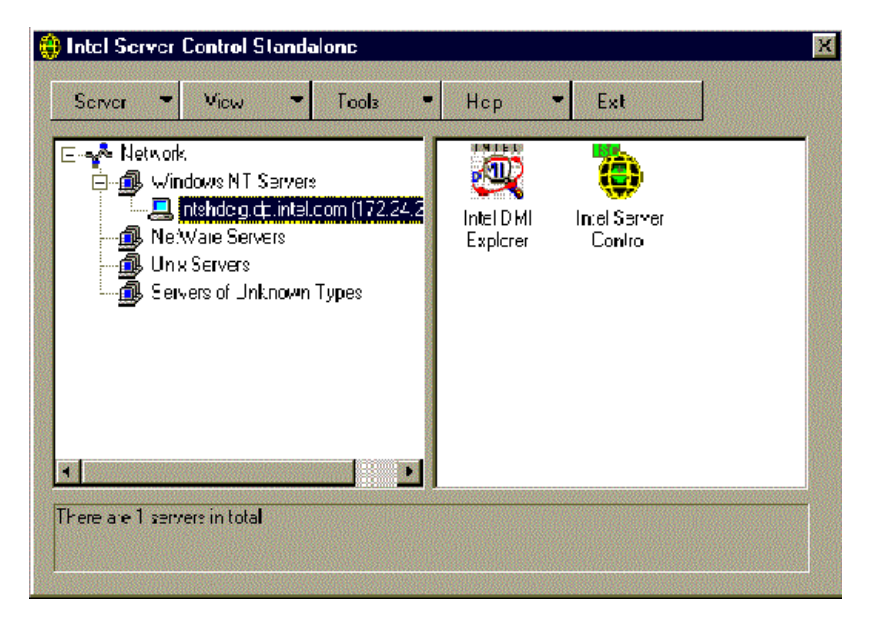

#### **Viewing Attributes**

You can use DMI Explorer to view attribute values for each DMI-compliant component. To view the attributes:

• In the left pane, select a component and group you are interested in. The attributes and values appear in the right pane.

Navigate through a table of attribute values:

- To move to the next row in the table, click the *Next Row* button on the toolbar.
- To move to the first row in the table, click the *First Row* button.
- To search the table for a specific row, click the *Search Row* button.

*Note:* You may see the number 2147483648 when viewing attribute information with DMI Explorer. This number is equivalent to 80000000 hex, which indicates that the item is unsupported.

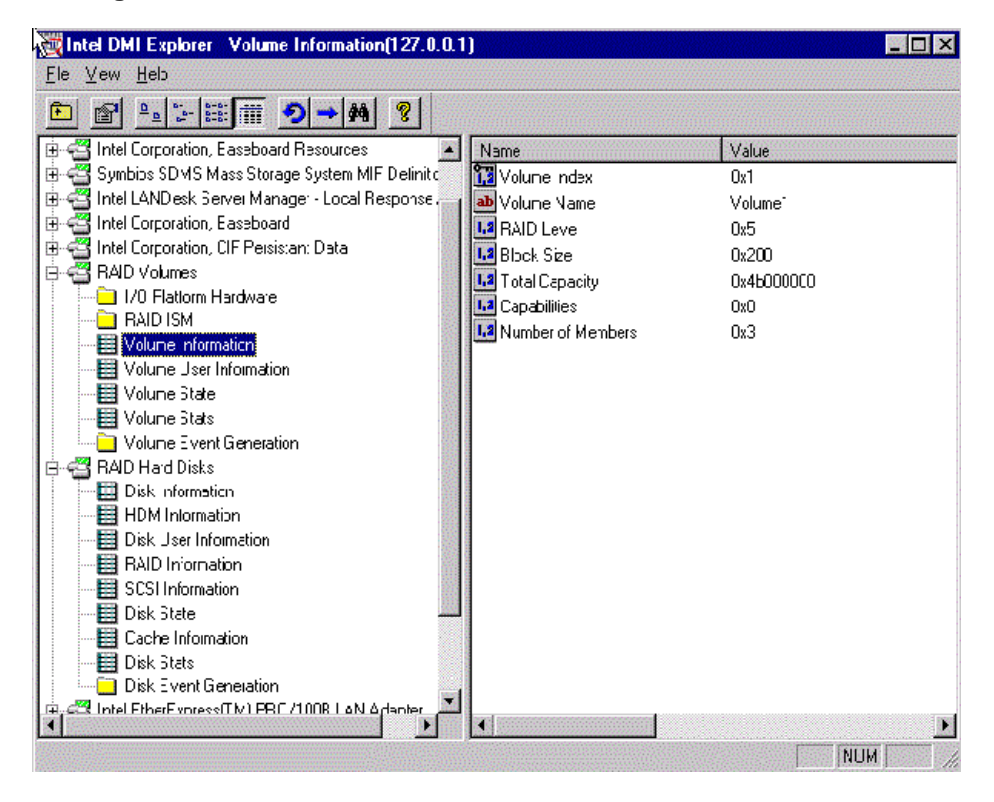

#### **Figure 4-4. Browsing SRCU31 DMI Information**

#### **Refreshing Attributes**

Attribute values change from time to time. Whenever you select a group or display a new row in a table, DMI Explorer displays a snapshot of the data that is accurate at that time.

You may want to refresh the information manually if you suspect that it might have changed. To refresh the data click *View/Refresh*.

#### **Viewing Properties**

You can use DMI Explorer to view properties for the computer, components, groups, or attributes. To display properties:

- 1. Select an item.
- 2. Click Properties.

#### **Setting the View Options**

DMI Explorer offers several different view options.

To turn the toolbar on or off click *View/Toolbar*.

To turn the status bar on or off click *View/Status Bar.*

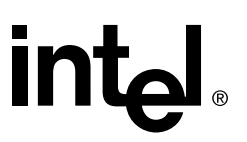

To change the view of the right pane click *View/Large Icons*, *Small Icons*, *List*, or *Details*.

To sort the items in the right pane in a different order click *View/Arrange Icons* and select the text that corresponds to the column you want to sort by or click the button above the column.

*Note:* All of the options above are available by right-clicking while the cursor is over white space in the right pane.

To specify whether each view is displayed in a single window or separate windows:

- 1. Click *View/Options*.
- 2. Click the *Browsing Format* tab.
- 3. Choose the display format.
- 4. Click OK.

To change the view of integer values to hex or decimal format:

- 1. Click *View/Options*.
- 2. Click the *Attribute Format* tab.
- 3. Choose a display format.
- 4. Click *OK*.

# **4.2.3 HP OpenView\* Network Node Manager Integration**

HP OpenView Network Node Manager (NNM) is an SNMP management console available for the NT operating system. If you are using NNM to manage your network, we have provided some files that will allow you to integrate the management of your Intel Integrated RAID devices into your OpenView framework. Use the following procedure to install the Intel Integrated RAID tools into NNM.

*Note*: HP OpenView is an optional software program for remote management of the server.

#### **Installation Procedure**

- 1. Go to the HP OpenView NNM console.
- 2. Insert the Intel Integrated RAID CD-ROM in the CD-ROM drive.
- 3. If you have disabled Autorun on your system, you should manually run the setup.exe file located on the CD-ROM.
- 4. From the Menu, select "Console Integration". Follow the prompts to complete installation of HP OpenView NNM.

#### **Installation Overview**

This overview reviews what happens during the installation of the HP OpenView NNM integration software. The [Table 4-2](#page-114-0) lists the files that are copied during installation.

#### <span id="page-114-0"></span>**Table 4-2. HP OpenView Installation Files**

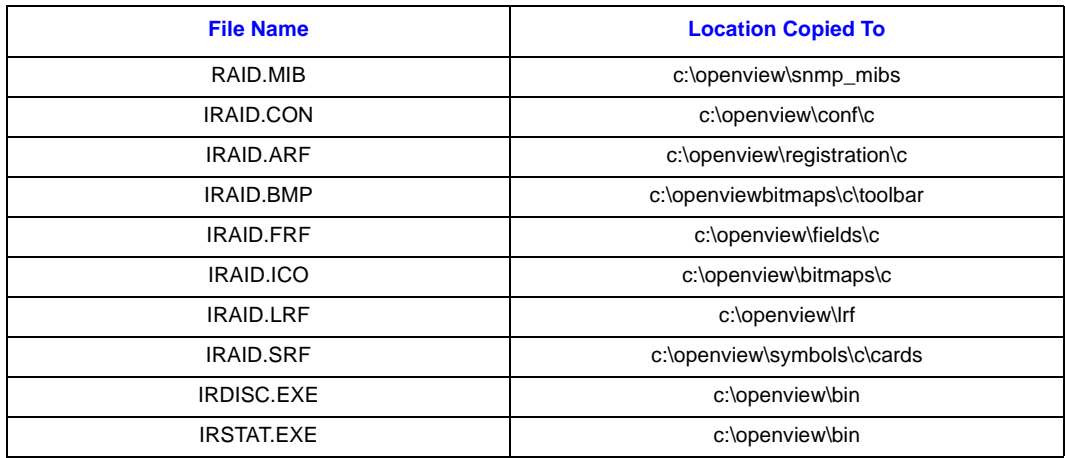

During installation, there is an option to complete the integration by automatically running the necessary HP OpenView NNM utilities. If this option is not selected, the operations listed in [Table 4-3](#page-114-1) should be performed manually. These utilities are in the  $C:\O$ PENVIEW $\Bbb$ IN directory.

*Note:* This command-line syntax assumes that you have installed NNM to the default directory of  $c:\emptyset$  c:  $\emptyset$  fyou have installed NNM to a different directory, then substitute that directory for c:\openview.

#### <span id="page-114-1"></span>**Table 4-3. HP OpenView Installation Operations**

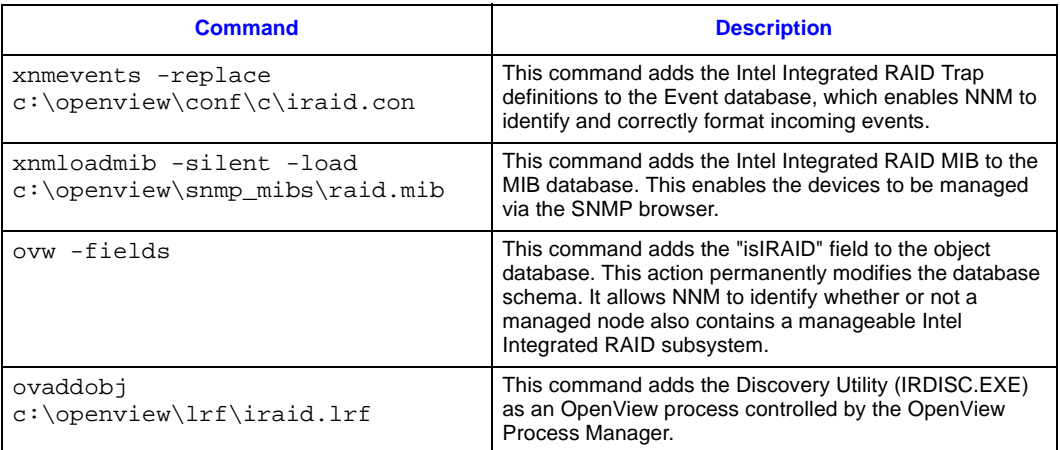

Intel® Server RAID Controller U3-1 User's Manual Rev 1.0 4-11

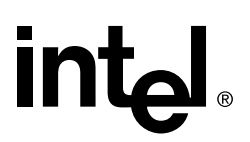

# **4.3 Configuring RAID Volumes Using the Intel® Integrated RAID Storage Console**

# **4.3.1 Getting Started**

Before using the Intel Integrated RAID browser software, do the initial setup and installation of this product. See ["Intel® Server RAID Controller U3-1 Setup and Installation" on page 2-21](#page-44-0) for complete installation instructions.

If you intend to boot the operating system from a RAID volume, you must first create a RAID volume by using the RAID Configuration Utility. Refer to [Section 2.3.3, "Creating a RAID](#page-28-0) [Volume in RAID Configuration Utility" on page 2-5](#page-28-0) for information on creating this initial RAID volume.

Configuration of the Intel Integrated RAID Storage Console is an HTML-based application which utilizes the browser installed on your operating system. Storage Console can be used to create and modify RAID volumes, set the migration rate, add global hot spares and monitor RAID volume status.

*Note:* Use the confirmation and cancellation buttons in place of the Back, Forward, and Refresh buttons on the HTML browser.

# **4.3.2 Launching the Intel® Integrated RAID Storage Console for Local Administration**

### **4.3.2.1 Microsoft Windows NT**

Launch your web browser by clicking on the local Storage Console icon. If this icon is missing, you may execute the Storage Console by entering iop://localhost/0/8/0 in your HTML browser.

### **4.3.2.2 Novell NetWare**

Intel Integrated RAID software includes a text based browser to manage and configure your Intel Integrated RAID subsystem. Follow the procedure below to launch Storage Console.

- 1. At the NetWare Graphical Console screen, hit *Ctrl Esc* to go to the Text Console.
- 2. Select *I2O Configuration Screen*. Hit *Enter*.
- 3. In the I2O Configuration Manager screen select *Configure IOPs.* Hit *Enter*.
- 4. In the *I2O System IOP List* screen, select the IOP ID# of the card you are configuring and hit *Enter*.
- 5. In the *I2O IOP Configuration Options* screen, select the *IO Processor Main Page* link and hit *Enter*.
- 6. Select *RAID Storage Console* and hit *Enter*. Follow the prompts to launch Storage Console.

# **4.3.2.3 SCO UnixWare**

Execute the Storage Console by entering http://localhost:360 in the Netscape\* browser provided with UnixWare. Note that UnixWare prompts you to login to the machine with a User ID of root.

# **4.3.3 Launching the Intel® Integrated RAID Storage Console for Remote Administration**

# **4.3.3.1 Microsoft Windows NT**

To configure Intel Integrated RAID on a remote machine, you will need to know its hostname or IP Address. Execute the Storage Console by entering http://[hostname or IP Address]/scripts/iop.exe/ 0/8/0 in your HTML browser. Note that you must be logged in as Administrator or equivalent in the domain of the remote machine to remotely configure it.

# **4.3.3.2 Novell NetWare**

To configure Intel Integrated RAID on a remote machine, you will need to know its hostname or IP Address. Execute the Storage Console by entering http://[hostname or IP Address]/i2o/2/8/ index.htm in your HTML browser. Note that Novell requires you to authenticate to the tree in which the remote server resides. NetWare 4.x requires a fully qualified login name. For example, .CN=ADMIN.0=ORG\_NAME.T=TREE\_NAME.

If you have another web server product, like Apache Web Server\*, installed on the remote server, you will need to specify port 8008 in the URL. For example, http://[hostname or IP Address]:8008/ i2o/2/8/index.htm

# **4.3.3.3 SCO UnixWare**

To configure Intel Integrated RAID on a remote machine, you will need to know its hostname or IP Address. Execute the Storage Console by entering http://[hostname or IP Address]:360 in your HTML browser. Note that UnixWare requires you to login to the remote machine with a User ID of root.

# **4.3.4 Intel® Integrated RAID Storage Console**

The Storage Console Current Configuration screen displays the current configuration of your RAID subsystem. It displays the RAID Volume List and Physical Disk List. The current configuration can also be viewed by clicking on View Config in the *Menu*. See [Figure 4-5.](#page-117-0)

<span id="page-117-0"></span>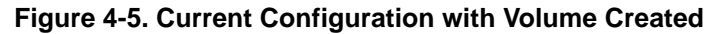

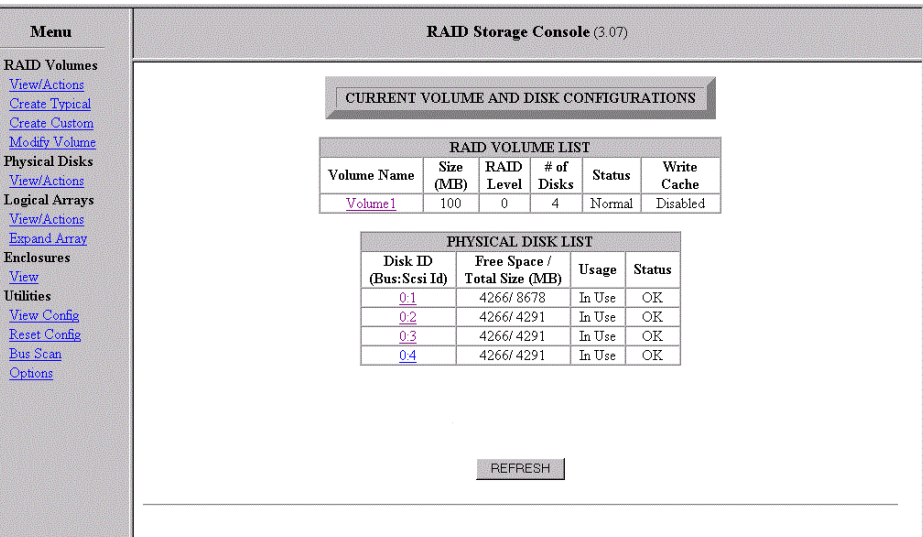

# **4.3.4.1 The Menu**

The Menu (located in the left panel of the Storage Console) enables the user to execute actions by clicking on the appropriate link. See [Table 4-4](#page-117-1) for a summary of Menu functions.

#### <span id="page-117-1"></span>**Table 4-4. Intel® Integrated RAID Storage Console Menu**

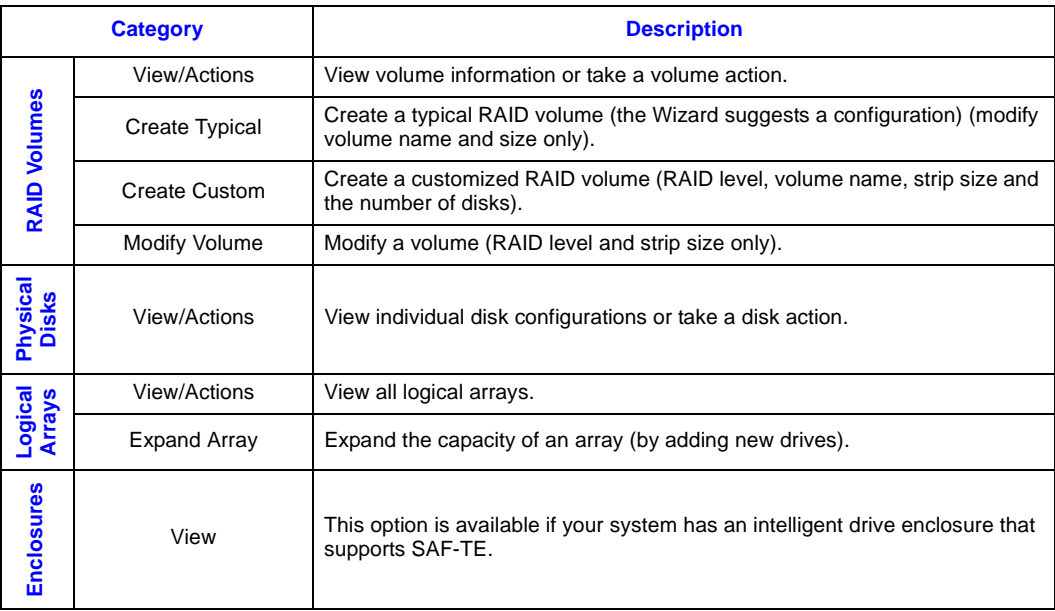

#### **Table 4-4. Intel® Integrated RAID Storage Console Menu**

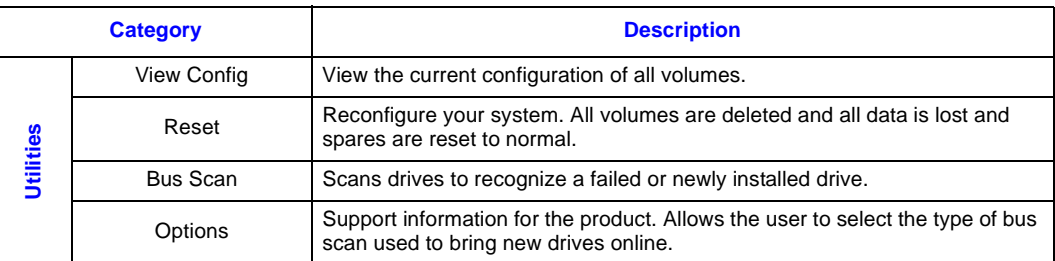

The following sections describe the Storage Console Menu functions.

# **4.3.5 RAID Volumes**

### **4.3.5.1 View/Actions**

Use this feature to view RAID volume information: volume name, volume size, RAID level, number of disks and status [\(Figure 4-6](#page-118-0)). Click on a volume name to view volume attributes and the member disks list. Actions include *Modify a Volume* (see ["Modify Volume" on page 4-20\)](#page-123-0) or *Delete a Volume*. Delete a volume from the RAID Volume List or Volume Configuration screens. Select Delete in the action menu and click on the *Submit* button.

#### <span id="page-118-0"></span>**Figure 4-6. RAID Volume List**

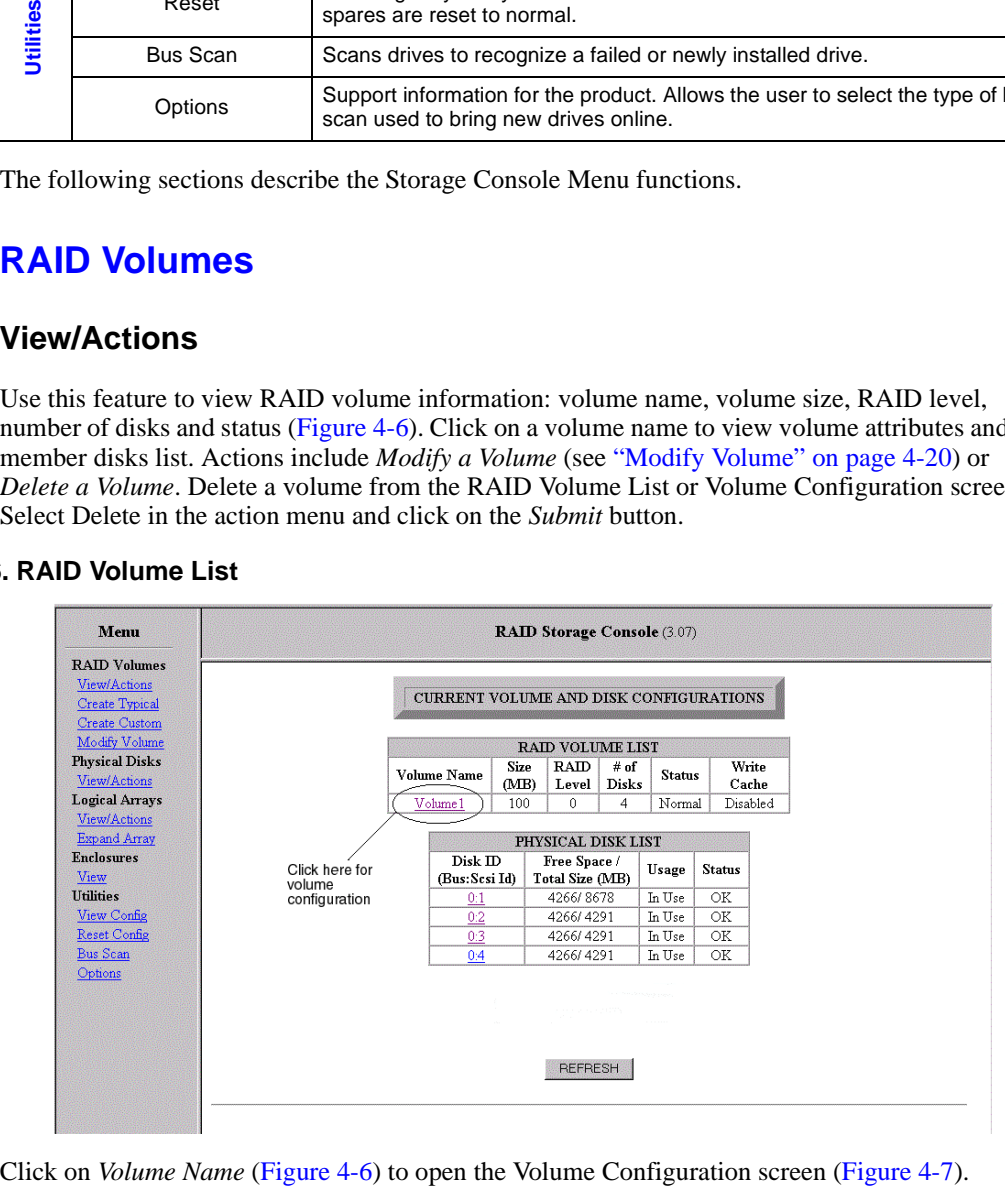

# **int**

<span id="page-119-0"></span>**Figure 4-7. Volume Configuration**

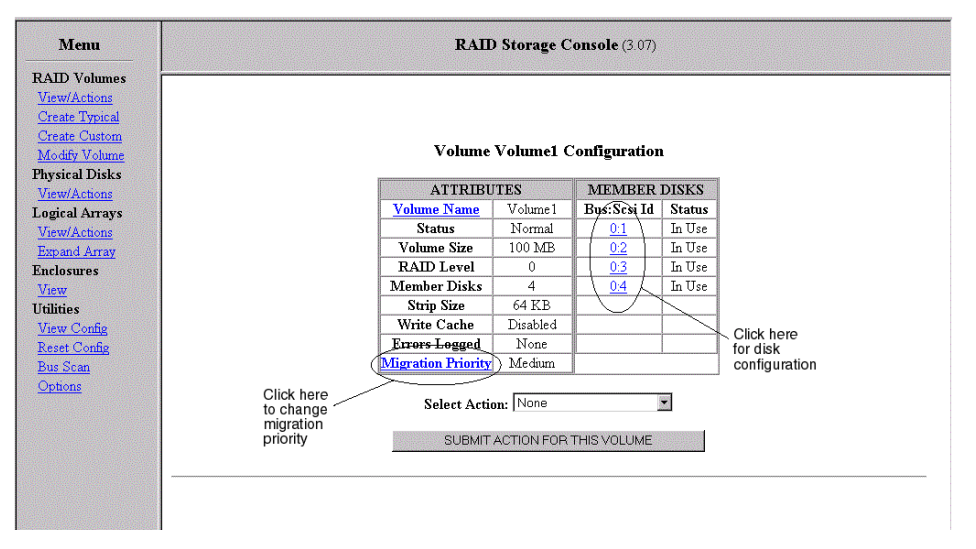

From this screen modify the volume migration priority, apply actions to the volume (modify, delete) and view member disk configurations.

- Errors Logged column If errors occur on the volume, they will be reported in the Volume Errog Log table. This table reports technical data for use by technical support personel only. If errors occur, click on the number listed in the column next to Errors Logged to view the Error Log table.
- *Note:* If there is no serial number for a disk listed in the Error Log table, this indicates the error is against the volume and not against a particular disk. Please contact technical support for more information.

For more information on Migration Priority, see [Section 5.1.3.3, Online Volume Migration](#page-139-0). For more information on Member Disks, see [Section 4.3.6, Physical Disks](#page-124-0).

Take a Volume action by using the drop down Action menu. See [Figure 4-8.](#page-120-0) Select *None*, *Enable Sequential Write*, *Enable Full Write* or *Modify Volume*. Select the appropriate action and submit. For more information on these actions see [Section 5.2.8, Caching.](#page-150-0)

# **in**t

#### <span id="page-120-0"></span>**Figure 4-8. RAID Volume Actions**

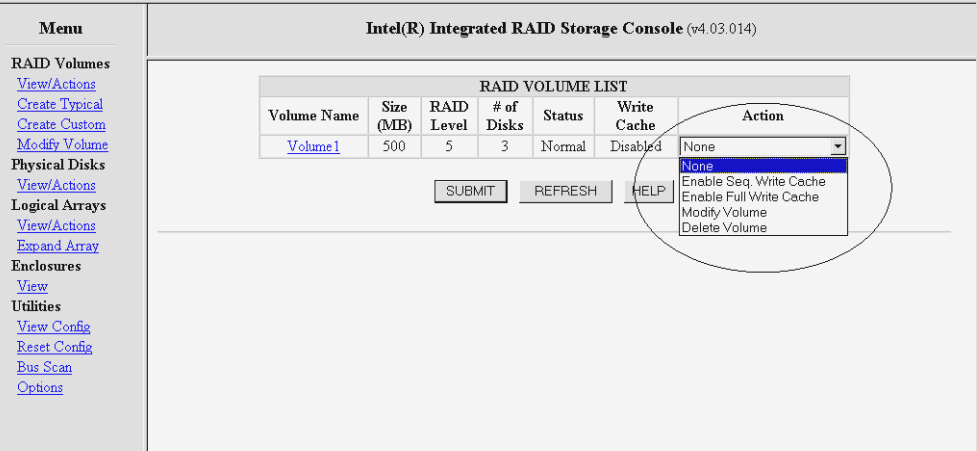

# **4.3.5.2 Create Typical**

Use the RAID Volume Creation Wizard to create a typical RAID volume configuration. The user may change volume name and size *only*. A global hot spare is created depending upon the existing configuration.

*Note:* In Create Typical your volume is automatically configured based on the number of disks, volumes, and arrays in your system. Use Create Custom if you prefer to customize your system.

#### **How it Works**

When a volume is created, it is placed on available disks or on an existing array depending on the maximum number of disks available in each. For example, if you have two available disks, and an existing array of three disks that has space on it, the wizard will create the volume on the array even if a smaller volume is created because a higher RAID level is achieved with more disks (providing greater fault protection). RAID level takes precedence over disk space. If you would rather create a larger two disk RAID 1 than a smaller three disk RAID 5, do so manually using *Create Custom* (see ["Create Custom" on page 4-19\)](#page-122-0).

#### **Global Hot Spares**

You must have at least three disks available on your system for the wizard to create a global hot spare. When selecting a global hot spare, the wizard selects the largest available disk in your system (unless there are no disks available or a global hot spare already exists). When the wizard chooses a global hot spare it scans all existing arrays and volumes to ensure that the drive is large enough to protect existing configurations. If you have only two available disks on your system, then the Wizard does not prompt you to create a global hot spare.

#### **Table 4-5. RAID Level Selected by Storage Console Based on the Number of System Drives**

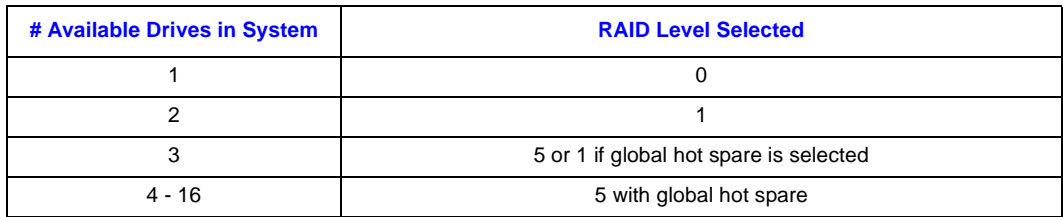

Intel® Server RAID Controller U3-1 User's Manual Rev 1.0 4-17

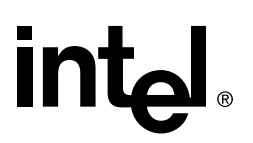

#### **Procedure**

To create a volume using this feature:

- 1. Click on the *Create Typical* link. In Step 1 click on *Yes* if you would like to dedicate a global hot spare. If a global hot spare already exists or if there is only one available disk in your system, then this step is skipped. See [Figure 4-9](#page-121-0).
- 2. In Step 2 edit the volume name and size if desired and click on *Yes* to create the volume. See [Figure 4-10.](#page-122-1)
- 3. Confirm the new volume configuration by clicking on the *Yes* button.

#### <span id="page-121-0"></span>**Figure 4-9. Create Typical Step 1**

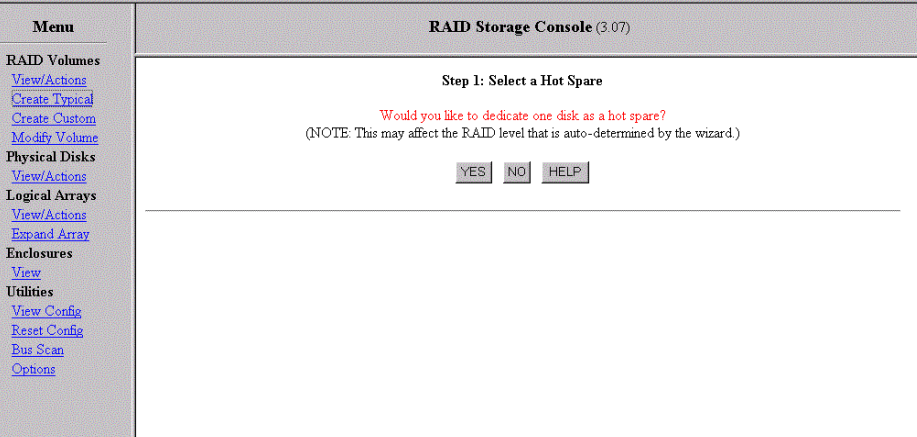

<span id="page-122-1"></span>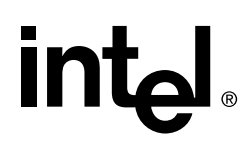

**Figure 4-10. Create Typical Step 2**

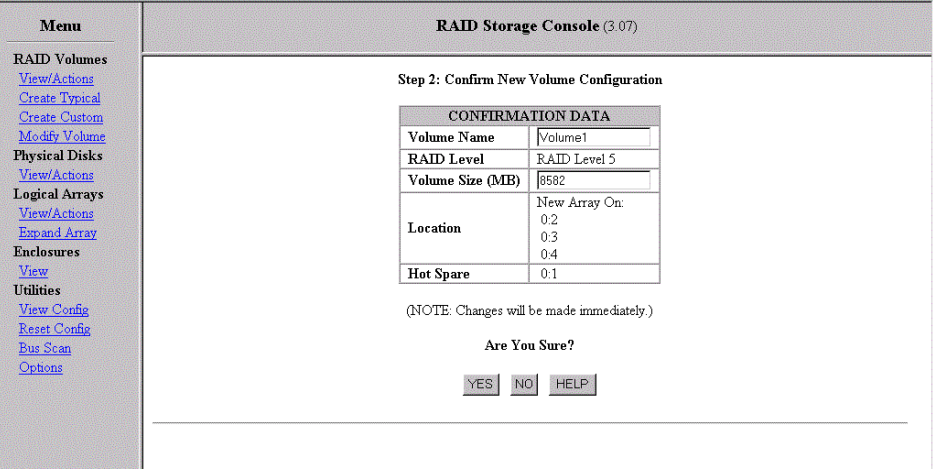

# <span id="page-122-0"></span>**4.3.5.3 Create Custom**

The Create Custom option allows you to select the volume name and size, RAID level, strip size and define which disks or arrays upon which to place your volume. Create Custom does not automatically select global hot spares.

To create a custom RAID volume configuration click, on the *Create Custom* link.

1. Select the appropriate RAID Level (0, 1 or 5) and submit your selection. See [Figure 4-11.](#page-122-2)

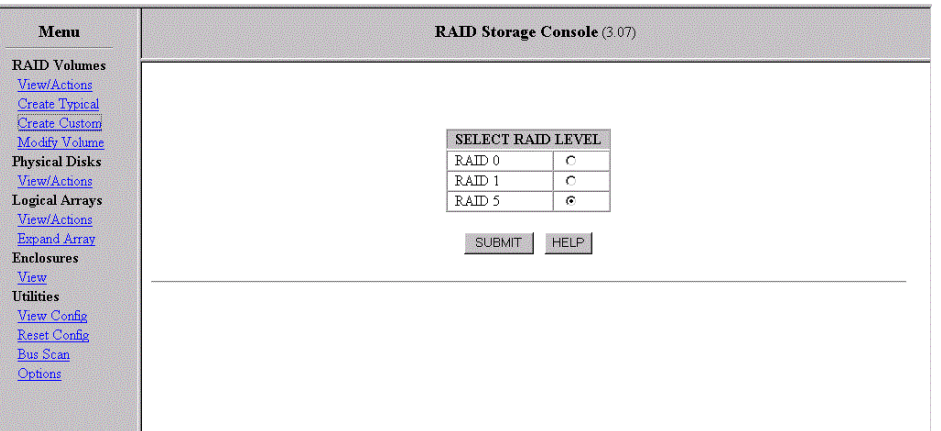

<span id="page-122-2"></span>**Figure 4-11. Select RAID Level**

- 2. Edit the volume information as appropriate. Edit volume name, volume size (zero for largest possible size), strip size and select the disks you wish to include in the volume. See [Figure 4-12.](#page-123-1) Click on the *Create Volume* button when finished. The create confirmation screen appears. If you wish to create a global hot spare after the volume is created, go to the *Physical Disk List* ([Figure 4-18\)](#page-128-0) and convert the available disk(s) as appropriate.
- 3. Click on *Yes* to create the volume. The *Volume Created Successfully* screen appears.

<span id="page-123-1"></span>**Figure 4-12. Add Volume Information**

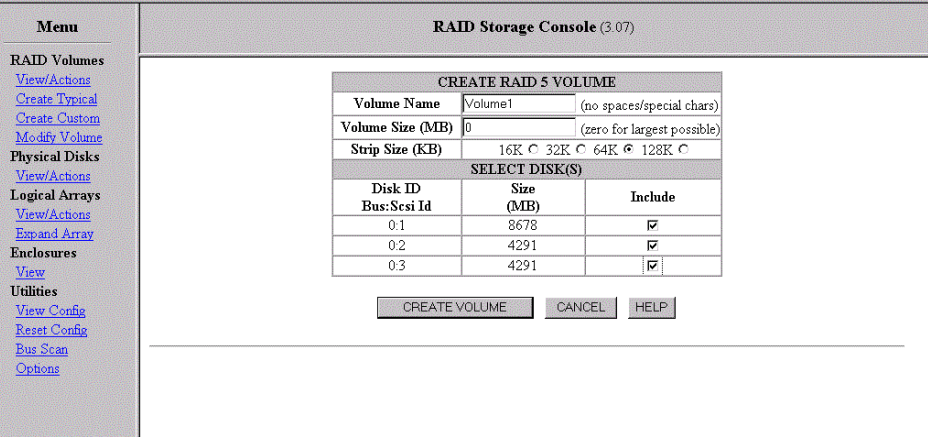

# <span id="page-123-0"></span>**4.3.5.4 Modify Volume**

To modify a volume:

- 1. Click on the *Modify Volume* link.
- 2. Select the volume from the list you wish to change. Click on *Submit*. See [Figure 4-13](#page-123-2). The modify volume RAID level screen appears.

<span id="page-123-2"></span>**Figure 4-13. Modify Volume List**

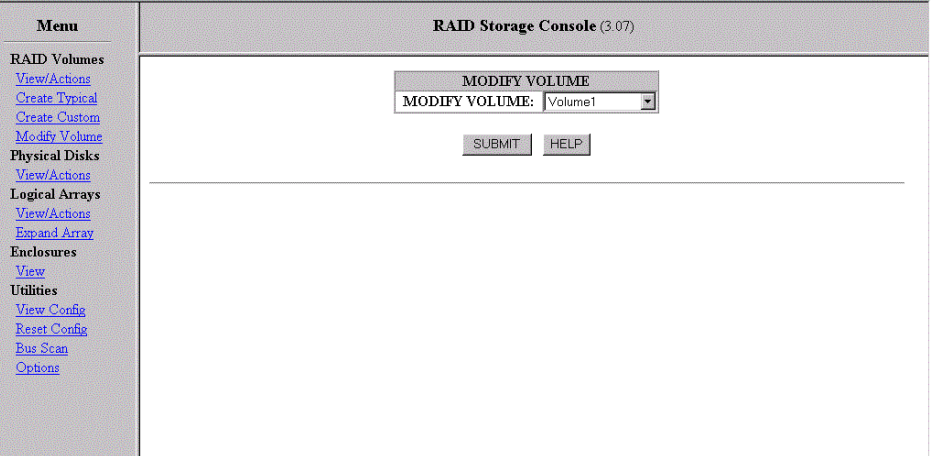

3. Select the RAID level. Click on *Submit*. The modify strip size screen appears. See [Figure 4-14.](#page-124-1)

<span id="page-124-1"></span>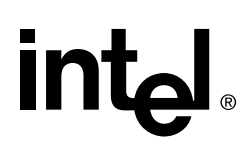

**Figure 4-14. Modify Volume RAID Level**

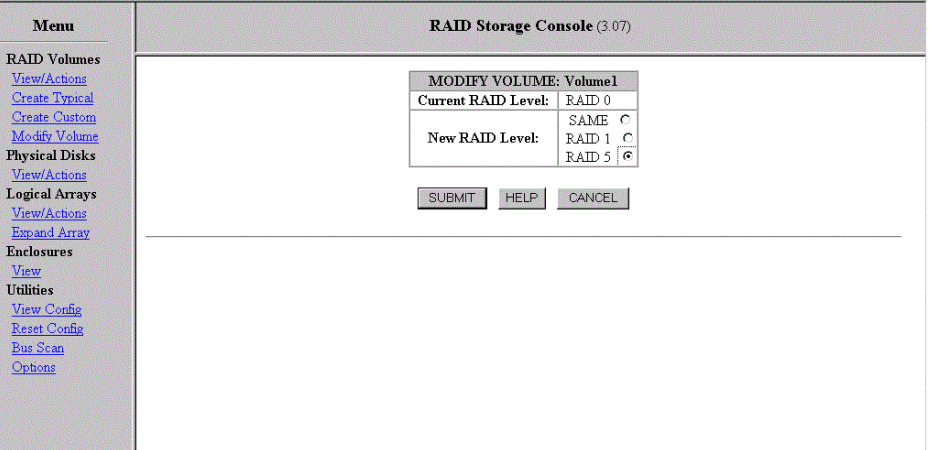

4. Select the appropriate strip size (16, 32, 64 and 128K) and click on *Submit*. The modify volume confirmation screen appears. See [Figure 4-15](#page-124-2).

#### <span id="page-124-2"></span>**Figure 4-15. Modify Volume Strip Size**

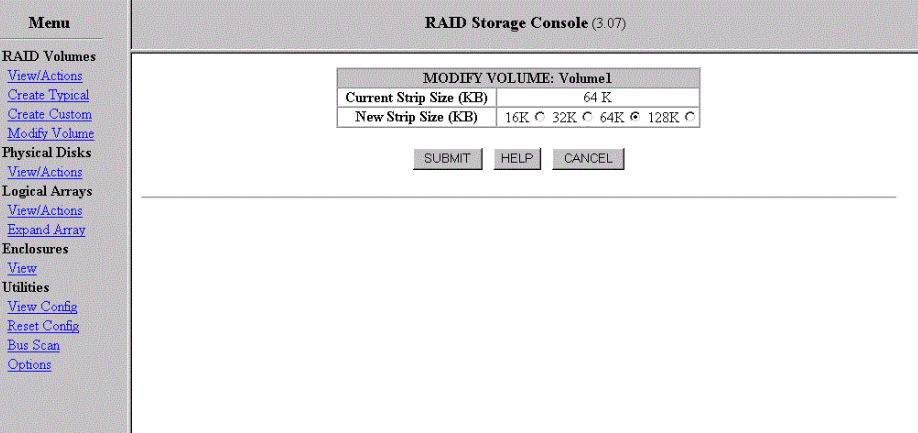

5. Click on *Yes* to implement the changes to the volume.

# <span id="page-124-0"></span>**4.3.6 Physical Disks**

### **4.3.6.1 View/Actions**

Use the View/Actions feature to view physical disk information. See [Figure 4-16](#page-125-0). View individual disk configurations (by clicking on a Disk ID) or take a disk action. [Table 4-6](#page-126-0) shows the possible usage states a disk may be in. [Table 4-7](#page-126-1) shows the actions that are available for each usage state.

### <span id="page-125-0"></span>**Figure 4-16. Physical Disk List**

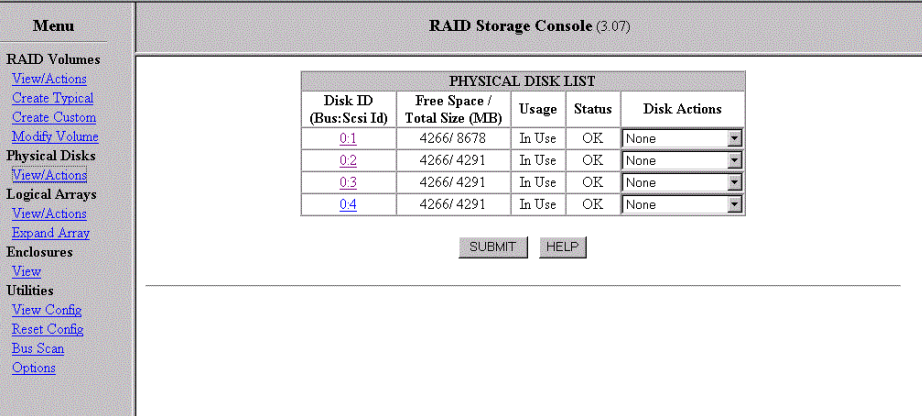

*Note:* The serial number displayed in the disk ID in [Figure 4-17](#page-126-2) may not exactly match the drive label serial number.

The ["Physical Disk List"](#page-125-0) screen displays the attributes and capacity usage of the disk selected. Refer to [Table 5-13](#page-149-0), ["Disk Actions, Usage and Status" on page 5-12](#page-149-0) to determine which disk action can be completed based upon the usage and status of the drive. If the disks enclosed are S.M.A.R.T capable, then a field for S.M.A.R.T events will appear in the display. You may also view details about the volume which the selected disk is a part of by clicking on the volume's name which is highlighted under Volume Name. You may view the Enclosure configuration screen by clicking on the enclosure number which is highlighted under the Attributes column.You may return to the Physical Disk configuration screen by clicking on the View/Actions option under Physical Disks.

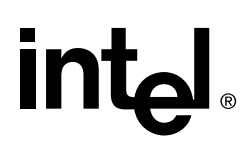

#### <span id="page-126-2"></span>**Figure 4-17. Physical Disk Configuration**

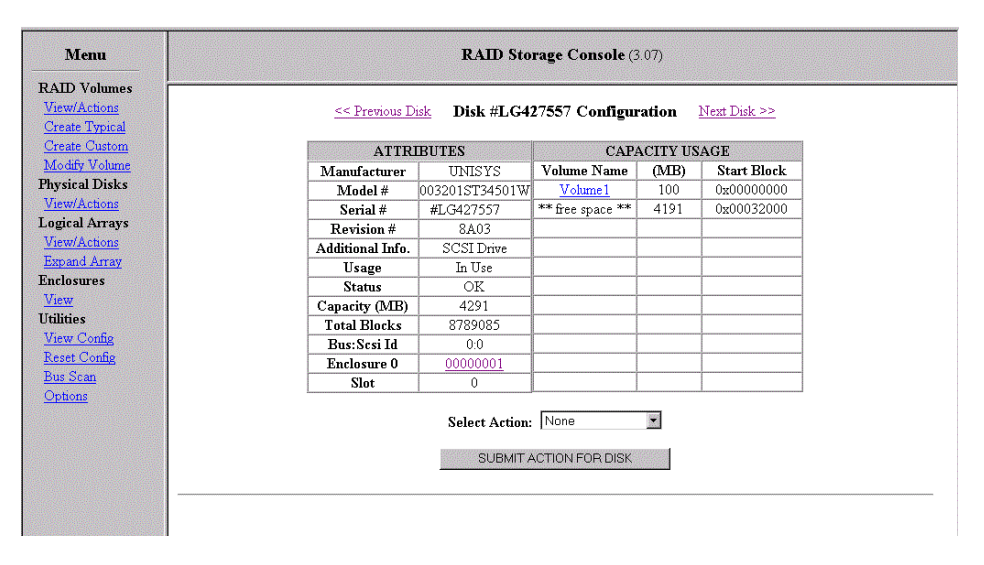

#### <span id="page-126-0"></span>**Table 4-6. Physical Disk Usage**

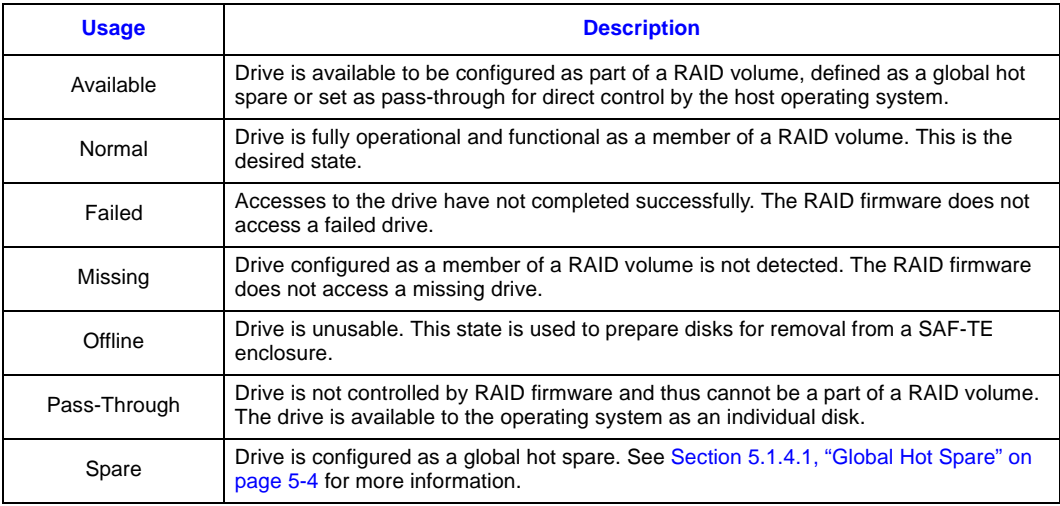

#### <span id="page-126-1"></span>**Table 4-7. Physical Disk Actions (Sheet 1 of 2)**

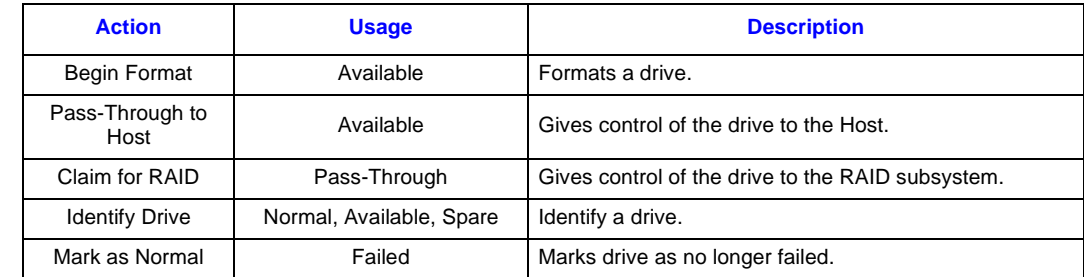

Intel® Server RAID Controller U3-1 User's Manual Rev 1.0 4-23

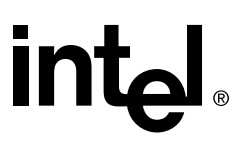

### **Table 4-7. Physical Disk Actions (Sheet 2 of 2)**

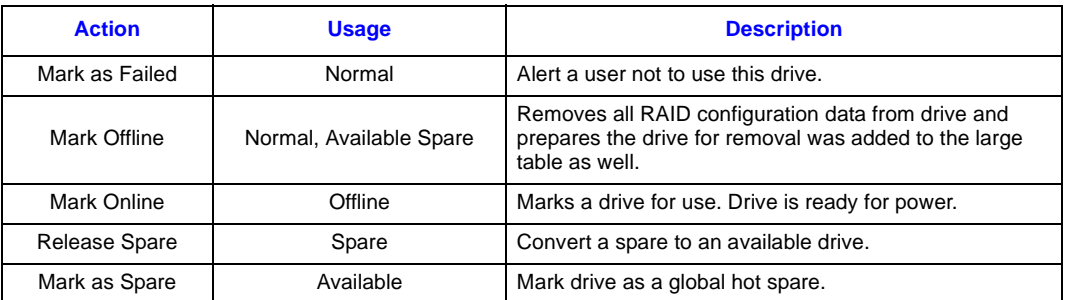

# **4.3.6.2 Replacing a Failed Drive**

If a disk fails, it will eventually need to be replaced. If you need help physically locating the failed drive, select the *Identify Drive* option and click on *Submit* as indicated in [Figure 4-17.](#page-126-2) This will cause activity on the failed drive giving you the opportunity to identify it by observing the activity light on the drive.

After replacing the failed drive with a new drive, any volume in degraded mode will use the new drive to replace its failed member following a reboot or bus scan. If you reinstall the same failed drive, it will not automatically be used to replace the failed member disk unless you manually mark it as normal.

# **4.3.7 Logical Arrays**

# **4.3.7.1 View/Actions**

Use this feature to view the *Logical Array List*. See [Figure 4-18](#page-128-0). View array information or take an action. View Array ID, RAID Volumes on Array, Free Space/Total Size and Status. Click on Array ID to view member disks and capacity usage or click on a volume name to view a volume configuration.

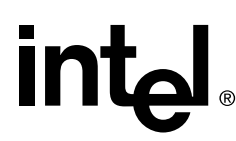

#### <span id="page-128-0"></span>**Figure 4-18. Logical Array List**

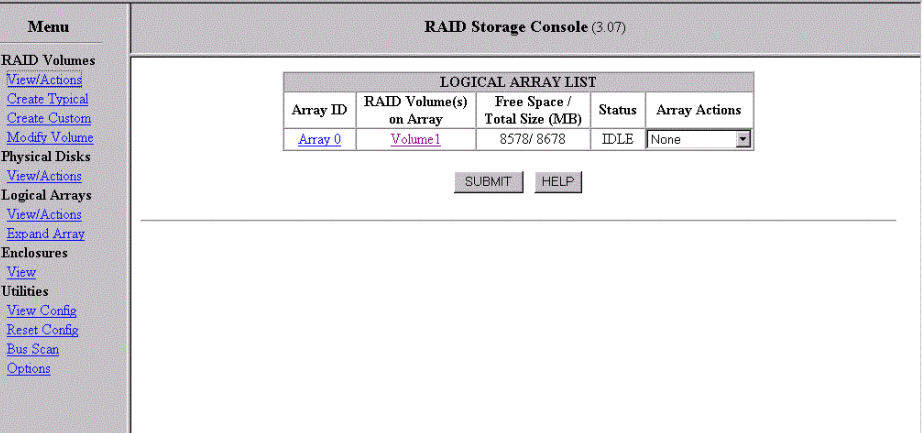

# **4.3.7.2 Expand Array**

Use this feature to expand an array, for example, when a drive is added to your system. This feature is active when at least one drive is available, for example, when the drive is not offline, marked as a spare, or part of another array.

*Note:* To expand an array you must first bring the available drive online. For example, in the Physical Disk List, mark the drive as Online and submit.

To expand an array:

- 1. Click on *Expand Array*. If there is an available disk, then the Add Disks to Array screen appears. See [Figure 4-19](#page-129-0).
- 2. Select the target array by clicking on the appropriate radial button. Select the target disk by clicking on the appropriate check box.
- 3. Click the Expand Array button.

<span id="page-129-0"></span>**Figure 4-19. Add Disks to Array**

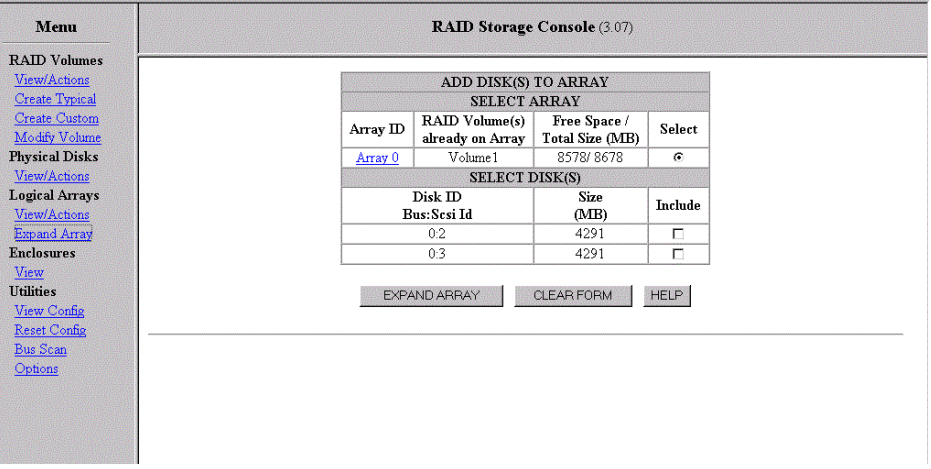

# **4.3.7.3 Migration**

Migration occurs when a volume is migrating from one RAID level to another, a volume strip size changes or when a disk is added to an array. See [Table 5.2.7, "Physical Drive Usage" on page 5-11](#page-148-0) for more information. Migration status is displayed in the status area of the RAID Volume List. See [Figure 4-20.](#page-129-1)

<span id="page-129-1"></span>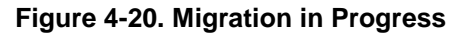

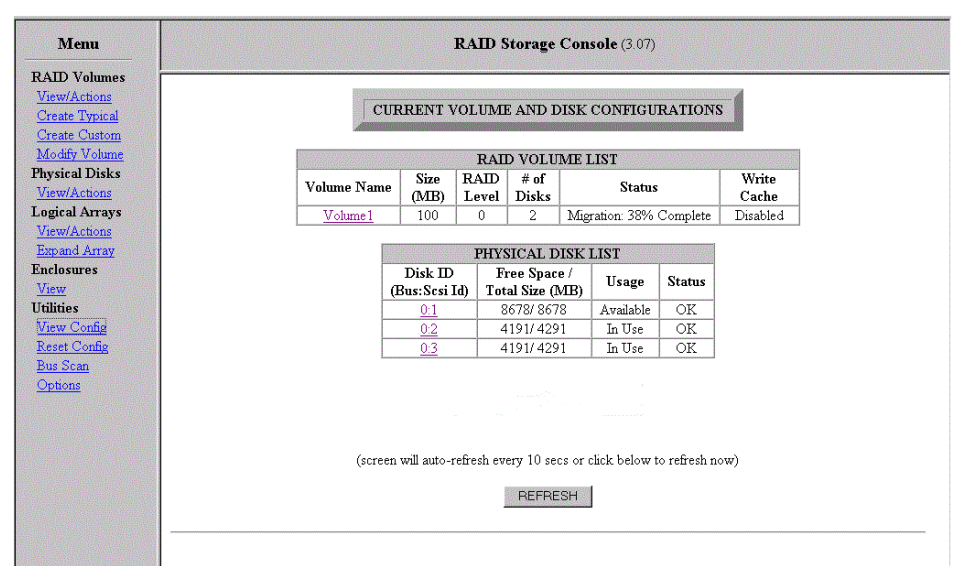

# **4.3.8 Enclosures**

# **4.3.8.1 View**

The *View* link is available if an intelligent drive enclosure which houses the SCSI devices is detected. The option displays information pertaining to the components of the enclosure and the disks inserted into the enclosure.

#### **Figure 4-21. List of Enclosures**

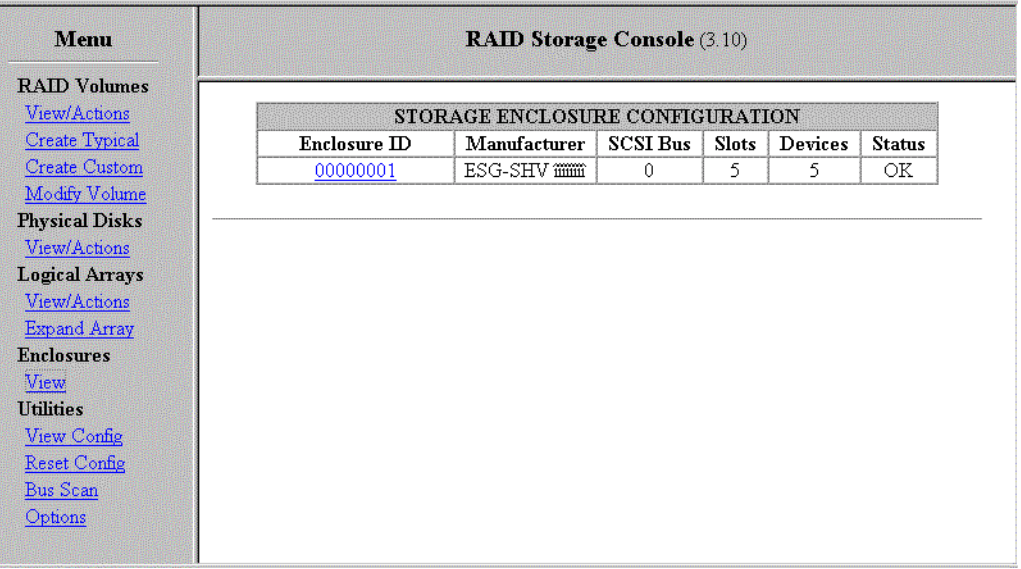

Click on the *View* link to view information such as Enclosure ID, the enclosure's Manufacturer, SCSI Bus number used, the number of slots available within the enclosure, the number of disks inserted into the enclosure and the status of enclosures. To get the usage and status information for components in the enclosure (for items such as the fan(s), the power supply(s), the SCSI disk(s), and the temperature of the enclosure) click on the Enclosure ID. To view specific information about a particular disk, click on the *Disk ID* to view. Disks are listed by Slot number and SCSI ID.

**Figure 4-22. Enclosure Configuration**

| Enclosure 00000001 Configuration<br><b>ENCLOSURE COMPONENTS</b><br>Usage<br>operational<br>operational<br>operational and on<br>Inserted, Prepared for operation<br>Inserted, Prepared for operation<br>Inserted, Prepared for operation | <b>Status</b><br>OK<br>OK<br>OK<br>OK<br>ΟK | Slot<br>$\mathbf 0$<br>1<br>$\overline{c}$ | <b>INSTALLED DISKS</b><br><b>Disk</b><br>$\mathbb{D}$<br>#LG427557<br>#3300000193125ML<br>#010000019250FSZ | Sesi<br>Id<br>$\theta$<br>$\mathbf{1}$<br>$\overline{c}$ | Usage<br>In Use<br>Available |
|----------------------------------------------------------------------------------------------------|---------------------------------------------|--------------------------------------------|----------------------------------------------------------------------------------------------------|----------------------------------------------------------|------------------------------|
|                                                                                                    |                                             |                                            |                                                                                                    |                                                          |                              |
|                                                                                                    |                                             |                                            |                                                                                                    |                                                          |                              |
|                                                                                                    |                                             |                                            |                                                                                                    |                                                          |                              |
|                                                                                                    |                                             |                                            |                                                                                                    |                                                          |                              |
|                                                                                                    |                                             |                                            |                                                                                                    |                                                          |                              |
|                                                                                                    |                                             |                                            |                                                                                                    |                                                          |                              |
|                                                                                                    |                                             |                                            |                                                                                                    |                                                          | Available                    |
|                                                                                                    |                                             |                                            |                                                                                                    |                                                          |                              |
|                                                                                                    | OK                                          |                                            |                                                                                                    |                                                          |                              |
| Inserted, Ready for removal, Not prepared for<br>operation                                                                                                    | OK                                          |                                            |                                                                                                    |                                                          |                              |
| Inserted, Ready for removal, Not prepared for<br>operation                                                                                                    | OK                                          |                                            |                                                                                                    |                                                          |                              |
| 82F                                                                                                    | none                                        |                                            |                                                                                                    |                                                          |                              |
| OK.                                                                                                    | OK                                          |                                            |                                                                                                    |                                                          |                              |
|                                                                                                    |                                             |                                            |                                                                                                    |                                                          |                              |

# **4.3.9 Utilities**

# **4.3.9.1 View Config**

Use this feature to view current volume and disk configurations. See [Figure 4-5](#page-117-0).

### **4.3.9.2 Reset Config**

Use this feature to reset the entire RAID configuration on the system. This feature deletes all volumes (all data on the volumes will be lost) and resets spares as available drives.

*Warning:* If your host operating system is installed on a RAID volume, using this feature will delete the operating system.

## <span id="page-132-1"></span>**4.3.9.3 Bus Scan**

<span id="page-132-2"></span>Use the Bus Scan feature to scan the SCSI buses to recognize a newly inserted  $disk(s)$ . There are two modes for bus scan: *Destructive* and *Add Disk(s)* methods. *Unless changed by the user, Destructive method is always used.*

#### **Changing the Default Bus Scan Method**

To change the default mode of Bus Scan use the following instructions to manually configure the default mode.

- 1. Click on *Options* from the Menu. The Options page appears. See [Figure 4-27.](#page-135-0) Click on the *Default Bus Scan Type* link. You are presented with two bus scan types. See [Figure 4-23](#page-132-0).
- 2. Click on the Bus Scan Type radial button that you would like to set as the default bus scan, then click on submit. Your default bus scan selection is confirmed.

The most recently selected method is the default bus scan method. You may select the non default bus scan method during a a bus scan but your non default settings will only be valid for one bus scan session.

#### <span id="page-132-0"></span>**Figure 4-23. Default Bus Scan Type**

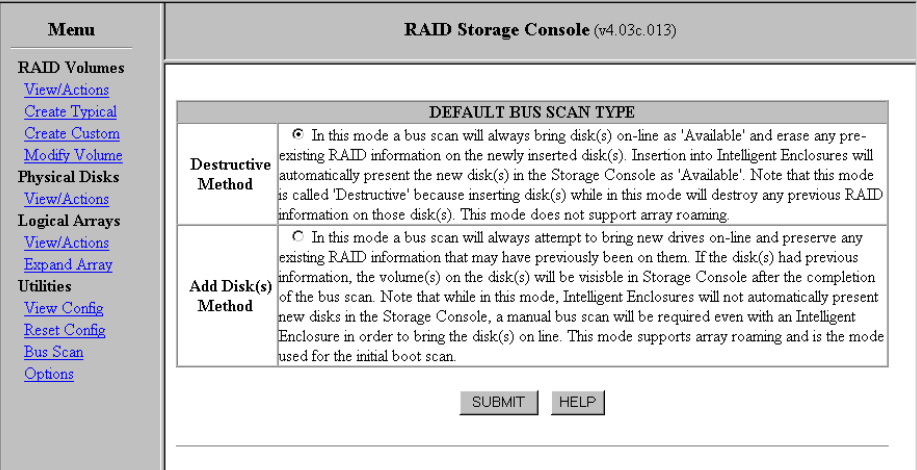

#### **Destructive Method**

In this mode a bus scan will always bring disk(s) on-line as *Available* and *erase* any pre-existing RAID information on the newly inserted disk(s). Insertion into intelligent enclosures will automatically present the new disk(s) in the Storage Console as *Available*. Note that this mode is called *Destructive* because inserting disk(s) while in this mode will destroy any previous RAID information on those disk(s). Destructive mode does not support array roaming.

This is the default method selected when bus scan is run for the first time following a RAID recovery. See [Section 3.2.1.5](#page-100-0) for details about RAID recovery utility.

#### **Performing a Bus Scan using the Destructive Method**

1. Ensure disks are inserted into the system.

Intel® Server RAID Controller U3-1 User's Manual Rev 1.0 4-29

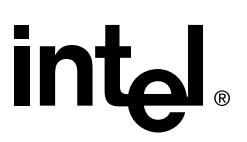

- 2. In the Menu click on *Bus Scan*. The *Select Bus Scan Type* page appears. See [Figure 4-25.](#page-134-1) Click on the *Destructive Method* radial button. Click on *Submit*. The *Bus Scan* screen appears. *Your system is now in destructive mode.* See [Figure 4-24.](#page-133-0)
- 3. Click on the check box (check the box).
- *Warning:* Bus scans performed in destructive mode will destroy all data and configuration information on newly installed disks.
	- 4. Click on *Submit* to scan all buses [\(Figure 4-25\)](#page-134-1).
	- 5. Click on View/Config under Utilities to view all volumes and disks.

#### <span id="page-133-0"></span>**Figure 4-24. Destructive Bus Scan**

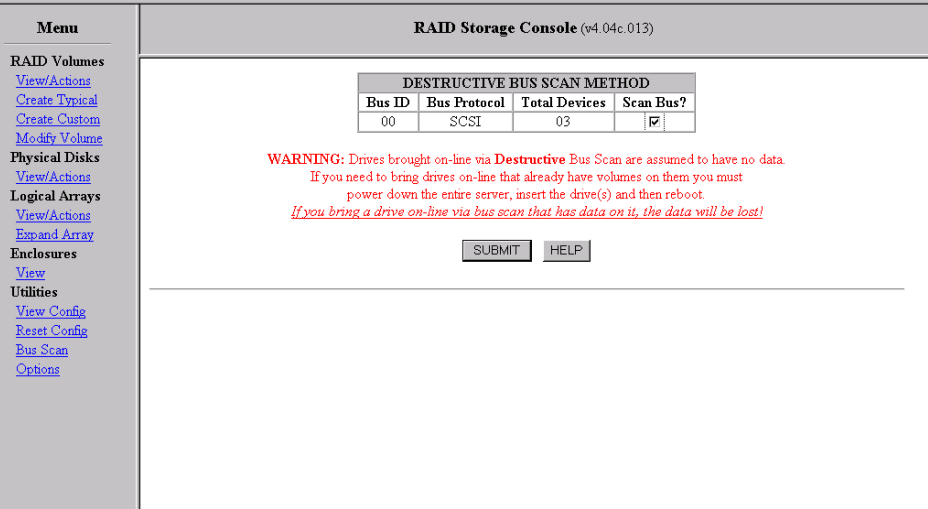

#### **Add Disk(s) Method**

In this mode a bus scan will always attempt to bring new drives on-line and preserve any existing RAID information that has previously been stored on them. If the disk(s) had previous information stored on them, the volume(s) on the disk(s) will be visisble in Storage Console after the completion of the bus scan. Note that while in this mode, intelligent enclosures will not automatically present new disks in the Storage Console, a manual bus scan will be required even with an intelligent enclosure in order to bring the disk(s) on line. Add Disk(s) method supports array roaming and is the method used for the initial boot scan.

#### **Performing a Bus Scan using the Add Disk(s) Method**

- 1. Ensure disks are inserted into the system.
- 2. In the Menu click on *Bus Scan*. The *Select Bus Scan Type* page appears. See [Figure 4-25.](#page-134-1) Click on the *Add Disk(s) Method* radial button. Click on *Submit*. The Bus Scan screen appears. See [Figure 4-26.](#page-134-0)
- 3. Click on the check box (check the box) and then click on *Submit* to scan all buses [\(Figure 4-26](#page-134-0)).

# int<sub>el</sub>

- 4. Click on View/Config under Utilities to view all volumes and disks.
- *Note:* For the system to *see* the disks when the system is powered up, the user must insert the disk(s) into the system and then bus scan the disks.

# <span id="page-134-1"></span>**Figure 4-25. Select Bus Scan Type**

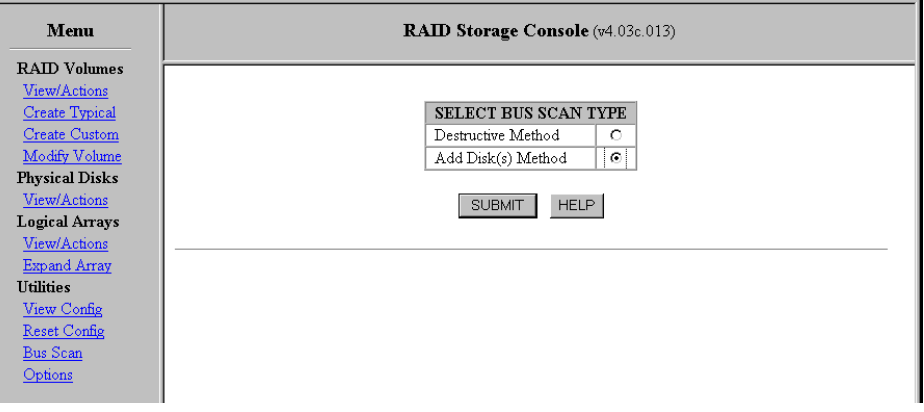

#### <span id="page-134-0"></span>**Figure 4-26. Bus Scan**

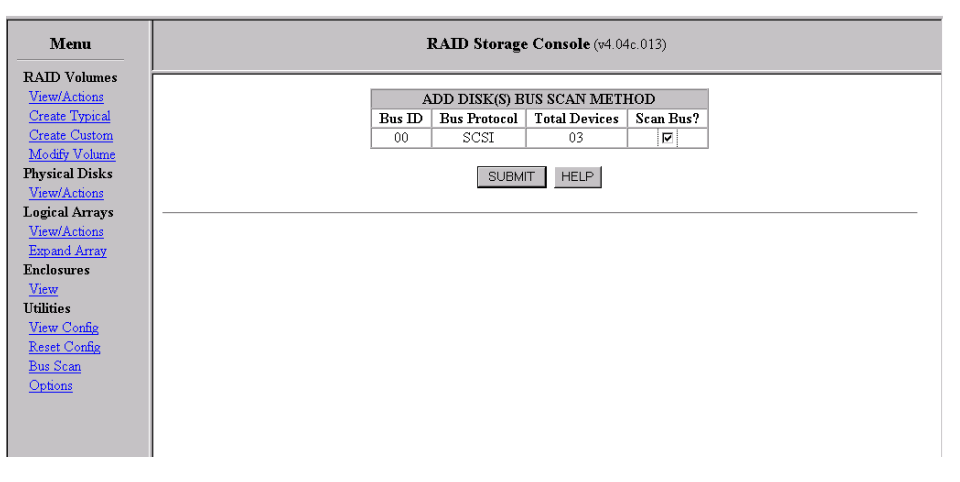

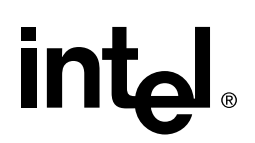

# **4.3.9.4 Options**

#### <span id="page-135-0"></span>**Figure 4-27. Options Page**

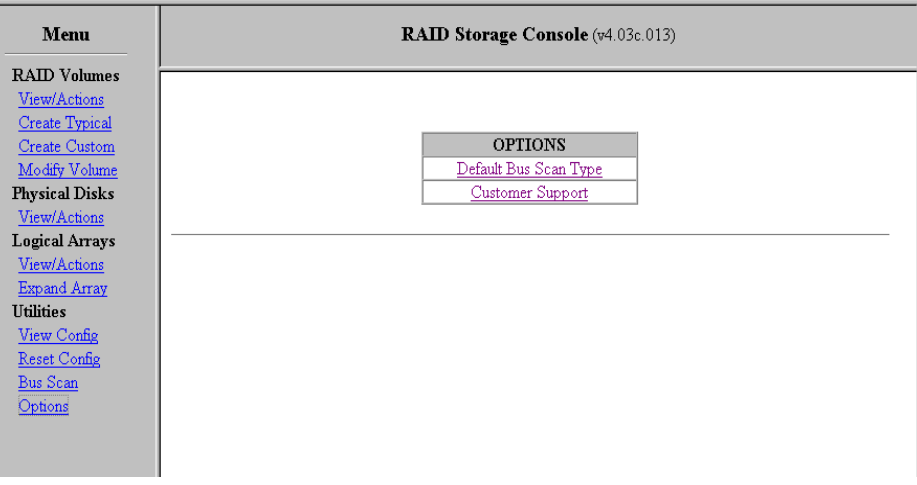

#### **Bus Scan Type**

Select the desired Bus Scan, Default or Destructive. See ["Bus Scan" on page 4-29](#page-132-1) for details.

#### **Customer Support**

Describes customer technical support information, including company name, contact number, product ID and product version number. Use this support contact information if you need technical assistance.

# **4.3.10 Management Utilities (including Storage Console)**

### **4.3.10.1 Storage Console**

The storage console icon points to only 1 card by default. This adapter card will be the first SRCU31 that is enumerated by the system BIOS (based on PCI slot) when the system is booted. This first adapter is assigned as IOP (Input/Output Processor) "0". To switch to the second SRCU31 adapter, you must manual modify the URL in the browser to indicate that you wish to configure IOP "1" (which will be the second adapter that is enumerated by the system BIOS). There are three parameters that are listed after iop.exe (which is the  $I_2O$  RAID CGI script) in the URL. The first of these is the IOP number. The default setting is the following:

#### **Local Administration for NT Server**

Default setting (the first parameter indicates the IOP #)

iop://localhost/0/8/0

*Note:* The "/0" parameter directly after "localhost" indicating the first IOP is being configured. To switch from the first adapter to the second simply change the first parameter from "0" to "1" to indicate that you wish to configure the second SRCU31. For example:

To configure the first SRCU31 (default) use:

iop://localhost/0/8/0

To configure the second SRCU31 (change first "0" to a "1") use:

iop://localhost/1/8/0

The Storage Console functions in the same way as with one card, except that only the devices that are attached to it can be configured.

#### **Remote Administration for all OSs**

Default setting (the first parameter indicates the IOP #)

http://localhost/scripts/iop.exe/0/8/0

*Note:* The "/0" parameter directly after "iop.exe" indicating the first IOP is being configured. To switch from the first adapter to the second simply change the first parameter from "0" to "1" to indicate that you wish to configure the second SRCU31. See the example below:

To configure the fist SRCU31 (default) use:

http://localhost/scripts/iop.exe/0/8/0

To configure the second SRCU31 (change first "0" to a "1") use:

http://localhost/scripts/iop.exe/1/8/0

The Storage Console functions in the same way as with one card, except that only the devices that are attached to it can be configured.

Using the Storage Console

# intel.

# **5.1 Introduction**

# **5.1.1 In this Chapter**

This chapter describes how RAID is implemented in the Intel® Integrated RAID solution.

# **5.1.2 Summary of Contents**

- [Overview of the RAID Subsystem](#page-143-0)
	- [Ease of Use Features](#page-138-0)
	- [High Availability/Redundancy](#page-141-1)
	- [System Management](#page-142-0)
	- [Summary of RAID Levels](#page-143-1)
	- [RAID Volume Characteristics](#page-144-0)
	- [Factors to Consider When Selecting a RAID Level](#page-145-0)
	- [RAID Configuration Parameters](#page-145-1)
	- [Arrays](#page-146-1)
	- [RAID Volumes](#page-146-0)
	- [Physical Drive Usage](#page-148-1)
	- [Caching](#page-150-1)
	- [RAID Levels Examples](#page-151-0)

# <span id="page-138-0"></span>**5.1.3 Ease of Use Features**

## **5.1.3.1 Instant Availability/Background Initialization**

RAID 0 and RAID 1 volumes do not require initialization. RAID 5 volumes must be initialized. Initialization of a RAID volume begins automatically upon its creation. While the initialization proceeds as a background task, the RAID volume is fully accessible for reads and writes. Supported OS's provide instant access to the newly created arrays without requiring a reboot. Furthermore, the RAID volume, while initializing, is protected against a single disk failure just as if it were completely initialized. A single disk failure would cause the volume to transition from the normal mode, initializing state to the degraded mode, idle state. Volume initialization is not impacted by system reboots and will continue if the system is rebooted. While initializing, the user might notice some performance degradation especially under heavy load.

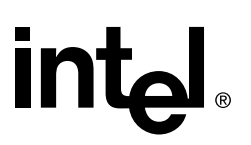

# **5.1.3.2 Online RAID Reconfiguration**

SRCU31 can migrate an existing RAID volume to a new RAID level and/or strip size. Online RAID reconfiguration can prove helpful during performance tuning activities as well as in the event that additional physical disks are added to a RAID subsystem, for example, the addition of a third disk to a RAID subsystem that currently has a two disk RAID 1 volume. With the addition of this third disk, you have the option of adding this disk to your existing RAID volume and migrating the RAID level from 1 to 5.

RAID transformation is only permitted to begin if all volumes to be transformed are in normal mode. During the transformation, they are protected against data loss from a single disk failure provided that neither the source nor destination RAID levels are 0. In the case of a single disk failure, the RAID volume in a transforming state transitions from normal mode to degraded mode. When the transformation is completed, the volume transitions to an idle state in degraded mode and if a global hot spare were present, it would transition to a rebuilding state in degraded mode. When there is more than one RAID volume on an array, certain types of transformations may be applied to individual RAID volumes, while other types of transformations must be applied to all RAID volumes on the array.

<span id="page-139-0"></span>Some transformations may be physically impossible due to insufficient disk capacity or an incorrect number of physical disks in the destination array. The SRCU31 Storage Console performs background validation to determine which migrations are possible.

# **5.1.3.3 Online Volume Migration**

Online Volume Migration allows the user to change a volume's RAID level or stripe size while the server is online and the volume is in-use. Since the subsystem (the IOP, the secondary PCI bus, the volume itself and the SCSI bus) incurs a load during a migration or during a rebuild of a degraded volume, the SRCU31 allows the user to select the migration priority (low, medium, high). Adjusting migration priority appropriately balances volume access and rebuild tasks during the volume's migration or volume rebuild.

Migration Priority determines the amount of time that the I/O processor in your server/workstation spends on migrating from one RAID level to another. Migration priority can be set at low, medium or high. As with volume initialization, a system reboot does not require the rebuild process to restart from the beginning. The settings are defined as:

- Low the I/O processor spends a majority of its time handling normal input/output activities of the server/workstation while spending a small amount of time on the migration. This setting has the smallest affect on the performance of the array.
- Medium the I/O processor spends an equal amount of time processing the migration while spending the other half of its time handling normal input/output activities of the server/ workstation.
- High the I/O processor spends most of its time handling the migration. This setting will impact performance of the array while the migration is taking place.

## **5.1.3.4 Online Capacity Expansion Without Reboot**

An array is a group of disks containing 1 or more RAID volumes. An array is implicitly created whenever a RAID volume is created on a group of unused disks. Data from that RAID volume is evenly spread across all disks in the array. If an array has unused capacity, additional RAID volumes may be created on that array. The data from additional RAID volumes is likewise evenly spread across all the disks in the group.

# **Intal**

One or more physical disks may be added to an array to expand its capacity without rebooting. When disks are added to an array, unused capacity is added to the end of the array. Data on RAID volumes residing on that array is redistributed evenly across all the disks (including the new disks). As a result, a contiguous block of unused capacity (disk space) is made available on the array. The additional capacity created from adding disks can be used to create one or more RAID arrays and/ or new volumes.

A disk, to be added to an array, must be in normal mode (not failed), unused (not in an array, a spare, or passed through to host) and must have at least the same capacity as the smallest disk already in the array. Normally, all disks in an array should have the same capacity, since any capacity on a disk beyond that of the smallest disk would be wasted.

Capacity expansion is only permitted to begin if all volumes on the array are in normal mode (not degraded or failed) and a idle state (not rebuilding, initializing, transforming etc.). During the expansion process, the RAID volumes being expanded are accessible by the system. In addition, RAID volumes with RAID levels 1 or 5 are protected against data loss in the event of a single disk failure. In the case of a single disk failure, the RAID volume transitions from normal mode, expanding state to degraded mode, expanding state. When the expansion is completed, the volume transitions to degraded mode, idle state. If a global hot spare is present, then it further transitions to degraded mode, rebuilding state. After the rebuild is complete, the volume transitions from rebuilding state to idle state, normal mode.

To begin an expansion, an array must be in an idle state (not already expanding).

The result of array expansion is illustrated in [Figure 5-1](#page-140-0).

<span id="page-140-0"></span>**Figure 5-1. Array Expansion**

#### Array\_0 6000 Mb Disk 0 2000 Mb Disk 1 2000 Mb Disk 2 2000 Mb Free Space - 1800 Mb Volume 1 - 2400 Mb Volume 0 - 1800 Mb Disk 1 2000 Mb Disk 2 2000 Mb Disk 3 2000 Mb After Array Expansion (By Adding One Disk)

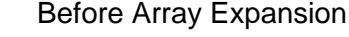

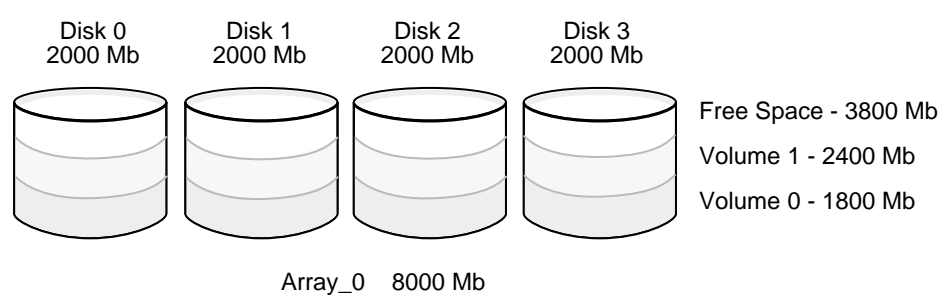

Intel® Server RAID Controller U3-1 User's Manual Rev 1.0 553

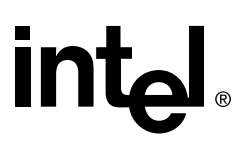

# **5.1.3.5 Array Roaming**

Array Roaming allows the user the ability to move a complete array to another system (with drives in any SCSI ID slot) and still preserve RAID configuration and user data on that array. SRCU31 firmware versions do not have to be the same on both systems (firmware updates are backwards compatible). The array being moved must be connected to the destination server while it is offline.

#### **Summary**

- New physical disks can be added without rebooting.
- RAID volumes are re-allocated across arrays, maintaining capacity.
- Available array capacity increases by the size of the added disk(s).
- RAID volumes presented to the operating system do not increase in capacity.

Additional capacity may be made available to the OS by adding a new volume(s) on the newly created free space on the array.

# <span id="page-141-1"></span>**5.1.4 High Availability/Redundancy**

# **5.1.4.1 Global Hot Spare**

<span id="page-141-0"></span>The global hot spare is one of the most important features that SRCU31 provides to deliver a high degree of fault-tolerance. A global hot spare is a spare physical disk drive that has been marked as a global hot spare and therefore is not passed through to the host OS and is not a member of an array. If a disk drive used in a RAID volume fails, then the global hot spare will automatically take its place and the data previously located on the failed drive is reconstructed on the global hot spare.

For this feature to work properly, the global hot spare must have at least the same capacity as the drive it replaces. Global hot spares only work with RAID 1 and RAID 5 volumes. You may configure up to 4 global hot spares with SRCU31. Global hot spares count toward the maximum number of disks that are supported by SRCU31.

During the automatic rebuild process, system activity will continue as normal, however, there may be a slight degradation in performance as the data on the global hot spare is rebuilt.

To effectively use the global hot spare feature, you must always maintain at least one drive that is marked as a global hot spare.

# **5.1.4.2 Hot Plug Disk Drive Support**

SRCU31 supports the replacement of failed hard disk drives without having to shut down the system. However, your RAID storage backplane must support hot plug disk drives for this feature to be active.

*Warning:* Never remove a drive or insert a disk drive into your system while the power is on without confirming with both the disk drive and drive enclosure documentation that both the drive and enclosure are capable of supporting this action. Removing or inserting a new drive not designed for 'hot swap' may result in damage to your hardware and data. Even when both drive and enclosure support 'hot swap' it is strongly recommended that 'hot swapping' *not* be done while the drives are being accessed (active I/O). LVD drives and enclosures are especially susceptible to electrical

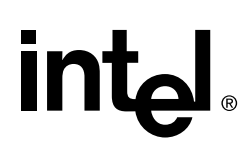

transients on the SCSI bus itself and even the best drives and enclosures may not 'hot swap' correctly while the bus is experiencing heavy traffic.

# **5.1.4.3 Auto Declare Spare**

If a disk drive is brought online into a system with a degraded volume, SRCU31 will automatically declare the new disk as a spare and begin rebuilding the degraded volume. The auto declare spare function requires that the new disk be of equal or greater capacity than the failed disk. Auto declare also requires that the new disk have a different serial number than the failed disk. If you remove a drive from a system and reinstall the *same* drive in the same system, the auto declare will not declare the reinstalled disk as a spare.

- With a SAF-TE enclosure a bus scan occurs automatically when the drive is inserted. No manual intervention is required.
- For the Auto Declare Spare feature to work with an enclosure without SAF-TE support, a reboot or bus scan is required before the system will be able to claim the disk as a spare. See [Section 4.3.9.3, "Bus Scan](#page-132-2) for more information on using the bus scan feature.
- When inserting a new drive into the enclosure to replace a failed drive, it may have the same SCSI ID as the failed drive.

# <span id="page-142-0"></span>**5.1.5 System Management**

SRCU31 supports DMI and SNMP protocols. In addition, SRCU31 provides a local host monitor application referred to as *RAID Monitor*. See [Section 4.2.1, "RAID Monitor](#page-106-1).

# **5.1.6 What is RAID?**

Redundant Array of Independent Disks (RAID) refers to a method of organizing data on one or more physical disks to provide increased I/O performance and data protection. The different methods for organizing the data are referred to as RAID Levels. The RAID levels offered by Intel Server RAID Controller U3-1 are 0, 1, 5 and 10. A summary of RAID levels, their performance and protection can be found in [Table 5-1](#page-143-2). RAID levels examples are given in [Section 5.2.9](#page-151-0).

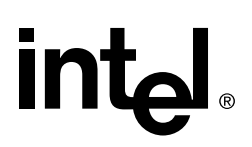

# <span id="page-143-0"></span>**5.2 Overview of the RAID Subsystem**

# <span id="page-143-1"></span>**5.2.1 Summary of RAID Levels**

SRCU31 supports RAID Levels 0,1, 5 and 10. [Table 5-1](#page-143-2) provides a summary of RAID levels.

#### <span id="page-143-2"></span>**Table 5-1. Summary of RAID Levels**

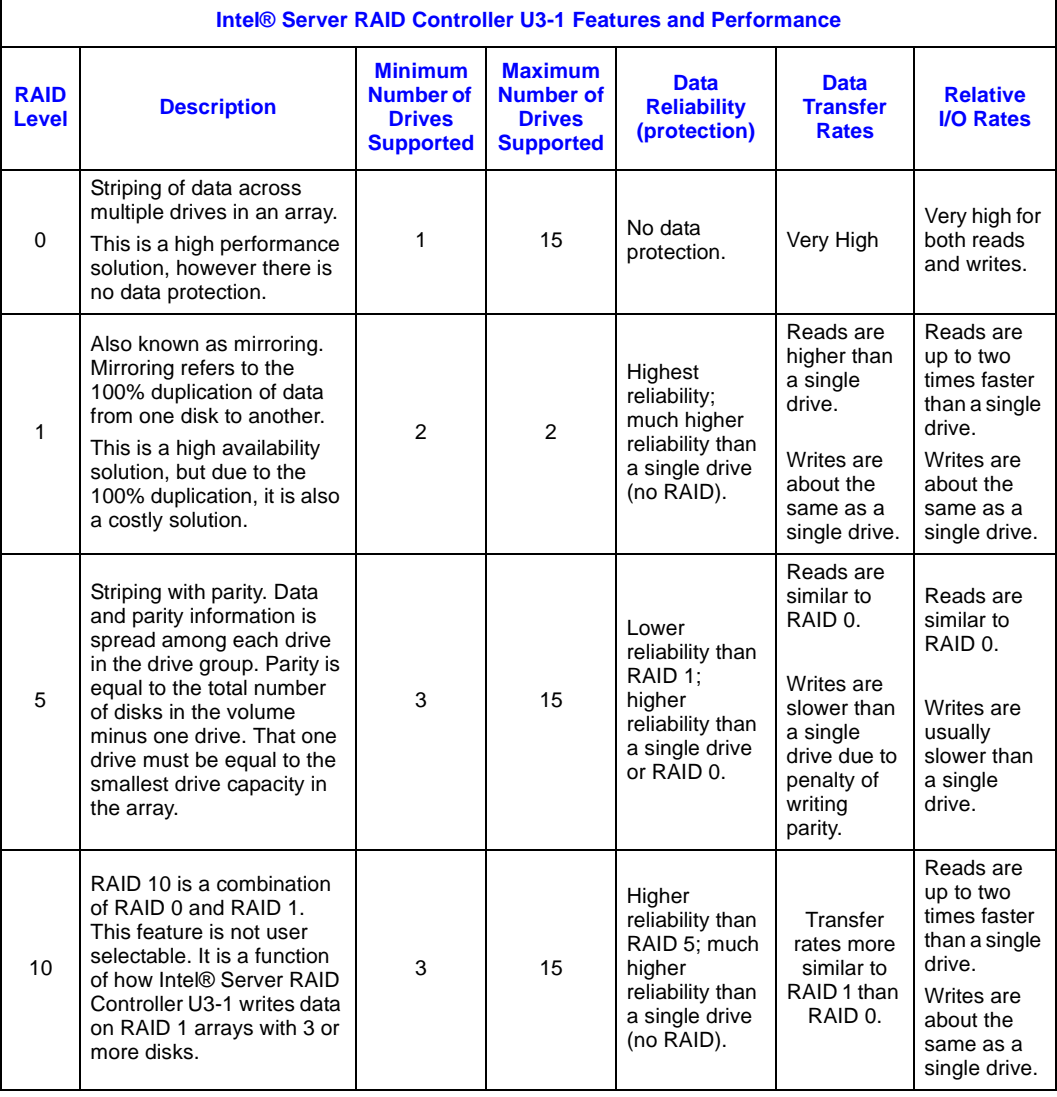

5-6 Intel® Server RAID Controller U3-1 User's Manual Rev 1.0
# int<sub>el</sub>

# **5.2.2 RAID Volume Characteristics**

# **5.2.2.1 RAID 0 Volume Characteristics**

[Table 5-2](#page-144-0) lists the characteristics of a RAID Level 0 volume.

# <span id="page-144-0"></span>**Table 5-2. RAID 0 Volume Characteristics**

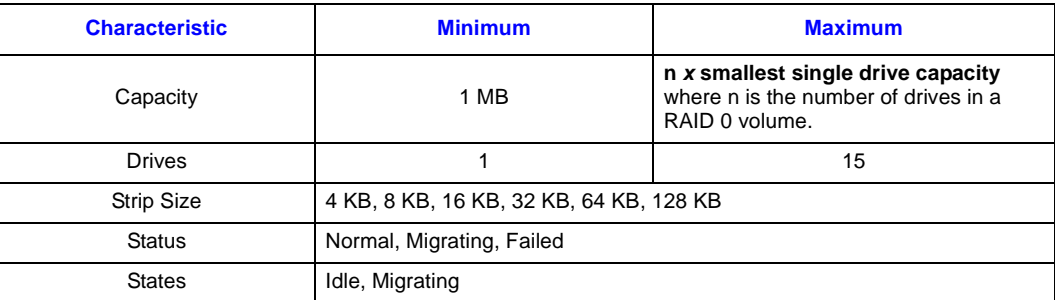

# **5.2.2.2 RAID 1 Volume Characteristics**

[Table 5-3](#page-144-1) lists the characteristics of a RAID Level 1 volume.

# <span id="page-144-1"></span>**Table 5-3. RAID 1 Volume Characteristics**

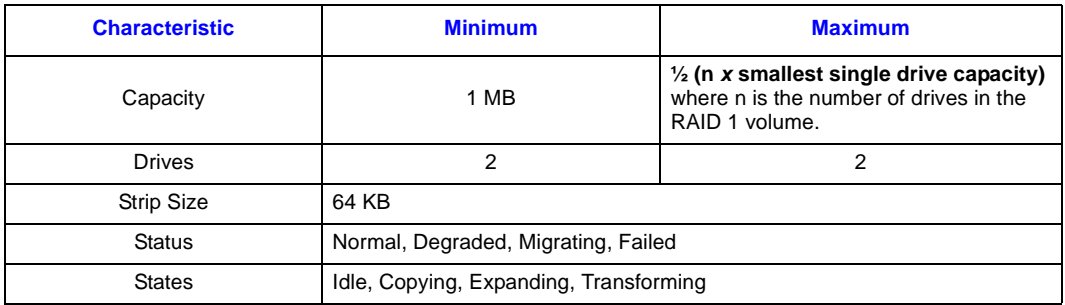

# **5.2.2.3 RAID 5 Volume Characteristics**

[Table 5-4](#page-144-2) lists the characteristics of a RAID Level 5 volume.

## <span id="page-144-2"></span>**Table 5-4. RAID 5 Volume Characteristics**

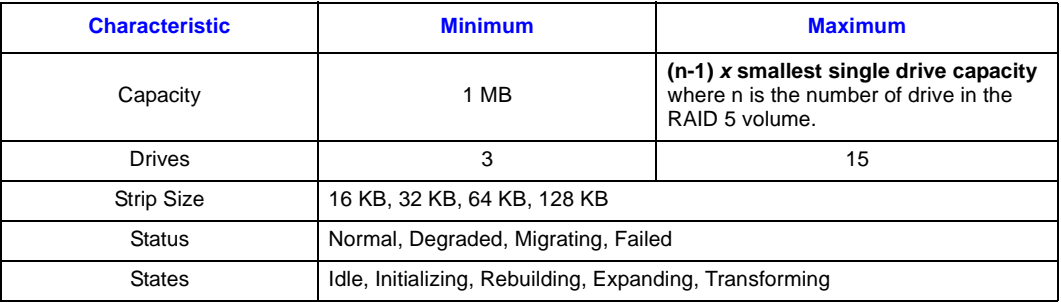

Intel® Server RAID Controller U3-1 User's Manual Rev 1.0 557

# **5.2.2.4 RAID 10 Volume Characteristics**

[Table 5-5](#page-145-1) lists the characteristics of a RAID Level 10 volume.

*Note:* This feature is not user selectable. RAID Level 10 is a function of how SRCU31 writes data on a RAID 1 volume with 3 or more disks in the array.

## <span id="page-145-1"></span>**Table 5-5. RAID 10 Volume Characteristics**

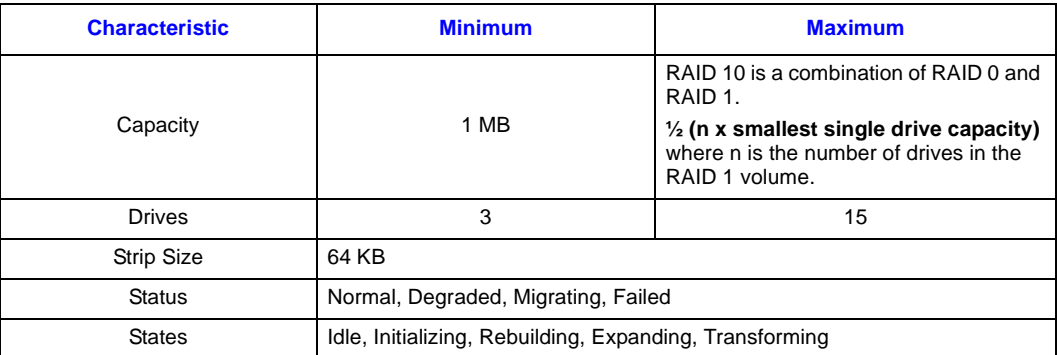

# **5.2.3 Factors to Consider When Selecting a RAID Level**

When choosing the appropriate RAID levels for your implementation, use the criteria below.

- Application Performance Requirements
- Data Protection
- Number of Drives in the Array
- Disk Capacity

# **5.2.4 RAID Configuration Parameters**

SRCU31 allows you to configure RAID configuration parameters. See [Table 5-6.](#page-145-0) See [Chapter 4,](#page-104-0) ["Using the Storage Console"](#page-104-0) for details when changing these parameters.

## <span id="page-145-0"></span>**Table 5-6. RAID Configuration Parameters (Sheet 1 of 2)**

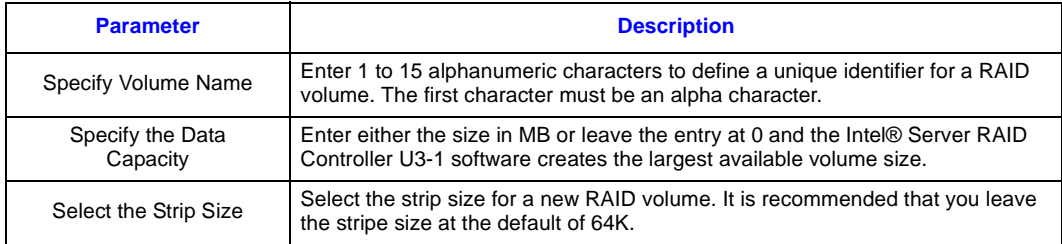

# **Table 5-6. RAID Configuration Parameters (Sheet 2 of 2)**

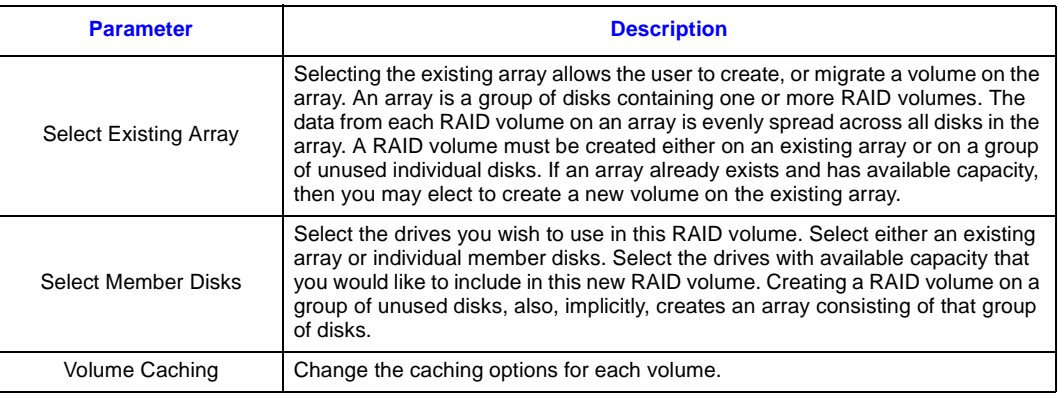

# **5.2.5 Arrays**

**intal** 

An array is a group of disks containing one or more RAID volumes. A RAID volume must be created either on an existing array or on a group of available individual disks. Creating a RAID volume on a group of available disks (disks that are not yet a part of an array) also implicitly creates an array consisting of that group of disks. If there are pre-existing arrays with available capacity and enough disks for the specified RAID level desired, then the RAID volume will be created in the existing array of the user's choice. These arrays are listed on the various RAID Storage Console configuration screens, most notably on the View / Actions screens under both RAID Volumes and Logical Arrays sections.

Additional RAID volumes created in a specific array will reside on all the physical disks in the array. Thus each RAID volume on the array will have its data spread evenly across all the disks in the array. RAID volumes of different RAID levels may coexist on the same array. It is not possible to have multiple arrays on the same disk(s). If physical disks of different capacity are grouped together in an array, then the capacity of the smallest disk will become the usable capacity of all the disks in the array. It is, therefore, wasteful of capacity to have disks of different capacity in the same array.

## **Table 5-7. Array Status**

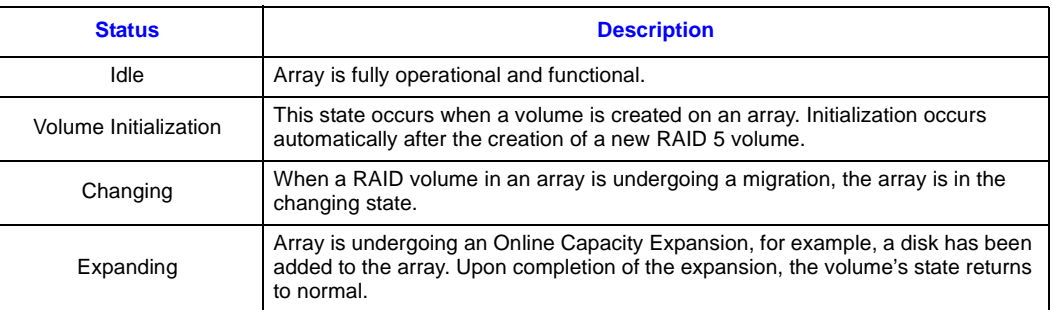

# **5.2.6 RAID Volumes**

The logical disk capacity that is organized in a RAID level with one or more physical disks is referred to as a RAID volume. RAID level refers to the level of data performance and protection of a RAID volume. A RAID volume refers to the group of physical disks which are used to hold the

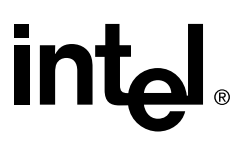

data. A RAID volume may consume all or a portion of the disk capacity available in a system. Multiple RAID volumes can exist on a group of disks in a system. SRCU31 supports up to 15 volumes per channel. A RAID volume is accessible by the host operating system as a physical disk.

# **5.2.6.1 RAID Volume Status**

RAID volumes may be in 1 of 6 statuses at any one time. The status of a RAID volume describes its fault tolerance and the integrity of the data it contains. The six types of status are normal, degraded, failed, initializing, rebuilding and migrating. RAID volume statuses are described in [Table 5-8.](#page-147-0)

# <span id="page-147-0"></span>**Table 5-8. RAID Volume Status**

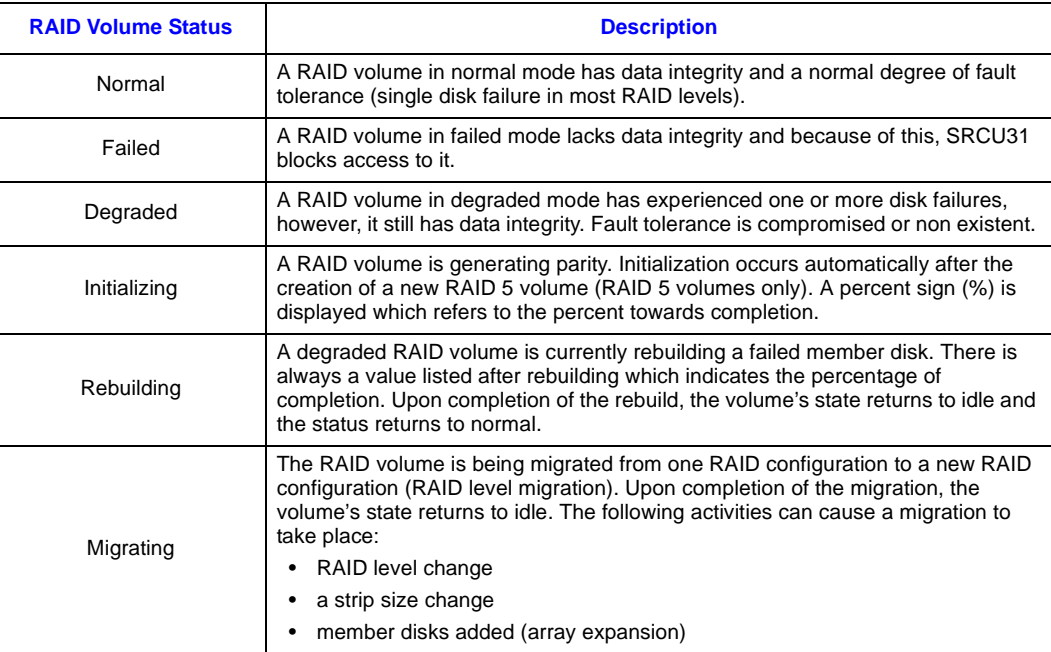

## **Table 5-9. RAID Volume Status and Array Status**

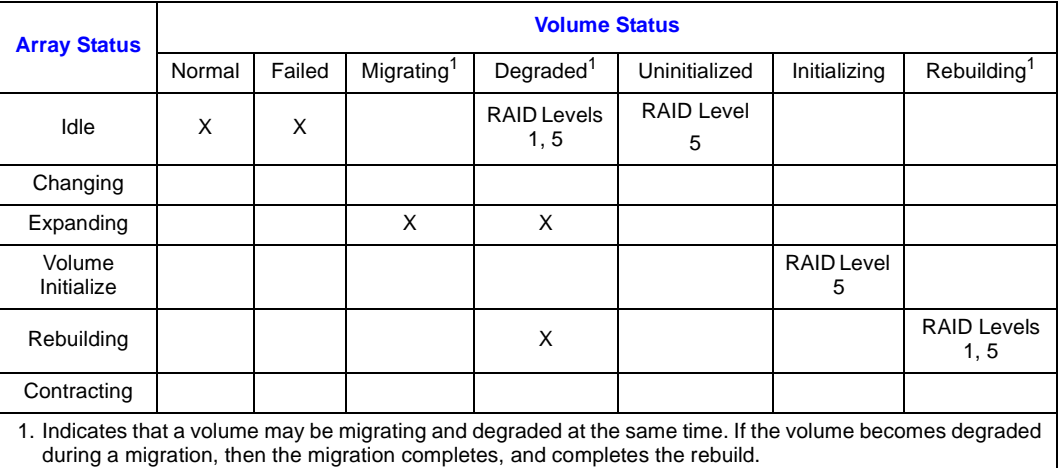

5-10 Intel® Server RAID Controller U3-1 User's Manual Rev 1.0

# int<sub>el</sub>

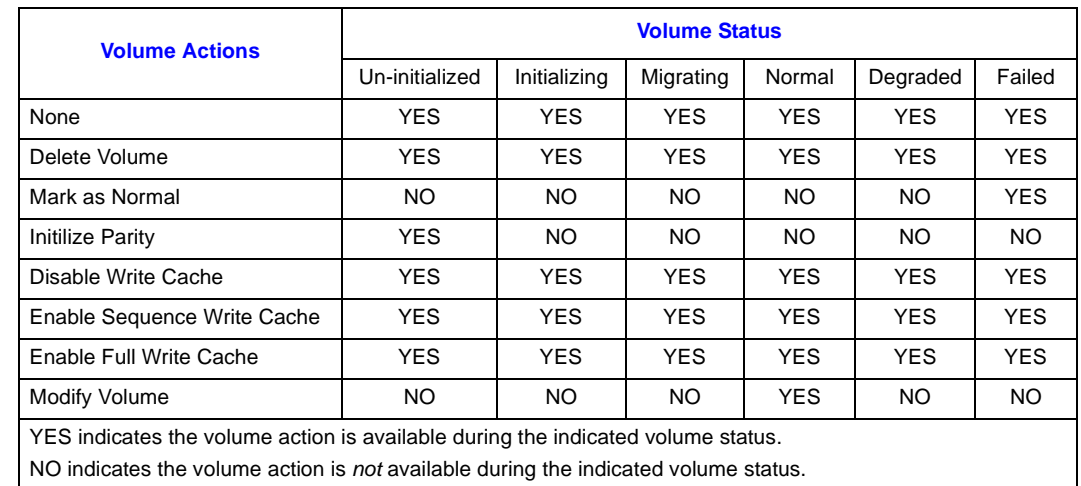

## **Table 5-10. Available Volume Actions and Volume Status**

**5.2.7 Physical Drive Usage**

This section addresses the usage of physical drives.

# **Table 5-11. Physical Drive Status**

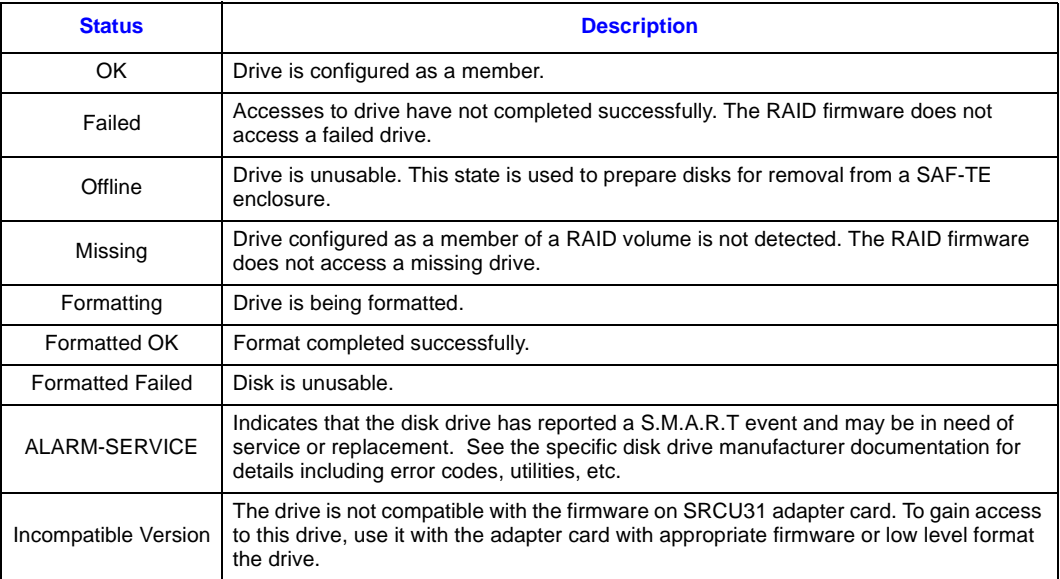

Intel® Server RAID Controller U3-1 User's Manual Rev 1.0 5-11 5-11

# **Table 5-12. Physical Drive Usage**

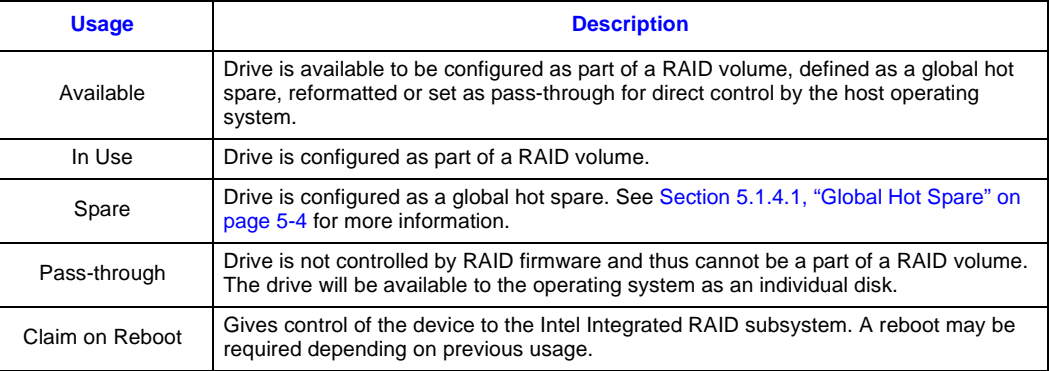

[Table 5-13](#page-149-0) lists available disk actions depending on current usage and status of the disk(s). See [Section 4.3.6, "Physical Disks" on page 4-21](#page-124-0).

## <span id="page-149-0"></span>**Table 5-13. Disk Actions, Usage and Status**

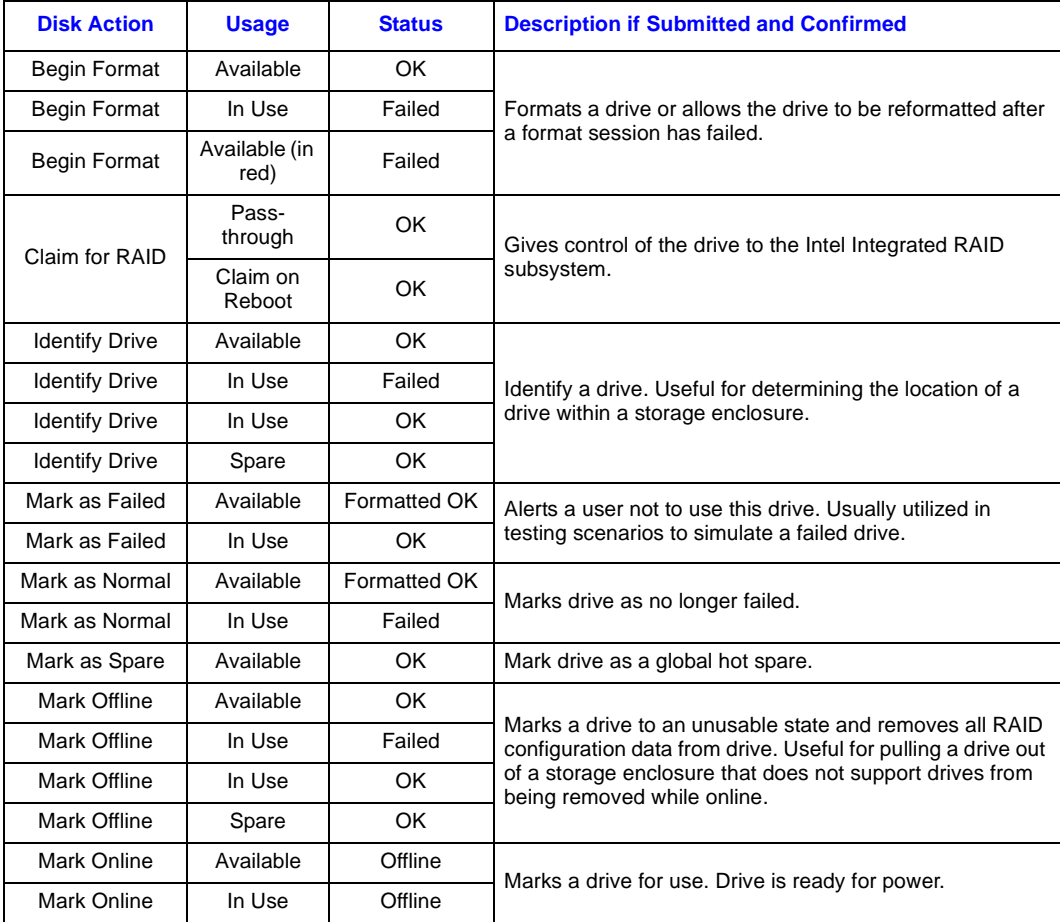

5-12 Intel® Server RAID Controller U3-1 User's Manual Rev 1.0

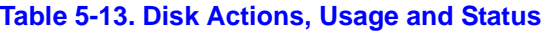

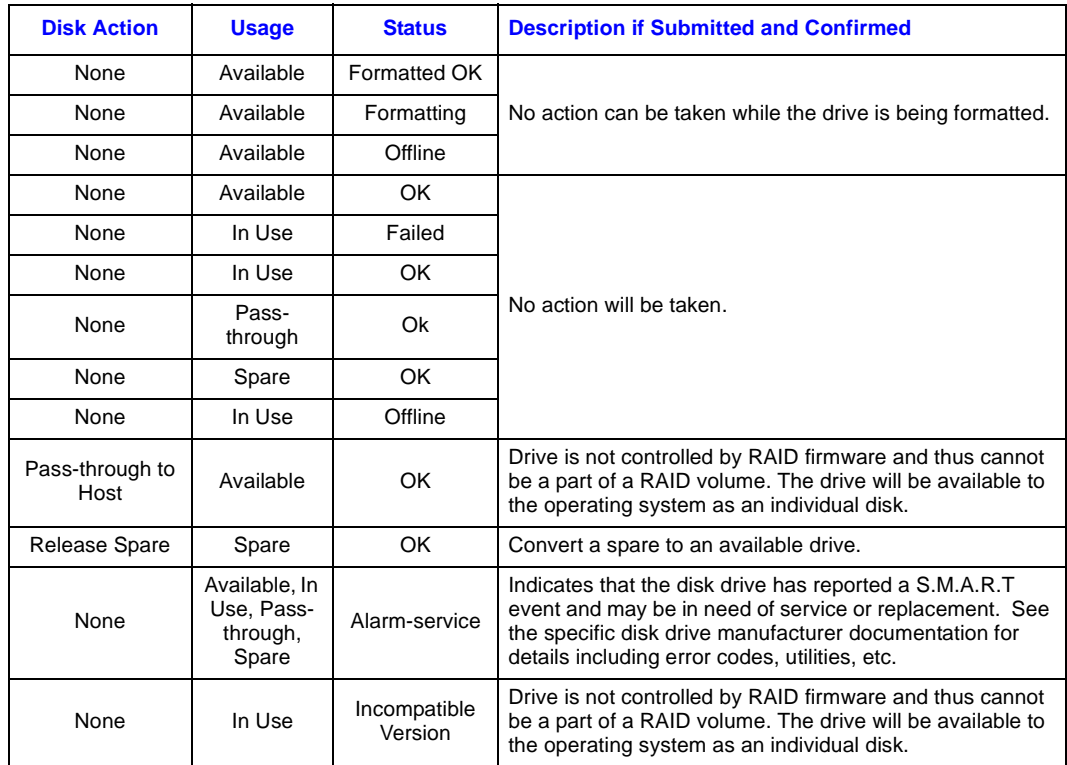

# **5.2.8 Caching**

# **5.2.8.1 Downstream Write-Through**

The RAID controller cache is used to buffer write data until it is written to disk. Data in the cache is not available to be read from the cache directly. This type of caching is enabled by default when no other cache type (Sequential or Full Write Back) is selected.

# **5.2.8.2 Sequential Write-Back**

The host operating system is given a successful write reply immediately while the write data is held in the RAID controller cache until the actual write to disk occurs. Only data determined to be sequential is cached.

# **5.2.8.3 Full Write-Back**

The host operating system is given a successful write reply immediately while the write data is held in the RAID controller cache until the actual write to disk occurs. Caching occurs for both sequential and random data.

*Note:* Intel Integrated RAID software provides write-back cache capability to improve host performance for certain types of applications. Applications which may benefit from the write-back cache

Intel® Server RAID Controller U3-1 User's Manual Rev 1.0 5-13

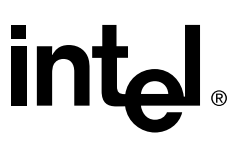

typically exhibit irregular patterns of write intensity over time. Such applications normally write short bursts of data. Such applications may include transaction processing (perhaps sorting applications or accounting software). Also, enabling the write-cache will usually improve sequential write performance for RAID-5 volumes.

Some applications may incur some performance degradation with the write-cache enabled. Example applications would include video editing, graphics intensive applications, video streaming, or other applications which access or copy large files. It is recommended that the user try both modes of operation (cache enabled and cache disabled) to determine which mode operation provides the best performance for the applications that are commonly used.

# **5.2.9 RAID Levels Examples**

# **5.2.9.1 Striping**

Disk striping is the *interleaving* of data across multiple drives in an array. Data is sequentially stored in allocated sizes, based on the RAID level. Striping improves performance because it makes data available for reading and writing on multiple disks simultaneously. See [Table 5-1](#page-143-0) for more information on RAID levels and the level of performance and protection they offer.

Strip size refers to the allocated space on a disk. *Stripe* size is the number of drives x the strip size. For example, 4 drives x a strip size of 64k is equal to a stripe size of 256k in a Raid level 5 configuration. [Figure 5-2](#page-151-0) illustrates how data is striped across a group of disks. Strip size is specified when you create a RAID volume.

## <span id="page-151-0"></span>**Figure 5-2. Stripes and Strips in a RAID Volume**

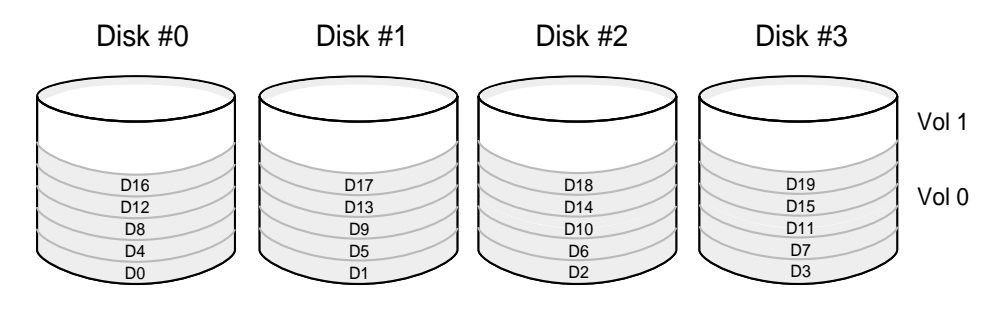

Strips D0, D1, D2 and D3 constitute the first stripe in Volume 0. Strip size is specified when you create a RAID volume.

Strip size is specified when you create a RAID volume. Strip size options for RAID levels 0, 1, 5, and 10 are specified below.

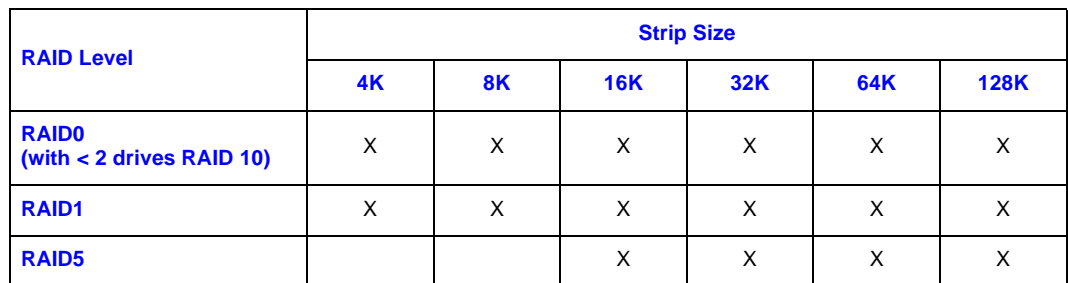

## **Table 5-14. Strip Size Availability and RAID Level**

# **5.2.9.2 RAID Level 0 Example**

Data on a RAID 0 volume is striped across all of its member disks. The strip size is the amount of logically contiguous data striped on each disk. Since data is spread across several physical disks, accesses tend to be evenly distributed across all the disks. This sharing of the workload increases the throughput when compared to a single physical disk. There is neither parity nor mirroring, so a RAID 0 volume will lose data if one of its member disks fails.

## **Figure 5-3. Data Map of a RAID Level 0 Volume with 4 Disks, Showing the First 5 Stripes**

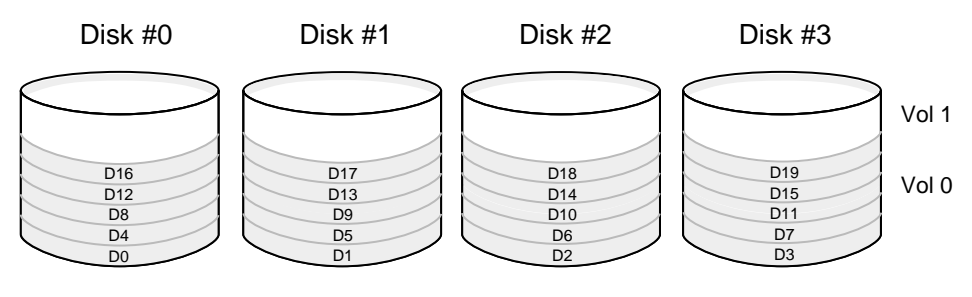

Data Map of a RAID Level 0 Volume Di is the i'th data strip

# **5.2.9.3 RAID Level 1 Example**

A RAID 1 volume *mirrors* the same data on two of its members. This type of array gives good performance and high reliability but its usable capacity is one half of its physical capacity. See [Figure 5-4.](#page-153-0) In a two disk RAID 1 volume, each disk has an identical copy of the data. In the event a disk fails, data integrity is maintained.

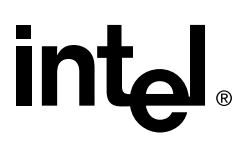

## <span id="page-153-0"></span>**Figure 5-4. Data Map of a RAID Level 1 Volume, Volume on 2 Disks with Mirroring**

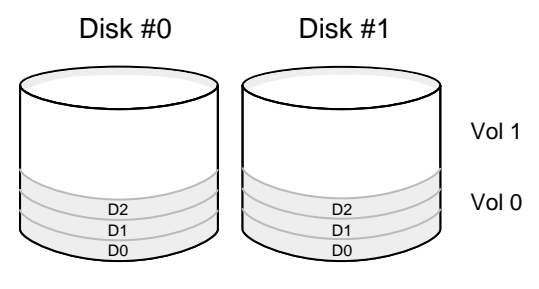

Data Map of a RAID Level 1 Volume Di is the i'th data strip

# **5.2.9.4 RAID Level 10 Example**

This RAID level is not user selectable. In arrays with more than 2 disks (see [Figure 5-5](#page-153-1) and [Figure 5-6\)](#page-154-0) a RAID 1 volume stills write each data element twice, but it utilizes all the disks in the array. Some vendors refer to this as RAID 10 or 0+1, since it is a combination of RAID 0 and 1. This increases performance by spreading the load across all the disks. In addition to good performance, this type of array also provides high reliability but its usable capacity is one half of its physical capacity. In the event one disk fails, data integrity is maintained.

### <span id="page-153-1"></span>**Figure 5-5. Data Map of a RAID Level 10 Volume with 3 Disks, Showing the First 4 Stripes - Striping with Mirroring with Three Disks**

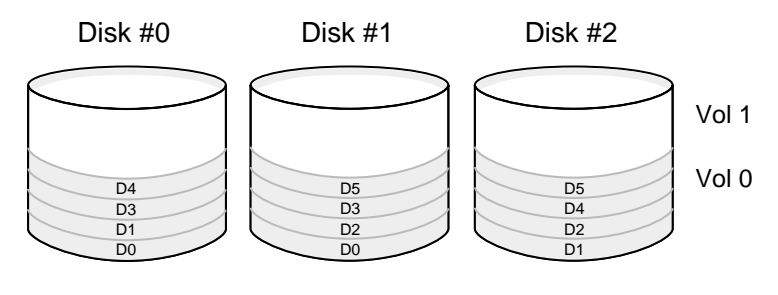

Data Map of a RAID Level 10 Volume Di is the i'th data strip

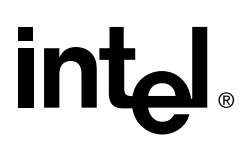

## <span id="page-154-0"></span>**Figure 5-6. Data Map of a RAID 10 Volume with 5 Disks, Showing the First 4 Stripes Using Double Mirroring - Striping with Mirroring with Four Disks**

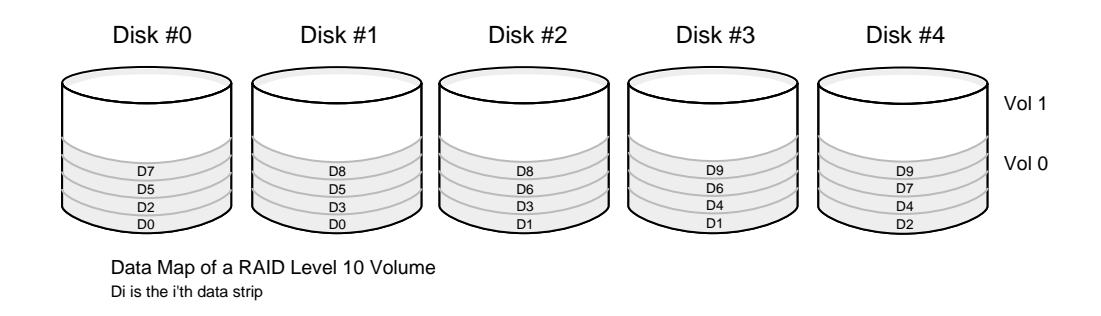

# **5.2.9.5 RAID Level 5 Example**

Data and parity on a RAID 5 volume are striped across all of its members. If one of its member disks fails, then a RAID 5 volume does not lose data and continues to run in degraded mode. When a failing disk is replaced, data and parity is reconstructed onto the replacement disk automatically while the volume continues to operate. Parity calculates the data in two drives and stores the result on a third drive (a bit from drive 1 is XOR'd with a bit from drive 2, and the resultant bit is stored on drive 3). This provides a balance between performance and cost.Parity calculates the data in two drives and stores the result on a third drive (a bit from drive 1 is XOR'd with a bit from drive 2, and the resultant bit is stored on drive 3). This provides a balance between performance and cost.

## **Figure 5-7. Data Map of a Raid 5 Volume with 4 Disks, Showing the First 5 Stripes**

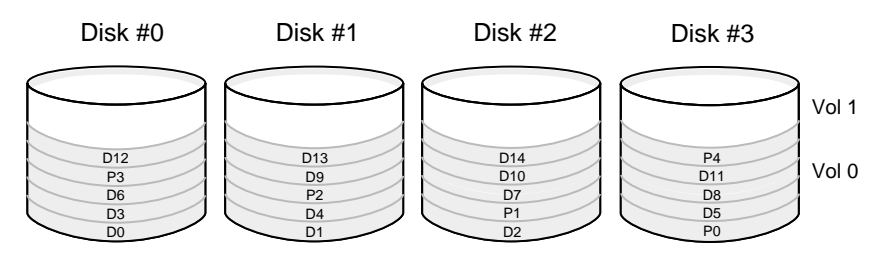

Data Map of a RAID Level 5 Volume Di is the i'th data strip Pi is the parity strip for the i'th stripe

RAID Features

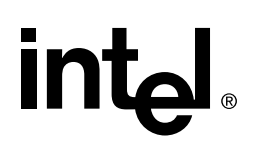

# **A.1 About this Chapter**

This chapter provides installation information, product features and specifications of the Intel® Server RAID Controller U3-1 (SRCU31) hardware.

# **A.1.1 Summary of Contents**

- [Features and Specifications](#page-156-0)
	- [Intel® Server RAID Controller U3-1 Functions and Features](#page-156-1)
	- [Intel® Server RAID Controller U3-1 Specifications](#page-158-2)
- **[Disk Drive Connectivity](#page-158-0)** 
	- [SCSI Specifics](#page-158-1)
- **[Regulatory Information](#page-160-0)**

# <span id="page-156-0"></span>**A.2 Features and Specifications**

# <span id="page-156-1"></span>**A.2.1 Intel® Server RAID Controller U3-1 Functions and Features**

This section provides information on key features, configuration options and support interface technology for SRCU31. [Figure A-2](#page-157-0) shows the key features of SRCU31.

# **Figure A-1. Intel® Server RAID Controller U3-1 Key Features**

- LSI Logic S3C1010 controller with support for up to 15 Ultra160 LVD SCSI Drives
- RAID Levels 0, 1, 5, 10 Supported
- $I_2O^*$  core compliant
- IxWorks\* IRTOS
- SMART Support
- 64 Bit PCI, PCI 2.2 compliant
- Selectable Write-Back Cache
- Online RAID reconfiguration (RAID level, strip size)
- Selectable RAID Rebuild Rate, Automatic Rebuild
- Bootable BIOS Configuration Utility
- Flash-Updateable Firmware
- Configuration via Standard HTML Browser
- Concurrent Multiple Stripe Size
- SAF-TE intelligent enclosure support

Intel® Server RAID Controller U3-1 User's Manual Rev 1.0 A-1

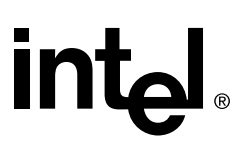

- Hot Swap Disk Drive support (if disk drive enclosure supports this feature)
- Maximum of 15 Drives supported
- Instant availability/background initialization of RAID Volumes
- Global Hot Spares
- **Event Notification**

## <span id="page-157-0"></span>**Figure A-2. Intel® Server RAID Controller U3-1 Adapter Card**

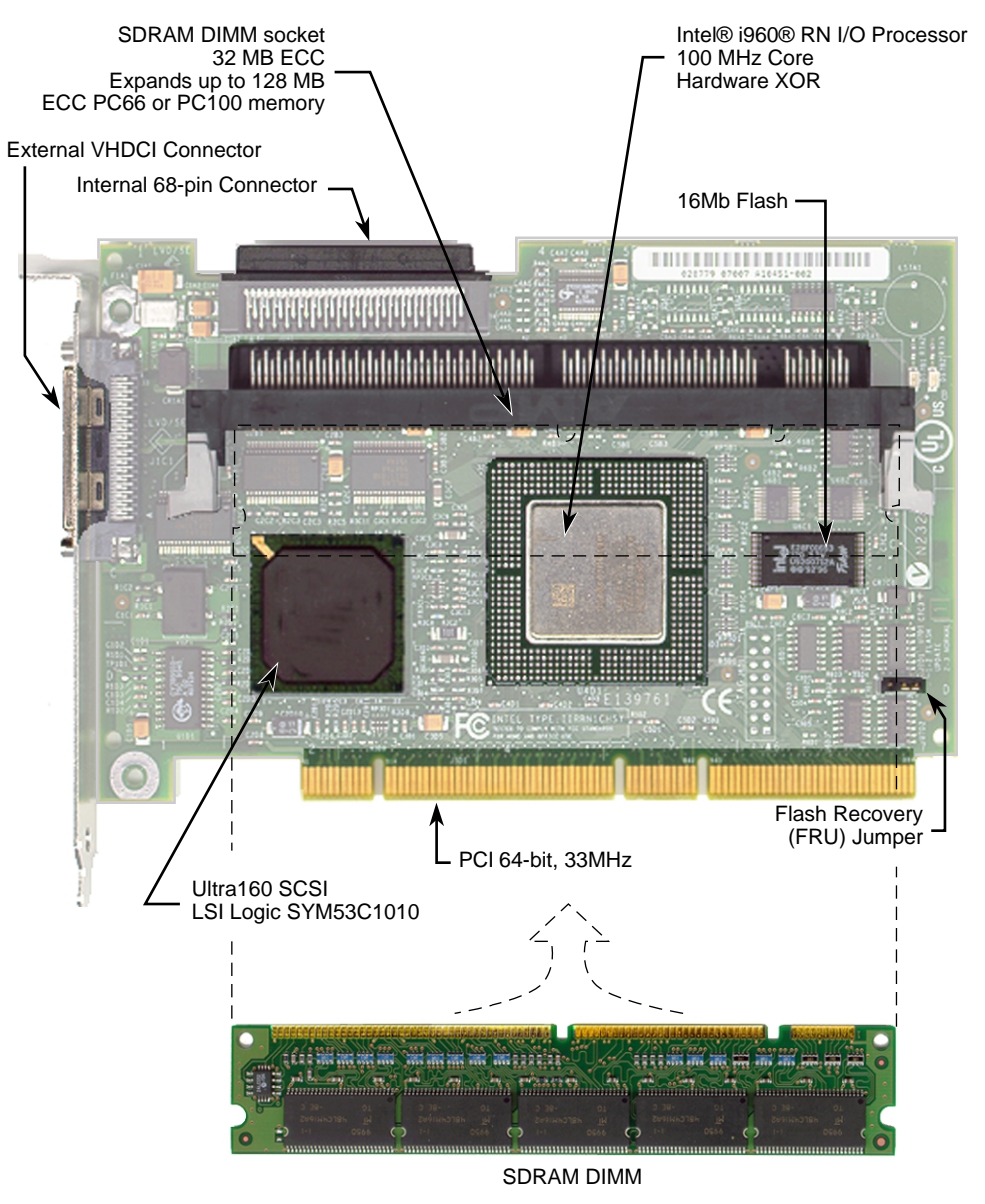

A7469-01

Hardware Details

**intel** 

# <span id="page-158-2"></span>**A.2.2 Intel® Server RAID Controller U3-1 Specifications**

## **Table A-1. Hardware Architecture Features**

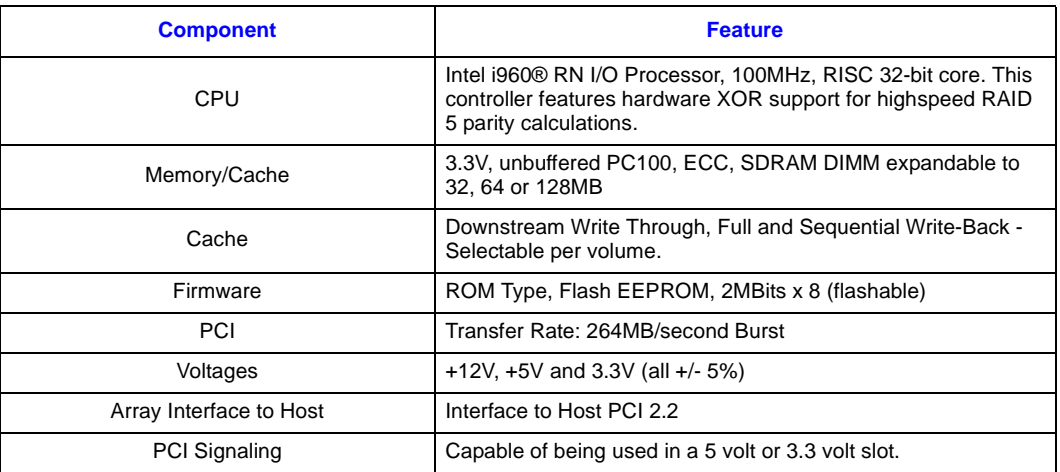

## **Table A-2. Environmental Specifications**

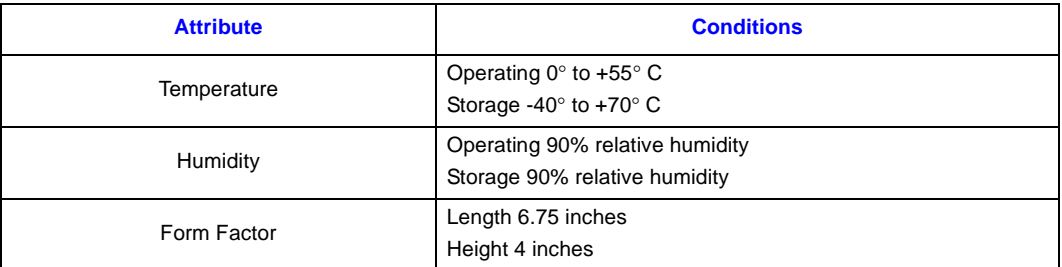

## **Table A-3. SCSI Controller Technology**

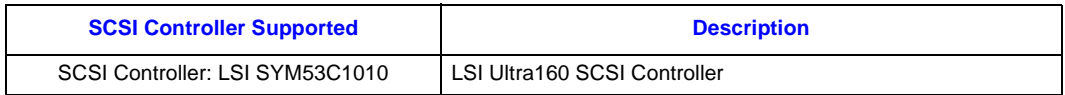

# <span id="page-158-0"></span>**A.3 Disk Drive Connectivity**

# <span id="page-158-1"></span>**A.3.1 SCSI Specifics**

This section provides information on supported SCSI technology and form factors.

# **A.3.1.1. Drives Supported**

SRCU31 supports up to 15 SCSI devices. It supports up to 15 disks (or 14 disks if one of the SCSI ID's is occupied by an Intelligent SCSI Enclosure).

Intel® Server RAID Controller U3-1 User's Manual Rev 1.0 A-3

Use Single-ended (SE) and Low Voltage Differential (LVD) devices but it is recommended that you use only one type of drive (SE or LVD) on any one channel at a time. Each is explained below.

*Note:* If both an SE and LVD device are attached to the same channel the entire bus switches to single ended mode. See [Table A-4](#page-159-0) for the maximum cable length distances that apply to each mode.

SRCU31 is an Ultra160 implementation and is backward compatable with older SCSI specifications. See [Table A-4](#page-159-0) for the SCSI standards supported.

### **Single-ended (SE) Support**

SRCU31 supports single-ended drives which operate at up to 40MB/sec depending upon the speed of the drives attached.

### **Low Voltage Differential (LVD) Support**

SRCU31 supports Ultra-2 LVD SCSI operating at up to 80MB/sec. and Ultra160 LVD SCSI operating at up to 160MB/sec.

### <span id="page-159-0"></span>**Table A-4. SCSI Drive Standards for the Intel® Server RAID Controller U3-1**

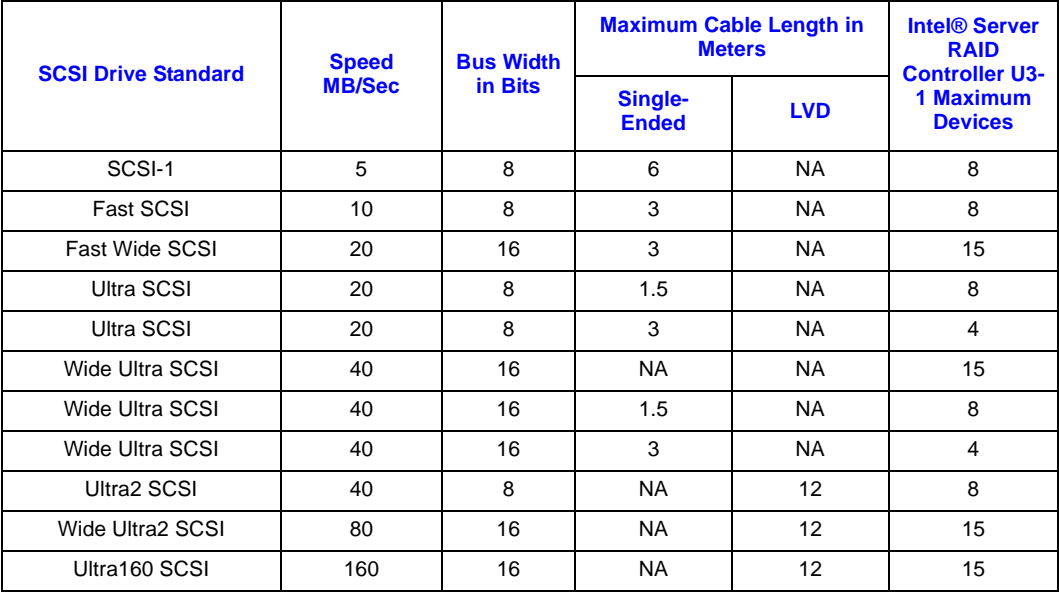

# **A.3.1.2. SCSI Connectors**

SRCU31 includes an internal SCSI-3 Ultra Wide 68 pin connector and an external VHDCI (Very High Density Connector Interface) 68 pin connector. Each connector can be fully populated with up to 15 SCSI devices (not to exceed an additive total of 15 devices) as long as cable length limitations for each segment are not exceeded.

### **Termination**

This is a commonly overlooked requirement when connection SCSI devices together. When these devices are connected together, the resulting set of devices is typically referred to as a SCSI bus. SCSI devices such as hard disks and tape drives must be terminated if they are the last physical devices at either end of the SCSI bus (if nothing else is actively terminating the end of the bus such as a terminator or backplane). If a device is inserted into the middle of the SCSI bus, then it (the device itself) should not be terminated. Only each end of the bus should be terminated.

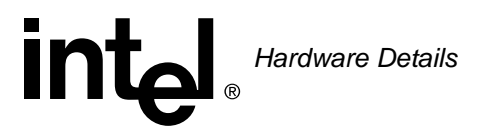

The SRCU31 is a self terminating adapter. This means that the end of the SCSI cable that is connected to the SRCU31 will be terminated automatically. The other end of the SCSI cable will not be automatically terminated. Ensure that the other end is properly terminated. Refer to one of the methods below to terminate the other end of the SCSI bus.

Install a SCSI terminator at the end of the SCSI bus or terminate the last device on the bus by doing one of the following:

- Change a switch setting on the device's switch block (typically on external storage cabinets).
- Insert or remove the terminator resistors from the terminator sockets (typically on hard disks).
- Insert a jumper on the device to enable automatic termination.
- Install a terminator cap (for external SCSI devices).
- Install a physical terminator onto the end of the SCSI connector.

# **A.3.1.3. Support for SCSI Devices Other than Disk Drives**

The SRCU31 does not support SCSI non-disk drive devices.

# <span id="page-160-0"></span>**A.4 Regulatory Information**

*Note:* This device complies with Part 15 of the FCC Rules. Operation is subject to the following two conditions: (1) this device may not cause harmful interference, and (2) this device must accept any interference received, including interference that may cause undesired operation. This equipment has been tested and found to comply with the limits for a Class B digital device, pursuant to part 15 of the FCC Rules. These limits are designed to provide reasonable protection against harmful interference in a residential installation.

This equipment generates, uses and can radiate radio frequency energy and, if not installed and used in accordance with the instructions, may cause harmful interference to radio communications. However, there is no guarantee that interference will not occur in a particular installation. If this equipment does cause harmful interference to radio or television reception, which can be determined by turning the equipment off and on, the user is encouraged to try to correct the interference by one or more of the following measures:

- Reorient or relocate the receiving antenna.
- Increase the separation between the equipment and receiver.
- Connect the equipment into an outlet on a circuit different from that to which the receiver is connected.

If necessary, the user should consult the dealer or an experienced radio/TV technician for help.

Hardware Details

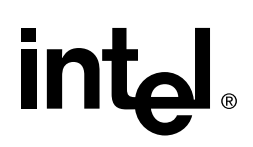

# **intel Troubleshooting Scenarios BY**

# **B.1 Summary of Contents**

- [Hardware Troubleshooting](#page-162-0)
- [Software Troubleshooting](#page-164-0)
- [RAID Configuration Utility](#page-165-0)
- [Windows NT](#page-165-1)
- [Browser Configuration During Initial Installation](#page-166-0)
- [Running a Browser on the Unixware Server](#page-168-0)
- [Remote Management \(Windows Terminal Server configured with Service Pack 4 and Internet](#page-168-1) [Information Server 4.0\)](#page-168-1)

# <span id="page-162-0"></span>**B.2 Hardware Troubleshooting**

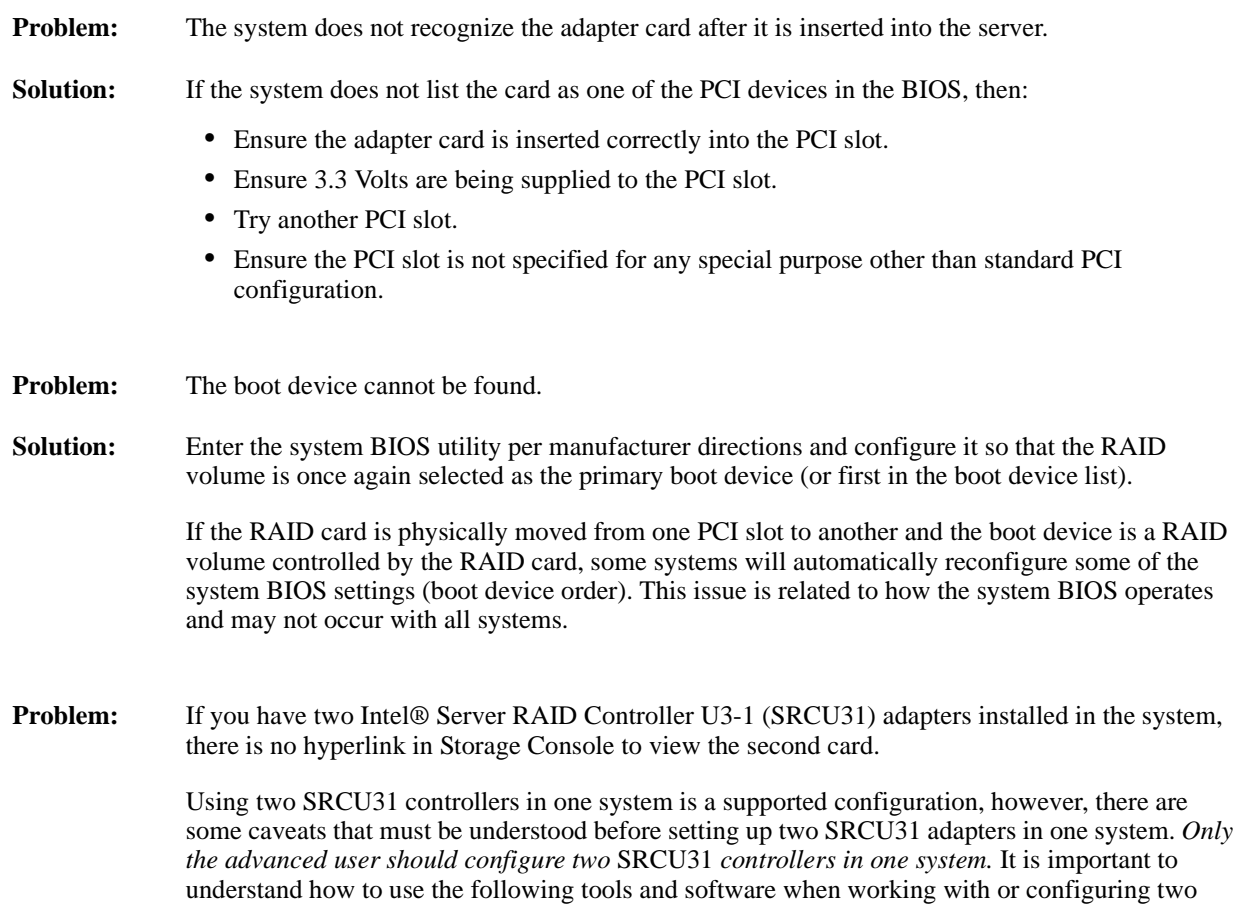

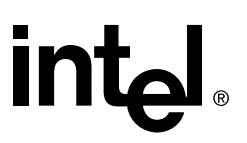

SRCU31 adapters in the same system. Note that only the items that require special attention for a two-adapter usage model are listed below. All other features and components work in exactly the same as a single-adapter per server usage model. **Solution:** Change the first numeric zero (0) in the address to a (1) to view and configure the second SRCU31 in Storage Console. For example, change http://localhost/scripts/iop.exe/0/8/0 in your HTML browser to http://localhost/scripts/iop.exe/1/8/0. If you are locally administrating an NT Server, then type iop://localhost/1/8/0 to load Storage Console for the second SRCU31. **Problem:** Unexpected results occur when the user selects the *Mark as Normal/Recover Volume* option. **Solution:** The *Mark as Normal/Recover Volume* option enables access to the disk after the system has marked it as failed. By selecting this option, the system will again have access to the disk. **Problem:** The system does not boot and issues the message "missing operating system". After creating a SRCU31 RAID volume, the SRCU31 sets itself to be the boot device ahead of the non-RAID (IDE) boot device in the system BIOS. Setting the SRCU31 as the boot device ahead of the non RAID (IDE) device was completed when no options were selected to do so. How do I get my non-RAID volume to be the default boot device again? **Solution:** After creating a SRCU31 RAID volume, go into the BIOS setup and set the desired boot device as the first bootable device in the hard disk list. For example, move the IDE disk drive above the SRCU31 RAID volume in the boot order. **Problem:** The Windows NT 4.0 setup program has some issues during installation when there are multiple drives available for installation. Two of these issues are visible when the drive that the system

- BIOS has determined to be the first bootable drive, also known as drive 0x80, does not have a MBR (Master Boot Record) on it. In the case of the SRCU31, this can be the pass-through drive or volume that is selected as the boot device (if there are no other hard drive controllers in the system). Drive 0x80 may not have an MBR if it has been low-level formatted, is new, or was part of a RAID array in the past. The NT installation program does not correct this situation. There are two issues that occur in this situation, which are visible to the end-user attempting to install NT. The workaround is listed in the next section. The visible symptoms of these two issues are itemized below:
	- **When attempting to install to a drive other than the 0x80 drive, NT reports a message referencing drive 0x80.** The message indicates that the 0x80 drive "does not contain a partition suitable for starting Windows NT". This message is in reference to drive 0x80 even though you did not select drive 0x80 to install NT.

When installing NT, the screen that prompts the user to select a partition to install NT, will not allow using any drive other than drive 0x80 if there is no MBR on drive 0x80. If there is no MBR on drive 0x80 and you select a drive other than drive 0x80 to install NT, the NT installation program will automatically prompt you to create a partition on drive 0x80, instead of the drive you just selected. There is no correlation between the drive designated in the BIOS as drive 0x80 and the ID NT assigns to the drives (ex: Disk 0 ID 0). Nor is there any correlation to the SCSI ID of a drive and the ID that NT assigns to a drive. If you are prompted to created a partition on a drive other than the one you selected, it means that the drive that you are being prompted to create a partition on is drive 0x80 and it does not have an MBR. Note that if there is already an MBR on drive 0x80 then this issue will not occur (a partition can be setup and selected to have NT installed on any drive).

In this situation NT may also incorrectly assign and reference drive letters. For example, it is possible to get into a situation where NT has assigned the drive letter C: to drive 0x81 and D: to 0x80 yet when attempting to format what NT is calling C: drive 0x80 actually gets formatted (what NT is calling drive D:).

- **The NT Installation program shows a partition size of only 1024 MB regardless of drive/ volume size.** When this occurs you cannot create a partition greater than 1024 MBs even though the drive (or logical drive or volume) is larger that 1GB. This is an issue caused by the NT installation program's inaccurate handling of the 0x80 drive not having an MBR.
- **Solution:** While still at the screen where a partition must be selected (to install NT to) in the NT setup program, simply create a partition on drive 0x80 using the default partition size. Format the drive and exit the installation program (rebooting the system). After creating the partition on 0x80, an MBR is also created on 0x80. This will allow you to install NT on any partition on any drive. Return to the installation program (boot the computer into the NT setup program) and delete this partition via the NT setup program, and finally create a partition on the drive that you wish to install NT on. There is no issue with deleting the partition on drive 0x80 after it has been created because when the partition was created an MBR was also created. The MBR will not be removed by deleting the partition.

To avoid this problem in the future, it is good practice to always install NT to the drive designated as 0x80 by the system BIOS (BIOS will sometimes call this Hard Disk 0, and 0x81 will be called Hard Disk 1). In addition, create a temporary partition on drive 0x80 before starting the NT installation so that an MBR is present. When installing NT and choosing a partition location, delete the temporary partition and create the desired partition on 0x80.

When using the SRCU31, by choosing a boot device (RAID volume or pass through drive) you are offering this device to the system BIOS as drive 0x80. The BIOS of some system's may have additional settings, such as a list of hard drive priorities, that also need to be setup correctly before SRCU31 actually gets 0x80 (if there are other controller in the system with boot devices).

# <span id="page-164-0"></span>**B.3 Software Troubleshooting**

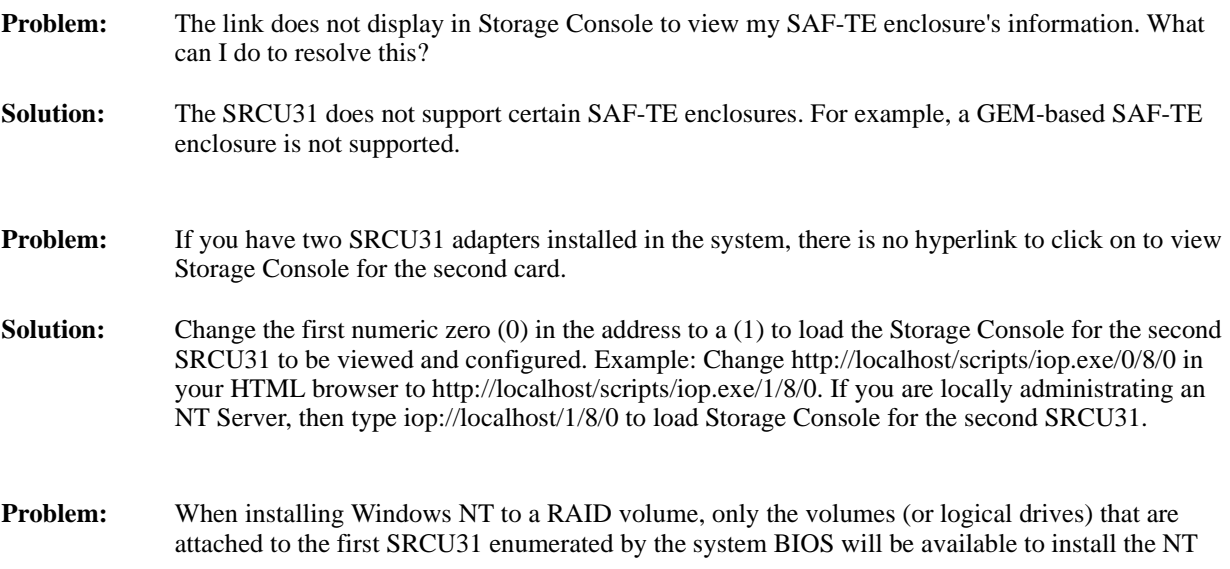

Intel® Server RAID Controller U3-1 User's Manual Rev 1.0 B-3

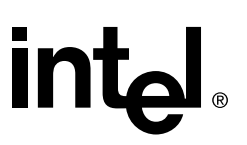

operating system. Any volumes created on drives attached to the second SRCU31 will not be recognized by the NT installation program and therefore NT cannot be installed on those volumes.

**Solution:** The workaround to this is to have only one SRCU31 installed (the one that hosts the volume upon which NT will be installed) during the installation of NT. *The second card can be inserted and configured after NT is installed.*

> Another workaround is to swap the PCI slots in which the SRCU31's are installed so that the card that houses the desired boot volume is enumerated first by the system BIOS.

> The reason for the NT installation program recognizing only the first card is that the I<sub>2</sub>O miniport driver (NT installation driver used only for installing NT to a RAID volume) can only bind to one SRCU31 card at a time. This recognized card will always be the first one enumerated by (presented to) the system BIOS. Therefore NT will only see one SRCU31 until the miniport driver is replaced with the block storage OSM (after install). After NT and the Intel Integrated RAID software has been installed, NT is able to see all SRCU31's installed in the system.

> The Intel Integrated RAID software replaces the NT miniport driver (NT install driver) with the NT block storage OSM. The block storage OSM can bind to multiple cards and thus all SRCU31's in the system can be configured and controlled. Therefore, the  $I_2O$  miniport behavior is limited to the install process of the card on an SRCU31 RAID volume.

# <span id="page-165-0"></span>**B.4 RAID Configuration Utility**

**Problem:** An array created by the RAID Configuration Utility uses too many drives.

- **Solution:** The RAID Configuration Utility is designed to create your first RAID volume. It automatically creates an array using up to eight available disks and places a volume on the array. If you would like a certain number of disks to be in the first array, then disable the additional disks in the system by disconnecting them from the SCSI controller or their power supply. Once you have created a volume on the remaining disks using RAID Configuration Utility, you may bring additional disks online and configure them with the SRCU31 Storage Console. See Section 4.3, "Configuring RAID Volumes Using Intel® Integrated RAID Storage Console" on page 4-12.
- **Problem:** When trying to create a volume name I receive the following error message: Internal Error 4016 please report this error to customer support, then error 4105: Volume Creation Failed. What might be wrong?
- **Solution:** Ensure that you create a volume name that starts with an alphanumeric character A to Z in upper or lower case. See [Chapter 2](#page-24-0), [Section 2.2, RAID Configuration Utility](#page-25-0) for more details about naming RAID volumes.

# <span id="page-165-1"></span>**B.5 Windows NT**

**Problem:** Windows NT still shows a drive letter for a RAID volume which has been deleted.

# intel.

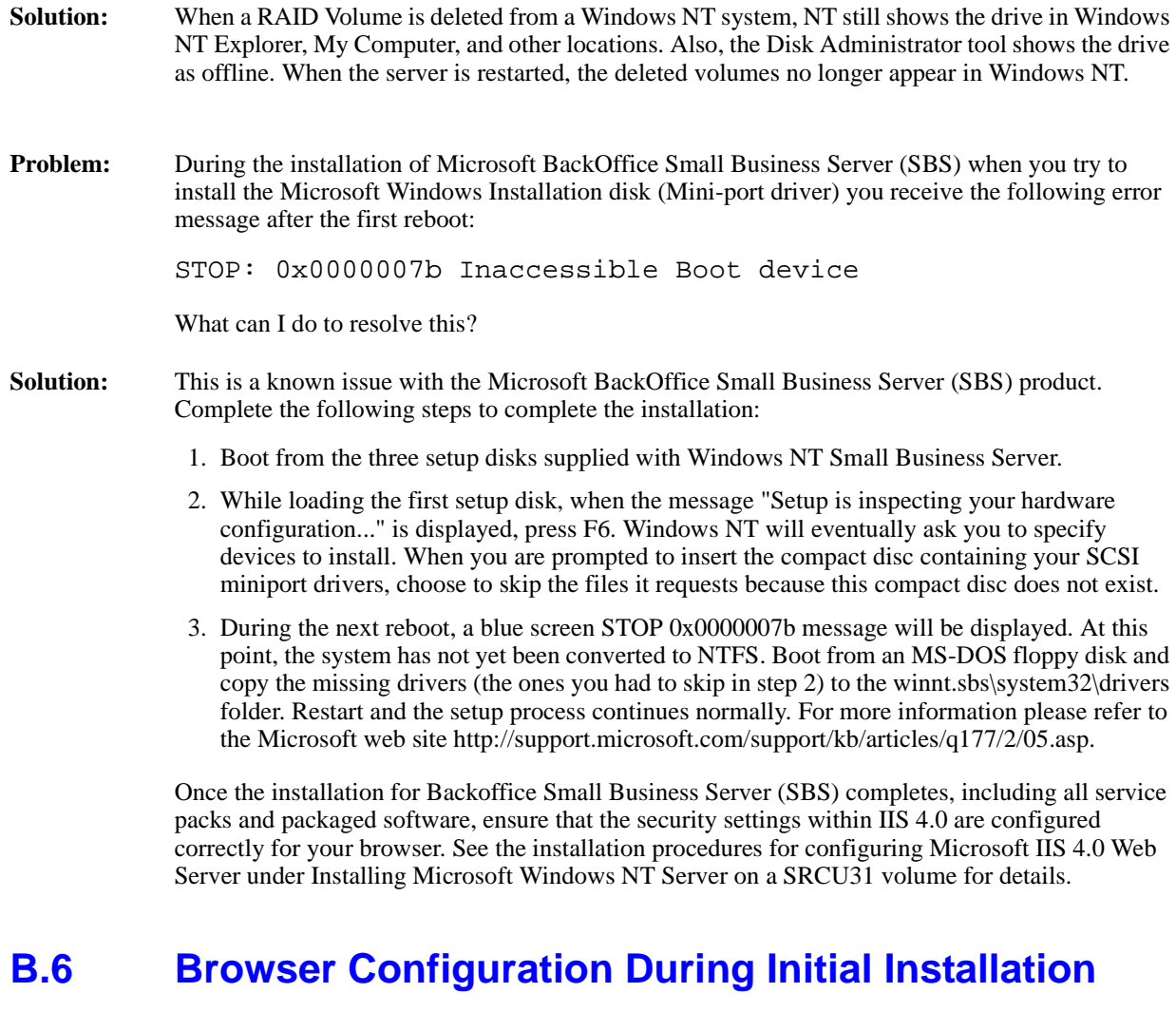

<span id="page-166-0"></span>**Problem:** SRCU31 may encounter problems with accessing the Storage Console if the server is also used as a proxy server in a networked environment.

**Solution:** For Internet Explorer 4.0 Browsers

- 1. From the *View* Menu bar in Internet Explorer select *Internet Options*.
- 2. Select the *Connection* Tab from the *Internet Options* window.
- 3. Check (ensure there is a check mark in the checkbox) the *Bypass Proxy server for local (Intranet addresses)* in the *Proxy server* section (if a proxy server is configured).
- 4. Select O.K.
- 5. Select O.K.

**Solution:** For Internet Explorer 5.0 Browsers

1. From the *Tools* menu bar in Internet Explorer select *Internet Options*.

Intel® Server RAID Controller U3-1 User's Manual Rev 1.0 B-5

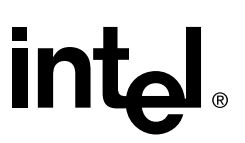

- 2. Select the *Connection* tab from the *Internet Options* window.
- 3. Select the *LAN Settings…* button in the *LAN Settings* section.
- 4. Check (ensure there is a check mark in the checkbox) the *Bypass Proxy server for local (Intranet addresses)* in the *Proxy server* section (if a proxy server is configured).
- 5. Select O.K.
- 6. Select O.K.
- **Solution:** For Netscape Browsers 4.05 or higher

*Note:* Do not use a Proxy Server for local addresses.

- 1. From the *Edit* menu bar in Netscape Navigator select *Preferences*.
- 2. In the *Preferences* window select the "+" (plus) next to the *Advanced* tree option under *Category* (bottom left) to expand the *Advanced Category*.
- 3. Select the *Proxies* subcategory under *Advanced* but single clicking with the mouse.
- 4. Select the *View* button next to the *Manual Proxy Configuration* to bring up the *Manual Proxy Configuration* window.
- 5. Place the cursor in the *Exceptions* text box at the bottom of the *Manual Proxy Configuration* window by single clicking in the text box under *Do not use proxy servers for domains beginning with:*.
- 6. Type in the localhost.
- 7. Select *OK*.
- 8. Select *OK*.

### **Problem:** Javascript Errors

**Solution:** In the event that your browser reports error messages relating to Javascript problems, simply acknowledge the error by clicking on either *OK* or *YES* to get past the error. The errors are not critical and will occur when the server is too busy to respond in the time period expected by the browser. Try again after replying to the prompts. For example:

> ! An error has occurred in the script on this page. Line: 2 Char: 1 Error: Object expected Do you want to continue?

Clicking *Yes* allows the bus scan to continue and complete.

**Problem:** SRCU31 receives errors when connecting with a CGI if the server is part of a proxy server chain.

**Solution:** Do not run the SRCU31 as a proxy server in a network where it will filter messages from other clients and servers.

# <span id="page-168-0"></span>**B.7 Running a Browser on the Unixware Server**

- **Problem:** During the installation of the Unixware components it mentions that you can use a browser to attach to the Storage Console at HTTP://LOCALHOST:360/, and lists these examples: (Netscape, Internet Explorer or Mosiac). I cannot find a copy of MS Internet Explorer for UnixWare to install.
- **Solution:** The installation is expecting that the user uses a browser such as Netscape or Internet Explorer from a remote client to attach to the server running the Storage Console. You may use the version of Netscape (4.08) or higher or other supported java-based browsers on the Unixware server to connect to the Storage Console. See UnixWare's web site for more details.

# <span id="page-168-1"></span>**B.8 Remote Management (Windows Terminal Server configured with Service Pack 4 and Internet Information Server 4.0)**

- **Problem:** When using a remote web browser to connect to a Windows Terminal Server's (WTS) Storage Console, the credentials of the user logged in on the remote workstation do not pass properly.
- **Solution:** The remote connection to the Storage Console feature works properly in this sense on a standard NT Server. The only way to get proper access to the WTS's Storage Console is to authenticate with a local (to the WTS server) administrative account as opposed to a trusted account in the local accounts database. This also requires that the user log into the Windows Terminal Server at the machine itself as opposed to connecting remotely from another client.
- **Problem:** When I try to connect to Storage Console running on Windows NT 4.0 Terminal Server Edition from another machine, I am prompted to authenticate but am denied access. This occurs even though the name and password I am entering has administrative access on the Terminal Server.
- **Solution:** Under Windows NT 4.0 Terminal Server Edition, Storage Console cannot utilize the authentication from an account in a trusted domain. You must authenticate with an administrative account from the Terminal Server's local accounts database. For example, if your server was named WTS01, then the account Administrator from the domain WTS01 would work.
- **Problem:** While logged in as local administrator from a Terminal Server client, attempting the execute Storage Console yields the following:

CGI Error: The specified CGI application misbehaved by not returning a complete set of HTTP headers. The headers it did return are:

(The remainder of the page is blank.)

**Solution:** Execute Storage Console from the local console as the local administrator at Terminal Server.

Intel® Server RAID Controller U3-1 User's Manual Rev 1.0 B-7

Troubleshooting Scenarios

# intel.

# **C.1 Summary of Contents**

- [Error Messages](#page-170-0)
- [RAID Configuration Utility Error Messages](#page-170-1)
- [Flash Recovery Utility \(FRU\) Error Messages](#page-170-2)
	- [High Level Errors](#page-170-3)
	- [Internal Errors](#page-172-0)
	- [Warning Messages](#page-173-1)
- [Firmware Update Utility \(FUU\) Error Messages](#page-173-0)
	- [Firmware Update Utility \(FUU\) Internal Errors \(Error Code Range = 1500 to 1599\)](#page-173-2)
	- [Firmware Update Utility Errors \(Error Code Range = 1600 to 1749\)](#page-174-0)
	- [Firmware Update Utility Warnings \(Error Code Range = 1750 to 1999\)](#page-174-1)

# <span id="page-170-0"></span>**C.2 Error Messages**

# <span id="page-170-1"></span>**C.2.1 RAID Configuration Utility Error Messages**

For Internal Errors 4000 – 4099, contact your server OEM for support.

# <span id="page-170-2"></span>**C.2.2 Flash Recovery Utility (FRU) Error Messages**

# <span id="page-170-3"></span>**C.2.2.1. High Level Errors**

"ERROR 2100: Either RAID Adapter card is not present or Flash Programming Jumper on the RAID Adapter card is not set. Please turn off the system and perform following checks:

1. Check if the RAID Adapter card is present in the system

2. Check if the Flash Programming Jumper is set as specified in the User's Manual

And then restart the program."

This message is generated when the FRU fails to find any IOP in reset mode 0. This means that either there is no IOP hardware present at all in the computer or the Flash Programming Jumper on the IOP hardware is not properly set. The FRU can not perform any action without having an IOP in reset mode 0. Hence the only option is to exit the program. The user is prompted to press any key to exit the FRU.

"ERROR 2101: Multiple RAID Adapter cards found in the system. Please turn off the system. Keep only one RAID Adapter card in the system and restart."

Intel® Server RAID Controller U3-1 User's Manual Rev 1.0 C-1

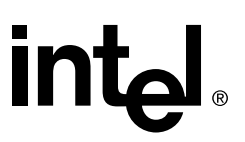

The FRU is designed to work only on one IOP hardware at a time. If it finds multiple IOP hardware in the computer in reset mode 0, then it has no way to determine as to which one should be upgraded. In this case the user is instructed to remove one or more IOP hardware out of the system and leave only one IOP hardware at a given time. The only option is to turn off the machine, remove the necessary hardware out of the machine and restart the FRU.

"ERROR 2102: This program does not run under Virtual-86 mode. The Flash Recovery Utility has been exited. Please reboot the system to continue."

The FRU needs total control of the computer hardware to accomplish the programming of the IOP hardware flash memory. It can only accomplish this while running under DOS. If a user tries to run the FRU under Virtual-86 mode (e.g. from DOS prompt in Windows NT<sup>∗</sup> ), then this error message is printed and the FRU exits. The only option to the user is to run the FRU under DOS.

"ERROR 2103: Specified file was not found."

This message is printed when the FRU does not find the file specified by the user for the Update or Verify operations. The possible causes of this error are an incorrectly typed filename or file is not accessible, for example, the floppy is not in the floppy drive. Re-type the correct filename or ensure the file is accessible.

"ERROR 2105: Cannot perform unknown operation."

When an unrecognized operation is received as an action to be performed (e.g. update, verify), this message is displayed. A corrupted binary image of the FRU could cause this unexpected behavior. The user should retry the operation again and if the problem persists, recreate the FRU floppy and retry the operation.

"ERROR 2108: FLASH update was unsuccessful."

Contact Technical Support.

"ERROR 2109: Error attempting to read FLASH device."

Power your system down and retry this operation. If the operation fails again, contact technical support.

"ERROR 2112: Could not allocate memory."

Power your system down and retry this operation. If the operation fails again, contact technical support.

"ERROR 2113: RAID Adapter flash memory erasure failed."

Rerun the FRU and if the operation fails again, contact Technical Support.

"ERROR 2118: Unsupported flash memory. The Flash Recovery Utility has been exited. Please reboot the system to continue."

Contact Technical Support.

"ERROR 2119: Insufficient Memory to complete specified action. Free additional memory and try again"

C-2 Intel® Server RAID Controller U3-1 User's Manual Rev 1.0

The FRU displays this error message when it tries to allocate RAM memory in the host computer and the Operating System (DOS) can not allocate memory and returns an error. The FRU can not continue under such conditions. This means that the FRU needs more RAM than what is available in the computer on which it is run. It could also be possible that some other programs running before FRU are not releasing the memory allocated to them. To solve the problem the user should try to run FRU immediately after booting DOS. Another remedy is to install more RAM in the computer or to run the FRU on a computer that has more RAM.

"ERROR 2120: The specified disk is not ready. Either close door or insert disk."

When a user specifies a file for an operation, the FRU tries to access the file. It checks for the accessibility of the storage medium where the file resides. If the storage medium is found not accessible then the above message is displayed. Typically this error will be generated when there is no disk in the floppy drive or the door of the drive is open. In such cases, the user should insert the disk in the specific drive or close the door and retry the operation.

"ERROR 2122: Specified file is too big."

The FRU displays this error message when the size of the specified file is too large while accounting for the "s" option at the command-line of FRU. The "s" option specifies the number of blocks to be skipped from address zero of the IOP flash memory before the operation begins. If the file specified can not be fitted in the remaining part of the IOP flash memory, this message is displayed. To solve this problem, change the "s" option at the command-line to accommodate the larger file, or use a smaller file to program the IOP flash memory.

"ERROR 2123: Can not open file for reading"

When the user specifies a file for an operation, the FRU tries to open the file for reading and obtain some information on the file. If it fails to do so, it displays this error message. Possible causes are the file is not present, the storage medium on which the file resides is not accessible, or not enough permission is available. The user should check for the presence and accessibility of the file on the specified storage medium.

"ERROR 2124: Can not seek the file"

When the user specifies a file for the update operation, the FRU obtains certain information about the file. If it fails to do so, it displays this error message. The possible causes are the specified file is corrupt, the specified file is non-existent, or the storage medium of the specified file is not accessible. The user should check for the presence and accessibility of the file on the specified storage medium. The user should also ensure the file or the storage medium is not corrupt.

"ERROR 2125: Can not read the file"

When the user specifies a file for the update operation, the FRU obtains certain information about the file. If it fails to do so, it displays this error message. The possible causes are the specified file is corrupt, the specified file is non-existent, or the storage medium of the specified file is not accessible. The user should check for the presence and accessibility of the file on the specified storage medium. The user should also ensure the file or the storage medium is not corrupt.

# <span id="page-172-0"></span>**C.2.2.2. Internal Errors**

For Internal Errors 2000 – 2099, please contact your Server OEM for support.

Intel® Server RAID Controller U3-1 User's Manual Rev 1.0 C-3 C-3

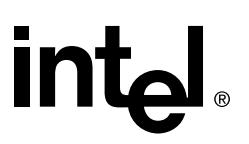

# <span id="page-173-1"></span>**C.2.2.3. Warning Messages**

"WARNING 2301: This operation will update contents of RAID Adapter flash memory with file: <filename>"

This warning message is displayed after the user successfully selects a filename for the Update operation. It warns the user that the FRU is about to program the flash memory on IOP hardware with the file selected. The user may choose to continue or escape the operation selected. If the user escapes the operation then no action is performed.

"WARNING 2302: File to be programmed is empty. If you CONTINUE the action, the flash memory will be erased and nothing will be programmed in flash memory. If you ESCAPE, no action will be performed."

This warning message is displayed when the user selects a file for the Update operation that is empty (zero bytes in size). It warns the user that if the operation continues, it will erase the flash memory on IOP hardware but will not program anything since the file to be programmed is empty. The user has two choices: Continue or Escape. If the user selects to escape the operation, no action is performed.

"WARNING 2303: File to be programmed is in HEX format. This format is not supported by this software. If you CONTINUE the file will be programmed in RAID Adapter flash memory as it is (without Hex to Binary conversion). If you ESCAPE, no action will be performed."

When a user tries to Update the flash memory on IOP hardware, the FRU checks for the contents of the file to be programmed. If at the end of file, the FRU finds the End Of File Hex File Format Record, it displays this message. It warns the user that the FRU only accepts binary file. It does not convert a hex format file to binary file. The user has two choices: Continue or Escape. If the user continues, then the file is programmed as it is in the flash memory of IOP hardware without any hex to binary conversion. If the user escapes the operation, then no action is performed.

# <span id="page-173-0"></span>**C.2.3 Firmware Update Utility (FUU) Error Messages**

# <span id="page-173-2"></span>**C.2.3.1. Firmware Update Utility (FUU) Internal Errors (Error Code Range = 1500 to 1599)**

For Internal Errors 1500-1599, contact your Server OEM for support.

These error messages are reported in the following format:

INTERNAL ERROR xxxx: Fatal internal error

The phrase 'Internal Error xxxx' is shown in blinking red. The xxxx is the internal error code number.

### **Internal Error Codes**

1500 – Downloaded Firmware Error

- 1501 Generic Internal Error
- 1502 Cannot Allocate Operations List Buffer
- 1503 Cannot Allocate Results List Buffer

1504 – Set Parameters Message Returned Error Status

- 1505 Bad Result Count Returned from Message
- 1506 Get/Set Parameters Function Returned Error Status
- 1507 IOP Could Not Respond to Get Capabilities Query
- 1508 Get Parameters Message Returned Error Status
- 1509 Get Capabilities Query returned Bad Result Count
- 1510 Unable To Get Status of the Firmware Download File
- 1511 Unable to Read the Firmware Download File
- 1512 Send Message to Initiate Firmware Download Returned Error Status
- 1513 Could Not Allocate Memory for IOP Info Structure
- 1514 Could Not Allocate Memory for Internal Buffers During IOP Init
- 1515 Could Not Allocate Memory for List of IOP Handles
- 1516 Get Configuration Dialog Request Failed

# <span id="page-174-0"></span>**C.2.3.2. Firmware Update Utility Errors (Error Code Range = 1600 to 1749)**

These error messages are reported in the following format:

ERROR xxxx: Error description

The xxxx is the error code. The phrase 'ERROR xxxx:' is in red text and will be blinking. The error description then describes the error and how to resolve the problem.

#### **Error Codes**

1600 – No IOP Found

1607 – DIT Not Present

1608 – More Than One IOP Found

# <span id="page-174-1"></span>**C.2.3.3. Firmware Update Utility Warnings (Error Code Range = 1750 to 1999)**

A warning message informs the user of a situation that will not prevent the software from running, but could have undesirable consequences. For example, a warning could be a message that informs the user that deleting a RAID volume would result in the loss of all data.

These error messages are reported in the following format:

WARNING xxxx: Warning description

The xxxx is the warning code. The phrase 'WARNING xxxx:' is in light yellow text and will be blinking. The warning description describes the warning symptom.

#### **Warning Codes**

1751 – Do you want to exit the RAID Configuration Utility?

Error Messages Defined

# intel.

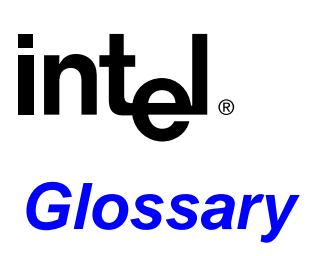

### **Array**

An array is a group of disks containing one or more RAID volumes. The data from each RAID volume on an array is evenly spread across all disks in the array. A RAID volume must be created either on an existing array or on a group of unused individual disks. Creating a RAID volume on a group of unused disks implicitly creates an array consisting of that group of disks.

### **Automatic Rebuild**

When the SRCU31 detects a drive failure, the SRCU31 automatically rebuilds the failed drive's data onto the global hot spare if a global hot spare is defined.

### **Bootable Array Support**

The ability of the system to boot from a RAID volume which is configured as a boot device.

### **Cache mode select**

Allows the user to change the selection of cache they desire without requiring a reboot (online changes).

### **Cache Size Max**

The maximum size of cache that may be on the RAID controller.

### **Concurrent Multiple Strip Size**

The ability to support multiple strip sizes. However, only one stripe size is allowable per disk group.

### **DMI**

Desktop Management Interface, a standard framework for managing desktops and servers, developed by the Distributed Management Task Force, Inc. Since management framework requirements can use DMI and SNMP, both are provided with SRCU31. See http://www.dmtf.org/ for more information about DMI and Component Instrumentation.

### **DMI Protocol**

DMI stands for Desktop Management Interface. The DMI protocol describes the rules by which a DMI-managed device communicates with a DMI management application.

### **Downstream Write Through Cache**

Downstream Write Through Cache uses cache memory to buffer write data until written to disk. This does not allow a read from cache following a write, but all read commands get data from disk, eliminating cache lookup.

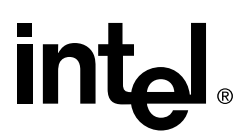

### **ECC Data Protection (Error-Correcting Code memory)**

A memory system that tests for and corrects errors on the fly. It uses circuitry that generates checksums to correct errors.

### **Event Notification**

The detection of a disk failure will result in an event being posted in the Host Operating System that will execute an application that will warn the user of the failure.

### **Full Sequential Write Cache (write back)**

Allows Write Back Cache algorithms to detect sequential blocks of write data and only cache when data is sequential. Selectable per volume. Configured in Storage Console. Write to disk is delayed until a full stripe is accumulated or until 4 seconds has elapsed since the last write to that stream whichever occurs first.

### **Full Write Cache (write back)**

Allows selecting Write Back Cache on a per volume basis. Configured in Storage Console. All written data is cached (random, sequential, etc.).

### **Global Hot Spares**

A global hot spare drive that may be used by any array when a failure occurs.

### **Hot Swap**

To pull out a component from a system and plug in a new one while the power is still on and the unit is still operating. Note: Ensure that your system supports hot swappable drives before executing this operation.

### **I/O Processor (IOP)**

SRCU31 uses an 80960 RM I/O processor which has an integrated 100MHz core, a 33MHz/32-bit PCI-to-PCI bridge, and a memory controller that supports 66MHz SDRAM (32-bit or 64-bit) and 8-bit Flash.

#### **Instant Initialization**

The ability to begin writing data as soon as the drive configuration is configured. This removes the disk initialization wait time.

### **LVDS (Low Voltage Differential SCSI)**

A type of SCSI signaling that supports cable lengths up to 39.4 feet (12 meters) with up to 15 devices and throughput rates up to 80MB/sec. The devices should be Ultra 2 SCSI LVD devices to take advantage of the LDV signal. The advantage to using LVD is that it does not consume as much power as a single ended device and it can sense single ended devices when attached, and revert to single ended (conventional SCSI) signalling. When single ended devices and LVD devices are attached to the same cable, conventional SCSI signalling is used.

### **Mirroring**

A data protection technique that duplicates the data from one drive to another. This is known as RAID Level 1.

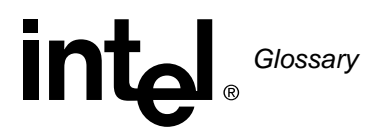

## **Online RAID Reconfiguration**

Ability to switch the RAID level configuration without having to take the system offline.

### **Operating System Service Module (OSM)**

The  $I_2O$  OSM that handles the communication between the host CPU operating system and the  $I_2O$ Messaging Layer. The OSM is unique for each operating system.

### **Parity**

A technique used to protect a system from data loss due to faults. When parity is implemented (RAID3 and RAID 5), data written is logically XOR'd together to calculate parity which is stored on the drives along with the data. In a system with three drives, the data is written to two drives and the calculated parity is stored on a third drive. If one drive fails, data on the failed drive is reconstructed from other data and parity.

### **RAID**

Redundant Array of Independent Disks (RAID) refers to a method of organizing data on one or more physical disks to provide increased I/O performance and data protection. The different methods for organizing the data are referred to as RAID Levels. The RAID levels offered by SRCU31 are 0, 1, 5 and 10.

## **RAID 0+1**

A combination of RAID 1 and RAID 0. Provides high performance and high availability. Also known as RAID 10.

#### **RAID Level 0**

Striping of data across multiple drives in an array. Very fast performance, however there is no data protection.

### **RAID Level 1**

Also known as mirroring. Mirroring refers to the 100% duplication of data from one disk to another. Due to the 100% duplication, this is a costly solution.

### **RAID Level 10**

A combination of RAID 1 and RAID 0. Provides high performance and high availability. Also known as RAID 0+1.

#### **RAID Level 5**

Striping with parity. Data and parity information is spread among each drive in the drive group. Parity requires 33% of the entire drive capacity in a 3 disk group and 20% of the entire drive capacity in a 5 disk group. This provides a balance between performance and cost.

### **SAF-TE Support (SCSI Accessed Fault-Tolerant Enclosures)**

A standard that allows third party disks and controllers to be automatically integrated with peripheral enclosures that support status signals, hot swapping of drives and monitoring of fans, power supplies and monitoring of the enclosure temperature of the disk drives.

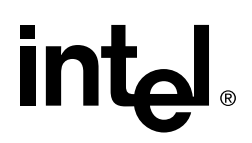

### **SCSI Channel**

A bus that uses SCSI protocol to move data to and from disks.

### **Selectable RAID Rebuild Rate**

A selectable parameter that specifies how much time the controller devotes to rebuilding a failed drive. A higher rebuild rate will speed the rebuilding of the array but may slow the performance of the host operating system during the rebuild.

### **SMART Support (Self Monitoring Analysis and Reporting Technology)**

A drive technology that reports its own degradation, enabling the operating system to warn the user of potential failure.

### **SNMP**

Simple Network Management Protocol, a standard for management network devices.Since management framework requirements can use DMI and SNMP, both are provided with SRCU31.

### **SNMP Protocol**

SNMP stands for Simple Network Management Protocol. The SNMP protocol describes the rules by which a SNMP-managed device communicates with an SNMP management application.

### **Storage Console**

The application used to configure RAID volumes via an html browser. This tool is used to set up the RAID Levels, cache policies, rebuild rate and global hot spares of the controller.

### **Stripe**

A stripe is interleaved data across multiple drives in an array. Data is sequentially stored in allocated sizes across disks, based on the RAID level. Stripe size is the number of drives x the strip size.

### **Variable Strip Size**

Stripe size is the size of the logically contiguous data block recorded on all drives connected to the controller. A variable strip size allows for the configuration of the stripe size. The strip size for a volume can be configured to one of several sizes (4k - 128k depending on the RAID level). Note: a two disk RAID level 1 volume will always have a 64k strip size.
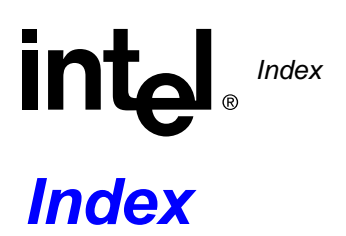

#### **A**

arrays [5-9](#page-146-0)

# **C**

caching [5-13](#page-150-0) downstream write-through [5-13](#page-150-1) full write-back [5-13](#page-150-2) sequential write-back [5-13](#page-150-3)

# **D**

disk drive connectivity [A-3](#page-158-0) documentation online (HTML) [1-3](#page-10-0) summary [1-2](#page-9-0)

# **E**

ease of use features instant initialization [5-1](#page-138-0) online capacity expansion [5-2](#page-139-0) online RAID reconfiguration [5-2](#page-139-1) online volume migration [5-2](#page-139-2) error messages [C-1](#page-170-0) firmware update utility [C-4](#page-173-0), [C-5](#page-174-0) flash recovery utility [C-1](#page-170-1) internal errors [C-4](#page-173-1) RAID configuration utility [C-1](#page-170-2) errors and warning messages summary of contents [C-1](#page-170-3)

## **F**

flash recovery jumper settings [3-6](#page-101-0) flash update [3-3](#page-98-0) procedure [3-4](#page-99-0)

## **G**

getting started chapter summary of contents [1-1](#page-8-0), [2-1](#page-24-0) global hot spare [5-4](#page-141-0)

#### **H**

hardware architecture features [A-3](#page-158-1)

environmental specifications [A-3](#page-158-2) SCSI interface technology [A-3](#page-158-3) specifications [A-1](#page-156-0) hot plug disk drive support [5-4](#page-141-1) HP OpenView NNM integration [4-10](#page-113-0) installation procedure [4-10](#page-113-1)

# **I**

instant initialization [5-1](#page-138-0)

## **J**

jumper settings [3-6](#page-101-0)

#### **M**

make diskettes [3-2](#page-97-0) make diskettes options [3-3](#page-98-1) migration logical array [4-26](#page-129-0)

#### **N**

Novell NetWare setup and installation [2-53](#page-76-0) system requirements [2-53](#page-76-1)

# **O**

online capacity expansion [5-2](#page-139-0) online RAID reconfiguration [5-2](#page-139-1) online volume migration [5-2](#page-139-2)

#### **P**

physical drive usage [5-11](#page-148-0) product check list (contents of kit) [1-3](#page-10-1)

# **R**

RAID auto declare spare [5-5](#page-142-0) chapter summary of contents [5-1](#page-138-1) configuration options and parameters [5-8](#page-145-0) definition [5-5](#page-142-1) description of RAID levels (examples) [5-14](#page-151-0) factors to consider when selecting level [5-8](#page-145-1) global hot spare [5-4](#page-141-0) hot plug disk drive support [5-4](#page-141-1) instant initialization [5-1](#page-138-0)

Intel® Server RAID Controller U3-1 User's Manual Rev 1.0 index-index-index-index-index-index-index-index-index-index-index-index-index-index-index-index-index-index-index-index-index-index-index-index-index-index-index-ind

Index

# **intal**

levels [5-6](#page-143-0) levels examples [5-14](#page-151-0) online capacity expansion [5-2](#page-139-0) online configuration [5-2](#page-139-1) online volume migration [5-2](#page-139-2) RAID 0 volume characteristics [5-7](#page-144-0) RAID 1 volume characteristics [5-7](#page-144-1) RAID 10 volume characteristics [5-8](#page-145-2) RAID 5 volume characteristics [5-7](#page-144-2) striping [5-14](#page-151-1) subsystem overview [5-6](#page-143-1) summary of levels [5-6](#page-143-0) system management [5-5](#page-142-2) volume characteristics [5-7](#page-144-3) volume status [5-10](#page-147-0) volumes [5-9](#page-146-1) RAID Configuration Utility configuring and administering RAID volumes [2-4](#page-27-0) creating a RAID 0 volume [2-6](#page-29-0) creating a RAID 1 volume [2-8](#page-31-0) creating a RAID 5 volume (with 3 disks) [2-9](#page-32-0) creating a RAID 5 volume (with more than 3 disks) [2-11](#page-34-0) creating a RAID volume [2-5](#page-28-0) custom configuration [2-12](#page-35-0) boot device select [2-15](#page-38-0) defining pass-through disks [2-13](#page-36-0) format disks [2-14](#page-37-0) deleting a RAID volume [2-16](#page-39-0) displaying help text [2-18](#page-41-0) displaying volume information [2-16](#page-39-1) exiting [2-5](#page-28-1) invoking [2-19](#page-42-0) main menu [2-4](#page-27-1) RAID level volume selection [2-5](#page-28-2) reseting an entire confirguration [2-17](#page-40-0) system drives and RAID level [2-3](#page-26-0) RAID Monitor [4-3](#page-106-0) configuring [4-4](#page-107-0) RAID software chapter summary of contents [4-1](#page-104-0) RAID Storage Console [4-12](#page-115-0) Enclosures [4-27](#page-130-0) View [4-27](#page-130-1) Logical Arrays [4-24](#page-127-0) Expand Array [4-25](#page-128-0) migration [4-26](#page-129-0) View/Actions [4-24](#page-127-1) Menu [4-14](#page-117-0) Physical Disks [4-21](#page-124-0) View/Actions [4-21](#page-124-1) RAID Volumes [4-15](#page-118-0) Create Custom [4-19](#page-122-0) Create Typical [4-17](#page-120-0) Modify Volume [4-20](#page-123-0) View/Actions [4-15](#page-118-1) replacing a failed drive [4-24](#page-127-2) screen displays [4-13](#page-116-0) Utilities [4-28](#page-131-0) Bus Scan [4-29](#page-132-0) Options [4-32](#page-135-0)

Reset Config [4-28](#page-131-1) View Config [4-28](#page-131-2) regulatory information [A-5](#page-160-0) ROM-DOS startup menu [3-2](#page-97-1) ROM-DOS startup utilities [3-1](#page-96-0)

# **S**

setup and installation Novell NetWare [2-53](#page-76-0) installing on a RAID volume [2-54](#page-77-0) installing RAID on an existing Novell NetWare server [2-60,](#page-83-0) [2-69](#page-92-0) uninstalling RAID on Novell NetWare [2-60](#page-83-1) UnixWare [2-62](#page-85-0) installing on a non-RAID volume [2-57](#page-80-0), [2-66](#page-89-0) installing on a RAID volume [2-63](#page-86-0) uninstalling RAID on UnixWare [2-71](#page-94-0) Windows NT [2-21](#page-44-0), [2-32](#page-55-0) installing on a Pass-through disk [2-27,](#page-50-0) [2-39](#page-62-0) installing on a RAID volume [2-24,](#page-47-0) [2-34](#page-57-0) installing RAID into a system with an existing OS [2-29](#page-52-0), [2-43](#page-66-0), [2-69](#page-92-1) striping [5-14](#page-151-1) summary of contents getting started [1-1,](#page-8-0) [2-1](#page-24-0) RAID [5-1](#page-138-1) system management [5-5](#page-142-2) system requirements Novell NetWare [2-53](#page-76-1) UnixWare [2-62](#page-85-1)

# **T**

troubleshooting browser configuration [B-5](#page-166-0) hardware [B-1](#page-162-0) RAID configuration utility [B-4](#page-165-0) remote management [B-7](#page-168-0) software [B-3](#page-164-0) summary of contents [B-1](#page-162-1) Windows NT [B-4](#page-165-1) troubleshooting chapter [B-1](#page-162-2)

Windows NT [2-22](#page-45-0), [2-32](#page-55-1)

# **U**

UnixWare setup and installation [2-62](#page-85-0) system requirements [2-62](#page-85-1) user's manual intended audience [1-3](#page-10-2) utilities chapter [3-1](#page-96-1) summary of contents [3-1](#page-96-2)

#### **V**

volume creating

Index-ii Intel® Server RAID Controller U3-1 User's Manual Rev 1.0

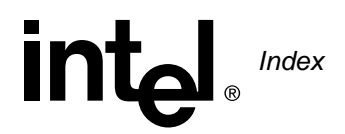

in RAID Configuration Utility [2-5](#page-28-0) volume deleting in RAID Configuration Utility [2-16](#page-39-0) volume status [5-10](#page-147-0) volumes [5-9](#page-146-1)

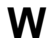

Windows NT setup and installation [2-21,](#page-44-0) [2-32](#page-55-0) system requirements [2-22,](#page-45-0) [2-32](#page-55-1)

Index

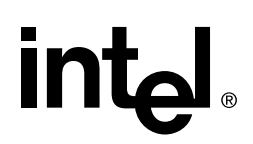

Intel® Server RAID Controller U3-1 User's Manual Rev 1.0

Free Manuals Download Website [http://myh66.com](http://myh66.com/) [http://usermanuals.us](http://usermanuals.us/) [http://www.somanuals.com](http://www.somanuals.com/) [http://www.4manuals.cc](http://www.4manuals.cc/) [http://www.manual-lib.com](http://www.manual-lib.com/) [http://www.404manual.com](http://www.404manual.com/) [http://www.luxmanual.com](http://www.luxmanual.com/) [http://aubethermostatmanual.com](http://aubethermostatmanual.com/) Golf course search by state [http://golfingnear.com](http://www.golfingnear.com/)

Email search by domain

[http://emailbydomain.com](http://emailbydomain.com/) Auto manuals search

[http://auto.somanuals.com](http://auto.somanuals.com/) TV manuals search

[http://tv.somanuals.com](http://tv.somanuals.com/)